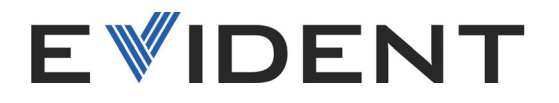

# 39DL PLUS Misuratore di spessori a ultrasuoni

Manuale d'uso

10-044018-01IT — Rev. 2 Maggio 2024

Questo manuale d'uso contiene informazioni importanti su come usare questo prodotto Evident in maniera sicura ed efficace. Prima di usare il prodotto leggere questo manuale d'uso. Usare il prodotto come indicato. Conservare questo manuale d'uso in un luogo sicuro ed accessibile.

EVIDENT SCIENTIFIC, INC., 48 Woerd Avenue, Waltham, MA 02453, USA

Copyright © 2024 by Evident. Tutti i diritti riservati. È vietato riprodurre, tradurre o distribuire qualsiasi parte della presente pubblicazione senza esplicita autorizzazione scritta di Evident.

Edizione originale in inglese: *39DL PLUS — Ultrasonic Thickness Gage: User's Manual* (10-044018-01EN – Rev. 2, April 2024) Copyright © 2024 by Evident.

Questo documento è stato preparato e tradotto con particolare attenzione all'utilizzo, al fine di assicurare l'esattezza dei riferimenti che contiene. Fa riferimento alla versione del prodotto disponibile prima della data riportata sul frontespizio. Potrebbero quindi esistere delle incongruenze tra il manuale e il prodotto, nel caso in cui quest'ultimo sia stato modificato dopo la pubblicazione del manuale.

Le informazioni contenute in questo documento sono soggette a modifiche senza preavviso.

Codice fabbricante: 10-044018-01IT Rev. 2 Maggio 2024

Stampato negli Stati Uniti

Il marchio e il logo Bluetooth® sono marchi registrati di proprietà di Bluetooth SIG, Inc. L'uso di tali marchi da parte di Evident Scientific Inc. è regolato da un accordo di licenza.

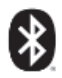

USB Type-C® e USB-C® sono marchi registrati di USB Implementers Forum.

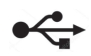

Il logo microSD è un marchio commerciale di SD-3C, LLC.

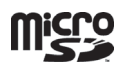

Tutti i marchi commerciali o registrati appartengono ai rispettivi proprietari o a soggetti terzi.

# **Indice**

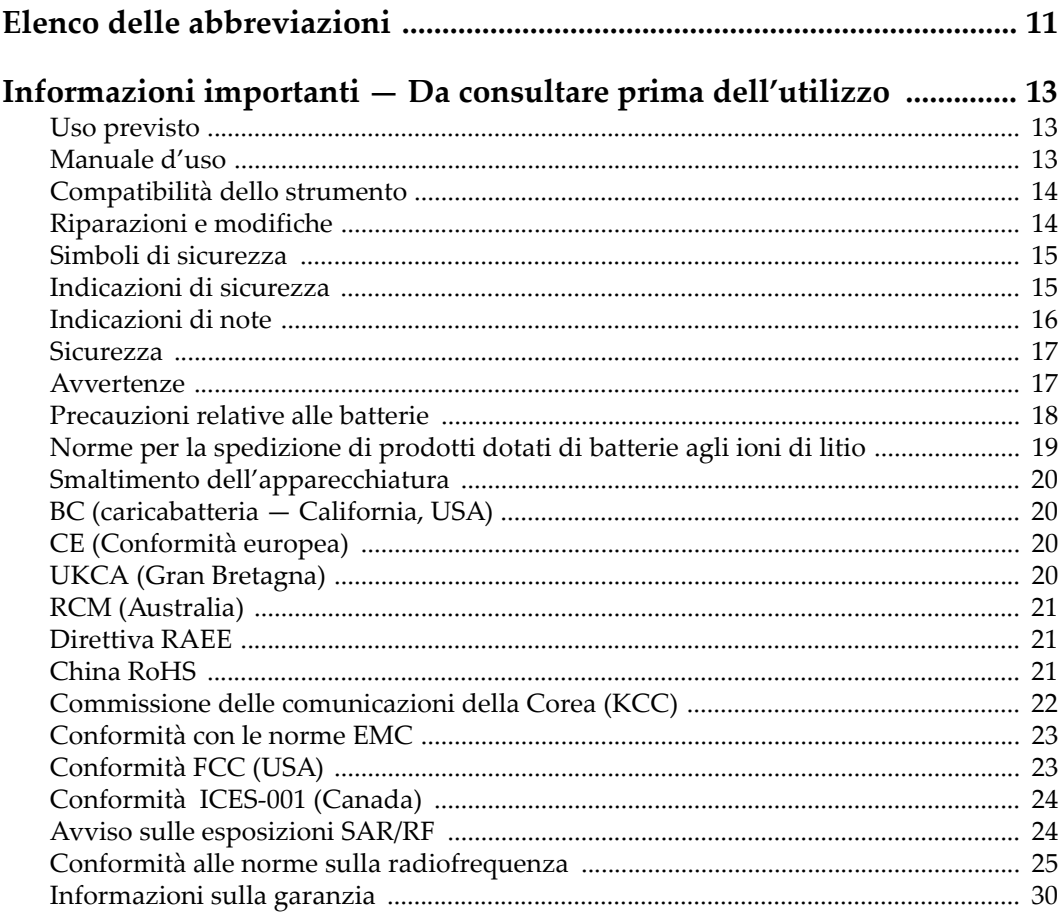

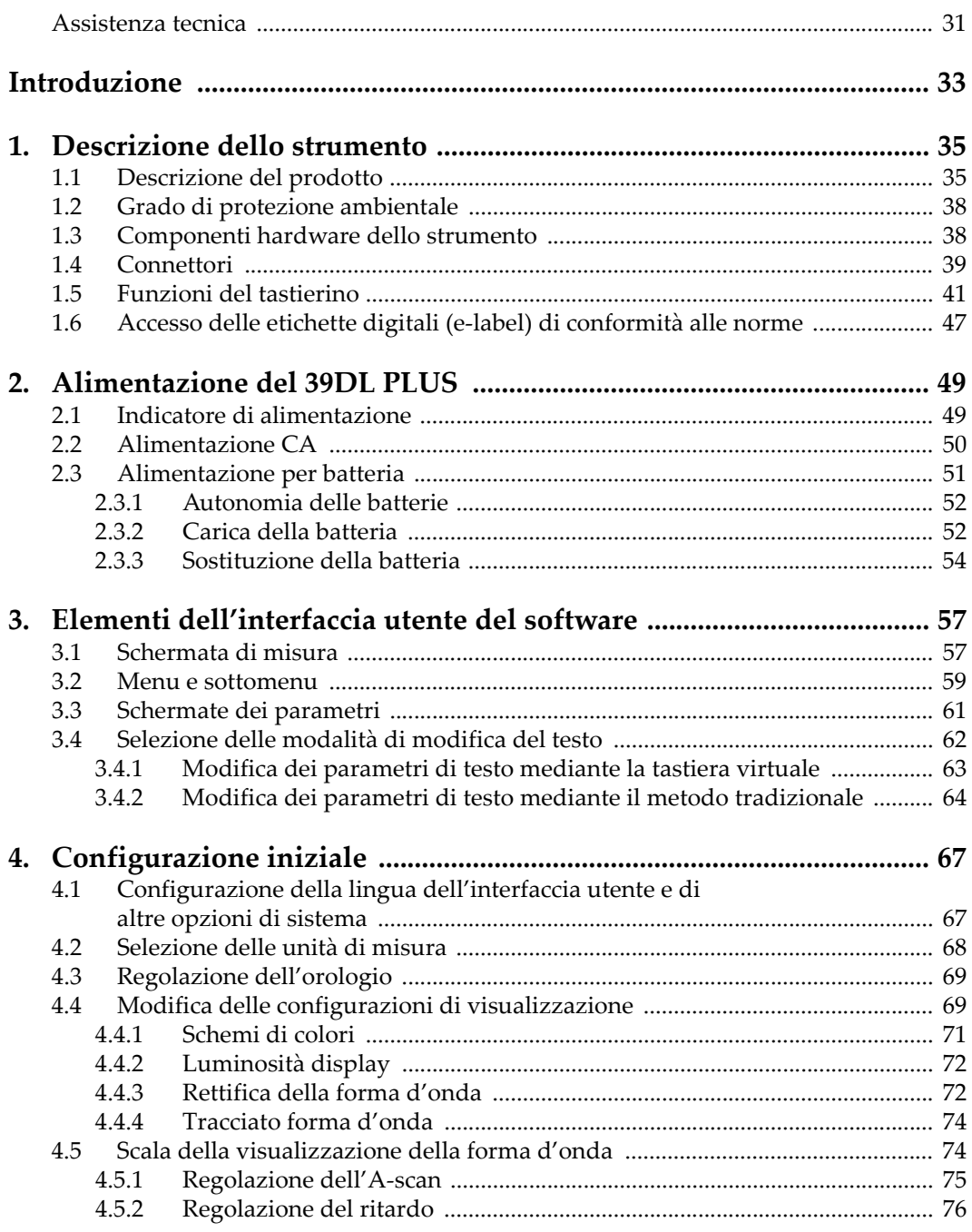

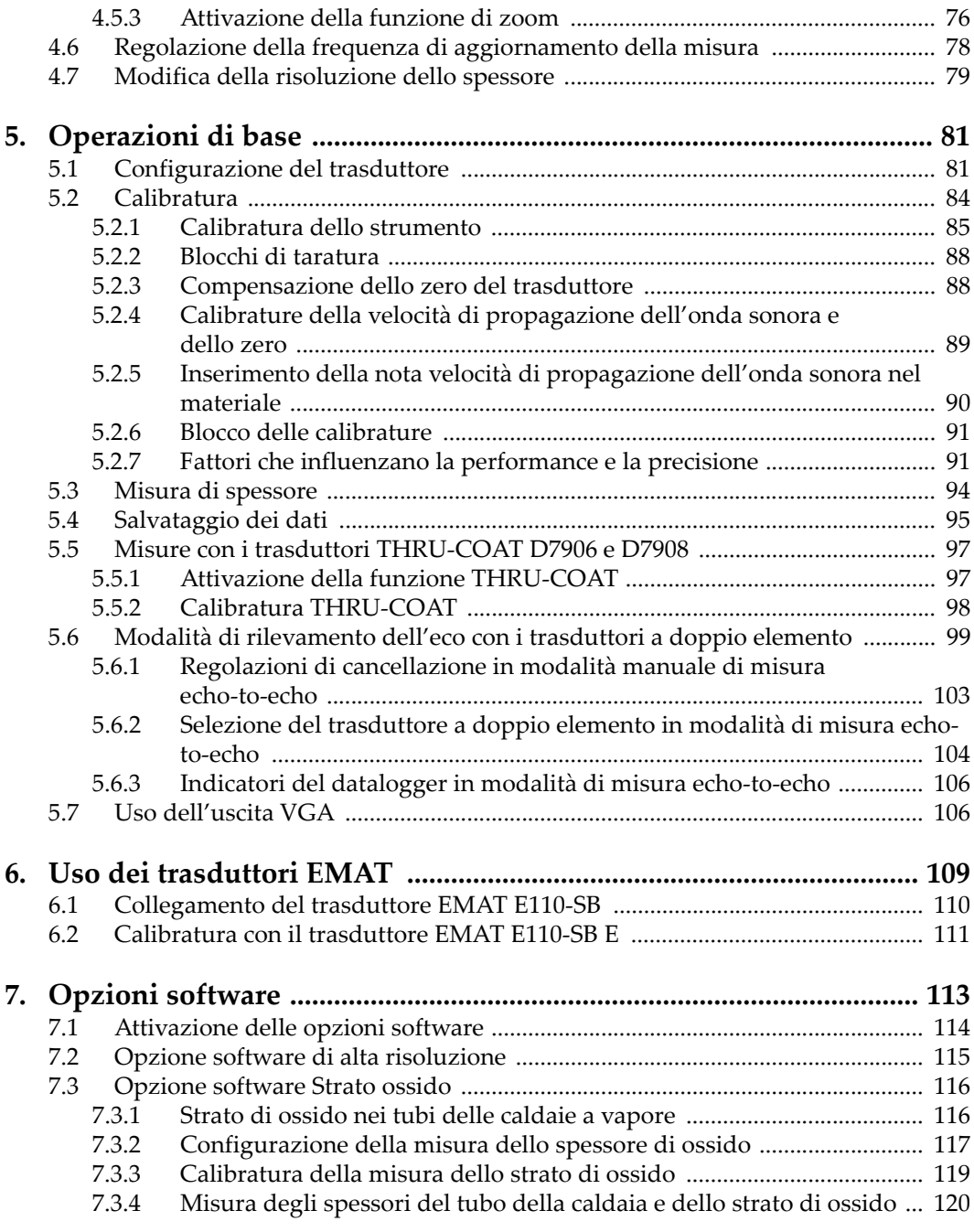

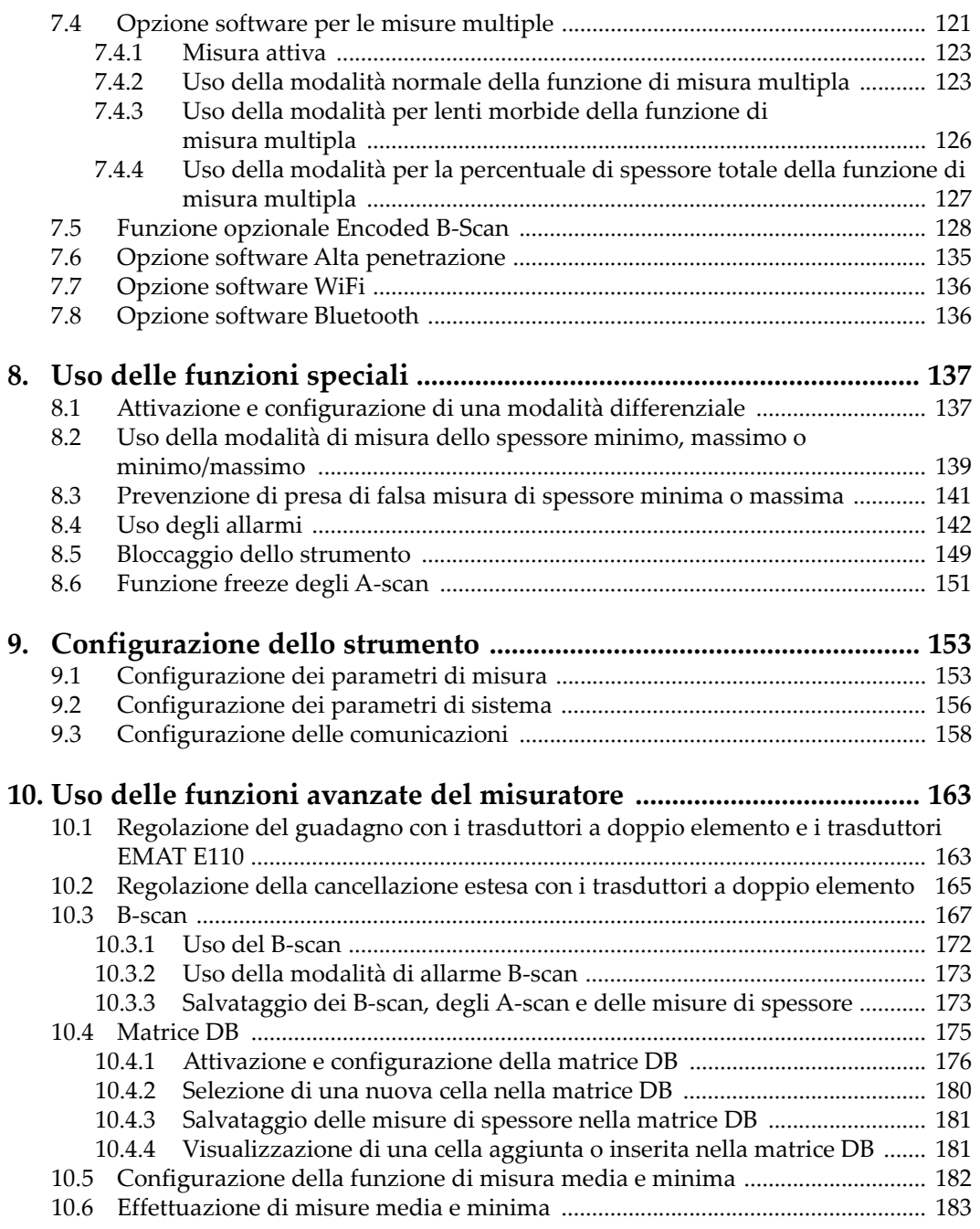

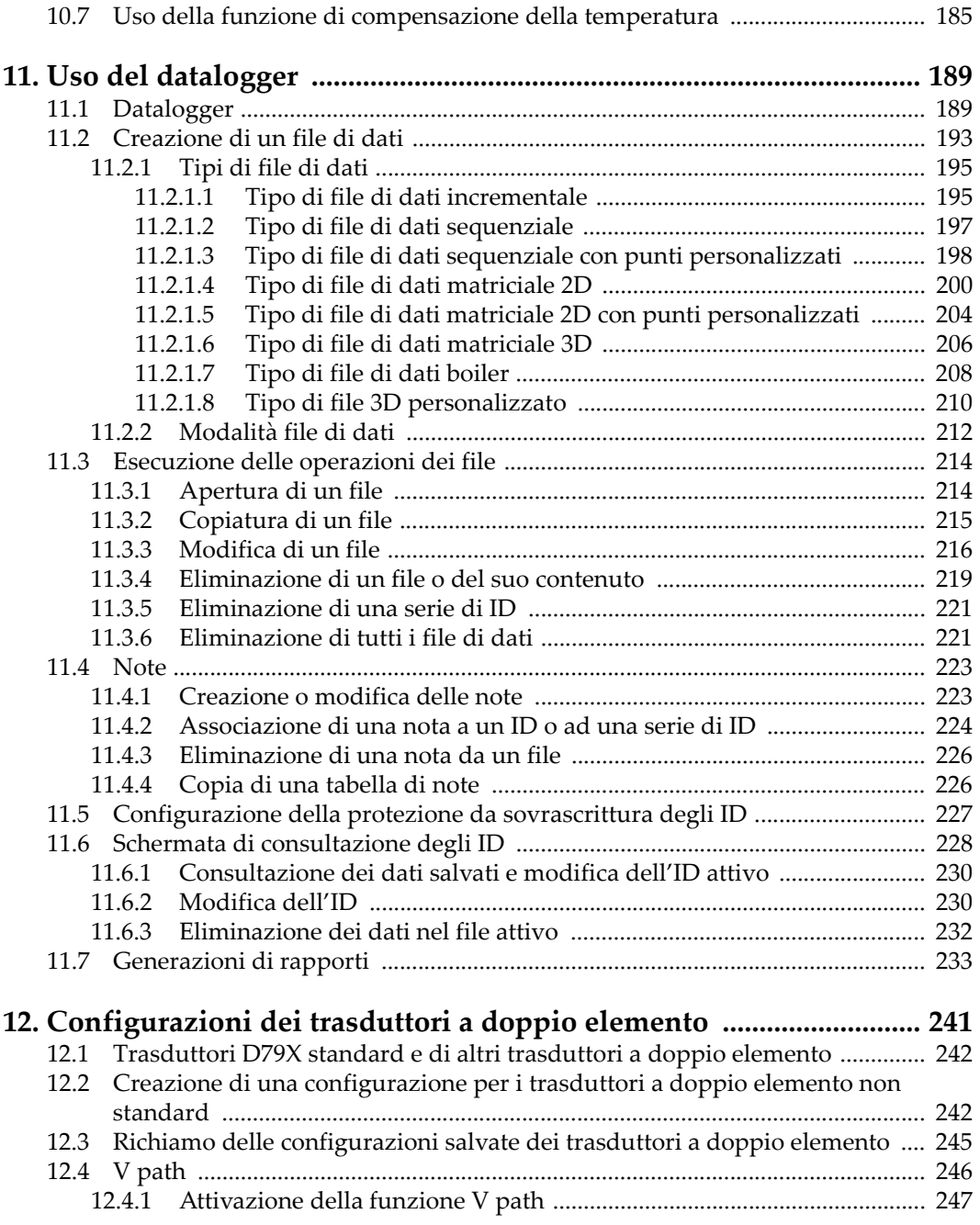

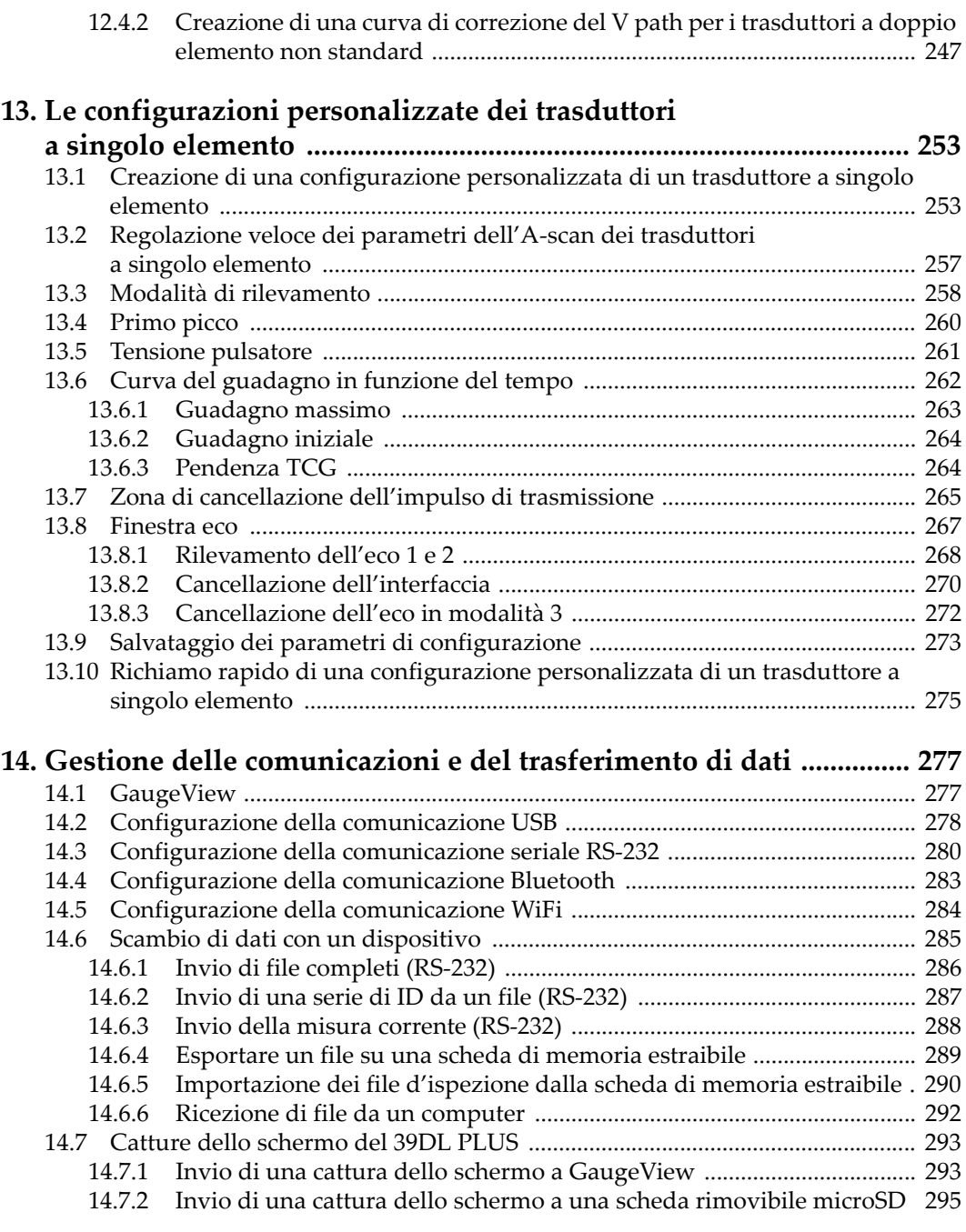

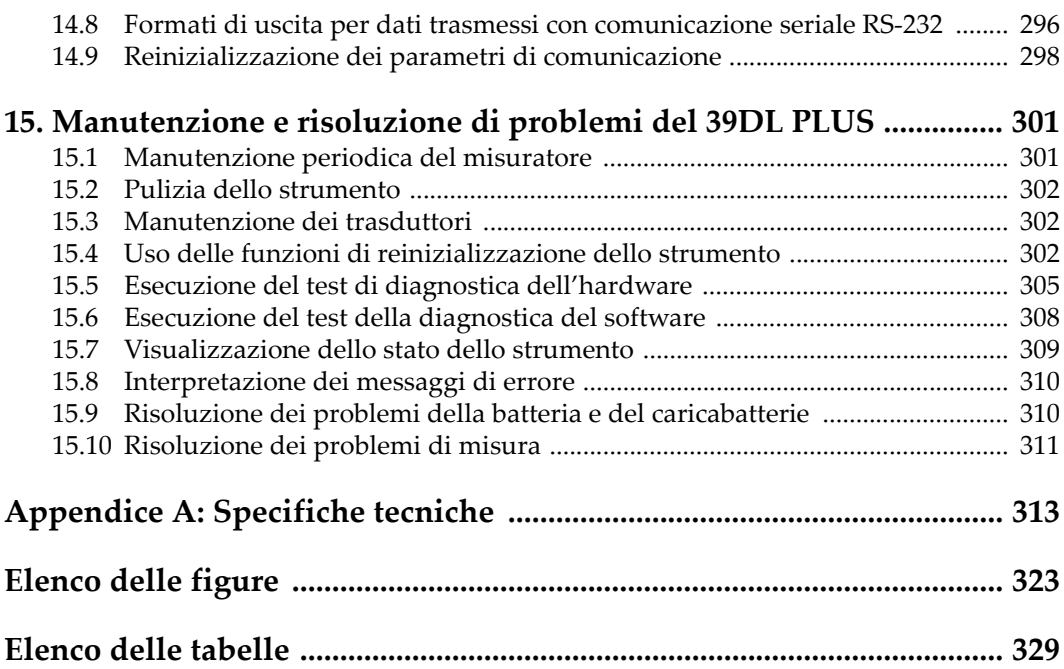

# <span id="page-10-0"></span>**Elenco delle abbreviazioni**

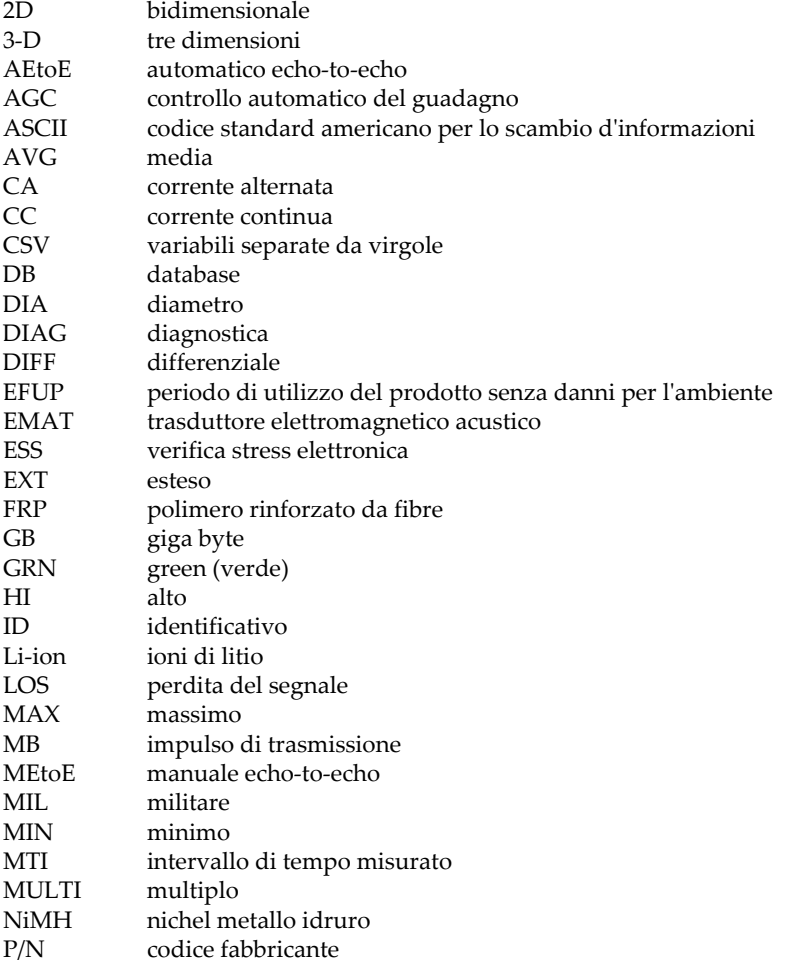

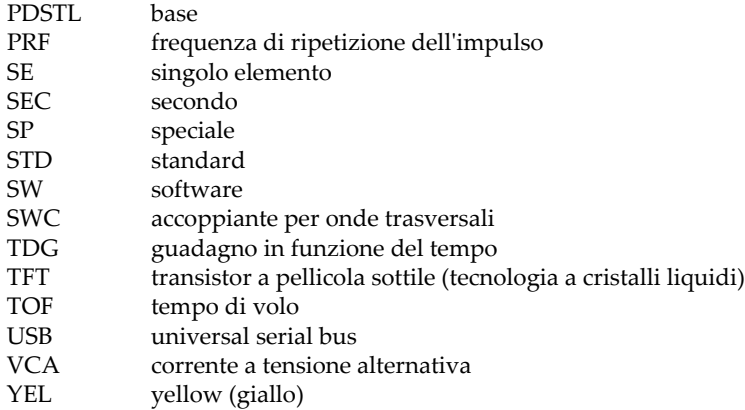

# <span id="page-12-0"></span>**Informazioni importanti — Da consultare prima dell'utilizzo**

### <span id="page-12-1"></span>**Uso previsto**

Il 39DL PLUS è progettato per eseguire ispezioni non distruttive di componenti in ambito industriale e commerciale.

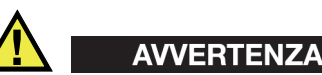

Non usare il 39DL PLUS per scopi diversi da quelli previsti. Non usare mai questo scanner per ispezionare o esaminare parti anatomiche umane o animali.

# <span id="page-12-3"></span><span id="page-12-2"></span>**Manuale d'uso**

Questo manuale d'uso contiene informazioni importanti su come usare questo prodotto in maniera sicura ed efficace. Prima di usare il prodotto leggere questo manuale d'uso. Usare il prodotto come indicato. Conservare questo manuale d'uso in un luogo sicuro ed accessibile.

#### IMPORTANTE

Alcuni dettagli delle componenti illustrate in questo manuale d'uso possono differire dalle componenti installate nel proprio strumento. Ad ogni modo, i principi di funzionamento rimangono gli stessi.

#### <span id="page-13-0"></span>**Compatibilità dello strumento**

Usare questo strumento solamente con gli accessori forniti da Evident. Gli accessori forniti da Evident e approvati per essere utilizzati con questo strumento sono descritti successivamente in questo manuale.

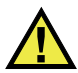

### **ATTENZIONE**

Usare sempre un'apparecchiatura e degli accessori che soddisfino le specifiche Evident. L'uso di un'apparecchiatura incompatibile potrebbe causare malfunzionamenti e/o danni all'apparecchiatura o infortuni.

# <span id="page-13-1"></span>**Riparazioni e modifiche**

Questo strumento non contiene nessuna parte sulla quale l'utente possa intervenire. L'apertura dello strumento potrebbe annullare la garanzia.

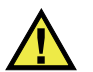

#### **ATTENZIONE**

Per evitare infortuni e/o danni all'apparecchiatura, non smontare, modificare o tentare di riparare lo strumento.

#### <span id="page-14-0"></span>**Simboli di sicurezza**

Sullo strumento e in questo manuale d'uso possono comparire i seguenti simboli di sicurezza:

Simbolo di avvertenza generale

Questo simbolo segnala all'utente l'esistenza di un rischio potenziale. Per evitare possibili infortuni o danni, seguire attentamente i messaggi di sicurezza associati a questo simbolo.

Simbolo di pericolo di alta tensione

Questo simbolo serve ad avvertire l'utente del rischio di scosse elettriche oltre i 1000 Volt. Per evitare possibili infortuni, seguire attentamente le istruzioni di sicurezza associati a questo simbolo.

#### <span id="page-14-1"></span>**Indicazioni di sicurezza**

Nella documentazione dello strumento possono comparire le seguenti indicazioni di sicurezza:

PERICOLO

L'indicazione PERICOLO segnala un pericolo imminente. Essa, richiama l'attenzione su una procedura, una pratica o situazione simile che, se non viene rispettata ed osservata correttamente, risulterà letale o causerà infortuni gravi. Non procedere oltre una indicazione di PERICOLO finché la condizione descritta non è stata pienamente compresa e rispettata.

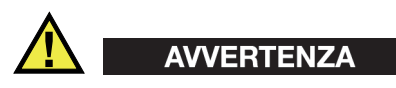

L'indicazione di AVVERTENZA segnala un pericolo potenziale. Essa, richiama l'attenzione su una procedura, una pratica o situazione simile che, se non viene rispettata ed osservata correttamente, potrebbe risultare letale o causare infortuni gravi. Non procedere oltre una indicazione di AVVERTENZA finché la condizione descritta non è stata pienamente compresa e rispettata.

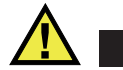

# **ATTENZIONE**

L'indicazione ATTENZIONE segnala un pericolo potenziale. Essa, richiama l'attenzione su una procedura, una pratica o situazione simile che, se non viene rispettata ed osservata correttamente, potrebbe causare: infortuni non gravi; il danneggiamento dell'apparecchiatura, particolarmente del prodotto in questione; la distruzione del prodotto o di parte di esso; la perdita di dati. Non procedere oltre una indicazione di ATTENZIONE finché la condizione descritta non è stata pienamente compresa e rispettata.

# <span id="page-15-0"></span>**Indicazioni di note**

Nella documentazione dello strumento possono comparire le seguenti indicazioni di note:

#### IMPORTANTE

L'indicazione IMPORTANTE richiama l'attenzione su una nota contenente un'informazione importante od essenziale per il completamento di un'operazione.

#### **NOTA**

L'indicazione NOTA richiama l'attenzione su una procedura, un utilizzo o una condizione di particolare rilievo. Segnala anche informazioni supplementari che possono essere utili, ma non obbligatorie.

#### SUGGERIMENTO

L'indicazione SUGGERIMENTO richiama l'attenzione su informazioni che possono aiutare ad adattare alcune tecniche e procedure descritte nel manuale a specifiche esigenze dell'utente, oppure offre consigli su come sfruttare al meglio le potenzialità del prodotto.

#### <span id="page-16-0"></span>**Sicurezza**

Prima di mettere lo strumento sotto tensione, verificare che siano state adottate le misure di sicurezza appropriate (riferirsi ai successivi avvisi). Inoltre, osservare con attenzione i contrassegni esterni presenti sui dispositivi e descritti nella sezione "[Simboli di sicurezza](#page-14-0)".

#### <span id="page-16-1"></span>**Avvertenze**

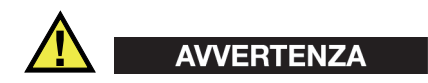

#### **Avvertenze generali**

- Leggere attentamente le istruzioni contenute nel presente manuale prima di accendere lo strumento.
- Conservare il manuale al sicuro per ulteriori consultazioni.
- Seguire le procedure d'installazione e operative.
- È fondamentale rispettare le avvertenze di sicurezza presenti sullo strumento e sul manuale d'uso.
- Se l'apparecchiatura è utilizzata con modi non specificati dal fabbricante, la protezione dell'apparecchiatura potrebbe risultare compromessa.
- Non montare parti di ricambio e non eseguire modifiche non autorizzate dello strumento.
- Le istruzioni di riparazione, in caso di guasto, si rivolgono ad un personale tecnico qualificato. Per evitare pericolose scosse elettriche, le riparazioni devono essere effettuate solo da personale qualificato. Per qualsiasi domanda o problema relativo allo strumento, contattare Evident o un rappresentante autorizzato Evident.
- Non toccare i connettori direttamente con le mani. In caso contrario, si potrebbe causare un malfunzionamento o trasmettere una scossa elettrica.
- Non introdurre nello strumento alcun oggetto metallico estraneo attraverso i connettori o altre aperture. In caso contrario, si potrebbe causare un malfunzionamento o trasmettere una scossa elettrica.

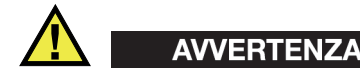

#### **Avvertenza del sistema elettrico**

Lo strumento deve essere collegato solamente a una presa di corrente del tipo indicato sull'etichetta segnaletica.

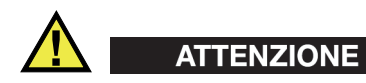

Evident non può garantire la sicurezza elettrica dell'apparecchiatura se si utilizza un cavo di alimentazione non dedicato ai prodotti Evident.

#### <span id="page-17-0"></span>**Precauzioni relative alle batterie**

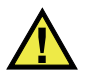

#### **ATTENZIONE**

- Prima di smaltire una batteria, verificare e osservare la legislazione locale vigente.
- Quando vengono impiegate le batterie agli ioni di litio, il loro trasporto è disciplinato in accordo alle norme delle Nazioni Unite contenute nel documento *United Nations Recommendations on the Transport of Dangerous Goods* (Raccomandazioni delle Nazioni Unite sul trasporto di merci pericolose). I governi, le organizzazioni intergovernativa e altre organizzazioni internazionali dovrebbero conformarsi ai principi contenuti in queste norme in modo da consentire una concordanza internazionale in questo settore. Queste organizzazioni internazionali includono l'organizzazione Internazionale dell'aviazione Civile (ICAO), l'Associazione Internazionale di Trasporto Aereo (IATA), l'Organizzazione Marittima Internazionale (IMO) e il Dipartimento dei Trasporti degli Stati Uniti (USDOT), l'Organismo dei Trasporti del Canada (TC) e altre organizzazioni. Prima di trasportare batterie agli ioni di litio, contattare l'operatore che si occupa del trasporto e richiedere la conferma delle norme vigenti.
- Solamente per la California (USA):

Lo strumento può contenere una batteria CR. La batteria CR contiene perclorato, pertanto potrebbero essere necessarie delle precauzioni supplementari. Riferirsi al seguente sito per maggiori informazioni:

<http://www.dtsc.ca.gov/hazardouswaste/perchlorate>

- Non aprire, schiacciare o forare le batterie. Ciò potrebbe causare degli infortuni.
- Non bruciare le batterie. Tenere le batterie lontane dal fuoco o da altri fonti di calore. L'esposizione delle batterie a temperature estreme (oltre 80 °C) potrebbe causare un'esplosione e infortuni.
- Non lasciare cadere, urtare o maltrattare in altro modo le batterie, in quanto si potrebbe provocare la fuoriuscita del contenuto corrosivo ed esplosivo delle celle.
- Non cortocircuitare mai i terminali della batteria. Un cortocircuito potrebbe causare infortuni e danneggiare gravemente le batterie rendendole inutilizzabili.
- Non esporre le batteria a umidità o pioggia per evitare il rischio di scosse elettriche.
- Usare solamente un caricabatteria esterno approvato da Evident per caricare le batterie.
- Usare solamente le batterie fornite da Evident.
- Non riporre mai batterie con una carica residua inferiore al 40%. Ricaricare le batterie tra il 40% e l'80% della sua capacità prima di riporle.
- Riponendo le batterie, mantenere la carica delle batterie tra il 40% e l'80%.
- Non lasciare mai le batterie nel 39DL PLUS se si prevede di riporre lo immagini.

### <span id="page-18-0"></span>**Norme per la spedizione di prodotti dotati di batterie agli ioni di litio**

#### IMPORTANTE

Quando vengono spedite le batterie agli ioni di litio, assicurarsi di rispettare le norme di trasporto locali.

# **AVVERTENZA**

Le batterie danneggiate non possono essere spedite con modalità ordinarie; non spedire batterie danneggiate a Evident. Contattare il proprio rappresentante locale Evident o un esperto in smaltimento di apparecchiature.

# <span id="page-19-0"></span>**Smaltimento dell'apparecchiatura**

Prima di provvedere allo smaltimento del 39DL PLUS, verificare e osservare la legislazione locale vigente.

# <span id="page-19-1"></span>**BC (caricabatteria — California, USA)**

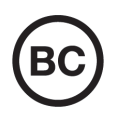

Il marchio BC indica che il prodotto è stato testato e risulta conforme con la *Appliance Efficiency Regulations* (Norme di efficienza delle apparecchiature elettroniche) come contenuto nella normativa della California Titolo 20, Sezioni 1601-1608 per i sistemi dotati di batterie. Il caricabatteria interno di questo strumento è stato testato e certificato in conformità ai requisiti della Commissione per l'energia della California (CEC); questo strumento è elencato nel database (T20) della CEC online.

# <span id="page-19-2"></span>**CE (Conformità europea)**

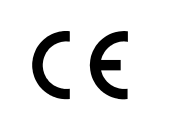

Questo strumento è conforme con le esigenze della direttiva 2014/30/EU relativa alla compatibilità elettromagnetica, della direttiva 2014/35/EU relativa alla bassa tensione e della direttiva 2015/863/EU relativa alle limitazioni delle sostanze pericolose (RoHS). Il marchio CE indica che il prodotto è conforme a tutte le direttive pertinenti della Comunità Europea.

# <span id="page-19-3"></span>**UKCA (Gran Bretagna)**

Questo strumento è conforme con le esigenze della Normativa per la compatibilità elettromagnetica del 2016, della Normativa per le apparecchiature elettriche (Sicurezza) 2016 e delle Limitazioni d'uso di determinate sostanze pericolose relativamente alle Normative per le apparecchiature elettriche e elettroniche 2012. Il marchio UKCA indica la conformità con le suddette direttive.

# <span id="page-20-0"></span>**RCM (Australia)**

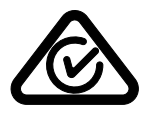

Il marchio RCM (*Regulatory Compliance Mark*) di conformità alle normative indica che il prodotto è conforme a tutte le normative pertinenti e che è stato registrato presso l'ACMA (*Australian and Media Authority*) per una distribuzione nel mercato australiano.

# <span id="page-20-1"></span>**Direttiva RAEE**

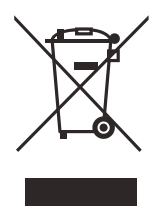

In conformità alla Direttiva Europea 2012/19/CE in merito ai rifiuti di apparecchiature elettriche ed elettroniche (RAEE), questo simbolo indica che il prodotto non è assimilabile al rifiuto urbano indifferenziato e deve essere smaltito separatamente. Contattare il distributore Evident locale per conoscere i sistemi di restituzione e di raccolta differenziata disponibili nel proprio paese.

# <span id="page-20-2"></span>**China RoHS**

*China RoHS* è il termine utilizzato generalmente nell'industria per indicare le normative introdotte dal Ministero dell'industria informatica (MII) della Repubblica Popolare Cinese per il controllo dell'inquinamento generato dai prodotti elettronici per l'informazione.

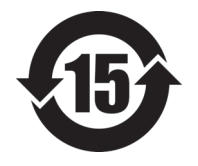

Il marchio China RoHS indica il periodo di utilizzo del prodotto senza danni per l'ambiente (*Environmental Friendly Usage Period* - EFUP). L'EFUP indica il numero di anni durante i quali un elenco di determinate sostanze non vengono rilasciate nell'ambiente o non si deteriorano all'interno del prodotto. L'EFUP del 39DL PLUS è stato fissato a 15 anni.

**Nota**: Il periodo di utilizzo del prodotto compatibile con l'ambiente (EFUP) non può essere interpretato come il periodo che assicura la funzionalità e la performance dello strumento.

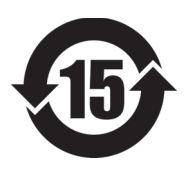

本标志是根据 " 电器电子产品有害物质限制使用管理办法 " 以及 " 电子电气产品有害物质限制使用标识要求 " 的规定, 适用于在中国销售的电器电子产品上的电器电子产品有害物 质使用限制标志。

电器电子产品有 害物质限制使用 标志

(注意)电器电子产品有害物质限制使用标志内的数字为在 正常的使用条件下有害物质等不泄漏的期限,不是保证产品 功能性能的期间。

| 部件名称                                            |      | 有害物质       |            |            |              |         |           |  |
|-------------------------------------------------|------|------------|------------|------------|--------------|---------|-----------|--|
|                                                 |      | 铅及其化<br>合物 | 汞及其化<br>合物 | 镉及其化<br>合物 | 六价铬及<br>其化合物 | 多溴联苯    | 多溴二苯<br>酥 |  |
|                                                 |      | (Pb)       | (Hg)       | (Cd)       | (Cr(VI))     | (PBB)   | (PBDE)    |  |
| 主体                                              | 机构部件 | $\times$   | $\circ$    | $\circ$    | $\circ$      | $\circ$ | $\circ$   |  |
|                                                 | 光学部件 | $\times$   | $\circ$    | $\circ$    | $\circ$      | $\circ$ | $\circ$   |  |
|                                                 | 电气部件 | $\times$   | $\circ$    | $\circ$    | $\circ$      | $\circ$ | $\circ$   |  |
| 附件                                              |      | $\times$   | $\circ$    | $\circ$    | $\circ$      | $\circ$ | $\circ$   |  |
| 本表格依据 SJ/T 11364 的规定编制。                         |      |            |            |            |              |         |           |  |
| o: 表示该有害物质在该部件所有均质材料中的含量均在 GB/T26572 规定的限量要求以下。 |      |            |            |            |              |         |           |  |

产品中有害物质的名称及含量

×:表示该有害物质至少在该部件的某一均质材料中的含量超出 GB/T26572 规定的限量要求。

#### <span id="page-21-0"></span>**Commissione delle comunicazioni della Corea (KCC)**

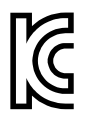

Si informano i rivenditori e i clienti che questo prodotto è compatibile con l'uso di apparecchiature elettromagnetiche sul luogo di lavoro (classe A). Tale prodotto può essere usato all'esterno delle abitazioni. Questo strumento è conforme ai requisiti EMC per la Corea.

이 기기는 업무용 환경에서 사용할 목적으로 적합성평가를 받은 기기로서 가정용 환 경에서 사용하는 경우 전파간섭의 우려가 있습니다 .

#### <span id="page-22-0"></span>**Conformità con le norme EMC**

Questa apparecchiatura genera, usa e diffonde onde con radiofrequenza. Se l'apparecchiatura non viene installata e usata seguendo le procedure descritte nel manuale delle istruzioni, potrebbero verificarsi delle interferenze dannose per le comunicazioni radio. In conformità alle specifiche della direttiva EMC, il misuratore 39DL PLUS è stato testato ed è risultato conforme ai limiti previsti per un dispositivo industriale.

### <span id="page-22-1"></span>**Conformità FCC (USA)**

#### NOTA

Questo prodotto è stata testato e riconosciuto conforme ai limiti definiti per i dispositivi digitali di Classe A, in accordo alla normativa FCC Sezione 15. Questi limiti sono concepiti per fornire una protezione sufficiente alle interferenze dannose quando il prodotto viene usato in un ambito commerciale. Questo prodotto genera, usa e può diffondere emissioni di radiofrequenza. Se il prodotto non è installato e usato in conformità alle istruzioni del presente manuale, potrebbero essere generate delle interferenze dannose per le comunicazioni radio. Il funzionamento di questo prodotto in un'area residenziale potrebbe causare delle interferenze dannose. In tal caso, l'utente dovrà correggere l'interferenza a proprie spese.

#### IMPORTANTE

Cambiamenti o modifiche non espressamente approvate dal soggetto responsabile della conformità potrebbero annullare il diritto dell'utente ad operare con il prodotto.

#### **Dichiarazione di conformità del fornitore FCC**

Con la presente si dichiara che il prodotto,

Nome del prodotto: Misuratore di spessori a ultrasuoni 39DL PLUS Modello: 39DL PLUS

è conforme alle seguenti specifiche:

Normativa FCC Sezione 15, Sottosezione B, Paragrafo 15.107 e Paragrafo 15.109

Informazioni supplementari:

Questo strumento è conforme alla normativa FCC Sezione 15. Il funzionamento è soggetto alle due seguenti condizioni:

- (1) Questo strumento potrebbe non causare interferenze dannose.
- (2) Questo strumento deve contemplare la possibilità di ricevere interferenze, incluse quelle che potrebbero causare un funzionamento non ottimale.

Nome del soggetto responsabile:

EVIDENT SCIENTIFIC, INC.

Indirizzo:

48 Woerd Avenue, Waltham, MA 02453, USA

Numero di telefono:

+1 781-419-3900

### <span id="page-23-0"></span>**Conformità ICES-001 (Canada)**

This Class A digital apparatus complies with Canadian ICES-001.

Cet appareil numérique de la classe A est conforme à la norme NMB-001 du Canada.

# <span id="page-23-1"></span>**Avviso sulle esposizioni SAR/RF**

Questa apparecchiatura è conforme al limiti di esposizione alle radiazioni FCC/IC definiti per un ambiente non controllato, inoltre è conforme alle Linee guida per le esposizioni alla radiofrequenza (RF) FCC contenute dal Supplemento C all'OET-65 e l'RSS-102 delle norme sulle esposizioni sulla radiofrequenza (RF) dell'IC (Industry Canada).

Questo prodotto contiene un modulo trasmettitore:

FCC ID: 2AC7Z-ESPWROOM32UE IC: 21098-ESPWROOMUE KC: R-C-es5-ESP32WROOM-32E

CMIIT: 2020DP3047 (M)

# <span id="page-24-0"></span>**Conformità alle norme sulla radiofrequenza**

La [Tabella 1 a pagina 25](#page-24-1) contiene le dichiarazioni di conformità alle norme relative alle informazioni sulla radiofrequenza per paese e area geografica. Per le specifiche tecniche sul wireless, riferirsi alla sezione [Tabella 41 a pagina 320.](#page-319-0) Per ottenere le istruzioni sulla modalità di accesso alle etichette digitali (e-label) di conformità nel 39DL PLUS, riferirsi alla sezione ["Accesso delle etichette digitali \(e-label\) di](#page-46-1)  [conformità alle norme" a pagina 47.](#page-46-1)

<span id="page-24-1"></span>

| Paese o area<br>geografica | Marchio                                         | Dichiarazione                                                                                                    |  |  |
|----------------------------|-------------------------------------------------|----------------------------------------------------------------------------------------------------|--|--|
| Stati Uniti                | Vedi etichetta<br>digitale per<br><b>FCC ID</b> | Questo dispositivo contiene trasmettitori radio ed<br>è stato progettato, prodotto e testato per essere<br>conforme alle linee guida dell'FCC (Federal<br>Communications Commission) relative<br>all'esposizione alla radiofrequenza e all'indice di<br>assorbimento specifico. Il marchio FCC ID indica<br>la conformità e la certificazione con le linee guida<br>FCC sopracitate.                                                                                                    |  |  |
| Canada                     | Vedi etichetta<br>digitale per<br>numero IC     | Questo dispositivo contiene trasmettitori radio ed<br>è stato progettato, prodotto e testato per essere<br>conforme alle linee guida dell'ISED (Federal<br>Communications Commission) Canada relative<br>all'esposizione alla radiofrequenza e all'indice di<br>assorbimento specifico. Il marchio del numero ID<br>indica la conformità e la certificazione con le linee<br>guida ISED sopracitate.                                                                                      |  |  |
| Gran Bretagna              | UK<br>Co                                        | Questo strumento è conforme con le esigenze della<br>Normativa per la compatibilità elettromagnetica<br>del 2016, della Normativa per le apparecchiature<br>elettriche (Sicurezza) 2016 e delle Limitazioni<br>d'uso di determinate sostanze pericolose<br>relativamente alle Normative per le<br>apparecchiature elettriche e elettroniche del 2012,<br>oltre alle Normative sulle apparecchiature radio<br>del 2017. Il marchio UKCA indica la conformità<br>con le suddette direttive. |  |  |

**Tabella 1 Conformità alle norme sulla radio frequenza** 

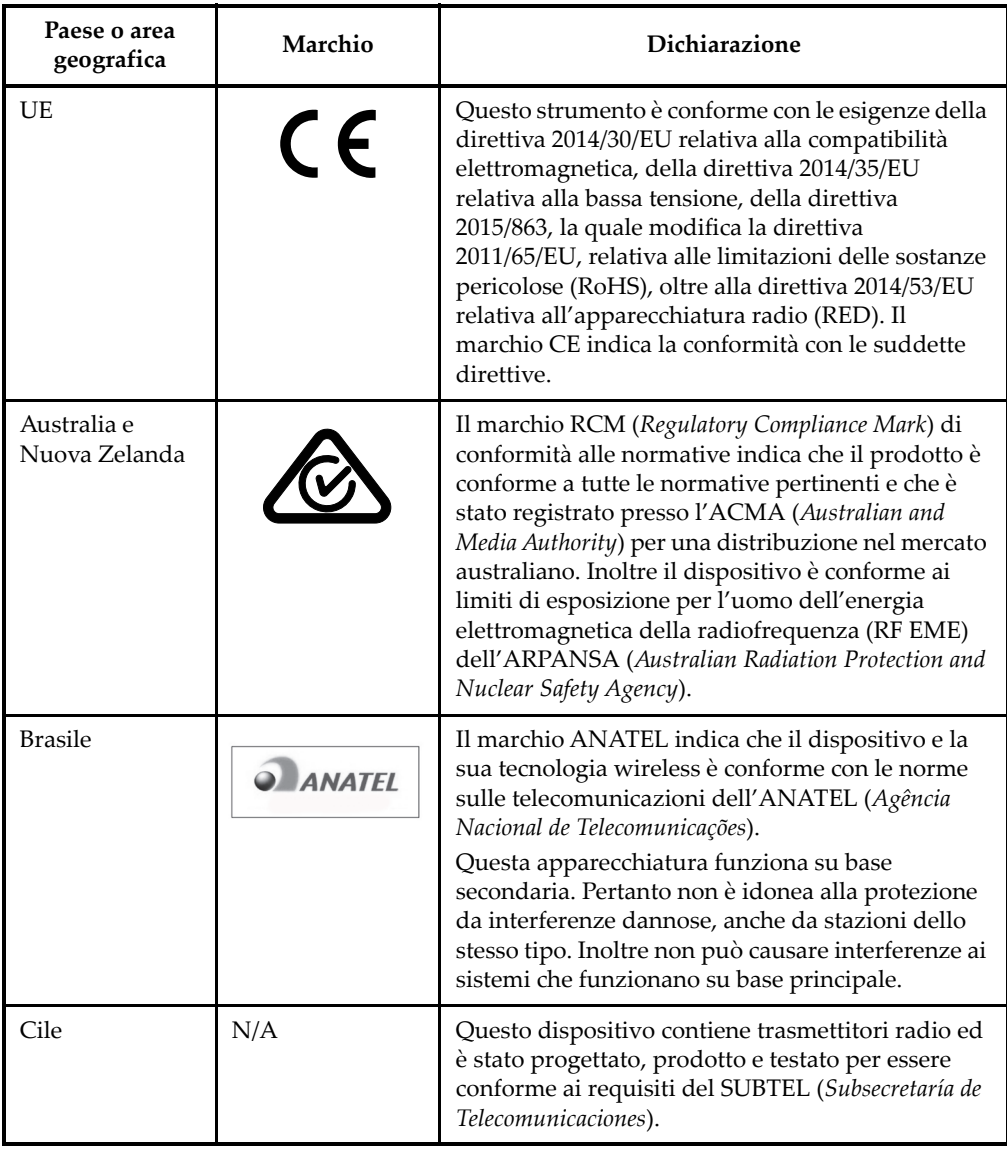

#### **Tabella 1 Conformità alle norme sulla radio frequenza** *(continua)*

| Paese o area<br>geografica | Marchio                                           | Dichiarazione                                                                                                    |  |  |
|----------------------------|---------------------------------------------------|----------------------------------------------------------------------------------------------------|--|--|
| Cina                       | Vedi etichetta<br>digitale per<br><b>CMIIT ID</b> | Questo dispositivo contiene trasmettitori radio ed<br>è stato progettato, prodotto e testato per essere<br>conforme ai requisiti dell'SRRC (State Radio<br>Regulations of China). Il numero ID del CMIIT<br>(Chinese Ministry of Industry and Information<br>Technology) indica la conformità con i requisiti<br>sopracitati.                                                                                                    |  |  |
| Hong Kong                  | N/A                                               | Questo dispositivo contiene trasmettitori radio ed<br>è stato progettato, prodotto e testato per essere<br>conforme alle linee guida dell'FCC (Federal<br>Communications Commission) degli Stati Uniti e<br>dell'Unione Europea (UE) relative all'esposizione<br>alla radiofrequenza e all'indice di assorbimento<br>specifico.                                                                                                    |  |  |
| India                      | N/A                                               | Questo dispositivo contiene trasmettitori radio ed<br>è stato progettato, prodotto e testato per essere<br>conforme alle linee guida dell'FCC (Federal<br>Communications Commission) degli Stati Uniti e<br>dell'Unione Europea (UE) relative all'esposizione<br>alla radiofrequenza e all'indice di assorbimento<br>specifico. Pertanto questo dispositivo ha ricevuto<br>un certificato ETA (Equipment Type Approval) dal<br>dipartimento Wing WPC (Wireless Planning &<br>Coordination). |  |  |
| Indonesia                  |                                                   | Questo dispositivo contiene trasmettitori radio ed<br>è stato progettato, prodotto e testato per essere<br>conforme ai requisiti dell'SDPPI (Direktorat<br>Jenderal Sumber Daya Dan Perangkat Pos Dan<br>Informatika). Il codice QR, i numeri del certificato, il<br>numero di registrazione del titolare del certificato<br>e i contrassegni delle avvertenze indicano la<br>conformità all'SDPPI.                                                                                         |  |  |

**Tabella 1 Conformità alle norme sulla radio frequenza** *(continua)*

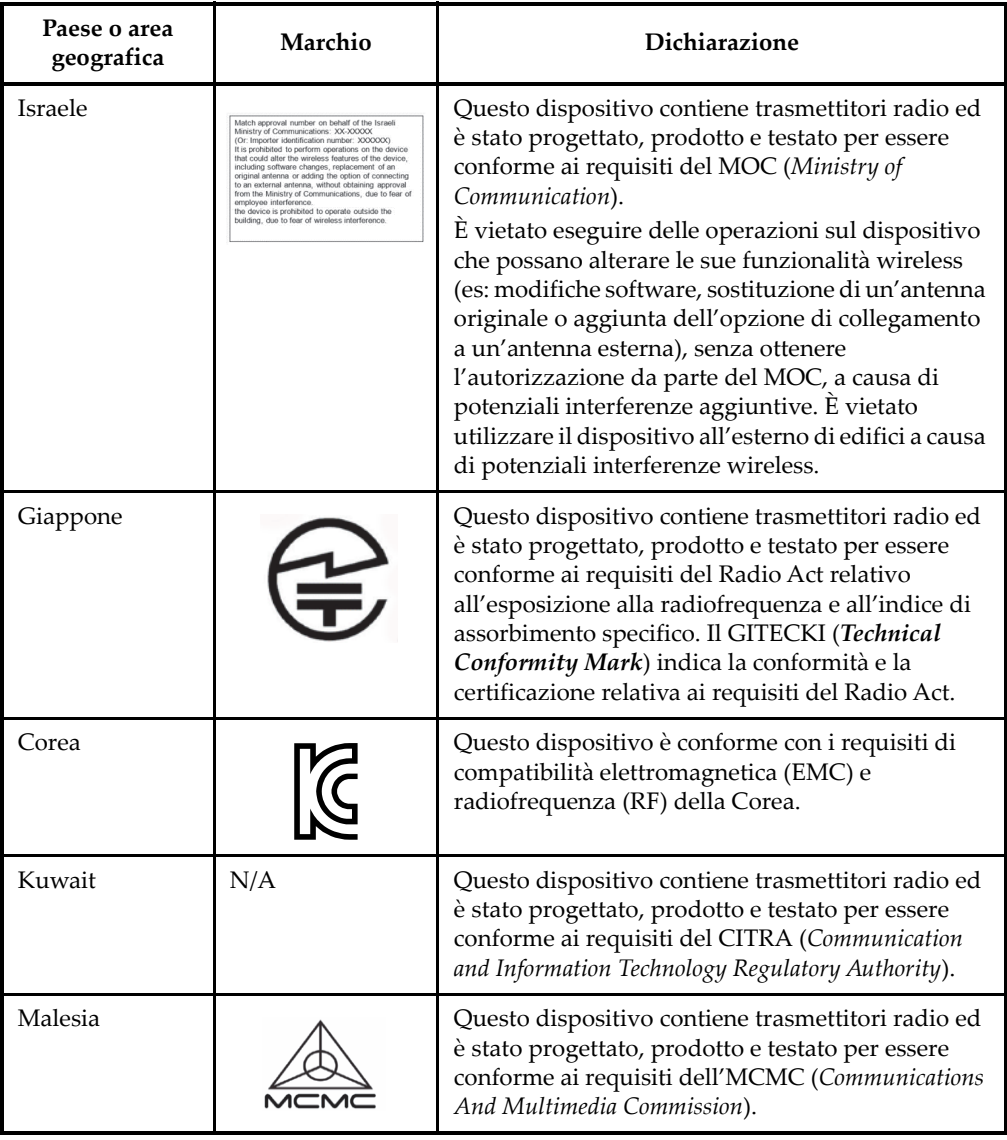

#### **Tabella 1 Conformità alle norme sulla radio frequenza** *(continua)*

| Paese o area<br>geografica | Marchio                                                       | Dichiarazione                                                                                                    |  |  |
|----------------------------|---------------------------------------------------------------|----------------------------------------------------------------------------------------------------|--|--|
| Messico                    | Vedi etichetta<br>digitale per<br>numero<br><b>IFETEL/IFT</b> | Questo dispositivo contiene trasmettitori radio ed<br>è stato progettato, prodotto e testato per essere<br>conforme ai requisiti dell'IFETEL (Instituto Federal<br>de Telecomunicaciones) e del NOM (Normas Oficiales<br>Mexicanas). Il numero IFETEL/IFT indica la<br>conformità con i requisiti per il Messico. |  |  |
| Pachistan                  | PPROVED by PTA                                                | Questo dispositivo contiene trasmettitori radio ed<br>è stato progettato, prodotto e testato per essere<br>conforme ai requisiti del PTA (Pakistan<br>Telecommunication Authority). Il marchio PTA<br>indica la conformità con i sopracitati requisiti.                                                           |  |  |
| Perù                       | N/A                                                           | Questo dispositivo contiene trasmettitori radio ed<br>è stato progettato, prodotto e testato per essere<br>conforme ai requisiti dell'MTC (Ministerio de<br>Transporte y Comunicaciones).                                                                                                    |  |  |
| Arabia Saudita             | N/A                                                           | Questo dispositivo contiene trasmettitori radio ed<br>è stato progettato, prodotto e testato per essere<br>conforme ai requisiti dell'CITC (Communications<br>and Information Technology Commission).                                                                                                    |  |  |
| Singapore                  | Complies with<br><b>IMDA Standards</b>                        | Questo dispositivo contiene trasmettitori radio ed<br>è stato progettato, prodotto e testato per essere<br>conforme ai requisiti dell'IMDA (Infocomm Media<br>Development Authority). Il marchio IMDA indica la<br>conformità con i sopracitati requisiti.                                                        |  |  |
| Sud Africa                 | IC(X;S)                                                       | Questo dispositivo contiene trasmettitori radio ed<br>è stato progettato, prodotto e testato per essere<br>conforme ai requisiti dell'ICASA (Independent<br>Communications Authority of South Africa). Il<br>marchio ICASA indica la conformità con i<br>sopracitati requisiti.                                   |  |  |
| Taiwan                     |                                                               | Questo dispositivo contiene trasmettitori radio ed<br>è stato progettato, prodotto e testato per essere<br>conforme ai requisiti dell'NCC (National<br>Communications Commission). La certificazione<br>NCC indica la conformità con i sopracitati<br>requisiti.                                                  |  |  |

**Tabella 1 Conformità alle norme sulla radio frequenza** *(continua)*

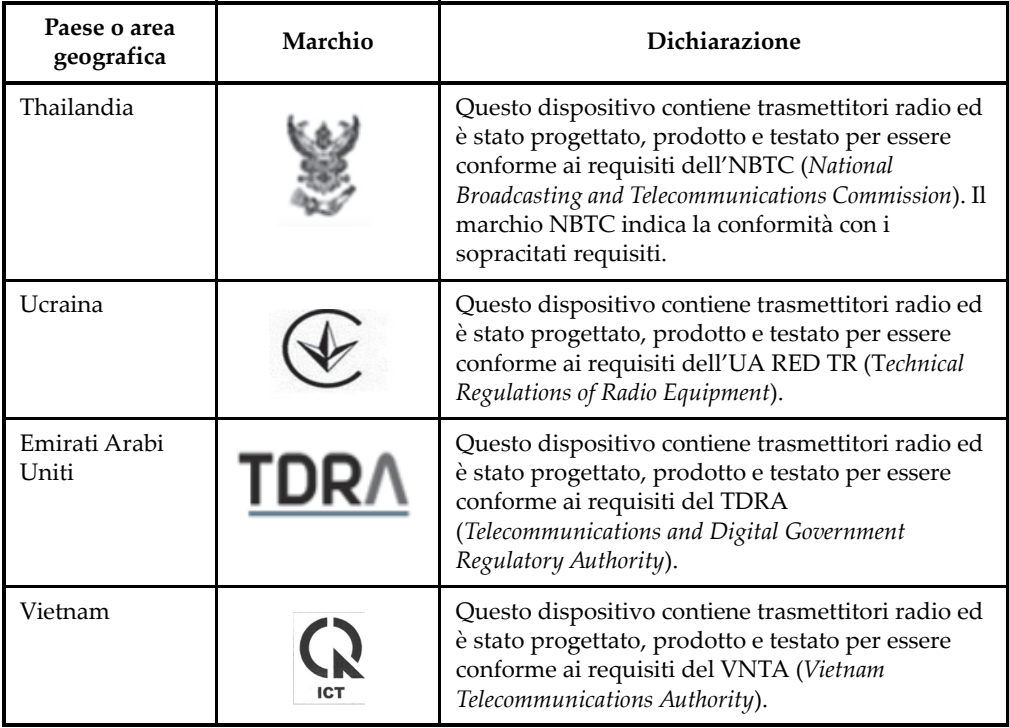

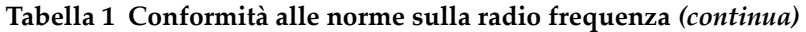

#### <span id="page-29-0"></span>**Informazioni sulla garanzia**

Evident garantisce che questo prodotto Evident è privo di difetti di fabbricazione e nei materiali per un determinato periodo di tempo e alle condizioni specificate nel documento Termini e Condizioni disponibile nel sito web [https://EvidentScientific.com/evident-terms/](https://evidentscientific.com/evident-terms/).

La garanzia Evident copre solamente gli strumenti utilizzati in modo corretto, seguendo le indicazioni contenute in questo manuale d'uso, e che non abbiano subito un uso eccessivo, tentativi di riparazione o modifiche non autorizzate.

Controllare attentamente lo strumento al momento del ricevimento per verificare la presenza di danni, interni o esterni, verificatisi durante il trasporto. Segnalare immediatamente gli eventuali danni al trasportatore, il quale è generalmente ritenuto responsabile dei danni provocati durante il trasporto. Conservare l'imballaggio, la bolla d'accompagnamento e gli altri eventuali documenti di trasporto necessari per

poter sporgere reclamo. Successivamente avere informato il trasportatore, contattare Evident per avere assistenza nella preparazione del reclamo ed in modo che si possa provvedere, se necessario, alla sostituzione dell'apparecchio.

Questo manuale d'uso descrive il corretto utilizzo del prodotto Evident. Le informazioni qui contenute sono da considerare solamente come supporto all'apprendimento e non devono essere applicate senza previo collaudo e/o controllo indipendente da parte di un tecnico o un supervisore. Tali controlli indipendenti sulle procedure risultano tanto più importanti quanto più la criticità dell'applicazione è elevata. Per tali motivi, non possiamo garantire, in maniera esplicita o implicita, che le tecniche, esempi e procedure descritte nel manuale siano coerenti con gli standard industriali e che possano consentire speciali applicazioni.

Evident si riserva il diritto di modificare tutti i prodotti senza incorrere nell'obbligo di modificare anche i prodotti già fabbricati.

#### <span id="page-30-0"></span>**Assistenza tecnica**

[Evident si impegna a fornire un servizio clienti e un supporto tecnico della più elevata](https://evidentscientific.com/service-and-support/service-centers/)  qualità. In caso di difficoltà durante l'uso dei nostri prodotti o di funzionamento non conforme a quanto descritto nella documentazione, consultare il manuale d'uso, [quindi, se il problema persiste, contattare il nostro Servizio di assistenza post-vendita.](https://evidentscientific.com/service-and-support/service-centers/)  Per individuare il centro assistenza più vicino visitare il sito web https://EvidentScientific.com/service-and-support/service-centers/.

# <span id="page-32-0"></span>**Introduzione**

Questo manuale fornisce delle istruzioni di base e avanzate per il misuratore di spessori a ultrasuoni 39DL PLUS. Le informazioni contenute in questo manuale trattano aspetti di tecnologia, sicurezza, componenti hardware e software. Diversi esempi pratici di ispezione favoriscono una migliore conoscenza delle funzioni dello strumento.

#### **IMPORTANTE**

L'elenco dei documenti del 39DL PLUS è riportato nella sezione ["Manuale d'uso" a](#page-12-3)  [pagina 13.](#page-12-3)

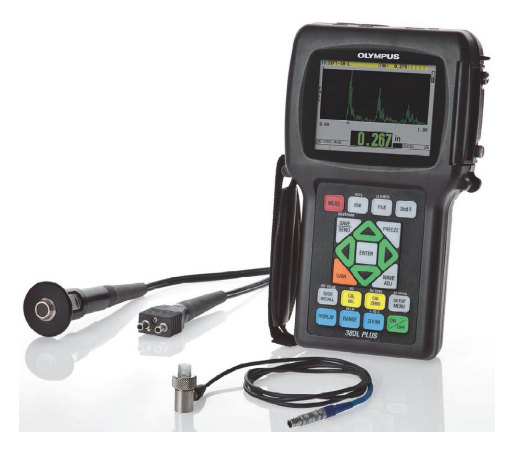

**Figura i-1 Lo strumento 39DL PLUS**

# <span id="page-34-0"></span>**1. Descrizione dello strumento**

Questo capitolo descrive le principali funzioni e componenti hardware dello strumento 39DL PLUS.

### <span id="page-34-1"></span>**1.1 Descrizione del prodotto**

Il 39DL PLUS di Evident è un misuratore di spessore a ultrasuoni portatile progettato per numerose applicazioni di misura di spessore. Con il 39DL PLUS è sufficiente l'accesso da un lato del pezzo da misurare per determinare lo spessore dei materiali caratterizzati da corrosione, vaiolatura, incrostazioni, granulosità o da altre complicanze, in maniera non distruttiva (vedi [Figura 1-1 a pagina 35\)](#page-34-2).

<span id="page-34-2"></span>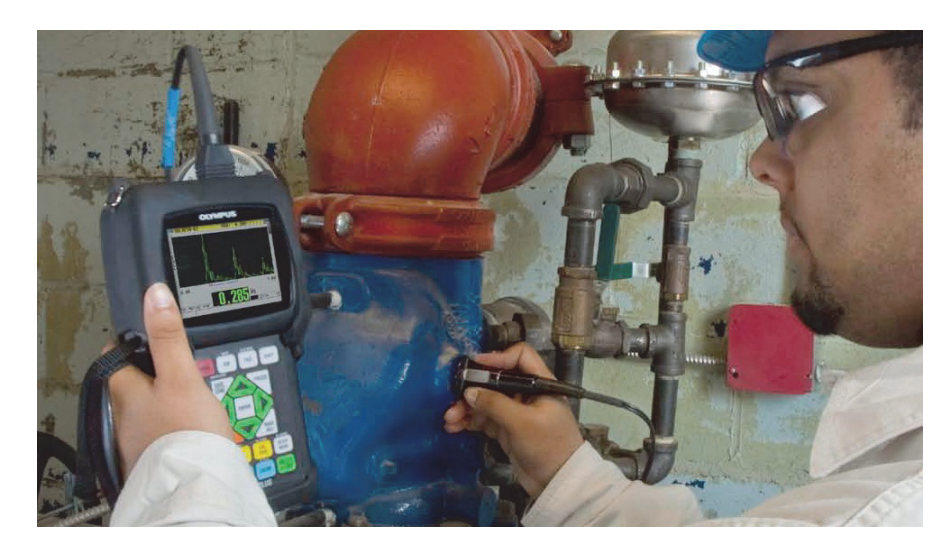

**Figura 1-1 Misura di spessori con il 39DL PLUS**

Il 39DL PLUS visualizza contemporaneamente lo spessore e l'A-scan per verificare la forma d'onda. Il microprocessore del 39DL PLUS regola continuamente la configurazione del ricevitore in modo che ogni misura sia ottimizzata per affidabilità, scala, sensibilità e precisione. Un datalogger interno avanzato può salvare fino a 475 000 misure di spessore e 20 000 forme d'onda.

Il 39DL PLUS permette di effettuare delle misure di spessore da 0,08 mm a 25 mm (da 0,003 in. a 25 in.). mediante una gamma completa di trasduttori a singolo elemento e a doppio elemento. La temperatura dei materiali misurati può variare da –20 °C a 500 °C (da −4°F a 932°F), in funzione delle caratteristiche del materiale, del tipo di trasduttore e della modalità di misura. È inoltre possibile usare dei trasduttori a singolo e doppio elemento per misure echo-to-echo.

<span id="page-35-2"></span>È possibile collegare il 39DL PLUS a un computer mediante le porte di comunicazione seriali bidirezionali USBTM/RS-232.

#### **Funzioni di misura avanzate**

- Misura THRU-COAT
- Funzione di compensazione della temperatura
- Modalità Min/Media
- <span id="page-35-0"></span>• Compatibilità con i trasduttori EMAT
- Stato delle indicazioni e degli allarmi correlato alla misura
- Display Full VGA transflettivo a colori retroilluminato
- Riconoscimento automatico della sonda per i trasduttori D79X e MTD705
- Ottimizzazione del guadagno dinamico per impostazione predefinita
- Calibratura del V path per la creazione delle tabelle personalizzate di compensazione del V path dei trasduttori a doppio elemento
- Avvertimento contro la duplicazione della calibratura
- Calibratura per una non nota velocità di propagazione dell'onda sonora di un materiale e per lo zero del trasduttore
- Misure Echo-to-echo
- Modalità di scansione rapida con 30 letture al secondo
- Regolazione manuale del guadagno con incrementi di 1 dB
- <span id="page-35-1"></span>• Funzione HOLD e BLANK (mantenimento e cancellazione) della misura di spessore durante il verificarsi di perdite di segnale (LOS, *Loss of Signal*)
- Funzione di blocco della visualizzazione, di minimo o massimo, o di minimomassimo
- Lettura dello spessore differenziale relativamente al punto definito, espressa in valore assoluto o rapporto percentuale
- Selezione delle funzioni di blocco protette da password
- Risoluzione selezionabile: Bassa di 0,1 mm (0,01 in.), standard di 0,01 mm (0,001 in.) o alta (opzionale) di 0,001 mm (0,0001 in.) [opzione non disponibile per tutti i trasduttori]

#### **Opzioni di visualizzazione dell'A-scan e del B-scan**

- A-scan in tempo reale per la verifica delle misure critiche
- Modalità manuale Freeze con post-elaborazione
- Controllo manuale dello zoom e della scala della forma d'onda
- Pausa automatica durante la perdita del segnale e zoom automatico (centratura dell'eco misurata)
- Cancellazione estesa
- Cancellazione dopo la prima eco ricevuta in modalità echo-to-echo
- Lettura del guadagno del ricevitore
- Cattura e visualizzazione dell'A-scan dello spessore minimo durante l'effettuazione delle misure
- Visualizzazione degli A-scan salvati e scaricati

### **Funzioni del datalogger**

- Memorizzazione interna dei dati e possibilità di esportazione dei dati su una scheda di memoria rimovibile microSD
- Capacità di memorizzazione di 475 000 misure di spessore completamente documentate o di 20 000 forme d'onda con misure di spessore
- Miglioramenti del database, inclusa l'attribuzione di un nome al file da 32 caratteri e di un nome all'ID da 20 caratteri
- Incremento automatico degli ID in base ad una sequenza predefinita o in base a una numerazione manuale mediante il tastierino
- Salvataggio della misura o di una forma d'onda con un ID
- Visualizzazione simultanea dell'ID, delle note salvate e degli spessori di riferimento salvati durante la visualizzazione dello spessore e della forma d'onda attivi
- Nove formati di file disponibili
- Eliminazione dei dati selezionati o di tutti i dati salvati
- Salvataggio o invio di una misura bloccata o in pausa sulla schermata
- Trasmissione dei dati selezionati o di tutti i dati salvati
- Parametri di comunicazione programmati mediante il tastierino
- Comunicazione attraverso porta USB e RS-232

# **1.2 Grado di protezione ambientale**

Il 39DL PLUS è uno strumento robusto e durevole utilizzabile in ambienti difficili. Il 39 DL PLUS è stato progettato per soddisfare le esigenze del grado di protezione IP67 (*Ingress Protection*).

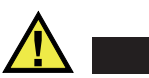

# **ATTENZIONE**

Evident non garantisce il grado di protezione all'umidità nel caso in cui le guarnizioni dello strumento vengano manipolate. È necessario valutare tutti i rischi e prendere tutte le precauzioni del caso, prima di esporre lo strumento a delle condizioni ambientali difficili.

Per mantenere il grado di protezione originale, l'utente è responsabile della manutenzione delle guarnizioni maggiormente esposte. L'utente è inoltre responsabile per l'invio con cadenza annuale dello strumento presso un centro assistenza autorizzato Evident, per assicurare che sia stata effettuata una corretta manutenzione delle guarnizioni.

# **1.3 Componenti hardware dello strumento**

Sul pannello frontale del 39DL PLUS è situato il display a colori e il tastierino. Con lo strumento è inclusa una cinghia da polso. La protezione in gomma dello strumento comprende una protezione contro la polvere per i connettori di comunicazione seriale e di alimentazione CC, delle anelle per le cinghie e un supporto nella parte posteriore (vedi [Figura 1-2 a pagina 39\)](#page-38-0).

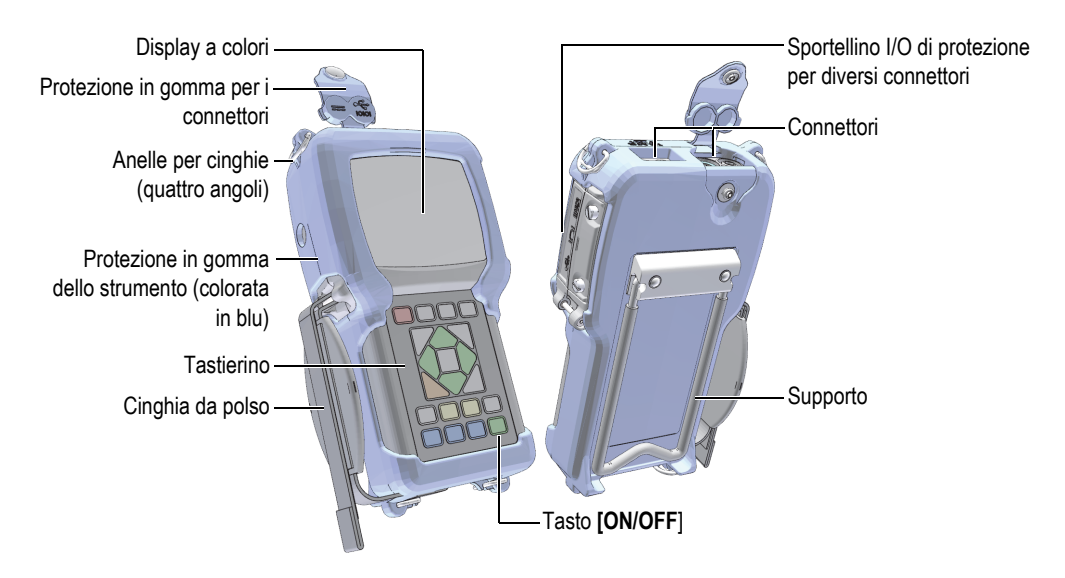

**Figura 1-2 Le componenti hardware del 39DL PLUS**

# <span id="page-38-0"></span>**1.4 Connettori**

La [Figura 1-3 a pagina 39](#page-38-1) illustra i collegamenti possibili del 39DL PLUS con dispositivi esterni.

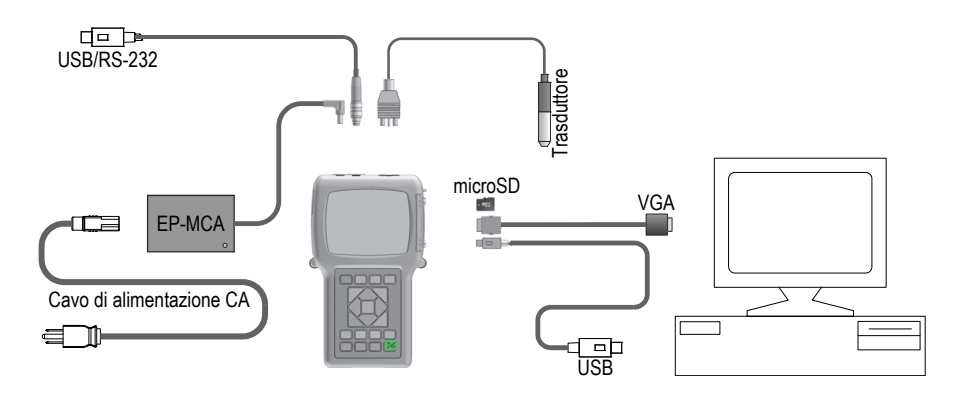

<span id="page-38-1"></span>**Figura 1-3 I collegamenti del 39DL PLUS**

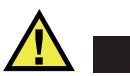

# ATTENZIONE

Per evitare il rischio di infortuni o di danni all'apparecchiatura usare solo il cavo di alimentazione CA fornito con il 39DL PLUS. Non utilizzare il cavo di alimentazione CA con altri prodotti.

I connettori di alimentazione CC, di comunicazione USB/RS-232 e di trasmissione/ricezione dei trasduttori sono situati sul lato superiore del 39DL PLUS (vedi [Figura 1-4 a pagina 40\)](#page-39-0).

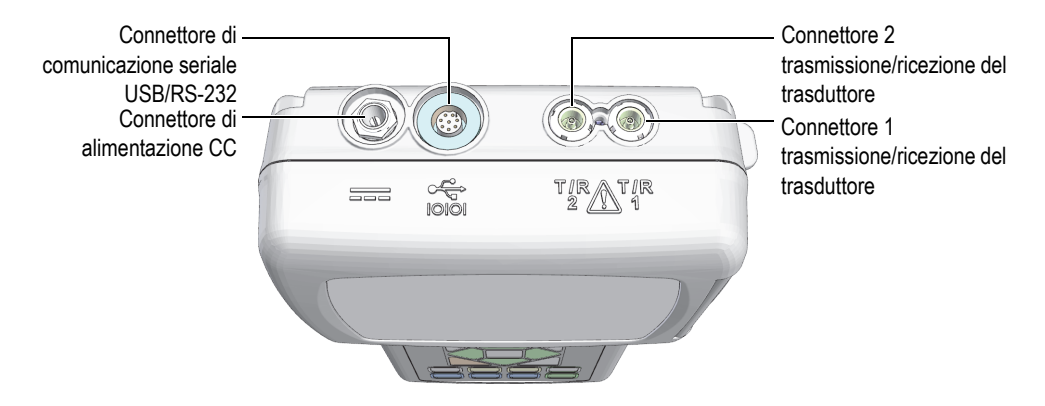

**Figura 1-4 I connettori del lato superiore**

<span id="page-39-0"></span>Il connettore USB client, il connettore di uscita VGA e lo slot per la scheda di memoria microSD esterna sono situati sul lato destro dello strumento protetti dallo sportellino I/O (vedi [Figura 1-5 a pagina 41\)](#page-40-0).

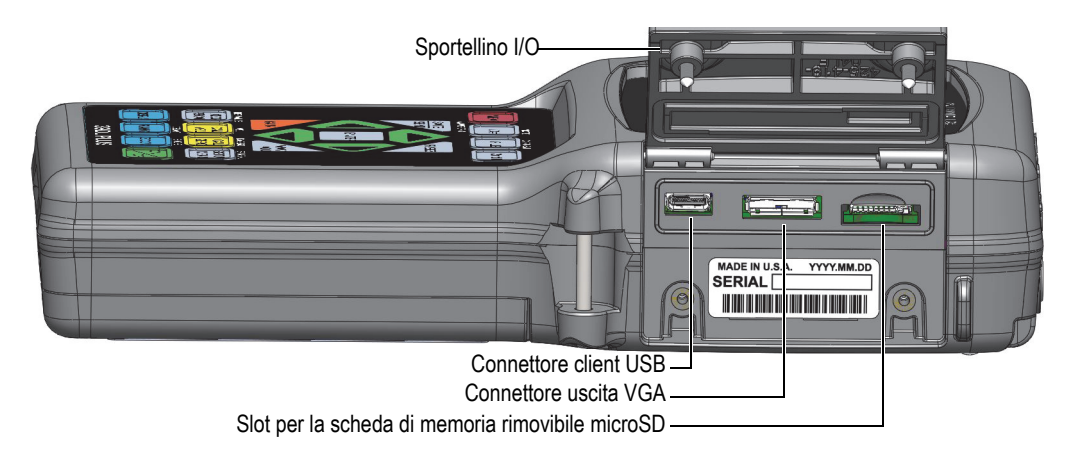

**Figura 1-5 I connettori protetti dallo sportellino I/O**

# <span id="page-40-0"></span>**1.5 Funzioni del tastierino**

Il 39DL PLUS è dotato di un tastierino inglese, internazionale, cinese o giapponese (vedi [Figura 1-6 a pagina 42\)](#page-41-0). Le funzioni sono le stesse per entrambi i tastierini. Nel tastierino internazionale i contrassegni alfanumerici dei tasti sono sostituiti da pittogrammi. In questo documento, i tasti del tastierino sono indicati in grassetto e tra parentesi quadre (es: **[MEAS]**).

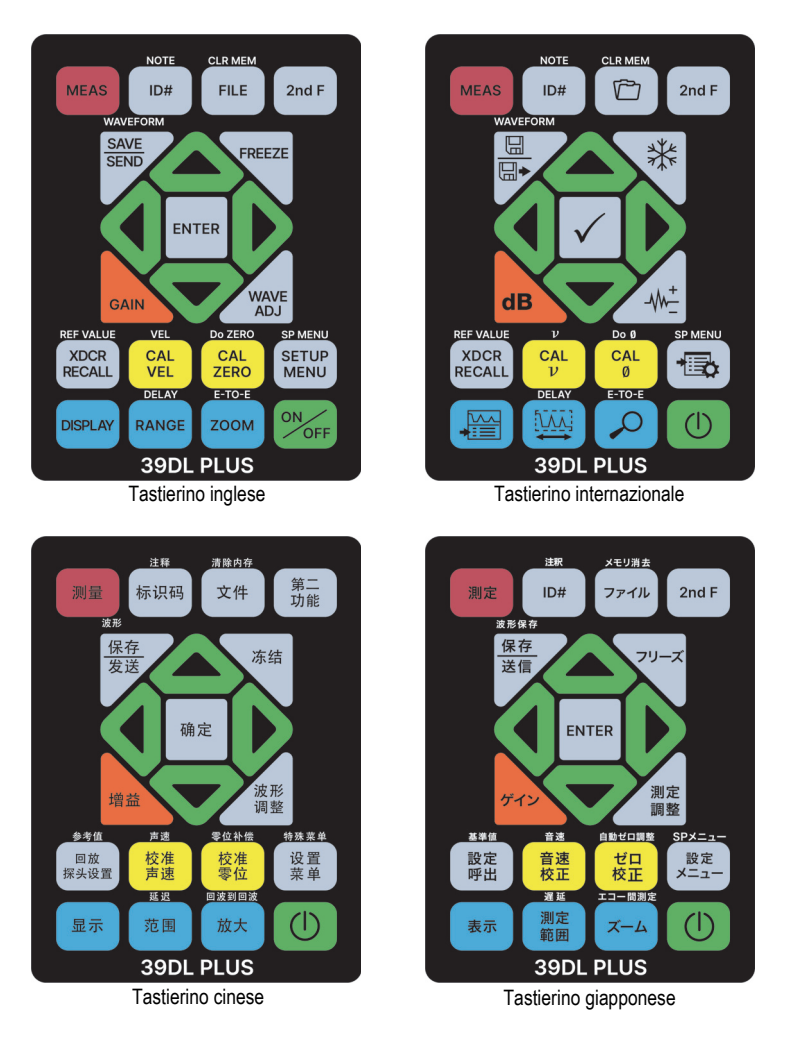

**Figura 1-6 I tastierini del 39DL PLUS**

<span id="page-41-0"></span>L'indicazione sul tasto indica la funzione principale del tasto. Nell'area posta al di sopra di alcuni tasti viene indicata una seconda funzione che è possibile attivare premendo il tasto **[2nd F]**. In questo documento, i riferimenti alle funzioni secondarie sono indicate come segue: **[2nd F]**, **[Principale] (Secondaria)**. Per esempio, l'istruzione per attivare la funzione di cancellazione della memoria viene scritta come segue: "Premere **[2nd F]**, **[FILE] (CLR MEM)**".

I tasti **[]**, **[]**, **[]** e **[]**, insieme al tasto **[ENTER]**, sono utilizzati: per selezionare gli elementi dei menu, per selezionare i parametri delle schermate e per modificare i valori dei parametri. Utilizzare il tasto **[MEAS]** in qualunque momento per ritornare alla schermata di misura. I tasti gialli vengono usati per la calibratura. I tasti blu vengono usati per la configurazione della visualizzazione.

La [Tabella 2 a pagina 43](#page-42-0) descrive le funzioni accessibili mediante il tastierino 39DL PLUS.

<span id="page-42-0"></span>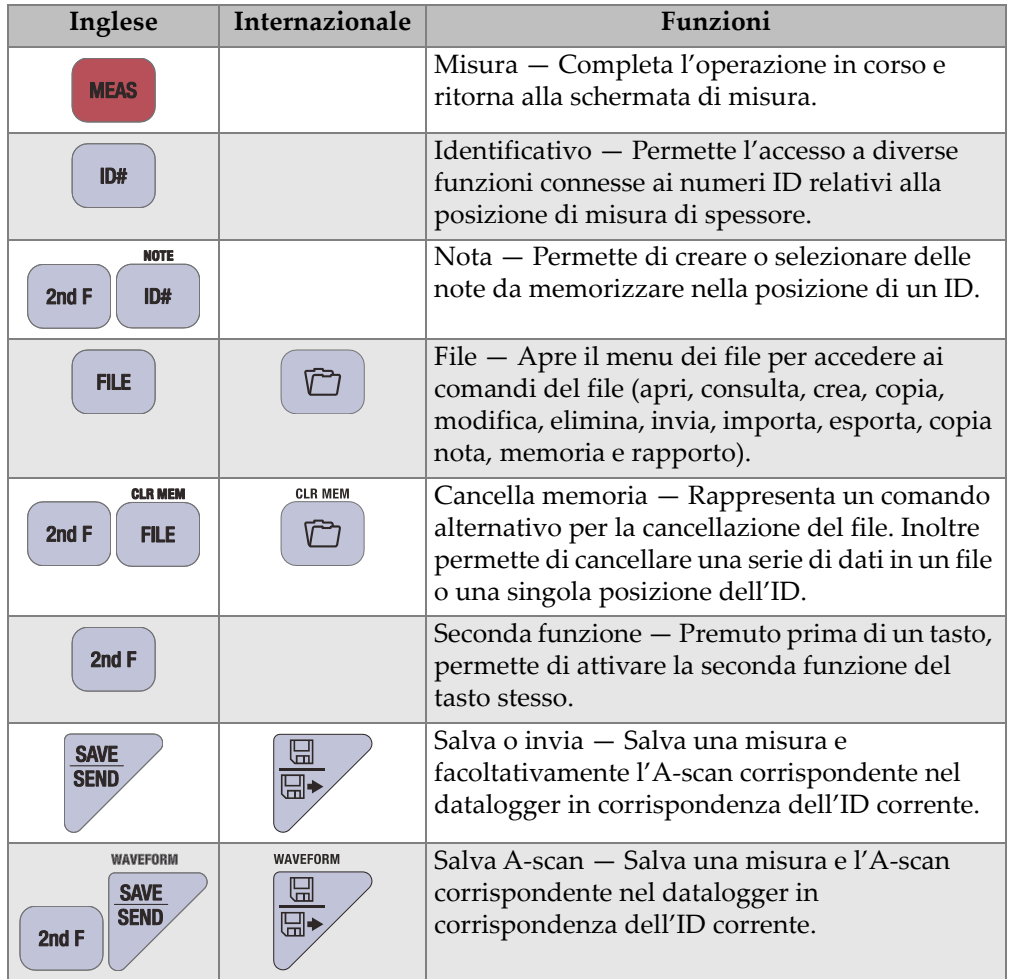

#### **Tabella 2 Funzioni del tastierino**

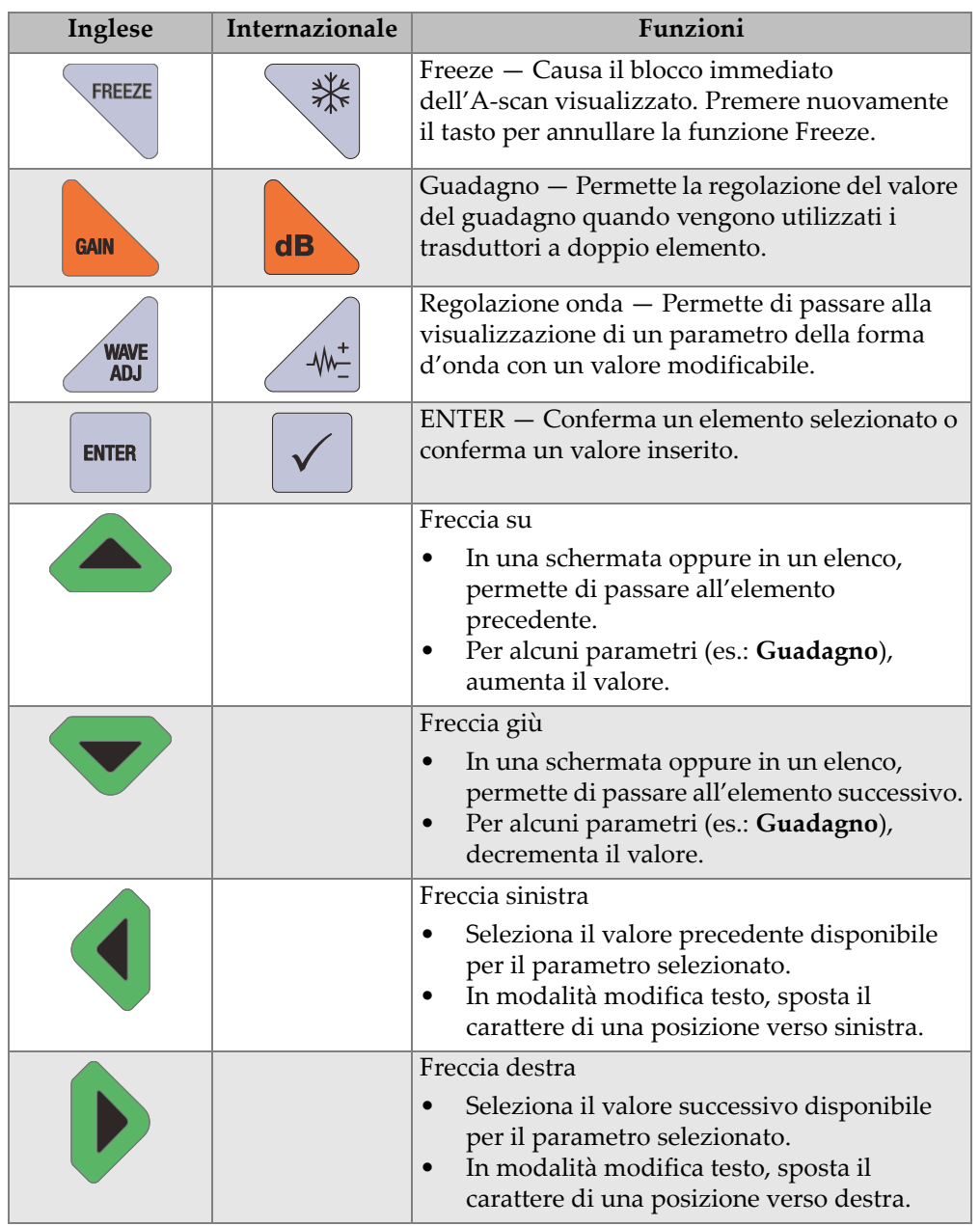

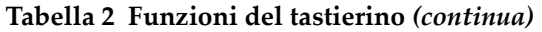

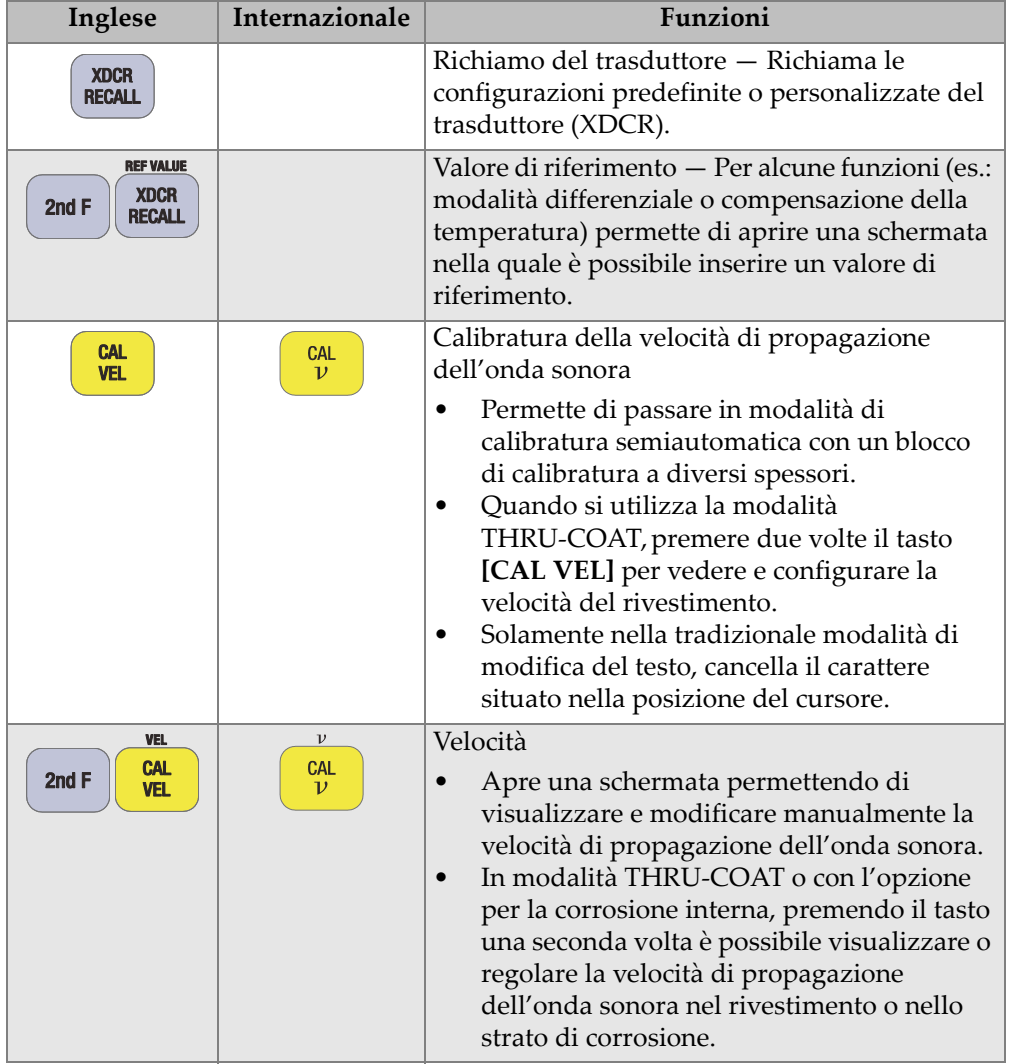

## **Tabella 2 Funzioni del tastierino** *(continua)*

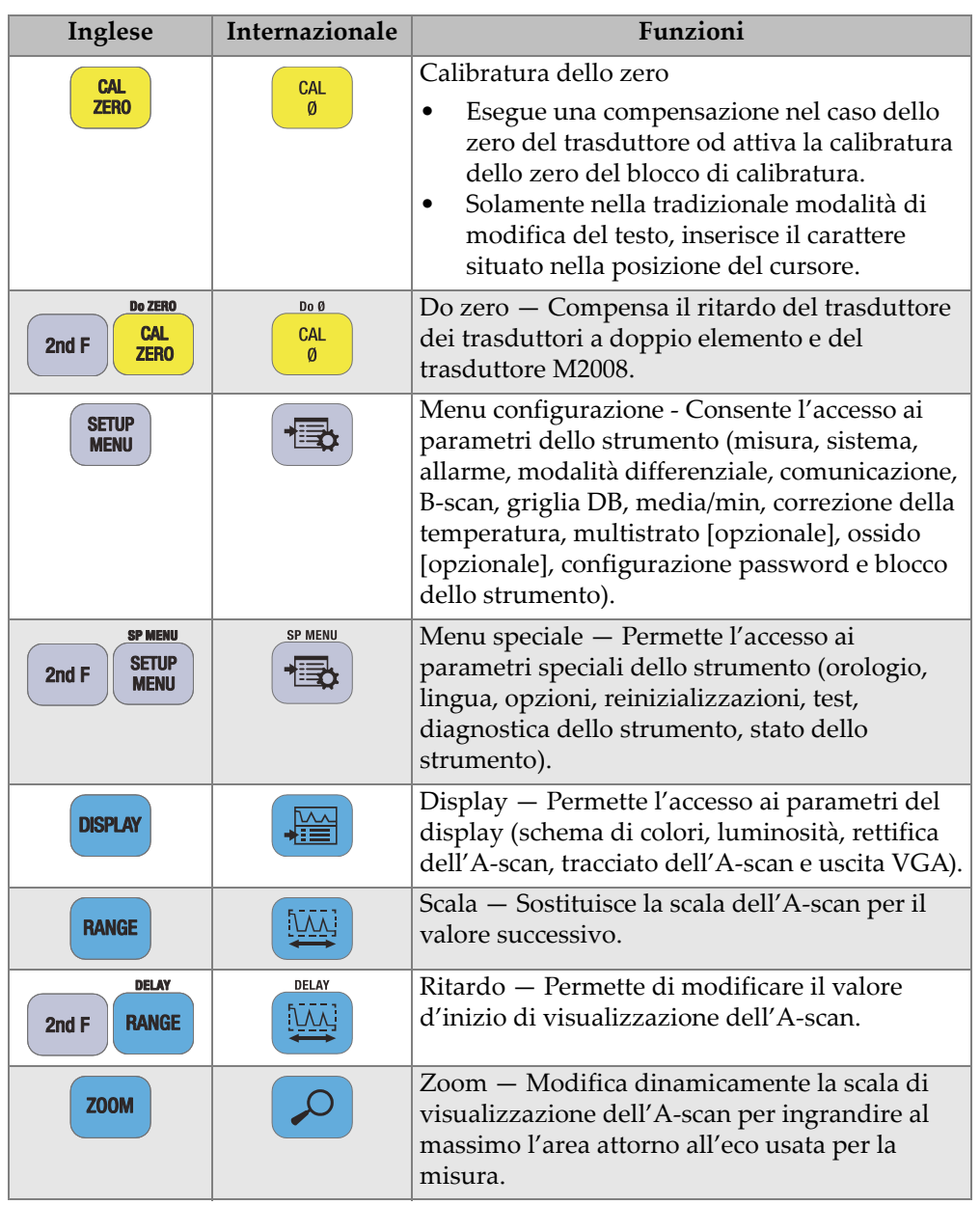

## **Tabella 2 Funzioni del tastierino** *(continua)*

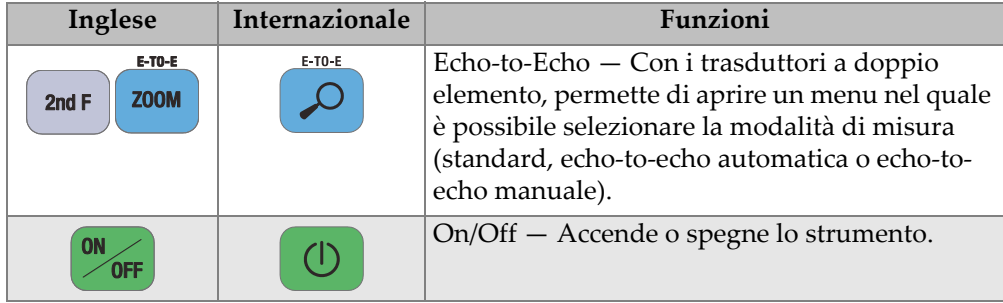

#### **Tabella 2 Funzioni del tastierino** *(continua)*

# **1.6 Accesso delle etichette digitali (e-label) di conformità alle norme**

Tutte le indicazioni e gli avvisi di conformità alle norme sono situate nella schermata delle etichette digitali (e-label) del 39DL PLUS. Per accedere alle etichette digitali di conformità, eseguire le seguenti operazioni.

- 1. Premere il tasto **[SETUP MENU]**.
- 2. Nel menu, selezionare **NORME**.
- 3. Premere **[ENTER]**.
- 4. Scorrere le indicazioni e gli avvisi mediante le frecce su e giù.
- 5. Premere il tasto **[MEAS]** per ritornare alla schermata di misura.

# **2. Alimentazione del 39DL PLUS**

Questo capitolo descrive il funzionamento del 39DL PLUS con diversi tipi di alimentazione.

# <span id="page-48-1"></span>**2.1 Indicatore di alimentazione**

L'indicatore di alimentazione è sempre presente nella parte destra della schermata. Indica il livello di carica della batteria e il tipo di alimentazione usato per il funzionamento dello strumento (vedi [Figura 2-1 a pagina 49](#page-48-0)).

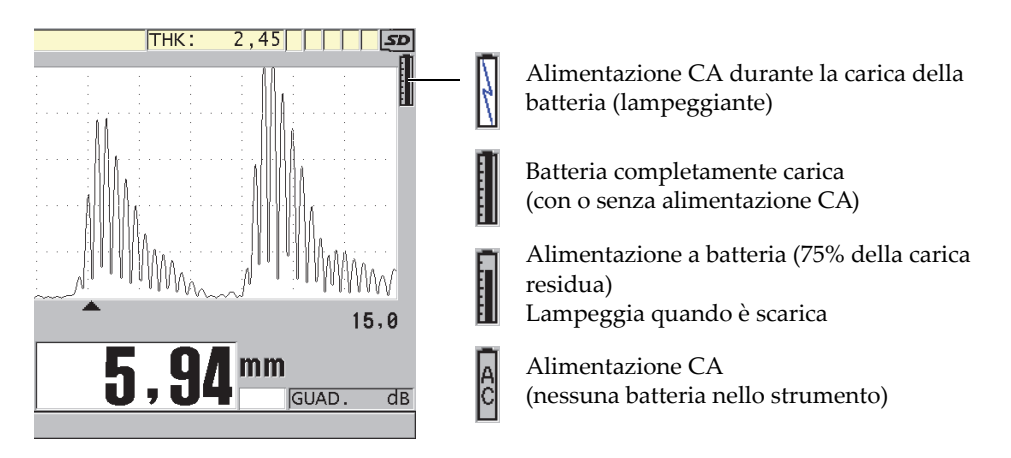

<span id="page-48-0"></span>**Figura 2-1 Indicatore di alimentazione della batteria e dell'alimentazione CA**

Quando lo strumento è alimentato a batteria, la barra verticale nell'indicatore di alimentazione indica il livello di carica residua. Ogni tacca della barra rappresenta il 12,5% della carica.

# <span id="page-49-1"></span>**2.2 Alimentazione CA**

È possibile utilizzare il 39DL PLUS mediante l'alimentazione CA utilizzando il caricabatteria-alimentatore (codice fabbricante: EP-MCA [U8767042]). Il caricabatterie-alimentatore è dotato di un'entrata universale di alimentazione CA che può essere collegato ad una tensione da 100 VCA a 120 VCA o da 200 VCA a 240 VCA, con una frequenza da 50 Hz a 60 Hz.

#### **Per usare l'alimentazione CA**

1. Collegare il cavo di alimentazione CA al caricabatterie-alimentatore (codice fabbricante: EP-MCA [U8767042]) e a una presa di corrente appropriata (vedi [Figura 2-2 a pagina 50\)](#page-49-0).

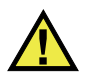

## **ATTENZIONE**

Per evitare il rischio di infortuni o di danni all'apparecchiatura usare solo il cavo di alimentazione CA fornito con il 39DL PLUS. Non utilizzare il cavo di alimentazione CA con altri prodotti.

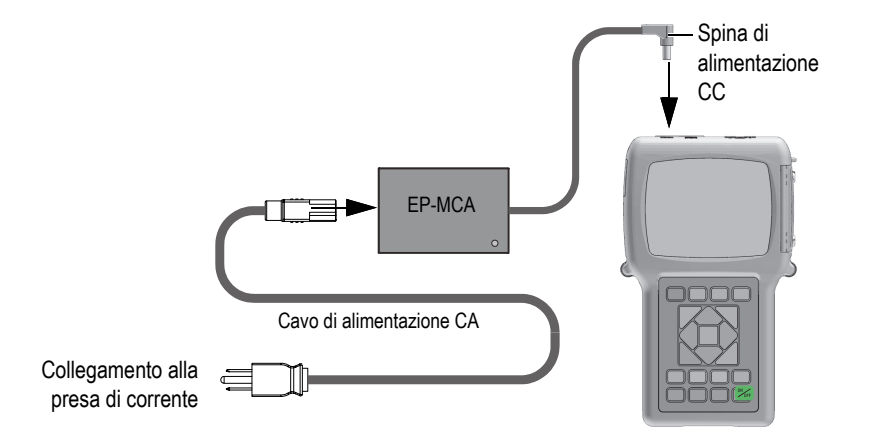

<span id="page-49-0"></span>**Figura 2-2 Collegamento del caricabatterie-alimentatore**

2. Nel 39DL PLUS, sollevare la protezione in gomma che copre il connettore CC del 39DL PLUS (vedi [Figura 2-3 a pagina 51\)](#page-50-0).

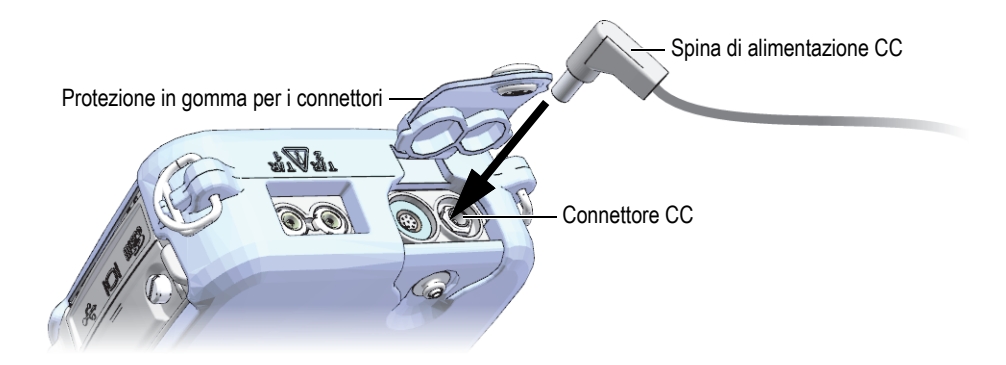

**Figura 2-3 Collegamento della spina di alimentazione CC**

- <span id="page-50-0"></span>3. Collegare la presa di alimentazione CC del caricabatterie-alimentatore al connettore CC (vedi [Figura 2-3 a pagina 51\)](#page-50-0).
- 4. Premere il tasto **[ON/OFF]** per accendere il 39DL PLUS.

## <span id="page-50-1"></span>**2.3 Alimentazione per batteria**

Il 39DLPLUS è dotato di una batteria ricaricabile agli ioni di litio (codice fabbricante: 38-BAT [U8760054]). Il 39DL PLUS ricarica automaticamente la batteria 38-BAT quando si collega lo strumento all'alimentazione CA.

È anche possibile alimentare il 39DL PLUS mediante quattro batterie alcaline o al nichel metallo idruro (NiMH) di tipo AA utilizzando il supporto per pile AA (codice fabbricante: 39DLP/AA [U8780290]). Il 39DL PLUS non ricarica le batterie NiMH. Le batterie AA devono essere ricaricate mediante un caricabatterie esterno dedicato (non incluso).

#### NOTA

La batteria del 39DL PLUS non è completamente caricata al momento della spedizione. È necessario caricare completamente la batteria prima di usare lo strumento con un'alimentazione a batteria.

## **2.3.1 Autonomia delle batterie**

L'autonomia della batteria dipende dal tipo di batteria, dalla data di produzione e dalle configurazioni dello strumento. Per riuscire a fornire una stima realista dell'autonomia della batteria, il 39DL PLUS è stato testato con dei parametri di funzionamento intermedi (frequenza di aggiornamento definito a 4 Hz e luminosità del display al 50%).

La durata nominale di una nuova batteria ricaricabile agli ioni di litio è di 8 ore.

## **2.3.2 Carica della batteria**

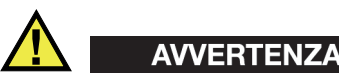

Il caricabatterie-alimentatore del 39DL PLUS (codice fabbricante: EP-MCA [U8767042]) è progettato per caricare solamente le batterie del 39DL PLUS (codice fabbricante: 38-BAT [U8760054]). Non provare di caricare altri tipi di batterie (come le alcaline e NiMH) o usare altri tipi caricabatterie-alimentatori per caricare il 39DL PLUS (codice fabbricante: 38-BAT [U8760054]). In caso contrario si potrebbero produrre un'esplosione e degli infortuni.

# AVVERTENZA

Non provare a caricare altri tipi di batterie o utilizzare altri caricabatterie-alimentatori con il 39DL PLUS (codice fabbricante: EP-MCA [U8767042]) poiché potrebbe causare esplosioni in grado di provocare gravi infortuni o la morte.

#### **Per caricare la batteria interna**

 Collegare il 39DL PLUS all'alimentazione CA (vedi sezione ["Alimentazione CA" a](#page-49-1)  [pagina 50\)](#page-49-1).

La batteria si carica quando lo strumento è acceso o spento, tuttavia la velocità di ricarica è più lenta quando lo strumento è acceso.

## NOTA

Quando al batteria è completamente carica, il simbolo di carica della batteria (simbolo del fulmine) è sostituito dal simbolo di carica completa (batteria con tutte le tacche della barra piene). Questo indica che la batteria è completamente caricata (vedi sezione ["Indicatore di alimentazione" a pagina 49\)](#page-48-1). Il tempo di carica della batteria è di circa 2-3 ore, in base alle condizioni iniziali.

## NOTA

Possono essere necessari diversi cicli completi di carica-scarica per raggiungere una piena capacità della batteria. Questo processo di condizionamento è normale con questo tipo di batteria ricaricabile.

### **Istruzioni d'uso della batteria**

- Se la batteria è usata quotidianamente (o frequentemente), collegare lo strumento al caricabatterie-alimentatore quando non è in uso.
- Quando possibile lo strumento dovrebbe rimanere collegato al caricabatteriealimentatore EP-MCA (durante la notte o il fine settimana) in modo che la batteria si ricarichi completamente.
- La batteria deve essere periodicamente caricata completamente per assicurare una capacità e una manutenzione del ciclo di vita ottimali.
- Ricaricare completamente le batterie scariche appena possibile dopo l'uso.

#### **Istruzioni di magazzinaggio delle batterie**

- Riporre sempre le batterie completamente cariche.
- Riporre le batterie in un luogo fresco e secco.
- Evitare di collocarle per lungo tempo sotto il sole o in luoghi eccessivamente caldi, come il vano bagagli dell'automobile.
- Quando vengono riposte, caricare completamente le batterie almeno una volta ogni due mesi.

## **2.3.3 Sostituzione della batteria**

La batteria è situata nel vano batteria nella parte posteriore del 39DL PLUS (vedi [Figura 2-4 a pagina 54\)](#page-53-0).

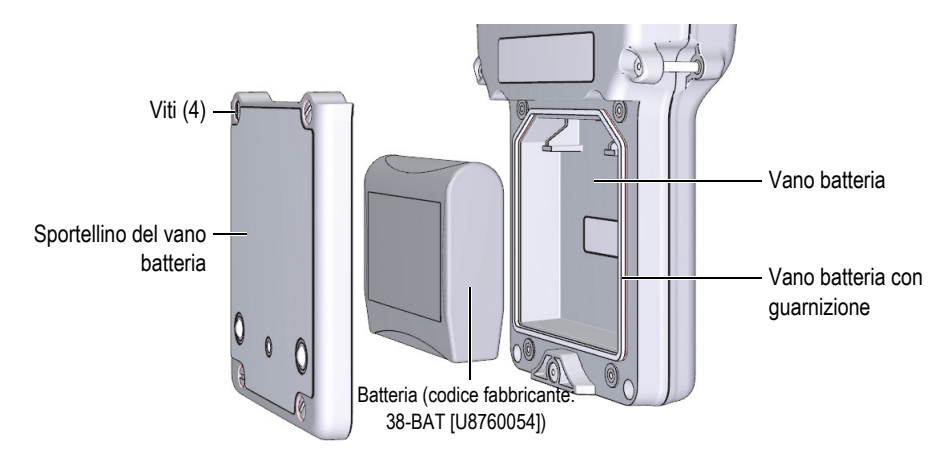

**Figura 2-4 Apertura del vano batteria**

<span id="page-53-0"></span>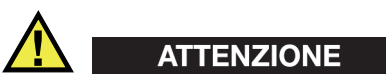

Non provare a sostituire la batteria quando lo strumento è acceso o collegato al caricabatterie-alimentatore. Smaltire in tempi rapidi la batteria esausta. Mantenere lontana dalla portata dei bambini. Se manipolata imprudentemente, la batteria utilizzata con questa apparecchiatura potrebbe innescare un incendio o causare ustioni di tipo chimico. Non smontare, bruciare o sottoporre la batteria ad una temperatura superiore ai 50°C. Sostituire la batteria solamente con una batteria Evident (codice fabbricante: 38-BAT [U8760054]).

#### **Per sostituire la batteria**

- 1. Scollegare lo strumento dal caricabatterie-alimentatore.
- 2. Assicurarsi che il 39DL PLUS sia spento.
- 3. Scollegare qualunque cavo collegato al 39DL PLUS.
- 4. Rimuovere la cinghia da polso.
- 5. Rimuovere la protezione in gomma dello strumento.
- 6. Nella parte posteriore dello strumento, allentare le due viti prigioniere che fissano lo sportello del vano batteria (vedi [Figura 2-4 a pagina 54\)](#page-53-0).
- 7. Rimuovere lo sportellino del vano batteria.
- 8. Rimuovere la batteria e scollegare attentamente il connettore della batteria.
- 9. Posizionare la nuova batteria nel vano batteria.
- 10. Assicurarsi che la guarnizione dello sportellino vano batteria sia pulita ed in buone condizioni.
- 11. Riposizionare lo sportellino del vano batteria sul pannello posteriore dello strumento ed in seguito avvitare le quattro viti.
- 12. Rimontare la protezione in gomma dello strumento e la cinghia da polso.
- 13. Premere il tasto **[ON/OFF]** per accendere il 39DL PLUS.

### **NOTA**

In seguito alla sostituzione della batteria potrebbe essere necessario aspettare un breve periodo di tempo per l'esecuzione di un'ottimale sincronizzazione tra l'indicatore del livello della batteria e l'attuale carica della batteria.

# **3. Elementi dell'interfaccia utente del software**

Le seguenti sezioni descrivono gli elementi principali delle schermate e menu del software 39DL PLUS.

## **3.1 Schermata di misura**

Quando è avviato il 39DL PLUS, viene visualizzata la schermata di misura con l'Ascan dell'eco ultrasonora e la misura di spessore (vedi [Figura 3-1 a pagina 57\)](#page-56-0). La schermata di misura rappresenta la schermata principale del software del 39DL PLUS. In qualunque punto del software del 39DL PLUS, premere semplicemente il tasto **[MEAS]** per ritornare alla schermata di misura. L'indicatore di alimentazione è sempre presente nella parte destra della schermata del 39DL PLUS (riferirsi alla sezione ["Alimentazione per batteria" a pagina 51](#page-50-1) per maggior informazioni).

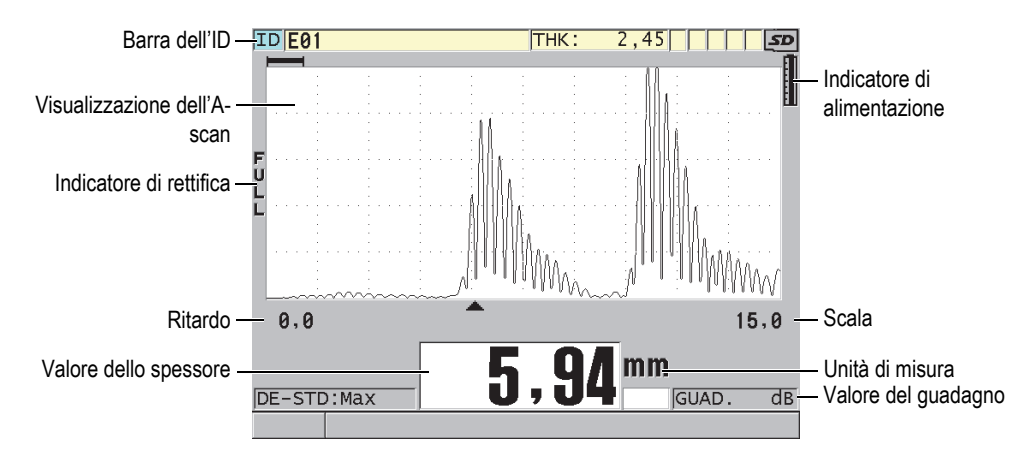

<span id="page-56-0"></span>**Figura 3-1 I principali elementi della schermata di misura**

L'A-scan permette ad un operatore qualificato di verificare se il segnale usato per la misura dello spessore è l'eco di fondo corretto e non un rumore, un'anomalia del materiale o la seconda eco multipla. L'A-scan permette inoltre di osservare delle indicazioni che sono di dimensioni eccessivamente ridotte per essere misurate dallo strumento.

La barra dell'ID, situata nella parte superiore della schermata di misura, visualizza l'ID della misura di spessore corrente, la misura salvata precedentemente e gli indicatori delle note (vedi [Figura 3-2 a pagina 58](#page-57-0)). L'indicatore di download ( $\overline{R}$ ) viene visualizzato quando la misura salvata precedentemente proviene da un file piuttosto che da una misura recentemente acquisita.

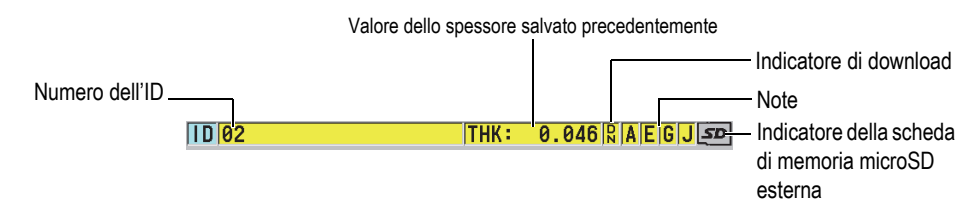

**Figura 3-2 La barra dell'ID**

<span id="page-57-0"></span>L'indicatore della scheda di memoria microSD esterna viene visualizzata nell'angolo in alto a destra della schermata quando una scheda di memoria microSD viene inserita nello slot sotto lo sportellino I/O, sul lato destro dello strumento (vedi [Figura 1-5 a pagina 41\)](#page-40-0). Il 39DL PLUS riconosce una scheda di memoria microSD esterna quando si avvia lo strumento.

In base al contesto, le funzioni e le opzioni disponibili, attorno alla schermata A-scan e al valore della misura principale, vengono visualizzati diversi indicatori e valori numerici (vedi [Figura 3-3 a pagina 59\)](#page-58-0). Una barra di testo di aiuto, situata nella parte inferiore della schermata, indica i tasti che l'utente può usare per navigare e per eseguire una selezione nella struttura del menu.

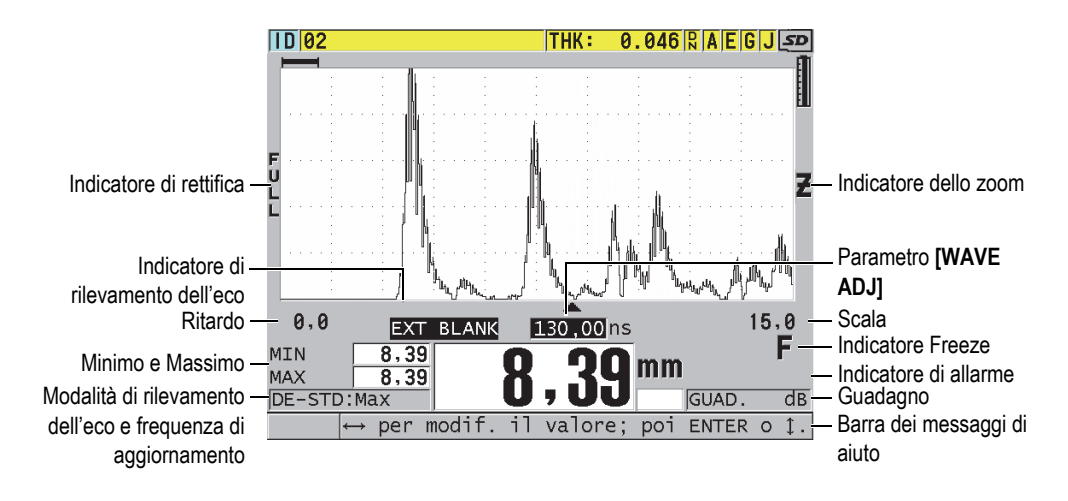

<span id="page-58-0"></span>**Figura 3-3 Esempio di altri elementi visualizzati nella schermata di misura**

Quando il 39DL PLUS non rileva gli echi degli ultrasuoni, l'indicatore di perdita del segnale (**LOS**) viene visualizzato e il valore dello spessore viene cancellato (vedi [Figura 3-4 a pagina 59\)](#page-58-1).

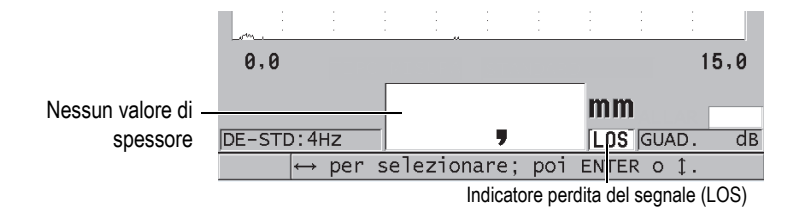

**Figura 3-4 Indicatore di perdita del segnale (LOS)**

# <span id="page-58-1"></span>**3.2 Menu e sottomenu**

Il 39DL PLUS visualizza i menu e i sottomenu quando l'utente preme certi tasti del pannello frontale. Il menu appare nell'angolo in alto a sinistra della schermata (vedi [Figura 3-5 a pagina 60\)](#page-59-0). Se pertinente, viene anche visualizzato un sottomenu che illustra i parametri disponibili relativamente al comando di menu selezionato.

| Menu                                                                                                    |                                                                                                    | Sottomenu per il<br>comando di menu |
|----------------------------------------------------------------------------------------------------|----------------------------------------------------------------------------------------------------|-------------------------------------|
| <b>MISURA</b><br><b>SISTEMA</b><br>ALLAR<br>DIFF.<br>COM.<br><b>B-SCAN</b><br>MATRICE DB<br>AVG/MIN<br>TEMP. COMP.<br><b>MULTI</b><br>OSSIDO<br>PASSWORD SET<br>INSTRUMENT LOCK | MEASUREMENT MODE<br><b>SD</b><br>UNIT TYPE<br><b>. RISOLUZIONE</b><br>MIN/MAX<br><b>HOLD BLANK</b><br>k<br>VEL. MISURA<br>PROTEZ, SOVRASCR, ID<br><b>GAIN OPT</b><br><b>VPATH BUILD ENABLE</b><br>15,0 | selezionato                         |
| DE-STD: 4HZ                                                                                                    | m <sub>m</sub><br>LOS GUAD.<br>$\overline{dB}$                                                                                                    |                                     |
| oppure<br>$\rightarrow$                                                                                                    | per selezionare:<br>poi ENTER.                                                                                                    |                                     |

**Figura 3-5 Esempio di menu e sottomenu**

#### <span id="page-59-0"></span>**Per selezionare un comando di menu o sottomenu**

- 1. Premere uno dei tasti del pannello frontale per visualizzare il menu
- 2. Utilizzare i tasti **[]** e **[]** per selezionare il comando di menu desiderato.
- 3. Se pertinente e necessario, utilizzare il tasto **[]** per mettere in evidenza il sottomenu, ed in seguito utilizzare i tasti **[]** e **[]** per mettere in evidenza il comando di sottomenu desiderato.
- 4. Premere il tasto **[ENTER]** per selezionare il comando di menu o sottomenu messo in evidenza.

#### NOTA

Nella parte restante di questo manuale, la procedura qui sopra riportata è sintetizzata semplicemente indicando di selezionare uno specifico comando di menu o sottomenu. Per esempio: "Nel menu, selezionare **MEAS**."

# **3.3 Schermate dei parametri**

I parametri del 39DL PLUS sono raggruppati logicamente in schermate di parametri alle quali l'utente può accedere mediante i tasti del pannello frontale o i comandi di menu. La [Figura 3-6 a pagina 61](#page-60-0) mostra la schermata di menu **MEAS** come esempio.

| Menu di accesso alla - | -MENU CONFIG.                                                                                                    | <b>MISURA</b>                                                                                                    |                                    | $\equiv$ Barra del titolo |
|------------------------|----------------------------------------------------------------------------------------------------|----------------------------------------------------------------------------------------------------|------------------------------------|---------------------------|
| schermata              | MEASUREMENT MODE<br>UNIT TYPE<br>RISOLUZIONE<br>MIN/MAX<br>HOLD BLANK<br>VEL. MISURA<br>PROTEZ, SOVRASCR, ID<br><b>GAIN OPT</b><br><b>VPATH BUILD ENABLE</b> | <b>SPESSORE</b><br>MILLIMETRI<br>STANDARD<br>OFF.<br><b>BLANK</b><br> MAX<br>C OFF<br>$\circ$ OFF<br>$^{\circ}$ OFF | $\in$ ON<br>$\subseteq$ ON<br>C ON | – Parametri               |
|                        | $\leftrightarrow$ per selezionare; poi ENTER o 1.                                                                                                    |                                                                                                    |                                    | Barre dei messaggi di     |
|                        | $\uparrow$ , ENTER                                                                                                    |                                                                                                    |                                    | aiuto                     |

**Figura 3-6 Esempio di schermata dei parametri**

<span id="page-60-0"></span>La barra del titolo, situata nella parte superiore della schermata di parametro indica il tema dei parametri. Quando si accede alla schermata dei parametri da un menu, viene visualizzato un pulsante di menu sul lato sinistro della barra del titolo. È possibile selezionare questo pulsante di menu per ritornare facilmente al menu iniziale. Una o due barre di messaggi di aiuto, visualizzate nella parte inferiore della schermata, indicano i tasti da usare per selezionare un parametro e modificare il rispettivo valore.

#### **Per selezionare un parametro e modificare il rispettivo valore**

- 1. Utilizzare i tasti **[]** e **[]** per selezionare il parametro desiderato.
- 2. Per i parametri con valori predefiniti, utilizzare i tasti **[]** e **[]** per selezionare il valore desiderato.
- 3. Nelle schermate dei parametri che contengono degli elenchi o dei parametri alfanumerici:
	- Nel caso di un elenco, utilizzare i tasti **[]** e **[]** per selezionare l'elemento dell'elenco desiderato.
- Nel caso di un parametro alfanumerico, utilizzare i tasti **[]** e **[]** per inserire i caratteri desiderati (vedi sezione ["Selezione delle modalità di modifica del](#page-61-0)  [testo" a pagina 62](#page-61-0) per maggior informazioni).
- Premere i tasti **[2nd F]**, **[]** o **[2nd F]**, **[]** per uscire da un elenco oppure da un parametro alfanumerico e rispettivamente passare al successivo o precedente elemento della schermata.
- 4. Per uscire dalla schermata dei parametri:
	- ◆ Premere il tasto **[MEAS]** per ritornare alla schermata di misura. OPPURE

Quando un pulsante di menu viene visualizzato nell'angolo a sinistra della barra del titolo, utilizzare il tasto **[]** per mettere in evidenza il pulsante di menu ed in seguito premere il tasto **[ENTER]** per riaprire il menu.

## NOTA

Nella parte restante di questo manuale, la procedura qui sopra riportata è sintetizzata semplicemente indicando di selezionare uno specifico parametro o elenco ed il suo valore. Per esempio:

"Nella schermata **MISURA**, definire **MEASUREMENT MODE** (modalità di misura) come **SPESSORE**."

# <span id="page-61-0"></span>**3.4 Selezione delle modalità di modifica del testo**

Il 39DL PLUS offre due metodi di modifica dei parametri alfanumerici. È possibile usare la tastiera virtuale o il metodo tradizionale. La tastiera virtuale viene visualizzata sulla schermata per mostrare tutti i caratteri disponibili che si possono usare (vedi sezione ["Modifica dei parametri di testo mediante la tastiera virtuale" a](#page-62-0)  [pagina 63](#page-62-0) per maggior informazioni). Con il metodo tradizionale, selezionare i caratteri in un elenco nascosto di lettere, di cifre e di caratteri speciali ordinati (vedi sezione ["Modifica dei parametri di testo mediante il metodo tradizionale" a pagina 64](#page-63-0)  per maggior informazioni).

### **Per selezionare la modalità di modifica del testo**

- 1. Nella schermata di misura, premere il tasto **[SETUP MENU]**.
- 2. Nel menu, selezionare **SISTEMA**.
- 3. Nella schermata dei parametri **SISTEMA**, selezionare **MOD. MODIFICA TESTO** (modalità modifica testo) ed in seguito selezionare la modalità desiderata (**VIRTUALE** o **TRADIZIONALE**).
- 4. Premere il tasto **[MEAS]** per ritornare alla schermata di misura.

## <span id="page-62-0"></span>**3.4.1 Modifica dei parametri di testo mediante la tastiera virtuale**

Se la modalità di modifica del testo è definita come **VIRTUALE**, viene visualizzata la tastiera virtuale quando si seleziona un parametro alfanumerico (vedi [Figura 3-7 a](#page-62-1)  [pagina 63\)](#page-62-1).

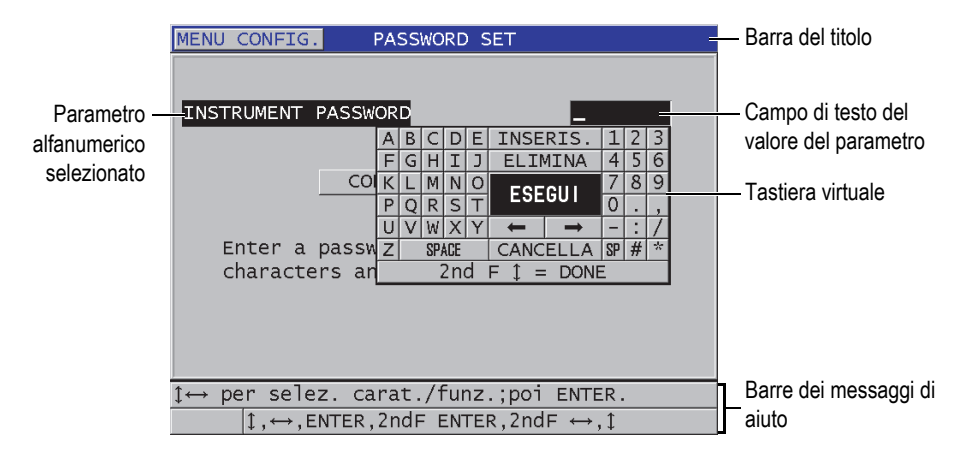

**Figura 3-7 Esempio della tastiera virtuale**

#### <span id="page-62-1"></span>**Per modificare un valore di parametro alfanumerico mediante una tastiera virtuale**

- 1. Selezionare un parametro alfanumerico. Viene visualizzata la tastiera virtuale.
- 2. Utilizzare i tasti **[]**, **[]**, **[]** e **[]** per selezionare il carattere che si desidera inserire ed in seguito premere il tasto **[ENTER]**. Il carattere selezionato appare nel campo di testo del valore del parametro ed il cursore si sposta alla posizione del carattere successivo.
- 3. Ripetere il precedente punto per inserire altri caratteri.
- 4. Se risulta necessario spostare la posizione del cursore nel campo di testo del valore del parametro, nella tastiera virtuale, selezionare il pulsante della freccia

destra o sinistra (al di sotto di **ESEGUI**) ed in seguito premere il tasto **[ENTER]**. Il cursore si sposta di un carattere.

- 5. Quando è necessario eliminare un carattere.
	- *a)* Spostare il cursore sul carattere che si desidera eliminare.
	- *b)* Nella tastiera virtuale, selezionare **ELIMINA**, ed in seguito premere il tasto **[ENTER]**.
- 6. Quando è necessario inserire un carattere.
	- *a)* Spostare il cursore sul carattere precedente al quale si desidera inserire un carattere.
	- *b)* Nella tastiera virtuale, selezionare **INSERIS.** (inserisci), ed in seguito premere il tasto **[ENTER]**.
	- *c)* Inserire il carattere desiderato nello spazio inserito.
- 7. Se si vuole annullare l'operazione di modifica e ritornare al valore originale del parametro, nella tastiera virtuale, mettere in evidenza **CANCELLA** ed in seguito premere il tasto **[ENTER]**.
- 8. Per completare la modifica del valore del parametro, nella tastiera virtuale, mettere in evidenza **ESEGUI** ed in seguito premere il tasto **[ENTER]**.

#### NOTA

Quando si modifica un valore di parametro su diverse linee, mettendo in evidenza **ESEGUI** e premendo il tasto **[ENTER]** si muove il cursore alla linea successiva. Per confermare il testo e spostare il cursore alla linea successiva è inoltre possibile premere il tasto  $[2nd F]$ ,  $[\nabla]$ .

## <span id="page-63-0"></span>**3.4.2 Modifica dei parametri di testo mediante il metodo tradizionale**

Quando la modalità di modifica del testo è definita come **TRADIZIONALE**, è possibile selezionare i caratteri in un elenco circolare nascosto di lettere, di numeri e di caratteri speciali (vedi [Figura 3-8 a pagina 65\)](#page-64-0). Sono disponibili solo le lettere maiuscole.

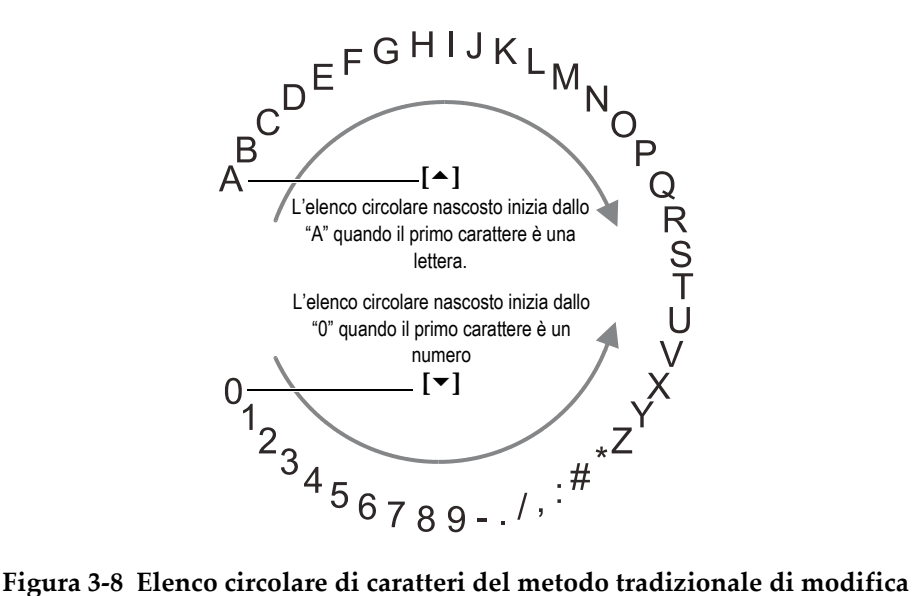

<span id="page-64-0"></span>**del testo**

#### **Per modificare un valore del parametro alfanumerico mediante il metodo tradizionale**

- 1. Selezionare un parametro alfanumerico.
- 2. Utilizzare i tasti **[]** e **[]** per selezionare il carattere che si desidera inserire. Mantenere premuto il tasto per passare ciclicamente in modo veloce le lettere, i numeri e i caratteri speciali.
- 3. Utilizzare i tasti **[]** per passare al carattere successivo.
- 4. Ripetere il punto 2 e 3 per inserire altri caratteri.
- 5. Se nel campo di testo del valore è necessario spostare la posizione del cursore, utilizzare il tasto **[]** o **[]**.
- 6. Per inserire un carattere in corrispondenza del cursore, premere il tasto **[CAL ZERO]**.

Il carattere e la posizione del cursore e di tutti i caratteri a destra si spostano di una posizione verso destra, lasciando uno spazio libero per il nuovo carattere.

7. Per eliminare il carattere in corrispondenza del cursore, premere il tasto **[CAL VEL]**.

Il carattere nella posizione del cursore e tutti i caratteri a destra si spostano di una posizione, lasciando quindi uno spazio libero per il nuovo carattere.

8. Premere il tasto **[ENTER]** per convalidare la stringa di caratteri e procedere al parametro successivo.

# **4. Configurazione iniziale**

Le seguenti sezioni descrivono le configurazioni di base del sistema.

# **4.1 Configurazione della lingua dell'interfaccia utente e di altre opzioni di sistema**

È possibile configurare l'interfaccia del 39DL PLUS in una delle seguenti lingue: inglese, tedesco, francese, spagnolo, giapponese, cinese, russo, svedese, italiano, norvegese, portoghese, ceco e un'interfaccia personalizzata. È inoltre possibile definire il tipo di separatore decimale.

Il 39DL PLUS è dotato di un segnalatore acustico che emette un segnale in seguito alla pressione di un tasto o al rispetto di una condizione di allarme. È possibile attivare o disattivare il segnalatore sonoro.

Per risparmiare l'energia delle batterie quando lo strumento non viene usato, attivare la funzione di tempo di inattività in modo che lo strumento si spenga automaticamente quando nessun tasto è stato premuto e nessuna misura è stata effettuata durante un periodo di circa sei minuti.

#### **Per modificare la lingua dell'interfaccia utente e di altre opzioni di sistema**

- 1. Premere il tasto **[SETUP MENU]**.
- 2. Nel menu, selezionare **SISTEMA**.
- 3. Nella schermata **SISTEMA** (vedi [Figura 4-1 a pagina 68\)](#page-67-0):
	- *a)* Configurare il parametro **SEGN. ACUSTICO** (segnalatore acustico) come **ON** oppure **OFF**.
	- *b)* Configurare il parametro **TEMPO INATTIVO** come **ON** oppure **OFF**.
	- *c)* Configurare il parametro **LINGUA** con la lingua desiderata.

*d)* Definire **TIPO SEPARATORE DECIMALE** con il carattere desiderato (punto o virgola) per separare i numeri interi e decimali.

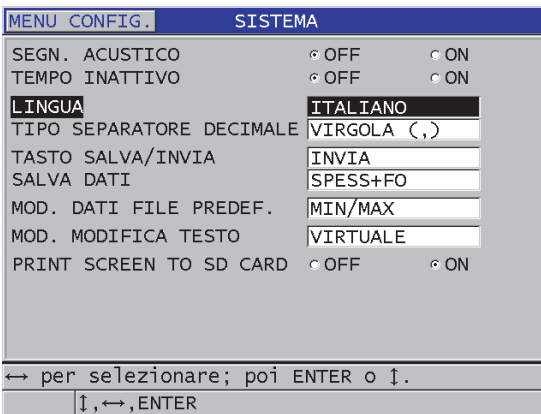

#### **Figura 4-1 Selezione della lingua d'interfaccia dell'utente**

- <span id="page-67-0"></span>4. Premere il tasto **[MEAS]** per ritornare alla schermata di misura.
- 5. Spegnere e riaccendere il 39DL PLUS per attivare le modifiche della lingua.

# **4.2 Selezione delle unità di misura**

È possibile configurare il 39DL PLUS per visualizzare le misure di spessore in pollici o millimetri.

#### **Per configurare le unità di misura**

- 1. Premere il tasto **[SETUP MENU]**.
- 2. Nel menu, selezionare **MISURA**.
- 3. Nella schermata **MISURA**, definire **UNIT TYPE** (tipo di unità di misura) come **POLLICI** o **MILLIMETRI**.
- 4. Premere il tasto **[MEAS]** per ritornare alla schermata di misura.

# **4.3 Regolazione dell'orologio**

Il 39DL PLUS possiede un orologio ed un calendario interni. È possibile regolare la data e l'ora e selezionarne il formato. Il 39DL PLUS salva tutti i valori di misura con la data di acquisizione.

#### **Per regolare l'orologio**

- 1. Premere i tasti **[2nd F]**, **[SETUP MENU] (SP MENU)**.
- 2. Nel menu, selezionare **OROLOGIO**.
- 3. Nella schermata **OROLOGIO** (vedi [Figura 4-2 a pagina 69](#page-68-0)):
	- *a)* Regolare i parametri alla data e all'ora correnti e alle modalità di data e ora desiderate.
	- *b)* Selezionare **CONF.** (configura).

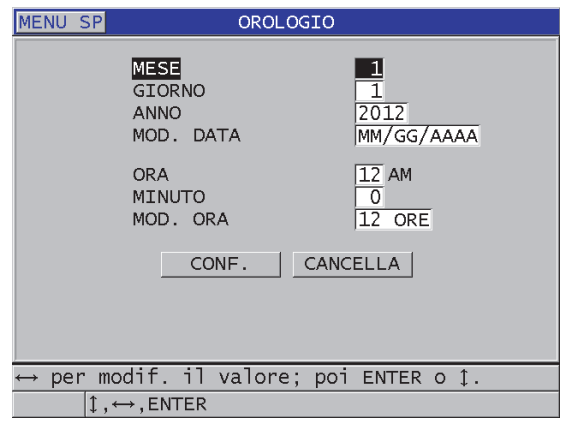

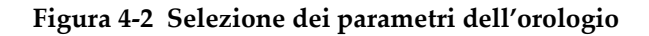

# <span id="page-68-0"></span>**4.4 Modifica delle configurazioni di visualizzazione**

È possibile modificare alcuni parametri legati alla visualizzazione come i colori, la luminosità, la rettifica dell'A-scan e il tracciato dell'A-scan.

#### **Per modificare le configurazioni di visualizzazione**

- 1. Nella schermata di misura, premere il tasto **[DISPLAY]**.
- 2. Nella schermata **CONFIG. SCHERMO** (configura schermo) [vedi [Figura 4-3 a](#page-69-0)  [pagina 70\]](#page-69-0), selezionare il parametro ed il valore desiderati per i seguenti parametri:
	- **SCHEMA COLORI** per selezionare **INDOOR** (ambienti interni) o **ESTERNI** (ambienti esterni) per un'ottimale visibilità (vedi sezione ["Schemi di colori" a](#page-70-0)  [pagina 71](#page-70-0) per maggior informazioni).
	- **LUMINOSITÀ SCHERMO** per selezionare uno dei livelli predefiniti di luminosità (vedi sezione ["Luminosità display" a pagina 72](#page-71-0) per maggior informazioni).
	- **RETTIFICA FORMA ONDA** (rettifica A-scan) per selezionare una delle modalità di rettifica (vedi sezione ["Rettifica della forma d'onda" a pagina 72](#page-71-1)  per maggior informazioni).
	- **TRACCIATO FORMA ONDA** (tracciato A-scan) per selezionare uno dei tipi di tracciato (vedi sezione ["Tracciato forma d'onda" a pagina 74](#page-73-0) per maggior informazioni).
	- **USCITA VGA** per attivare (**ON**) oppure disattivare (**OFF**), il segnale VGA per l'uscita VGA (vedi sezione ["Uso dell'uscita VGA" a pagina 106](#page-105-0) per maggior informazioni).

|                                            | CONFIG. SCHERMO              |  |
|--------------------------------------------|------------------------------|--|
| SCHEMA COLORI                              | <b>ESTERNI</b>               |  |
| LUMINOSITÀ SCHERMO                         | 25%                          |  |
| WAVEFORM DISPLAY                           | C OFF.<br>$C$ ON             |  |
| RETTIFICA FORMA ONDA                       | <b>INTERA</b>                |  |
| TRACCIATO FORMA ONDA                       | CONTORNO                     |  |
| USCITA VGA                                 | $^{\circ}$ OFF<br>$\circ$ ON |  |
|                                            |                              |  |
|                                            |                              |  |
|                                            |                              |  |
|                                            |                              |  |
| per selezionare; poi ENTER o 1.            |                              |  |
| $\updownarrow$ , $\leftrightarrow$ , ENTER |                              |  |

**Figura 4-3 La schermata CONFIG. SCHERMO**

<span id="page-69-0"></span>3. Premere il tasto **[MEAS]** per ritornare alla schermata di misura.

# <span id="page-70-0"></span>**4.4.1 Schemi di colori**

Il 39DL PLUS offre due schemi di colori standard concepiti per fornire la migliore leggibilità del display in condizioni di luminosità per interni ed esterni (vedi [Figura 4-4 a pagina 71\)](#page-70-1). Nella schermata di misura, premere il tasto **[DISPLAY]** per accedere al parametro **SCHEMA COLORI**.

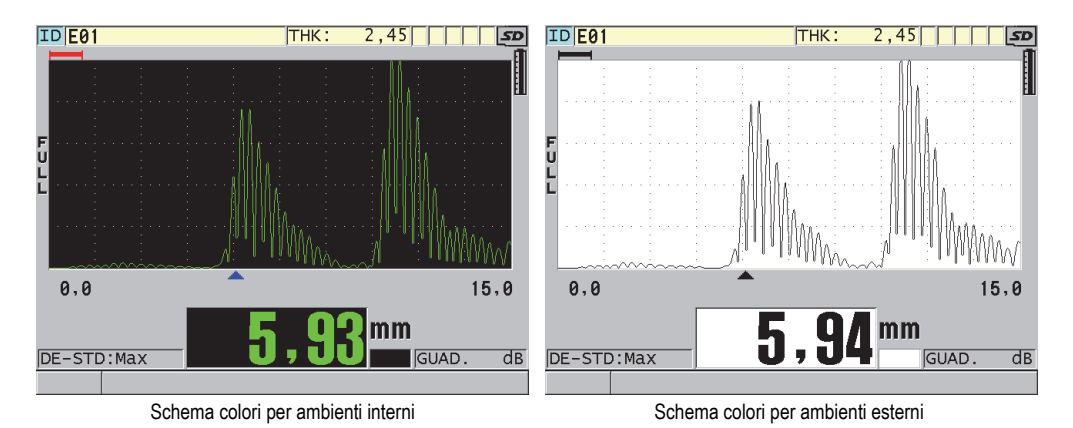

#### **Figura 4-4 Esempio di schema di colori per ambienti interni ed esterni**

<span id="page-70-1"></span>Lo schema di colori per ambienti interni assicura la migliore leggibilità quando si usa lo strumento in ambienti interni o in condizioni di luminosità difficili. Lo schema per ambienti interni presenta dei caratteri verdi e il tracciato dell'A-scan su uno sfondo nero.

Lo schema di colori per ambienti esterni assicura la migliore visibilità quando si usa lo strumento in pieno sole. La modalità per ambienti esterni presenta caratteri neri e il tracciato dell'A-scan su uno sfondo bianco. Per una migliore leggibilità, in questo manuale, la maggior parte di catture dello schermo sono state eseguite con uno schema di colori per ambienti interni.

## **NOTA**

I valori di misura colorati corrispondenti a condizioni di allarmi specifici appaiono solamente quando viene selezionato lo schema di colori per ambienti interni.

# <span id="page-71-0"></span>**4.4.2 Luminosità display**

È possibile regolare la luminosità del display del 39DL PLUS selezionando l'intensità della luminosità. La luminosità del display può essere definita con i valori 0%, 25%, 50%, 75% e 100%. Selezionando un'alta percentuale si aumenta la luminosità del display. Per impostazione predefinita, la luminosità del display è configurata al 25%. Nella schermata di misura, premere il tasto **[DISPLAY]** per accedere al parametro **LUMINOSITÀ SCHERMO**.

Il 39DL PLUS è dotato di un display transflettivo a colori che riflette la luce ambiente mentre reagisce alla luce diretta aumentando la luminosità. In ambienti con condizioni di luminosità ottimale, è possibile definire la luminosità del display ad una percentuale inferiore.

## NOTA

Riducendo la percentuale di luminosità del display si aumenta la durata della batteria. Le specifiche relative alla durata della batteria sono basate su un'intensità di luminosità configurata al 50%.

# <span id="page-71-1"></span>**4.4.3 Rettifica della forma d'onda**

La modalità di rettifica è il modo attraverso il quale gli echi ultrasonori vengono rappresentati sull'A-scan (vedi [Figura 4-5 a pagina 73](#page-72-0)). La modalità di rettifica non influenza in nessun modo la misura di spessore. L'indicatore di rettifica (**FULL** [onda intera], **POS** [semiperiodo positivo], **NEG** [semiperiodo negativo] o **RF**) viene visualizzato sul lato sinistro dell'A-scan. Nella schermata di misura, premere il tasto **[DISPLAY]** per accedere al parametro **RETTIFICA FORMA ONDA**.
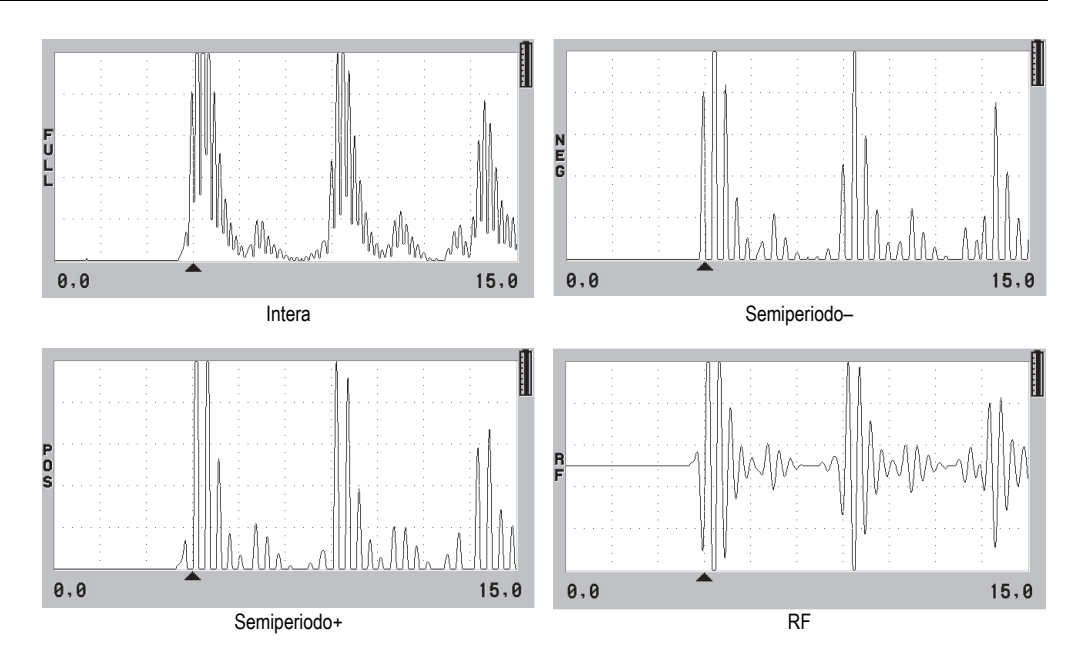

**Figura 4-5 Esempi di modalità di rettifica**

Le modalità di rettifica sono le seguenti:

#### **INTERA**

Mostra la porzione negativa dell'eco ripiegata dalla parte opposta della linea di base in modo che vengono visualizzati i lobi della forma d'onda positiva e negativa. Fornisce la migliore rappresentazione generale della posizione e dell'ampiezza per la maggior parte delle applicazioni di misura di spessore. **INTERA** è la modalità predefinita per i trasduttori a doppio elemento.

**MEZZA–** (semiperiodo–) [indicatore **NEG**]

Mostra i lobi negativi degli echi come positivi e non mostra i lobi positivi.

```
MEZZA+ (semiperiodo +) [indicatore POS]
```
Mostra i lobi positivi degli echi e non mostra i lobi negativi.

**RF**

Mostra i lobi negativi e positivi sui lati rispettivi dell'A-scan. **RF** è la modalità dei trasduttori per i trasduttori a singolo elemento.

# **4.4.4 Tracciato forma d'onda**

Il 39DL PLUS può visualizzare il tracciato dell'A-scan come una linea (**CONTORNO**) oppure come un'area (**AREA PIENA**) [vedi [Figura 4-6 a pagina 74\)](#page-73-0). Nella schermata di misura, premere il tasto **[DISPLAY]** per accedere al parametro **TRACCIATO FORMA ONDA** (tracciato A-scan).

#### NOTA

Un tracciato dell'A-scan rappresentato come area piena è possibile solo quando la rettifica dell'A-scan è definita come **INTERA**, **MEZZA+**, o **MEZZA–**.

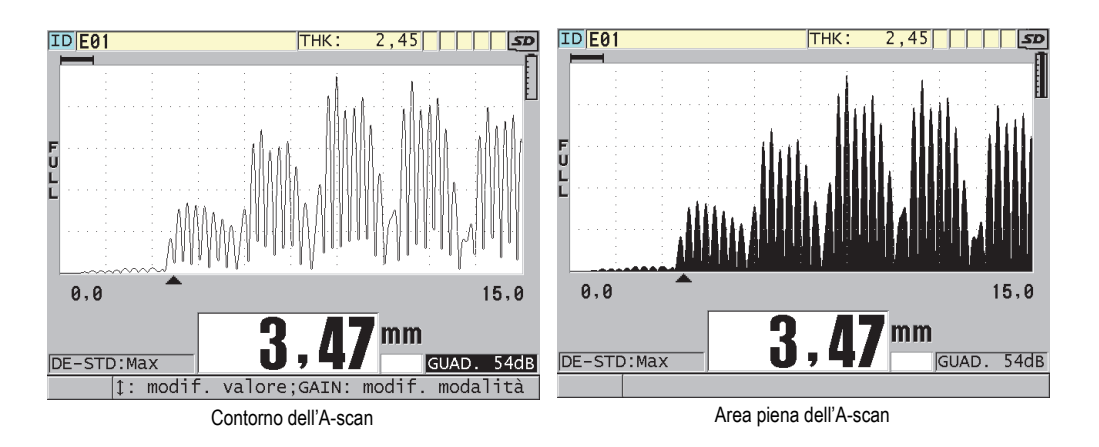

**Figura 4-6 Esempi di modalità del tracciato dell'A-scan**

# <span id="page-73-0"></span>**4.5 Scala della visualizzazione della forma d'onda**

La scala dell'A-scan corrisponde alla distanza dell'asse orizzontale dell'A-scan. L'estremità sinistra dell'asse orizzontale, il ritardo, è in genere regolata al valore 0. È possibile regolare manualmente il ritardo per modificare il punto d'inizio della scala (vedi sezione ["Regolazione del ritardo" a pagina 76\)](#page-75-0) e selezionare il punto finale della scala (vedi sezione ["Regolazione dell'A-scan" a pagina 75](#page-74-0)). È inoltre possibile attivare

la funzione dello zoom per regolare automaticamente il ritardo e la scala per ottimizzare la visualizzazione dell'eco (vedi sezione ["Attivazione della funzione di](#page-75-1)  [zoom" a pagina 76\)](#page-75-1).

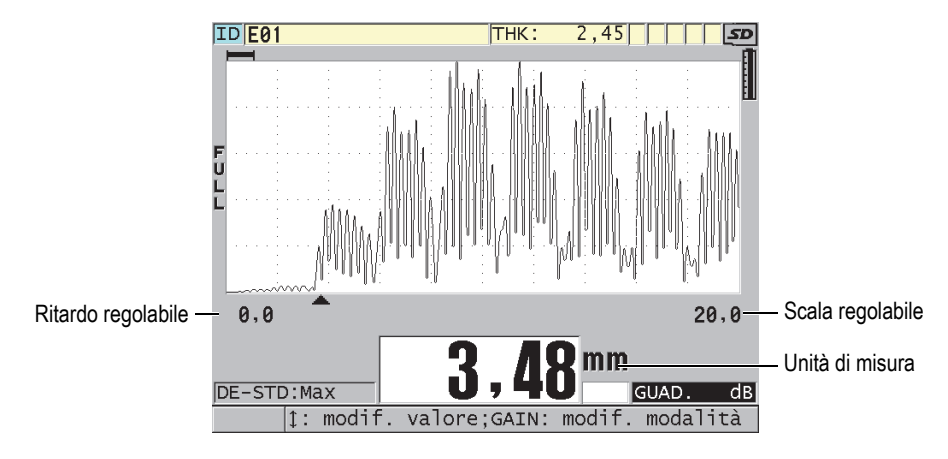

**Figura 4-7 La scala della visualizzazione A-scan**

### <span id="page-74-0"></span>**4.5.1 Regolazione dell'A-scan**

Per ogni frequenza del trasduttore sono selezionabili delle scale fisse. Le scale selezionabili dipendono inoltre dalla velocità di propagazione dell'onda sonora nel materiale. Le scale selezionabili permettono di regolare lo spessore nella visualizzazione A-scan, in modo da visualizzare solamente la scala degli spessori misurati, ottenendo la risoluzione ottimale dell'A-scan per ogni applicazione. La regolazione della scala influenza solamente la visualizzazione dell'A-scan. È possibile effettuare delle misure anche se la scala non visualizza l'eco rilevata impiegata per la misura. Non è possibile regolare manualmente la scala quando lo zoom è attivo.

#### **Per selezionare la scala**

- 1. Nella schermata di misura, premere il tasto **[RANGE]**. La scala corrente dell'A-scan viene sostituita dalla successiva scala superiore disponibile.
- 2. Continuare a premere il tasto **[RANGE]** fino a quando si ottiene la scala desiderata.

La selezione del valore della scala è ciclica, dal valore massimo della scala si passa al valore minimo della scala.

### <span id="page-75-0"></span>**4.5.2 Regolazione del ritardo**

Il ritardo di visualizzazione dell'A-scan determina l'inizio della scala orizzontale. È possibile regolare il ritardo per visualizzare l'eco voluta al centro dell'A-scan. Questa funzione è molto utile quando si usano dei trasduttori a linea di ritardo o ad immersione, oppure quando si misurano materiali spessi per ottenere una visualizzazione di dettaglio degli echi misurati.

#### **Per regolare il valore del ritardo**

- 1. Premere i tasti **[2nd F]**, **[RANGE] (DELAY)**.
- 2. Usare i tasti delle frecce per regolare il valore del ritardo.
- 3. Premere nuovamente i tasti **[2nd F]**, **[RANGE] (DELAY)** per arrestare la modifica del valore del ritardo.

### SUGGERIMENTO

Tenere premuto il tasto **[RANGE]** per reinizializzare il ritardo a zero

### <span id="page-75-1"></span>**4.5.3 Attivazione della funzione di zoom**

La funzione di zoom regola automaticamente e dinamicamente il ritardo e la scala per ottimizzare l'individuazione e la visualizzazione dell'eco rilevata nell'A-scan.

#### **Per attivare la funzione di zoom**

1. Nella schermata di misura, premere il tasto **[ZOOM]**.

L'indicatore dello zoom ( $\bar{z}$ ) viene visualizzato nel lato destro della schermata Ascan, al di sotto dell'indicatore di alimentazione.

2. Premere nuovamente il tasto **[ZOOM]** per disattivare la funzione di zoom.

La visualizzazione dell'A-scan zoomato dipende dalla modalità di misura corrente. Lo zoom per i trasduttori a doppio elemento D79X e i trasduttori a singolo elemento in modalità 1 posiziona la prima eco di fondo al centro della schermata (vedi [Figura 4-8 a pagina 77\)](#page-76-0).

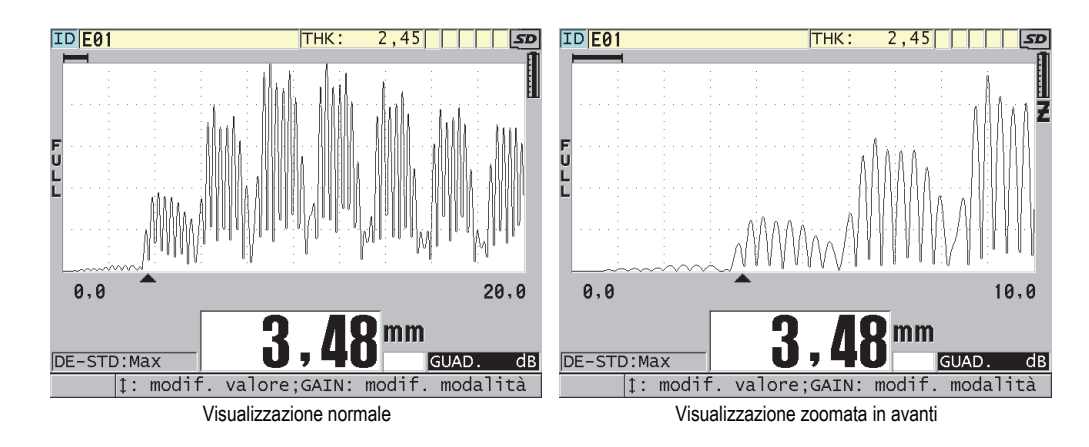

<span id="page-76-0"></span>**Figura 4-8 Confronto tra la visualizzazione normale e la visualizzazione zoomata in modalità 1**

La funzione di zoom con i trasduttori a singolo elemento in modalità 2 regola la scala e il ritardo dell'A-scan in modo che l'eco d'interfaccia e la prima eco di fondo vengano visualizzate nell'A-scan (vedi [Figura 4-9 a pagina 77](#page-76-1)).

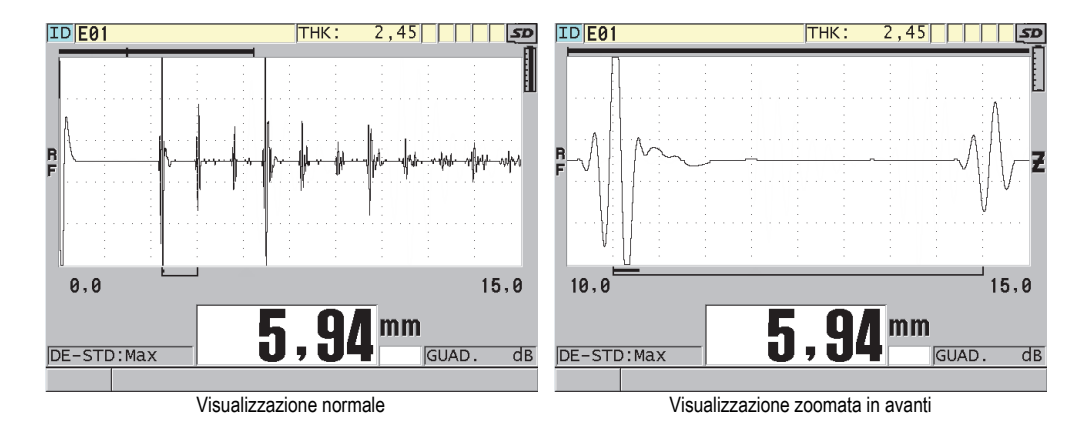

#### <span id="page-76-1"></span>**Figura 4-9 Confronto tra la visualizzazione normale e la visualizzazione zoomata in modalità 2**

La funzione di zoom con i trasduttori a singolo elemento in modalità 3 regola la scala e il ritardo dell'A-scan in modo che l'eco d'interfaccia e la seconda eco di fondo vengano visualizzate nell'A-scan (vedi [Figura 4-10 a pagina 78\)](#page-77-0).

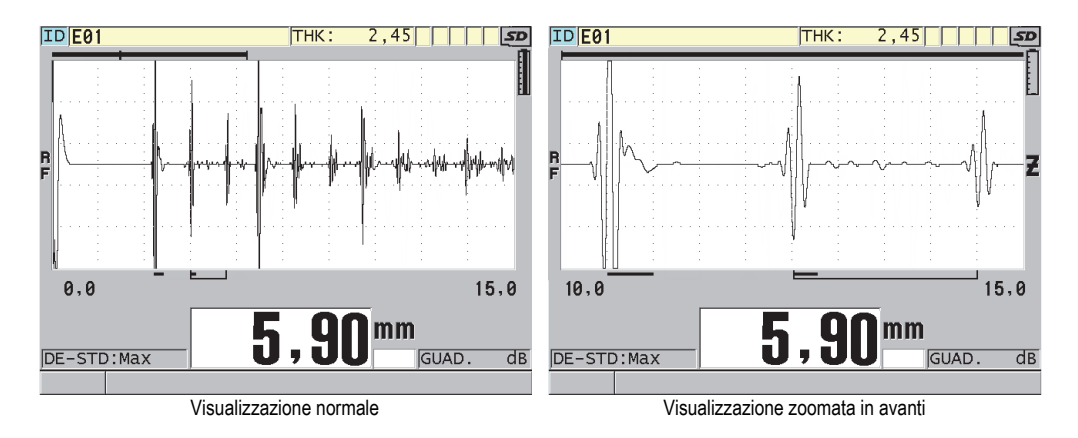

<span id="page-77-0"></span>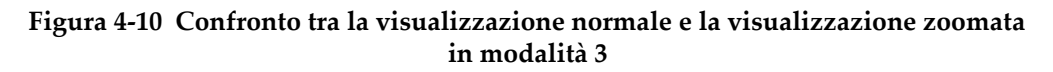

# **4.6 Regolazione della frequenza di aggiornamento della misura**

È possibile selezionare una frequenza predefinita di aggiornamento della misura (**4 Hz**, **8 Hz**, **16 Hz**, **20 Hz**,**30 Hz** o **MAX**). L'indicatore di frequenza dell'aggiornamento della misura viene sempre visualizzato a sinistra della misura di spessore (vedi [Figura 4-11 a pagina 78\)](#page-77-1).

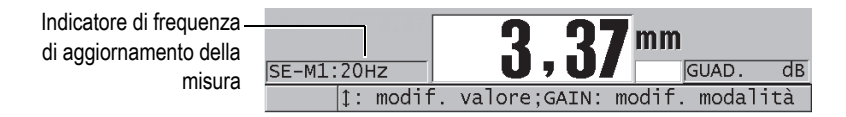

**Figura 4-11 Indicatore di frequenza di aggiornamento della misura**

<span id="page-77-1"></span>La frequenza di aggiornamento massima **MAX** può raggiungere i 60 Hz ed è dipendente dal tipo di misura. Questa opzione permette di limitare il tempo di contatto del trasduttore durante la misura di spessori a temperatura elevata. È inoltre utile nelle applicazioni di ricerca dello spessore minimo in una zona d'ispezione.

#### NOTA

Il 39DL PLUS si avvale automaticamente della modalità di aggiornamento più veloce quando entra in modalità **Minimum** (minimo) o **Maximum** (massimo). Il massimo corrisponde a 60 Hz nella maggior parte delle modalità di misura standard.

#### **Per regolare la frequenza di aggiornamento della misura**

- 1. Nella schermata di misura, premere il tasto **[SETUP MENU]**.
- 2. Nel menu, selezionare **MISURA**.
- 3. Nella schermata **MISURA**, definire **VEL. MISURA** (velocità di misura) con il valore desiderato.
- 4. Premere il tasto **[MEAS]** per ritornare alla schermata di misura.

# **4.7 Modifica della risoluzione dello spessore**

È possibile modificare la risoluzione della misura di spessore, aumentando o diminuendo il numero di cifre decimali. La definizione della risoluzione influenza tutte le schermate ed i dati aventi l'unità di misura dello spessore, compreso lo spessore misurato, il valore differenziale di riferimento e i punti di regolazione dell'allarme. La risoluzione dello spessore massimo di un trasduttore a doppio elemento è di 0,01 mm (0,001 in.). La velocità di propagazione dell'onda sonora è sempre indicata con una risoluzione a quattro cifre.

È possibile ridurre la risoluzione in alcune applicazioni dove la risoluzione supplementare dell'ultima cifra non è richiesta o dove l'irregolarità di una superficie interna od esterna rende inaffidabile l'ultima cifra dello spessore visualizzato.

L'opzione software di alta risoluzione (codice fabbricante: 39DLP-HR [U8147015]) permette di aumentare la risoluzione a 0,001 mm (0,0001 in.). L'alta risoluzione è disponibile per misure inferiori a 102 mm (4 in.). L'alta risoluzione non è attiva con i trasduttori a bassa frequenza e quando l'opzione software ad alta penetrazione è attivata.

#### **Per modificare la risoluzione della misura di spessore**

1. Premere il tasto **[SETUP MENU]**.

- 2. Nel menu, selezionare **MISURA**.
- 3. Nella schermata **MISURA**, definire **RISOLUZIONE** con l'opzione desiderata:
	- **STANDARD**: 0,01 mm o 0,001 in. (impostazione predefinita)
	- **BASSA**: 0,1 mm o 0,01 in.
	- Opzionale **ALTA**: 0,001 mm o 0,0001 in.
- 4. Premere il tasto **[MEAS]** per ritornare alla schermata di misura.

# **5. Operazioni di base**

Le seguenti sezioni descrivono le operazioni di base per il misuratore di spessori a ultrasuoni 39DL PLUS.

# <span id="page-80-0"></span>**5.1 Configurazione del trasduttore**

Il 39DL PLUS è compatibile con l'intera linea di trasduttori a singolo e doppio elemento. Il 39DL PLUS riconosce automaticamente i trasduttori a doppio elemento D79X standard e carica automaticamente la configurazione predefinita appropriata. La configurazione predefinita contiene la velocità di propagazione dell'onda sonora nel blocco di calibratura a diversi spessori in acciaio inossidabile fornito con lo strumento. Con i trasduttori a doppio elemento è necessario effettuare una compensazione dello scarto zero del trasduttore.

Se si usa un trasduttore a singolo elemento o un altro trasduttore a doppio elemento, è necessario caricare manualmente una configurazione appropriata. Il 39DL PLUS esce dalla fabbrica con la configurazione predefinita per i trasduttori acquistati attraverso la velocità di propagazione dell'onda sonora approssimativa per il blocco di calibratura in acciaio fornito con lo strumento. Le configurazioni predefinite vengono selezionate per facilitare l'uso dello strumento in funzione delle proprie applicazioni.

#### **Per configurare il trasduttore**

1. Collegare il trasduttore nei connettori del trasduttore situati nella parte superiore del 39DL PLUS (vedi [Figura 5-1 a pagina 82](#page-81-0)). Usare il connettore T/R 1 per un trasduttore a singolo elemento.

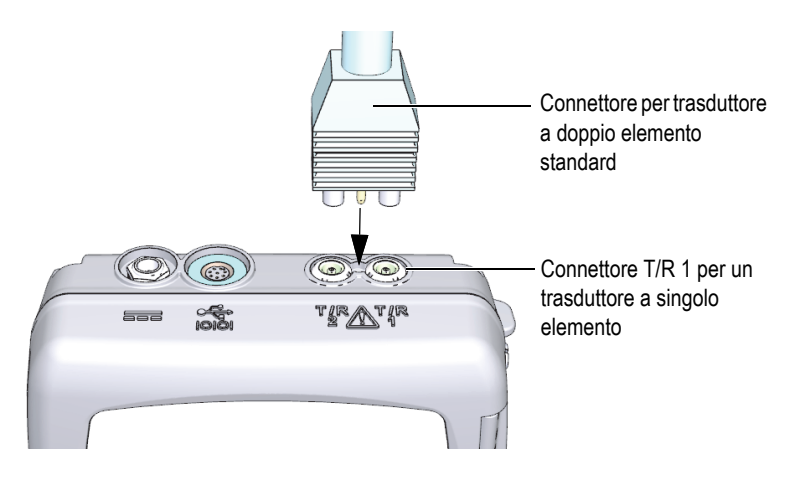

**Figura 5-1 Collegamento del trasduttore**

<span id="page-81-0"></span>2. Premere il tasto **[ON/OFF]** per accendere lo strumento. Viene visualizzata la schermata di misura Se si usa un trasduttore a doppio elemento D79X, viene visualizzato il messaggio "**Do--**" nella schermata di misura (vedi [Figura 5-2 a pagina 82\)](#page-81-1).

<span id="page-81-1"></span>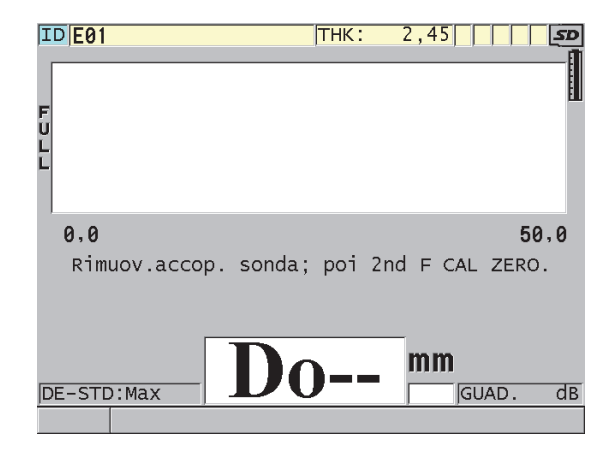

**Figura 5-2 Schermata iniziale con un trasduttore a doppio elemento D79X standard**

- 3. Se si usa un trasduttore a doppio elemento, effettuare la calibratura della compensazione dello scarto zero del trasduttore:
	- *a)* Rimuovere l'accoppiante dall'estremità del trasduttore.
	- *b)* Premere i tasti **[2nd F]**, **[CAL ZERO] (Do ZERO)**.
- 4. Se si usa un trasduttore a singolo elemento o un trasduttore a doppio elemento, caricare una configurazione appropriata:
	- *a)* Premere il tasto **[XDCR RECALL]**.
	- *b)* Nel menu, selezionare la configurazione predefinita del tipo di trasduttore che si usa (es.: **ELEMENTO SING. PREDEF.** [trasduttore a singolo elemento predefinito]).
	- *c)* Nella schermata **PREDEFINITO** del tipo di trasduttore che si usa (vedi l'esempio nella [Figura 5-3 a pagina 83\)](#page-82-0), nell'elenco di configurazioni predefinite disponibili, selezionare la configurazione per il trasduttore che si vuole usare.

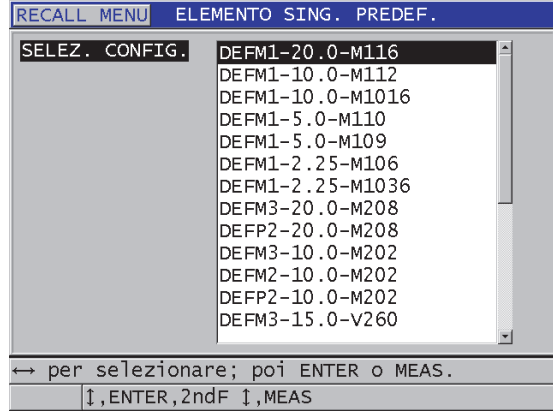

**Convenzione della nomenclatura delle configurazioni predefinite**:

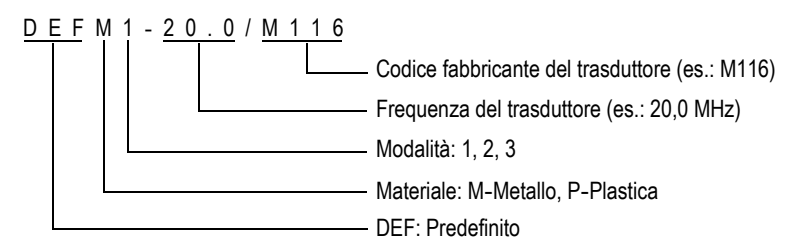

<span id="page-82-0"></span>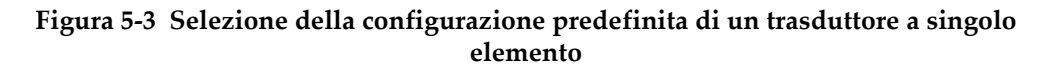

#### NOTA

È possibile rinominare le configurazioni da USER-1 a USER-35 per le applicazioni speciali.

*d)* Premere il tasto **[MEAS]** per richiamare automaticamente i parametri di configurazione per la configurazione selezionata e ritornare alla schermata di misura.

# <span id="page-83-0"></span>**5.2 Calibratura**

La calibratura è il processo di regolazione dello strumento per misurare con precisione un materiale specifico, mediante un determinato trasduttore ad una certa temperatura. È sempre necessario calibrare lo strumento prima di ispezionare un materiale specifico. La precisione della misura dipende dalla qualità della calibratura.

È necessario effettuare i seguenti tre tipi di calibratura:

Compensazione dello zero del trasduttore (**[Do ZERO]**)

Solo per i trasduttori a doppio elemento, effettuare la calibratura del tempo del percorso delle onde sonore nelle linee di ritardo dei trasduttori a doppio elemento. Questa compensazione può variare in funzione del trasduttore e della temperatura. È necessario effettuare la procedura di compensazione dello zero del trasduttore quando lo strumento viene avviato, quando viene sostituito il trasduttore e quando la temperatura del trasduttore varia in maniera significativa (vedi sezione ["Configurazione del trasduttore" a pagina 81](#page-80-0) e sezione ["Compensazione dello zero del trasduttore" a pagina 88](#page-87-0)).

Calibratura della velocità di propagazione dell'onda sonora del materiale (**[CAL VEL]**)

Eseguire la calibratura della velocità di propagazione dell'onda sonora nel materiale mediante un blocco di calibratura spesso costituito dal materiale da misurare e di uno spessore di misura nota, oppure inserendo manualmente la predefinita velocità di propagazione dell'onda sonora. Questa procedura deve essere effettuata per ogni nuovo materiale misurato (vedi sezione ["Calibratura](#page-84-0)  [dello strumento" a pagina](#page-84-0) 85 e sezione ["Calibrature della velocità di](#page-88-0)  [propagazione dell'onda sonora e dello zero" a pagina 89](#page-88-0)).

#### Calibratura dello zero (**[CAL ZERO]**)

Eseguire una calibratura dello zero usando un blocco di calibratura a basso spessore costituito dal materiale da misurare e di uno spessore di misura nota. Contrariamente alla calibratura dello scarto dello zero del trasduttore e della calibratura della velocità di propagazione dell'onda ultrasonora, questa procedura viene richiesta unicamente se si vuole la migliore precisione possibile (superiore a  $\pm$  0,10 mm o  $\pm$  0,004 in.). Questa calibratura viene effettuata una sola volta per ogni nuova combinazione di trasduttore e di materiale. Non è necessario ripetere la calibratura dello zero quando varia la temperatura, in quanto è la compensazione dello zero del trasduttore che prevede questa operazione (vedi sezione ["Calibratura dello strumento" a pagina 85](#page-84-0) e sezione ["Calibrature della](#page-88-0)  [velocità di propagazione dell'onda sonora e dello zero" a pagina 89](#page-88-0)).

### <span id="page-84-0"></span>**5.2.1 Calibratura dello strumento**

Per effettuare delle misure precise, è necessario effettuare le seguenti calibrature:

- Calibratura della velocità di propagazione dell'onda sonora nel materiale
- Calibratura dello zero

È necessario effettuare le calibrature mediante un blocco di calibratura ad alto e basso spessore di spessore di misura nota. Il blocco di calibratura deve essere dello stesso materiale dei pezzi da ispezionare (vedi sezione ["Blocchi di taratura" a pagina 88](#page-87-1) per maggior informazioni sui blocchi di calibratura).

La seguente procedura è illustrata mediante un trasduttore a doppio elemento e un blocco di calibratura a 5 spessori. Riferirsi alla sezione ["Calibratura" a pagina 84](#page-83-0) per maggior informazioni sul processo di calibratura.

#### **Per calibrare lo strumento**

- 1. Per effettuare la calibratura della velocità di propagazione dell'onda sonora nel materiale (vedi [Figura 5-4 a pagina 86\)](#page-85-0):
	- *a)* Versare una goccia di accoppiante sullo spessore alto del blocco di calibratura.
	- *b)* Accoppiare il trasduttore con lo spessore alto del blocco di calibratura imprimendo una pressione da moderata a intensa. L'A-scan e la lettura dello spessore vengono visualizzati sulla schermata.
	- *c)* Premere il tasto **[CAL VEL]**.
	- *d)* Quando la lettura dello spessore è stabile, premere il tasto **[ENTER]**.

*e)* Usare i tasti delle frecce per modificare il valore dello spessore in modo che corrisponda allo spessore di misura nota del blocco di calibratura.

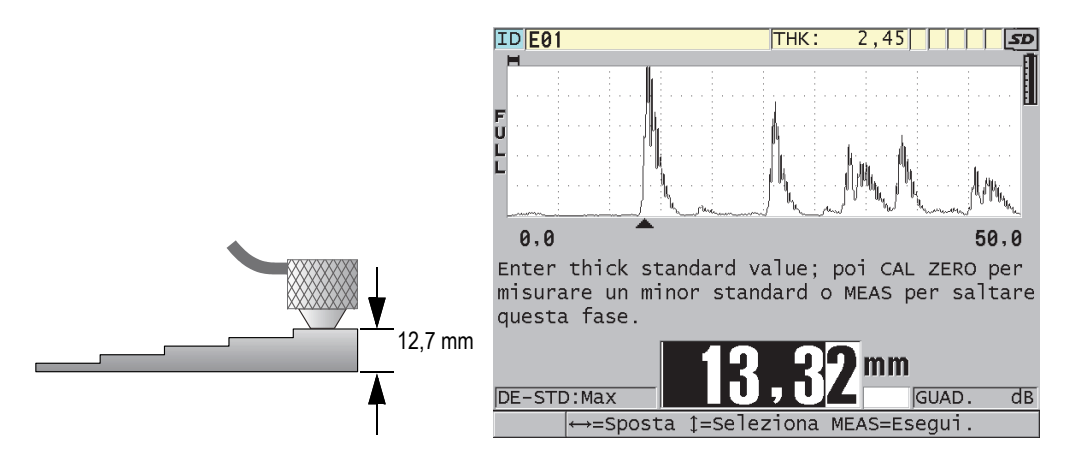

<span id="page-85-0"></span>**Figura 5-4 Calibratura della velocità di propagazione dell'onda sonora nel materiale mediante un blocco di calibratura da 5 spessori**

- 2. Per effettuare la calibratura dello zero (vedi [Figura 5-5 a pagina 87\)](#page-86-0):
	- *a)* Versare una goccia di accoppiante sullo spessore di misura inferiore del blocco di calibratura.
	- *b)* Accoppiare il trasduttore con lo spessore di misura inferiore del blocco di calibratura ed in seguito premere il tasto **[CAL ZERO]**.
	- *c)* Quando la lettura dello spessore è stabile, premere il tasto **[ENTER]**.
	- *d)* Usare i tasti delle frecce per modificare il valore dello spessore in modo che corrisponda allo spessore di misura nota dello spessore di misura inferiore del blocco di calibratura.

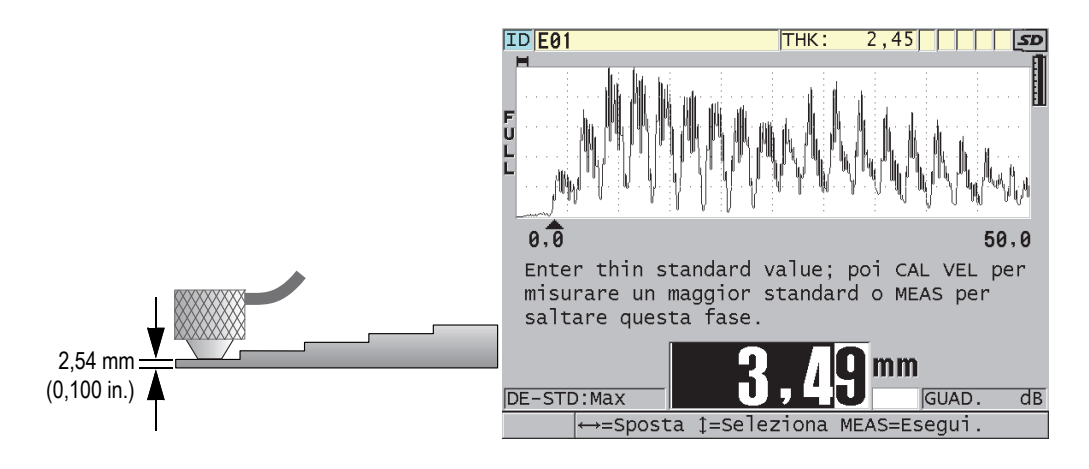

<span id="page-86-0"></span>**Figura 5-5 Calibratura dello zero mediante un blocco di calibratura da 5 spessori**

3. Premere il tasto **[MEAS]** per completare la calibratura e ritornare alla schermata di misura.

#### IMPORTANTE

Se si spegne lo strumento prima di premere il tasto **[MEAS]**, la velocità di propagazione non viene aggiornata e lo strumento conserva il valore precedente.

#### NOTA

Quando il 39DL PLUS rileva un errore nella procedura di calibratura, visualizza i seguenti messaggi nella barra dei messaggi di aiuto prima di ritornare alla schermata di misura:

"**Rilevata possibile erronea eco!**"

#### "**Risultati di calibratura non validi!**"

In questo caso la velocità non è modificata. È probabile che sia stato inserito un valore di spessore non corretto.

# <span id="page-87-1"></span>**5.2.2 Blocchi di taratura**

Insieme al 39DL PLUS viene fornito un blocco di calibratura cilindrico in acciaio inossidabile a due spessori. È possibile usare i due spessori di misura nota del blocco di calibratura per effettuare le calibrature della velocità di propagazione dell'onda sonora e dello zero.

I blocchi di calibratura a diversi spessori sono inoltre spesso usati quando sono necessari più di due spessori di misura nota (vedi [Figura 5-6 a pagina 88](#page-87-2)).

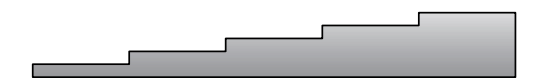

**Figura 5-6 Esempio di un blocco di calibratura a 5 spessori**

<span id="page-87-2"></span>Quando si effettua la calibratura della velocità di propagazione dell'onda sonora e la calibratura dello zero, è necessario usare un blocco di calibratura con le seguenti caratteristiche:

- Costituito dello stesso materiale dei pezzi da ispezionare
- Avere almeno due spessori di misura nota
- Avere lo spessore di misura minore sottile quanto la sezione di spessore minore dei pezzi da ispezionare, per effettuare la calibratura dello zero. La condizione della superficie deve essere simile a quella dei pezzi da ispezionare. In genere, le superfici irregolari riducono la precisione delle misure, tuttavia i risultati possono essere migliorati simulando nel blocco di calibratura le condizioni reali della superficie.
- Avere lo spessore di misura maggiore spesso quanto la sezione di spessore maggiore dei pezzi da ispezionare, per effettuare la calibratura della velocità di propagazione dell'onda sonora. Le superfici superiore e inferiore devono essere lisce e parallele.
- Essere alla stessa temperatura dei pezzi da ispezionare.

### <span id="page-87-0"></span>**5.2.3 Compensazione dello zero del trasduttore**

Eseguire una compensazione dello zero del trasduttore premendo i tasti **[2nd F]**, **[CAL ZERO]** (**Do ZERO**) quando il messaggio "**Do—**" o l'indicatore dello zero appaiono. È inoltre necessario effettuare questa procedura quando è stata modificata la temperatura di un trasduttore a doppio elemento.

La frequenza di esecuzione della procedura di compensazione dello scarto zero del trasduttore dipende dalla variabilità della temperatura interna del trasduttore a doppio elemento. Questa variabilità dipende dalla temperatura della superficie del materiale ispezionato, dalla frequenza d'uso del trasduttore, dal tempo durante il quale il trasduttore entra in contatto con il materiale e la precisione voluta.

#### NOTA

Quando le misure sono effettuate su delle superfici la cui temperatura è nettamente superiore alla temperatura ambiente, è necessario effettuare regolarmente la calibratura dello zero. Questo è meno importante per i trasduttori con il codice fabbricante D790-SM, D791-RM, D797-SM e D798 rispetto agli altri trasduttori che possiedono diversi tipi di linee di ritardo in resina.

Per effettuare delle misure ad alta temperatura, Evident raccomanda di elaborare un processo di calibratura di compensazione dello scarto zero del trasduttore che tenga conto di questi fattori. Per esempio, usare il trasduttore D790-SM, D791-RM o D797- SM per le applicazioni a temperatura elevata, riducendo la frequenza della compensazione dello zero. È inoltre possibile usare i trasduttori D790-SM e D791-RM per le applicazioni d'uso generale.

### <span id="page-88-0"></span>**5.2.4 Calibrature della velocità di propagazione dell'onda sonora e dello zero**

Il 39DL PLUS esegue l'ottimizzazione del guadagno del materiale durante la calibratura della velocità di propagazione dell'onda sonora se questa funzione è attivata.

Per i trasduttori a doppio elemento, l'ottimizzazione del guadagno del materiale (**GAIN OPT** nella schermata **MISURA**) permette la valutazione del segnale del blocco di calibratura e regola automaticamente un guadagno iniziale predefinito basato sulla sensibilità del trasduttore e il livello del rumore del materiale. Quando il guadagno predefinito richiesto si trova fuori dalla scala permessa, viene visualizzato un messaggio di avvertimento che il trasduttore non può funzionare correttamente.

Il 39DL PLUS effettua una verifica di duplicazione della calibratura per evitare una calibratura non corretta sui blocchi di calibratura a basso spessore. La duplicazione si verifica quando lo strumento misura le seconda eco di fondo invece che la prima eco di fondo. Il 39DL PLUS confronta il tempo di volo misurato con il tempo di volo atteso, basato sulla velocità di propagazione dell'onda sonora. Il 39DL PLUS

visualizza un messaggio di avvertimento in caso di una possibile duplicazione. La duplicazione può verificarsi quando si misurano degli spessori inferiori alla scala minima del trasduttore, quando il trasduttore è usurato oppure quando la sensibilità è bassa.

#### NOTA

È inoltre possibile effettuare la procedura di calibratura della velocità di propagazione dell'onda sonora e la calibratura dello zero eseguendo le operazioni in senso inverso, iniziando dalla calibratura dello zero seguita dalla calibratura della velocità di propagazione dell'onda sonora nel materiale.

### **5.2.5 Inserimento della nota velocità di propagazione dell'onda sonora nel materiale**

Quando è necessario misurare gli spessori dei pezzi costituiti da materiali differenti e si conosce la velocità di propagazione dell'onda sonora nel materiale, è possibile inserire la velocità di propagazione dell'onda sonora direttamente senza effettuare la procedura di calibratura della velocità di propagazione.

#### **Per inserire la velocità di propagazione dell'onda sonora nel materiale**

- 1. Nella schermata di misura, premere i tasti **[2nd F]**, **[CAL VEL] (VEL)**.
- 2. Nella schermata **VELOCITÀ** (vedi[Figura 5-7 a pagina 91\)](#page-90-0), usare i tasti delle frecce per modificare la velocità di propagazione dell'onda sonora con il valore noto.

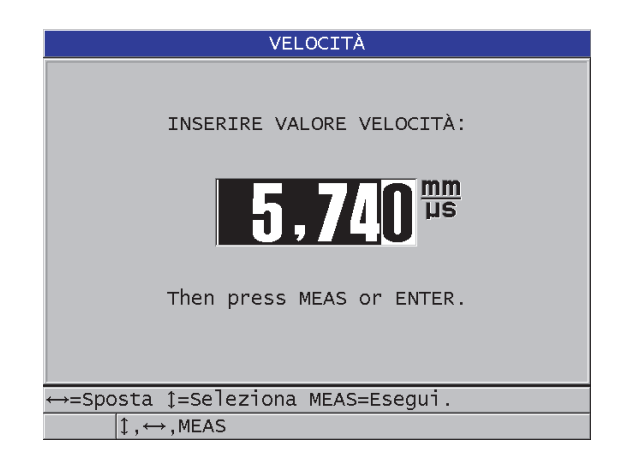

#### <span id="page-90-0"></span>**Figura 5-7 Inserimento della nota velocità di propagazione dell'onda sonora nel materiale**

3. Premere il tasto **[MEAS]** per ritornare alla schermata di misura.

### **5.2.6 Blocco delle calibrature**

Il 39DL PLUS include una funzione di blocco con password per evitare le modifiche delle configurazioni e l'accesso ad alcune funzioni. È possibile bloccare la funzione di modifica delle calibrature. In caso di blocco di questa funzione, il messaggio riportato nella [Figura 5-8 a pagina 91](#page-90-1) viene visualizzato momentaneamente nella barra dei messaggi di aiuto.

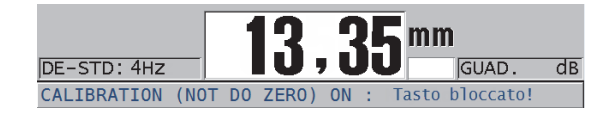

**Figura 5-8 Il messaggio di blocco della calibratura**

### <span id="page-90-1"></span>**5.2.7 Fattori che influenzano la performance e la precisione**

I seguenti fattori influenzano la performance dello strumento e la precisione delle misure di spessore.

#### Calibratura

La precisione delle misure dipende dalla precisione e dall'attenzione adottate per la calibratura dello strumento. Il 39DL PLUS esce dalla fabbrica con delle configurazioni standard per diversi trasduttori e applicazioni. In alcuni casi, potrebbe essere preferibile l'ottimizzazione di queste configurazioni per effettuare delle misure specifiche. In tutti questi casi, è essenziale effettuare le calibrature della velocità di propagazione dell'onda sonora e dello zero quando si procede al cambio del trasduttore o del materiale da ispezionare. Sono raccomandate periodiche verifiche con blocchi di spessore di misura nota per verificare il corretto funzionamento dello strumento.

#### Scabrosità della superficie del pezzo da ispezionare

Si ottiene la maggior precisione di misura quando le superfici anteriore e posteriore del pezzo da ispezionare sono lisce. Quando la superficie di contatto è scabrosa, lo strato di accoppiante ha un maggior spessore. Lo spessore minimo misurabile quindi aumenta per considerare l'onda sonora riflessa dallo strato di accoppiante. Inoltre, quando le due superfici del pezzo da ispezionare sono scabrose, è possibile che i multipli percorsi dell'onda sonora leggermente differenti rilevati dal trasduttore causano la distorsione dell'eco di ritorno, fornendo delle misure imprecise.

#### Tecnica di accoppiamento

Nelle misure in modalità 1 (trasduttore di contatto), lo spessore dello strato di accoppiante è parte della misura ed è compensata da una parte dello scarto dello zero. Per raggiungere la massima precisione, la tecnica di accoppiamento deve essere uniforme. Per effettuare delle misure uniformi, usare un accoppiante a bassa viscosità, usare solamente la quantità di accoppiante necessaria per ottenere una misura accettabile e applicare il trasduttore con una pressione uniforme. La pratica permetterà di determinare l'intensità di pressione (da moderata a intensa) da applicare per ottenere delle misure ripetibili. In generale, i trasduttori con un diametro ridotto necessitano una pressione di accoppiamento inferiore per eliminare l'eccedenza dell'accoppiante rispetto ai trasduttori con un diametro maggiore. In tutte le modalità, inclinare il trasduttore deforma gli echi e causa delle misure imprecise come descritto di seguito.

#### Curvatura del pezzo da ispezionare

L'allineamento del trasduttore in confronto al pezzo da ispezionare è un soggetto trattato in questa sezione. Quando si effettuano delle misure su una superficie curva, è importante posizionare il trasduttore sulla linea centrale del pezzo tenendolo appoggiato alla superficie il più fermamente possibile. In alcuni casi, un supporto di blocco a V a molla può risultare utile per mantenere questa posizione. In generale, minore è il raggio di curvatura, minore è la dimensione del trasduttore e maggiore è l'allineamento del trasduttore diventa critico. Per raggi di curvatura molto ridotti è necessario un approccio in immersione. In alcuni casi, può essere utile visualizzare l'A-scan per facilitare il mantenimento dell'allineamento ottimale. Determinare con la pratica il modo migliore per mantenere un trasduttore con l'aiuto di un A-scan. Sulle superfici curve, è importante usare solamente la quantità di accoppiante necessaria per ottenere una misura. L'accoppiante in eccesso tra il trasduttore e la superficie da ispezionare crea una zona dove l'onda sonora riverbera e può creare dei segnali parassiti che producono delle false misure.

Convergenza e eccentricità

Se la superficie di contatto o della superficie posteriore del pezzo da ispezionare è convergente o eccentrica rispetto all'altra, l'eco di ritorno è distorta dalla variazione del percorso dell'onda sonora sull'ampiezza del fascio. La precisione della misura è ridotta. Nei casi più critici, non è possibile effettuare nessuna misura.

Proprietà acustiche del materiale da ispezionare

Esistono diverse condizioni riscontrabili in alcuni materiali industriali che possono limitare la precisione e la scala delle misure di spessore ad ultrasuoni:

— Diffusione del suono:

Nei materiali come l'acciaio inossidabile pressofuso, la ghisa, le fibre di vetro e i materiali compositi si verifica una diffusione acustica dell'energia dell'onda sonora a causa dei cristalliti individuali tipici della pressofusione o delle giunzioni di materiali differenti. La porosità può avere lo stesso effetto in qualunque materiale. Regolare la sensibilità dello strumento in modo da eliminare il rilevamento di questi segnali parassiti causati dalla diffusione dell'onda sonora. Questa compensazione può limitare la possibilità di differenziare una valida eco di ritorno dall'eco di fondo del materiale, riducendo quindi l'intervallo di misura.

- Attenuazione o assorbimento delle onde sonore: In diversi materiali organici come le plastiche e le gomme a bassa densità, l'energia dell'onda sonora è attenuata molto velocemente alle frequenze usate per le misure ad ultrasuoni. Questa attenuazione aumenta con la temperatura. Lo spessore massimo misurabile in questi materiali viene spesso limitato dall'attenuazione.
- Variazioni della velocità di propagazione dell'onda sonora: La misura di spessore a ultrasuoni è precisa solo se la velocità di propagazione dell'onda sonora nel materiale corrisponde alla taratura del misuratore. Alcuni materiali mostrano delle variazioni significative di velocità di propagazione dell'onda sonora da punto a punto. Questo si

verifica in alcuni tipi di metalli pressofusi in seguito alla variabilità della struttura granulare causata dalle diverse velocità di raffreddamento e dall'anisotropia della velocità di propagazione dell'onda sonora in base alla struttura granulare. Nella fibra di vetro possono riscontrarsi delle variazioni localizzate della velocità di propagazione dell'onda sonora dovute a delle variazioni nel rapporto resina/fibra. In diversi tipi di plastiche e gomme si riscontrano delle rapide variazioni della velocità di propagazione dell'onda sonora in funzione della temperatura. Per questo la calibratura della velocità dell'onda sonora deve essere eseguita alla stessa temperatura alla quale vengono eseguite le misure.

Inversione della fase o distorsione della fase

La fase o la polarità di un'eco di ritorno è determinata dall'impedenza acustica relativa (densità × velocità di propagazione dell'onda sonora) tra due materiali. Il 39DL PLUS considera una situazione tipica dove il pezzo da ispezionare è sostenuto da aria o liquido, entrambi i quali possiedono un'impedenza acustica inferiore ai metalli, alle ceramiche e alle plastiche. Comunque, in alcune applicazioni specializzate, come nelle misure del rivestimento in vetro o plastica su metallo oppure della placcatura di rame sull'acciaio, questa relazione d'impedenza è invertita e l'eco appare con un'inversione di fase. In questi casi, è necessario cambiare la polarità appropriata di rilevamento dell'eco per mantenere la precisione. Una situazione più complessa si può presentare con i materiali omogenei o anisotropici come nei metalli pressofusi a granulosità grossolana o in alcuni materiali compositi dove le condizioni del materiale si traducono nell'esistenza di diversi percorsi sonori nella zona del fascio. In questi casi, la distorsione della fase può creare un'eco che non si presenta né completamente positivo né completamente negativo. In questi casi, è necessario procedere con dei test precisi usando i blocchi di calibratura per determinare gli effetti sulla precisione della misura.

### **5.3 Misura di spessore**

È possibile cominciare a effettuare delle misure di spessore quando un trasduttore è collegato allo strumento (vedi sezione ["Configurazione del trasduttore" a pagina 81\)](#page-80-0) e lo strumento è calibrato (vedi sezione ["Calibratura dello strumento" a pagina 85](#page-84-0)).

#### **Per effettuare una misura di spessore**

1. Applicare dell'accoppiante sul blocco di calibratura o sul punto di misura del pezzo da ispezionare.

#### NOTA

In generale usare un accoppiante più liquido come il glicole propilenico, la glicerina o l'acqua per le superfici di materiali lisci. Le superfici scabrose richiedono accoppianti più viscosi come il gel o il grasso. Per applicazioni ad alta temperatura è richiesto l'utilizzo di accoppianti speciali.

2. Accoppiare l'estremità del trasduttore con la superficie del materiale da ispezionare, applicando una pressione da moderata a intensa, mantenendo il trasduttore il più in piano possibile sulla superficie del materiale (vedi [Figura 5-9](#page-94-0)  [a pagina 95](#page-94-0)).

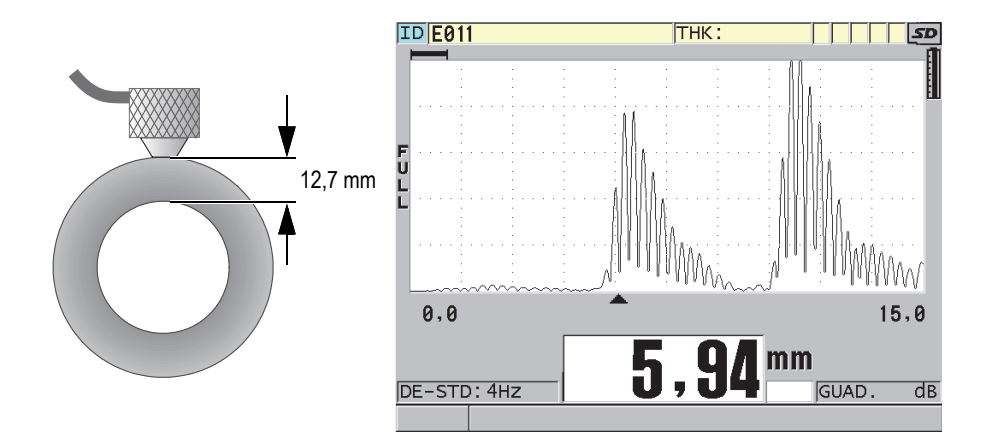

<span id="page-94-0"></span>**Figura 5-9 Accoppiamento del trasduttore a doppio elemento e lettura dello spessore misurato**

3. Leggere lo spessore misurato per il pezzo ispezionato.

### **5.4 Salvataggio dei dati**

Il datalogger del 39DL PLUS è un sistema basato su file dove i file vengono aperti uno alla volta. Il file attivo registra una misura nella posizione dell'ID della misura dello spessore. Ogni volta che si preme il tasto **[SAVE/SEND]**, il valore visualizzato è salvato nel file attivo con l'ID corrente. Il numero di ID si incrementa

automaticamente per la misura successiva. Quando si preme il tasto **[FILE]**, il nome del file attivo appare nella barra ID al di sopra del menu (vedi [Figura 5-10 a](#page-95-0)  [pagina 96\)](#page-95-0).

| OPEN FILE CM2   |       | — Nome del file attivo |
|-----------------|-------|------------------------|
| <b>APRI</b>     |       |                        |
| RIVEDI          |       |                        |
| <b>CREA</b>     |       |                        |
| COPIA           |       |                        |
| MODIFICA        |       |                        |
| <b>ELIMINA</b>  |       |                        |
| <b>INVIA</b>    |       |                        |
| <b>IMPORT</b>   |       |                        |
| <b>ESPORTA</b>  |       |                        |
| NOTA-COPIA      |       |                        |
| MEMORIA         |       |                        |
| <b>RAPPORTO</b> | 50. A |                        |

**Figura 5-10 Il nome del file attivo appare nella barra ID**

<span id="page-95-0"></span>Il file NONAME00 di tipo incrementale, che comincia con l'ID 001, è il file attivo predefinito quando si usa per la prima volta il 39DL PLUS o dopo la reinizializzazione della memoria dello strumento. È possibile creare diversi tipi di file e definire degli ID per rappresentare diverse posizioni di misura di spessore 1D, 2D o 3D. Quando si riavvia lo strumento, si apre automaticamente l'ultimo file usato.

Possono verificarsi le seguenti situazioni particolari:

- Quando la misura di spessore è assente, lo strumento memorizza "——-" piuttosto che un valore.
- Quando una misura è già salvata in corrispondenza dell'ID corrente, il nuovo valore sovrascrive la misura precedente almeno che sia attivata la funzione di protezione di sovrascrizione.
- Quando l'incremento dell'ID raggiunge il termine della sequenza ed è impossibile incrementare il numero, viene visualizzato il messaggio **Ultimo ID** nella barra dei messaggi di aiuto, lo strumento emette un lungo segnale acustico (se il segnalatore acustico è attivato) e l'ID visualizzato non cambia.

#### **Per salvare i dati nell'ID corrente del file attivo**

◆ Premere il tasto [**SAVE/SEND**] quando la misura e l'A-scan desiderati vengono visualizzati per memorizzare la misura di spessore. **OPPURE** 

Premere i tasti **[2nd F]**, **[SAVE/SEND] (WAVEFORM)** per salvare la misura dello spessore e l'A-scan.

#### SUGGERIMENTO

Se si vuole salvare sempre la misura dello spessore e l'A-scan, quando si preme il tasto **[SAVE/SEND]**, nella schermata **SISTEMA**, definire **SALVA DATI** come **SPESS+FO** (spessore + A-scan).

### **5.5 Misure con i trasduttori THRU-COAT D7906 e D7908**

La calibratura THRU-COAT è una funzione che permette di misurare lo spessore reale del metallo dei pezzi rivestiti o verniciati. Questa funziona richiede solo un'eco di fondo ed è raccomandata per le applicazioni di misura dei materiali molto corrosi dove la parte esterna è rivestita o verniciata. Se necessario, è possibile inoltre calibrare la misura dello strato di rivestimento o di vernice per misurare lo spessore del rivestimento o della vernice con precisione.

### <span id="page-96-0"></span>**5.5.1 Attivazione della funzione THRU-COAT**

La funzione THRU-COAT è disponibile solamente quando si collega un trasduttore THRU-COAT(codice fabbricante: D7906 [U8450005] o D7908 [U8450008]) al 39DL PLUS.

#### **Per attivare la funzione THRU-COAT**

- 1. Collegare un trasduttore THRU-COAT al 39DL PLUS.
- 2. Avviare lo strumento.
- 3. Rimuovere l'accoppiante dall'estremità del trasduttore.
- 4. Premere i tasti **[2nd F]**, **[CAL ZERO] (Do ZERO)**.

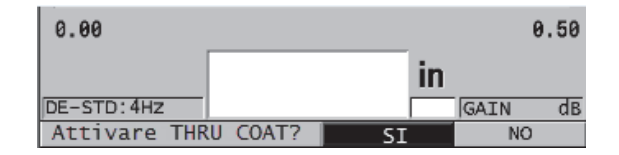

**Figura 5-11 Apertura della finestra di dialogo della funzione THRU COAT**

5. Selezionare **SI** per rispondere al messaggio **Attivare THRU COAT?**.

# **5.5.2 Calibratura THRU-COAT**

La procedura di calibratura di un trasduttore THRU-COAT è simile alla procedura di calibratura degli altri trasduttori. Come per una calibratura normale, sono necessari due blocchi di calibratura non rivestiti con due spessori di misura nota, uno maggiore e uno minore, per eseguire la seguente procedura di calibratura. La differenza si trova verso la fine della procedura, in quanto è possibile premere una seconda volta il tasto **[CAL VEL]** per calibrare la misura di spessore del rivestimento su un blocco di calibratura avente uno spessore di rivestimento di misura nota.

#### **Per eseguire una calibratura THRU-COAT**

- 1. Assicurarsi che la funzione THRU-COAT sia attivata (vedi sezione ["Attivazione](#page-96-0)  [della funzione THRU-COAT" a pagina 97\)](#page-96-0).
- 2. Accoppiare il trasduttore sullo spessore maggiore.
- 3. Premere il tasto **[CAL VEL]**.
- 4. Quando la lettura e stabile, premere il tasto **[ENTER]**.
- 5. Usare le frecce per modificare il valore dello spessore in modo che corrisponda allo spessore di misura nota del blocco di calibratura.
- 6. Accoppiare il trasduttore allo spessore minore.
- 7. Premere il tasto **[CAL ZERO]**.
- 8. Quando la lettura e stabile, premere il tasto **[ENTER]**.
- 9. Usare le frecce per modificare il valore dello spessore in modo che corrisponda allo spessore di misura nota del blocco di calibratura.
- 10. Se la precisione della misura dello spessore del rivestimento è importante per l'applicazione, effettuare le seguenti operazioni (l'omissione di questa operazione non influenza la precisione della misura dello spessore del metallo):
	- *a)* Premere nuovamente il tasto **[CAL VEL]**.
	- *b)* Accoppiare il trasduttore sul blocco rivestito.
	- *c)* Quando la lettura e stabile, premere il tasto **[ENTER]**.
	- *d)* Usare le frecce per modificare il valore dello spessore in modo che corrisponda allo spessore di misura nota del rivestimento del blocco di calibratura.
- 11. Premere il tasto **[MEAS]** per completare la calibratura.

#### NOTA

Premendo i tasti **[2nd F]**, **[CAL VEL] (VEL)** si apre la schermata **VELOCITÀ** dove è possibile vedere e modificare la velocità calibrata di propagazione dell'onda sonora del metallo. Premendo nuovamente i tasti **[2nd F]**, **[CAL VEL] (VEL)** si apre la schermata **VELOCITÀ** per la velocità calibrata di propagazione dell'onda sonora nel rivestimento.

# **5.6 Modalità di rilevamento dell'eco con i trasduttori a doppio elemento**

Con i trasduttori a doppio elemento, il 39DL PLUS permette di scegliere tra tre modalità di rilevamento degli echi differenti delle misure di spessore con diverse condizioni dei materiali. Di seguito la descrizione delle tre modalità di rilevamento degli echi (**STANDARD**, **AUTO E-TO-E** e **MANUALE E-TO-E**):

#### **STANDARD**

La modalità di rilevamento degli echi standard misura lo spessore mediante il tempo di volo tra l'impulso di trasmissione e la prima eco di fondo. Usare questa modalità per i materiali non rivestiti che possiedono degli A-scan di qualità ottimale.

L'indicatore **DE-STD** viene visualizzato a sinistra della misura e un indicatore triangolare di rilevamento dell'eco viene visualizzato in corrispondenza dell'eco di fondo, al di sotto della visualizzazione dell'A-scan (vedi [Figura 5-12 a](#page-99-0)  [pagina 100\)](#page-99-0).

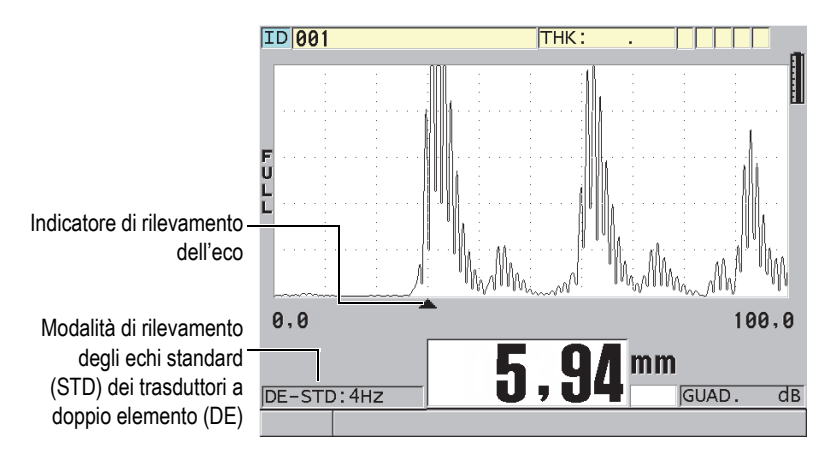

**Figura 5-12 Misura in modalità di rilevamento degli echi standard**

#### <span id="page-99-0"></span>**AUTO E-TO-E**

La modalità di rilevamento automatica di misura echo-to-echo misura lo spessore mediante il tempo di volo tra due echi di fondo consecutivi. Usare questa modalità per i materiali verniciati o rivestiti, poiché l'intervallo tra gli echi di fondo consecutivi esclude il tempo di volo attraverso la vernice, la resina o il rivestimento.

L'indicatore **DE-AEtoE** viene visualizzato a sinistra della misura. L'indicatore triangolare viene sostituito da una barra di rilevamento echo-to-echo che indica gli echi di fondo usati per determinare lo spessore (vedi [Figura 5-13 a pagina 101](#page-100-0)). L'altezza dell'eco è automaticamente regolata al livello predefinito.

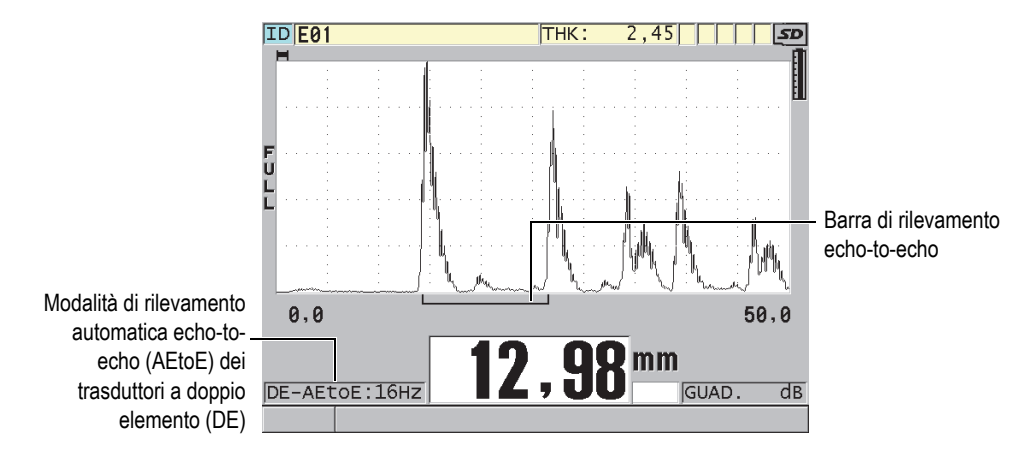

<span id="page-100-0"></span>**Figura 5-13 Misura con la modalità di rilevamento automatica echo-to-echo**

#### **MANUALE E-TO-E**

La modalità manuale di rilevamento della misura echo-to-echo misura lo spessore mediante il tempo di volo tra due echi di fondo consecutivi. In questa modalità, è possibile tuttavia regolare manualmente anche il guadagno e i parametri di cancellazione. Usare questa modalità quando lo stato del materiale rende la modalità automatica meno efficace a causa del livello elevato del rumore dei segnali.

L'indicatore **DE-MEtoE** viene visualizzato a sinistra della misura. La barra di rilevamento della modalità echo-to-echo è simile alla barra della modalità di rilevamento automatica echo-to-echo, ma comprende anche la barra di cancellazione E1 regolabile che indica la zona da escludere dal rilevamento degli echi (vedi [Figura 5-14 a pagina 102](#page-101-0)). Dopo la zona di cancellazione E1, lo strumento rileva l'eco successivo con un'ampiezza di almeno il 20% dell'A-scan. In questa modalità, premere il tasto **[WAVE ADJ]** ed in seguito utilizzare i tasti delle frecce per regolare i parametri **EXT BLANK** (cancellazione estesa), **E1 BLANK** (cancellazione prima eco) e **GUAD.** (guadagno).

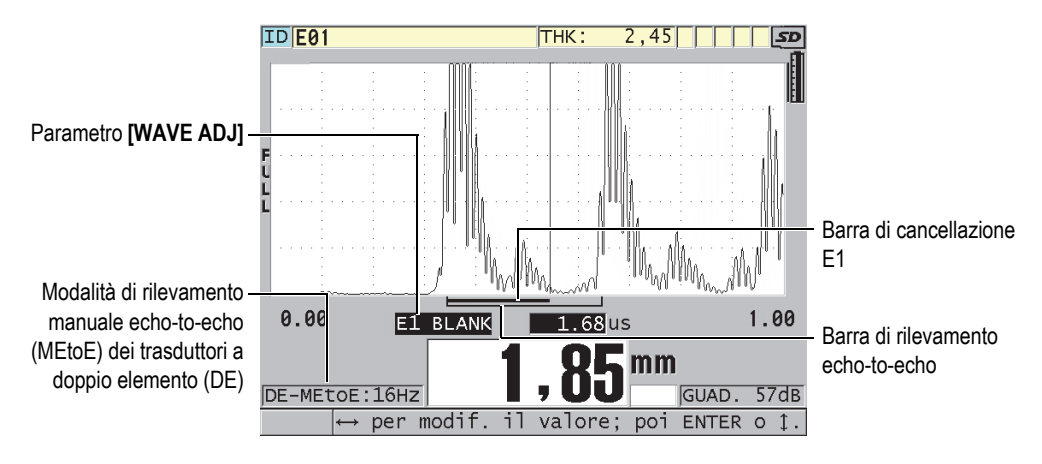

<span id="page-101-0"></span>**Figura 5-14 Misura con la modalità di rilevamento manuale echo-to-echo**

### NOTA

Nei casi di intensa corrosione, dove vi è assenza di echi multipli validi, è necessario usare la modalità di misura standard per effettuare le misure di spessore.

È possibile usare i trasduttori a doppio elemento nelle tre modalità. Con le modalità echo-to-echo è possibile usare tutte le funzioni di misura, di visualizzazione e del datalogger. Il datalogger interno salva e riconosce tutti i dati di misura echo-to-echo necessari in download e upload dei dati di spessore, dell'A-scan e di configurazione.

### SUGGERIMENTO

Non si è obbligati a modificare la modalità di rilevamento tra echi per effettuare le misure delle zone rivestite e non rivestite, poiché è possibile effettuare delle misure degli spessori non rivestiti in modalità di rilevamento echo-to-echo.

#### **Per modificare la modalità di rilevamento dell'eco**

1. Premere i tasti **[2nd F]**, **[ZOOM] (E-TO-E)**.

- 2. Nel menu, selezionare la modalità di rilevamento dell'eco voluta (**STANDARD**, **AUTO E-TO-E** o **MANUALE E-TO-E**).
- 3. Per eseguire la calibratura dello zero:
	- *a)* Versare una goccia di accoppiante sullo spessore di misura inferiore del blocco di calibratura.
	- *b)* Accoppiare il trasduttore con lo spessore di misura inferiore del blocco di calibratura ed in seguito premere il tasto **[CAL ZERO]**.
	- *c)* Quando la lettura dello spessore è stabile, premere il tasto **[ENTER]**.
	- *d)* Usare i tasti delle frecce per modificare il valore dello spessore in modo che corrisponda allo spessore di misura nota dello spessore di misura inferiore del blocco di calibratura.

### <span id="page-102-0"></span>**5.6.1 Regolazioni di cancellazione in modalità manuale di misura echo-to-echo**

Il 39DL PLUS offre due funzioni di cancellazione per aiutare a rilevare degli echi validi in situazioni dove lo stato del materiale genera dei segnali indesiderati:

#### **EXT BLANK**

La funzione di cancellazione estesa crea una zona di esclusione che inizia sul bordo sinistro dell'A-scan nella quale nessun segnale viene rilevato. In situazioni dove la seconda o la terza coppia di echi di fondo è più intensa o più netta della prima, usare la funzione di cancellazione estesa per controllare quale coppia di echi usare per le misure.

#### **E1 BLANK**

È possibile regolare l'intervallo della zona di cancellazione della prima eco (E1) che segue la prima eco rilevata. Usare il parametro di cancellazione E1 per escludere gli echi non desiderati che appaiono tra la prima e la seconda eco di fondo. Gli echi non desiderati possono essere il bordo discendente di una prima eco di fondo ampia o delle riflessioni di onde trasversali dei pezzi da ispezionare spessi. Il parametro di cancellazione E1 è disponibile solamente in modalità manuale di rilevamento echo-to-echo.

#### **Per regolare i parametri della cancellazione estesa ed E1**

- 1. Selezionare la modalità manuale di rilevamento echo-to-echo:
	- *a)* Premere i tasti **[2nd F]**, **[ZOOM] (E-TO-E)**.
	- *b)* Nel menu, selezionare **MANUALE E-TO-E**.

2. Premere il tasto **[WAVE ADJ]**. Viene visualizzato il parametro di regolazione dell'onda (vedi [Figura 5-15 a](#page-103-0)  [pagina 104\)](#page-103-0).

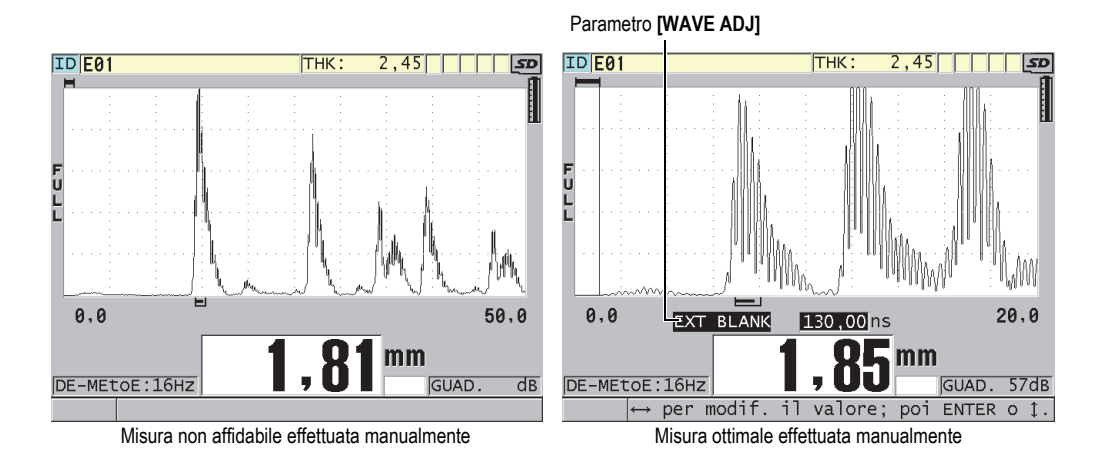

#### **Figura 5-15 Confronto delle misure effettuate manualmente**

- <span id="page-103-0"></span>3. Utilizzare i tasti **[]** e **[]** per selezionare il parametro **EXT BLANK** (esclusione estesa) oppure il parametro **E1 BLANK** (esclusione E1).
- 4. Utilizzare i tasti **[]** e **[]** per regolare il valore in modo da escludere i picchi indesiderati e rilevare gli echi desiderati.

### **5.6.2 Selezione del trasduttore a doppio elemento in modalità di misura echo-to-echo**

Sebbene tutti i trasduttori a doppio elemento del 39DL PLUS siano compatibili con le modalità di rilevamento echo-to-echo, Evident raccomanda l'uso di trasduttori particolari dedicati per intervallo di spessore specifici in pezzi in acciaio (vedi [Tabella 3 a pagina 105\)](#page-104-0).

<span id="page-104-0"></span>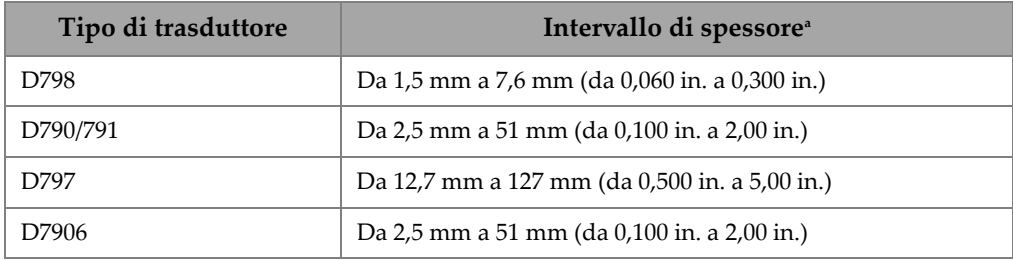

#### **Tabella 3 Trasduttori raccomandati per intervalli di spessore in pezzi di acciaio**

a. Gli intervalli degli spessori dipendono dal tipo di trasduttore, dalle condizioni del materiale e dalla temperatura.

In alcuni casi, si può verificare un errore se si usa un trasduttore D790 per misurare spessori superiori a 18 mm (0,7 in.). In genere questo errore è causato da un'eco dell'onda trasversale generata dalla conversione della modalità che può essere visualizzata prima della seconda eco di fondo. Se questa eco indesiderata è più ampia della seconda eco di fondo, il misuratore comincia a calcolare partendo da questa eco, producendo una misura minore di spessore.

È in genere possibile differenziare l'eco dell'onda trasversale indesiderata dall'eco di fondo desiderata esaminando l'A-scan. La distanza tra la prima e la seconda eco di fondo è pari alla distanza tra il punti di spessore zero e la prima eco di fondo. Se esiste un'eco tra le due prime eco di fondo, si tratta probabilmente di un'eco dell'onda trasversale generata dalla conversione della modalità. Usare la modalità manuale di rilevamento Echo-to-Echo e regolare manualmente la cancellazione E1 per eliminare questo errore (vedi sezione ["Regolazioni di cancellazione in modalità manuale di](#page-102-0)  [misura echo-to-echo" a pagina 103\)](#page-102-0). Usare il trasduttore D797 per le misure di spessore superiori a 18 mm (0,7 in.), aiuta a eliminare il rischio che questo errore si verifichi.

In alcuni casi, la seconda o la terza eco di fondo è inferiore all'ampiezza degli echi successivi. Questo induce nello strumento la generazione di una doppia o tripla lettura. Se si usa un trasduttore D790, questo può verificarsi ad una profondità di circa 5 mm (0,2 in.) sui pezzi di acciaio lisci e piani. Se questa situazione si verifica, è chiaramente visibile negli A-scan ed è possibile gestirla usando la modalità manuale di misura echo-to-echo o spostando la cancellazione estesa dietro la prima eco di fondo rilevata precedentemente.

Quando il 39DL PLUS non può effettuare una lettura echo-to-echo, l'indicatore **LOS** viene visualizzato sulla schermata. In questo caso, l'A-scan mostra che gli echi non sono sufficientemente ampi per essere rilevati o che una sola eco è rilevabile. Se viene rilevata una solo eco, la barra di rilevamento echo-to-echo comincia in corrispondenza dell'eco rilevata e continua indefinitamente verso destra. Aumentare il guadagno per effettuare una lettura echo-to-echo ottimale. Se questo non corregge la situazione, è possibile ritornare in modalità di rilevamento degli echi standard per ottenere una misura approssimativa.

### **5.6.3 Indicatori del datalogger in modalità di misura echo-to-echo**

I seguenti indicatori vengono visualizzati nel primo campo degli indicatori della tabella dello spessore e nel campo delle note nell'angolo in alto a destra della schermata di misura in modalità di rilevamento echo-to-echo:

- **E**: Modalità automatica di rilevamento echo-to-echo
- **e**: Modalità manuale di rilevamento echo-to-echo
- **M**: Modalità di rilevamento standard
- **l**: Perdita del segnale in modalità automatica di rilevamento echo-to-echo
- **n**: Perdita del segnale in modalità manuale di rilevamento echo-to-echo
- **L**: Perdita del segnale in modalità di rilevamento standard

# **5.7 Uso dell'uscita VGA**

È possibile collegare il 39DL PLUS a un monitor o a un proiettore esterno per visualizzare facilmente il contenuto della schermata del 39DL PLUS ad altre persone. Questa funzione è particolarmente utile per formare altri operatori sul 39DL PLUS.

Quando si attiva l'uscita VGA, il contenuto della schermata del 39DL PLUS si cancella e viene visualizzato sul monitor esterno collegato allo strumento. L'uscita VGA è sempre disattivata quando si riavvia il 39DL PLUS.

#### **Per usare l'uscita VGA**

- 1. Spegnere il 39DL PLUS
- 2. Collegare il cavo di uscita VGA opzionale (codice fabbricante: EPLTC-C-VGA-6 [U8840035]) al connettore dell'uscita VGA, situato sotto lo sportellino I/O sul lato destro del 39DL PLUS (vedi [Figura 1-5 a pagina 41](#page-40-0)).
- 3. Collegare l'altra estremità del cavo di uscita VGA al monitor o al proiettore esterno.
- 4. Accendere il 39DL PLUS.
- 5. Accendere il monitor o il proiettore esterno.
- 6. Premere il tasto **[DISPLAY]**.
- 7. Nella schermata **CONFIG. SCHERMO** (vedi [Figura 4-3 a pagina 70](#page-69-0)), come **USCITA VGA** come **ON**. Il contenuto della schermata del 39DL PLUS si cancella e viene visualizzato sul monitor esterno.
- 8. Spegnere lo strumento ed in seguito riaccenderlo per rivisualizzare il contenuto sullo schermo del 39DL PLUS.
# **6. Uso dei trasduttori EMAT**

Questa sezione contiene delle informazioni generali sui trasduttori EMAT e sulle modalità di misura di spessore di base mediante il 39DL PLUS e il trasduttore E110-SB.

Il trasduttore EMAT (elettromagnetico-acustico) si avvale del principio di magnetostrizione per generare l'energia sonora sotto forma di onde trasversali nei materiali ferrosi coperti da ossido che si crea ad elevate temperature. Il trasduttore E110-SB [U8471001] non funziona con i metalli non ferrosi e con i materiali non rivestiti di ossido nella superficie esterna. Attraverso l'ossido i trasduttori EMAT generano delle onde sonore sotto forma di onde trasversali. Non è necessario l'impiego di un accoppiante. Quando l'ossido non è completamente fissato alla superficie in acciaio, l'energia sonora sotto forma di onde trasversali non verrà trasmessa all'acciaio.

Il trasduttore EMAT permette di effettuare una verifica efficace dello spessore residuo nei tubi di caldaie in acciaio, poiché non è necessario rimuovere l'ossido esterno per effettuare la misura. I trasduttori EMAT producono un fascio non focalizzato e sono progettati per fornire una corretta stima dello spessore residuo (±0,25 mm o ±0,010 in.). Visto che il fascio non è focalizzato, il trasduttore risulta relativamente insensibile a fenomeni di vaiolatura di ridotte dimensioni. La capacità minima di misura dello spessore del 39DL PLUS e del trasduttore EMAT è approssimativamente di 2,0 mm (0,080 in.) in funzione delle proprietà del materiale.

#### NOTA

Rimuovere l'ossido esterno e utilizzare un trasduttore a singolo o doppio elemento standard per effettuare una misura più precisa dello spessore residuo del metallo. I trasduttori a doppio elemento, in grado di generare dei fasci focalizzati, sono maggiormente sensibili a fenomeni di vaiolatura interni.

## **6.1 Collegamento del trasduttore EMAT E110-SB**

Il trasduttore EMAT E110-SB [U8471001] è compatibile con il 39DL PLUS. È necessario usare l'adattatore del filtro EMAT 1/2XA/E110 [U8767104] e un cavo LEMO-to-BNC (codice fabbricante: LCB-74-4 [U8800320]) come illustrato nella [Figura 6-1 a pagina 110.](#page-109-0)

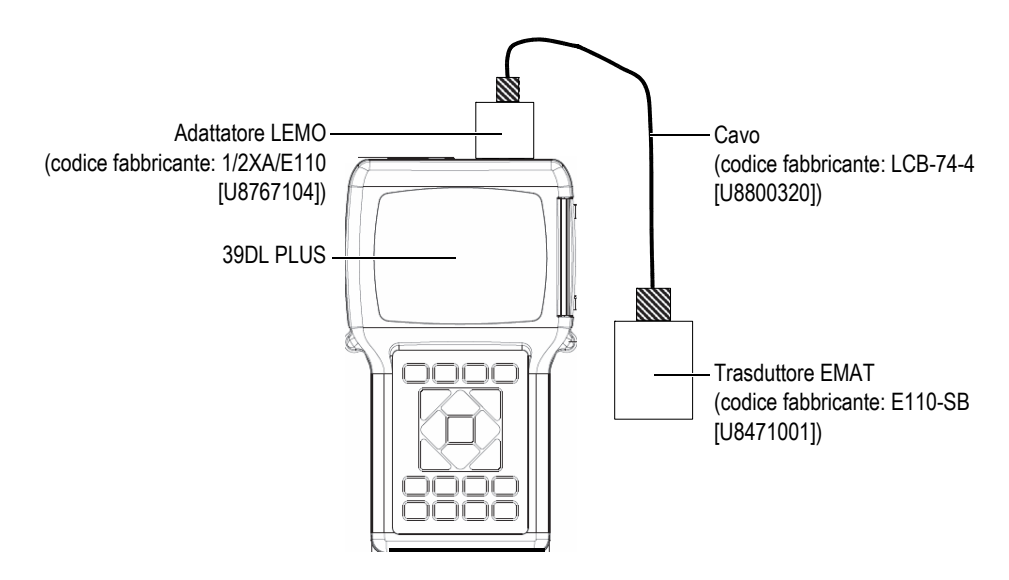

<span id="page-109-0"></span>**Figura 6-1 Collegamento del trasduttore EMAT e dell'adattatore del filtro**

Il 39DL PLUS rileva automaticamente il trasduttore E110-SB e l'adattatore del filtro 1/2XA/E110. Inoltre richiama automaticamente la configurazione predefinita **DEF-EMAT/E110** nell'elenco dei trasduttori **ELEMENTO SING. PREDEF.** Come per i trasduttori standard, potrebbe essere necessario regolare il guadagno e la cancellazione estesa per effettuare delle misure di spessore precise. Gli operatori esperti a loro agio con la teoria di base delle misure ad ultrasuoni e con l'interpretazione degli A-scan ad ultrasuoni possono anche premere **[WAVE ADJ]** per regolare altri parametri dei trasduttori.

## **6.2 Calibratura con il trasduttore EMAT E110-SB E**

La calibratura consiste nel regolare il misuratore in modo da poter misurare con precisione un materiale specifico. La velocità di propagazione dell'onda sonora e lo scarto dello zero predefiniti del trasduttore E110-SB EMAT permettono di fornire una stima attendibile dello spessore del metallo ferroso che si trova al di sotto di uno strato esterno di ossido.

Per ottenere la maggior precisione possibile, usare dei campioni di calibratura del materiale da ispezionare con uno strato esterno di ossido. Gli spessori del metallo di questi campioni devono essere di misura nota (senza contare lo strato esterno di ossido) e devono corrispondere agli spessori minimo e massimo da misurare.

La procedura di calibratura è la stessa dei trasduttori standard, tuttavia in questo caso non è necessario impiegare dell'accoppiante per l'accoppiamento del trasduttore con il materiale. Riferirsi alla sezione ["Calibratura dello strumento" a pagina 85](#page-84-0) per maggior informazioni sulla procedura di calibratura.

#### **NOTA**

I trasduttori EMAT generano un'energia sonora sotto forma di onde trasversali. Di conseguenza, la velocità calcolata mediante il misuratore è la velocità di propagazione delle onde trasversali del materiale.

# **7. Opzioni software**

L'integrazione delle opzioni software disponibili permette di aggiungere delle funzionalità al 39DL PLUS per incrementare la sua versatilità (vedi [Tabella 4 a](#page-112-0)  [pagina 113\)](#page-112-0).

<span id="page-112-0"></span>

| Opzione                                                                                             | <b>Descrizione</b>                                                                                                    |
|----------------------------------------------------------------------------------------------------|----------------------------------------------------------------------------------------------------|
| <b>ALTA RISOLUZIONE</b><br>(vedi sezione "Opzione<br>software di alta risoluzione" a<br>pagina 115) | Permette di aumentare a 0,001 mm o 0,0001 in. la<br>risoluzione delle misure di spessore dei<br>trasduttori a singolo elemento con una frequenza<br>$\geq$ 2,25 MHz.                                                         |
| <b>STRATO OSSIDO</b><br>(vedi sezione "Opzione<br>software Strato ossido" a<br>pagina 116)          | Permette di misurare lo spessore dei tubi e dello<br>strato di ossido interno delle caldaie.                                                                                                    |
| <b>MULTI-MISURA</b><br>(vedi sezione "Opzione<br>software per le misure<br>multiple" a pagina 121)  | Permette di visualizzare simultaneamente fino a<br>quattro misure di spessore di strati differenti<br>mediante l'uso di trasduttori a singolo elemento.                                                                      |
| <b>ALTA PENETRAZIONE</b><br>(vedi sezione "Opzione<br>software Alta penetrazione" a<br>pagina 135)  | Permette di usare dei trasduttori a singolo<br>elemento a bassa frequenza con il 39DL PLUS<br>(fino a un minimo di 0,5 MHz) durante le misure<br>dei materiali a forte attenuazione o con un'intensa<br>diffusione acustica. |

**Tabella 4 Opzioni software del 39DL PLUS**

Quando si acquista l'opzione software insieme al 39DL PLUS, l'opzione sarà già attivata nello strumento. È possibile acquistare le opzioni software anche successivamente. Per attivare le opzioni software, non è necessario rispedire lo strumento in fabbrica. È sufficiente inserire il codice di attivazione nello strumento (vedi sezione ["Attivazione delle opzioni software" a pagina 114\)](#page-113-0).

Contattare il proprio rappresentante locale Evident per avere maggior informazioni sull'acquisto delle opzioni software.

## <span id="page-113-0"></span>**7.1 Attivazione delle opzioni software**

Ogni 39DL PLUS possiede un numero di serie unico. Il codice di attivazione dell'opzione software di uno specifico 39DL PLUS attiva solamente l'opzione software acquistata per questo determinato 39DL PLUS. Con un singolo codice di attivazione è possibile attivare una, alcune o tutte le opzioni software.

#### **Per attivare un'opzione software**

- 1. Premere i tasti **[2nd F]**, **[SETUP MENU] (SP MENU)**.
- 2. Nel menu, selezionare **OPZIONI**.
- 3. Nella schermata **OPZIONI** (vedi [Figura 7-1 a pagina 114\)](#page-113-1), annotare il numero di serie alfanumerico di 16 cifre presente nel campo **Num. Seriale**. L'elenco **OPZIONI** indica lo stato corrente delle opzioni software. L'indicazione **Con licenza** significa che l'opzione è attivata.

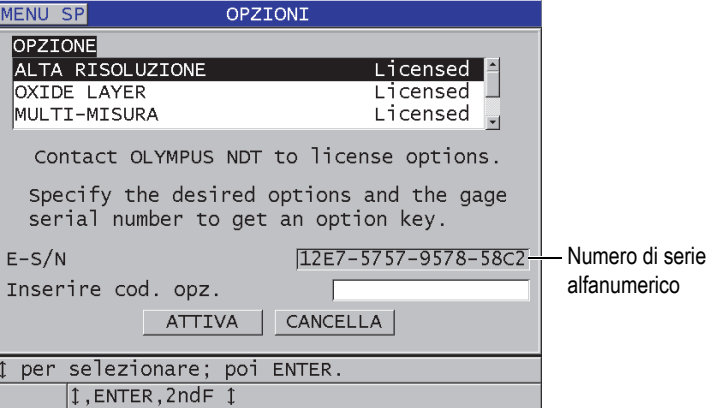

<span id="page-113-1"></span>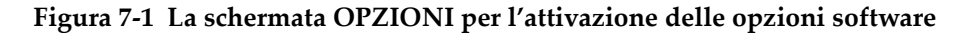

- 4. Contattare il proprio rappresentante locale Evident per acquistare una o più opzioni software e per fornire il numero di serie alfanumerico. Il vostro rappresentante Evident vi fornirà il codice di attivazione dell'opzione software corrispondente.
- 5. Nella schermata **OPZIONI** (vedi [Figura 7-1 a pagina 114\)](#page-113-1):
	- *a)* Nel campo **Inserire cod. opz.**, inserire il codice di attivazione dell'opzione software ricevuto dal rappresentante Evident.
	- *b)* Selezionare **ATTIVA**.
- 6. Riavviare lo strumento per completare l'attivazione.

## <span id="page-114-0"></span>**7.2 Opzione software di alta risoluzione**

Il 39DL PLUS può visualizzare gli spessori con una risoluzione standard di 0,01 mm (0,001 in.) e una bassa risoluzione di 0,1 mm (0,01 in.). Queste risoluzioni sono adatte per la maggior parte di applicazioni di misura di spessori ad ultrasuoni.

Nei traduttori a singolo elemento, l'opzione software di alta risoluzione permette di visualizzare le misure di spessore ad alta risoluzione con un valore pari a 0,001 mm (0,0001 in.). L'opzione di alta risoluzione non è disponibile per tutti i trasduttori e tutte le schermate di misura. È inoltre limitata da uno spessore massimo. Sebbene il 39DL PLUS possa visualizzare le misure di spessore ad alta risoluzione, la precisione della misura dipende principalmente dal materiale, dalla forma, dalla condizione della superficie e della temperatura. Deve inoltre essere determinata caso per caso in base alla valutazione del pezzo da ispezionare.

L'opzione di alta risoluzione è disponibile per i seguenti trasduttori e condizioni di misura:

- Trasduttori a singolo elemento con un intervallo di frequenza compreso tra 2,25 MHz e 30,0 MHz
- Misura di spessori inferiori a 100 mm (4,00 in.)

L'opzione di alta risoluzione non è disponibile per i trasduttori e le seguenti condizioni di misura:

- Trasduttori a doppio elemento
- Trasduttori a bassa frequenza con delle frequenze inferiori a 2,25 MHz
- Intervalli di spessori superiori a 100 mm (4,00 in.)

Quando viene attivata l'opzione High resolution, essa viene visualizzata nell'elenco di selezione della risoluzione (vedi sezione ["Modifica della risoluzione dello spessore" a](#page-78-0)  [pagina 79\)](#page-78-0).

## <span id="page-115-0"></span>**7.3 Opzione software Strato ossido**

L'opzione software di misura dello strato di ossido permette al 39DL PLUS di misurare simultaneamente lo spessore del tubo della caldaia e lo spessore dello strato di ossido interno. Quando l'opzione di misura dello strato di ossido viene attivata, il parametro **OSSIDO** viene visualizzato nel menu quando si preme il tasto **[SETUP MENU]**. La [Tabella 5 a pagina 116](#page-115-1) indica quale trasduttore si deve usare con l'opzione di misura dello strato di ossido.

<span id="page-115-1"></span>

| <b>Trasduttore</b>                                           | Spessore minimo dello strato di ossido |
|--------------------------------------------------------------|----------------------------------------|
| M2017 [U8415002]                                             | $0,254$ mm $(0,010$ in.)               |
| M2091 [U8415018]<br>onde trasversali ad incidenza<br>normale | $0,152$ mm $(0,006$ in.)               |

**Tabella 5 Trasduttori di misura dello strato di ossido** 

## **7.3.1 Strato di ossido nei tubi delle caldaie a vapore**

La temperatura molto elevata all'interno delle caldaie a vapore (superiore a 500 °C o 1000°F) può causare la formazione, sulle superfici interna ed esterna, di uno specifico tipo di ossido di ferro, duro e fragile, denominato magnetite. A delle temperature molto elevate, il vapore reagisce con il ferro contenuto nell'acciaio per formare della magnetite e dell'idrogeno. È possibile rappresentare tale reazione attraverso la seguente equazione:

$$
3 \text{ Fe} + 4 \text{ H}_2 0 = \text{Fe}_3 \text{O}_4 + 4 \text{ H}_2
$$

La velocità di questa reazione si incrementa all'aumentare della temperatura. Gli atomi di ossigeno si diffondono dall'esterno all'interno dello strato di magnetite, mentre gli atomi di ferro si diffondono nel senso inverso, in modo che la magnetite continui a formarsi anche quando la superficie del tubo ne è completamente ricoperta. La magnetite agisce come un isolante termico sul tubo, poiché la sua conducibilità termica corrisponde a circa il 3% di quella dell'acciaio. Quando il calore emesso dalla fiamma non si diffonde efficacemente attraverso il tubo e nel vapore presente all'interno, la parete del tubo oltrepassa la sua temperatura operativa limite. L'esposizione prolungata a delle temperature estremamente elevate, combinata con l'altissima pressione all'interno del tubo, causa delle micro-cricche intergranulari nel metallo e delle deformazioni da scorrimento (rigonfiamento o bombatura lenta del metallo). La continua esposizione a queste condizioni provoca la rottura del tubo.

La formazione di magnetite e i danni causati al metallo sono i principali fattori limitanti per la durata di vita dei tubi delle caldaie. Il processo comincia lentamente ed in seguito accelera. Con l'aumentare della temperatura della parete del tubo, s'incrementa lo spessore dello strato di magnetite e aumentano i danni al metallo. Studi nell'ambito del settore energetico hanno dimostrato che gli effetti della magnetite sono relativamente trascurabili con degli spessori inferiori a 0,3 mm (0,012 in.). Gli effetti negativi della magnetite aumentano rapidamente con spessori superiori a questo valore. La misura di spessore della magnetite permette all'operatore dell'impianto di valutare la durata di vita residua dei tubi e d'identificare e sostituire i tubi che si avvicinano al punto di rottura. Il controllo ad ultrasuoni mediante il 39DL PLUS costituisce un metodo rapido e non distruttivo per la misura della magnetite.

### **7.3.2 Configurazione della misura dello spessore di ossido**

È necessario collegare un trasduttore adatto, selezionare la configurazione predefinita e regolare i parametri di misura dell'ossido e del materiale.

#### **Per configurare la misura di spessore dello strato d'ossido**

- 1. Collegare il trasduttore M2017 o M2091 a un cavo LCM-74-4.
- 2. Collegare il cavo al connettore T/R 1 del trasduttore a singolo elemento nella parte superiore del 39DL PLUS.
- 3. Premere il tasto **[ON/OFF]** per accendere lo strumento.
- 4. Nella schermata di misura, premere il tasto **[XDCR RECALL]**.
- 5. Nella schermata **ELEMENTO SING. PREDEF.**, selezionare **DEF-OXIDE/M2017** o **DEF-OXIDE/M2091** in funzione del tipo di trasduttore che si usa.
- 6. Premere **[MEAS]**.
- 7. Premere il tasto **[SETUP MENU]**.
- 8. Nel menu, selezionare **OSSIDO**.
- 9. Nella schermata **OSSIDO** (vedi [Figura 7-2 a pagina 118](#page-117-0)):
- *a)* Nel campo **TIPO MISURA OSSIDO**, selezionare il tipo di misura dello strato di ossido (**SPESSORE** o **TEMPO DI VOLO**).
- *b)* Nel campo **TIPO MISURA MATERIALE**, selezionare il tipo di misura per lo strato del materiale.

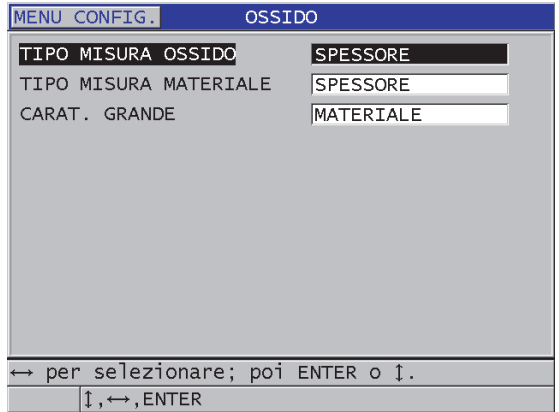

**Figura 7-2 La schermata OSSIDO**

<span id="page-117-0"></span>*c)* Nel campo **CARAT. GRANDE**, selezionare la misura da visualizzare a caratteri grandi nella schermata di misura (vedi [Figura 7-3 a pagina 118](#page-117-1)).

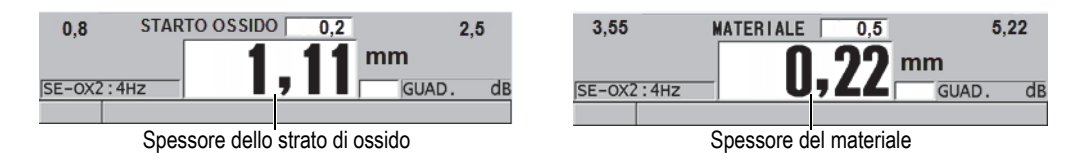

<span id="page-117-1"></span>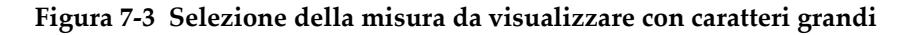

10. Premere il tasto **[MEAS]** per ritornare alla schermata di misura che visualizza ora le misure dei parametri **MATERIALE** e **STRATO OSSIDO**.

### **7.3.3 Calibratura della misura dello strato di ossido**

Per assicurare la massima precisione, effettuare le calibrature della velocità di propagazione dell'onda sonora nel materiale e dello scarto zero su campioni senza ossido, dello stesso spessore dei tubi delle caldaie, e su campioni con uno spessore di misura nota dell'ossido interno.

#### **Per calibrare la misura dello strato di ossido**

1. Accoppiare il trasduttore al campione di alto spessore del tubo della caldaia senza ossido.

#### **NOTA**

Quando si usa il trasduttore ad onde trasversali ad incidenza normale M2091, è necessario applicare dell'accoppiante per trasduttori ad onde trasversali tra la linea di ritardo e la superficie del materiale da ispezionare.

- 2. Premere il tasto **[CAL VEL]**.
- 3. Quando la lettura e stabile, premere il tasto **[ENTER]**.
- 4. Usare le frecce per modificare il valore dello spessore in modo che corrisponda allo spessore di misura nota del campione di maggior spessore.
- 5. Accoppiare il trasduttore al campione di spessore inferiore del tubo della caldaia senza ossido.
- 6. Premere il tasto **[CAL ZERO]**.
- 7. Quando la lettura e stabile, premere il tasto **[ENTER]**.
- 8. Usare le frecce per modificare il valore dello spessore in modo che corrisponda allo spessore di misura nota del campione di spessore inferiore.
- 9. Premere nuovamente il tasto **[CAL VEL]**.
- 10. Accoppiare il trasduttore al campione con ossido di spessore di misura nota.
- 11. Quando la lettura e stabile, premere il tasto **[ENTER]**.
- 12. Usare le frecce per modificare il valore dello spessore in modo che corrisponda allo spessore di misura nota di ossido interno.
- 13. Premere il tasto **[MEAS]** per completare la calibratura.

## **7.3.4 Misura degli spessori del tubo della caldaia e dello strato di ossido**

L'opzione di misura dello strato di ossido permette al 39DL PLUS di misurare simultaneamente lo spessore del metallo del tubo della caldaia e lo spessore dello strato di ossido formato all'interno del tubo.

La [Figura 7-4 a pagina 120](#page-119-0) mostra i corretti segnali ultrasonori rilevati mediante il trasduttore a singolo elemento adottando la configurazione predefinita DEF-OXIDE/M2017. Il 39DL PLUS effettua una misura standard in modalità 2 dall'eco della linea di ritardo (superficie del tubo della caldaia) all'eco che proviene dall'interno dello strato di ossido (eco di fondo completa). Lo strumento posiziona l'eco di fondo rilevato al centro della finestra dei dati ed in seguito cerca l'eco d'interfaccia acciaio/ossido nella finestra dei dati. Un indicatore d'eco dell'ossido indica l'eco d'interfaccia acciaio/ossido rilevato.

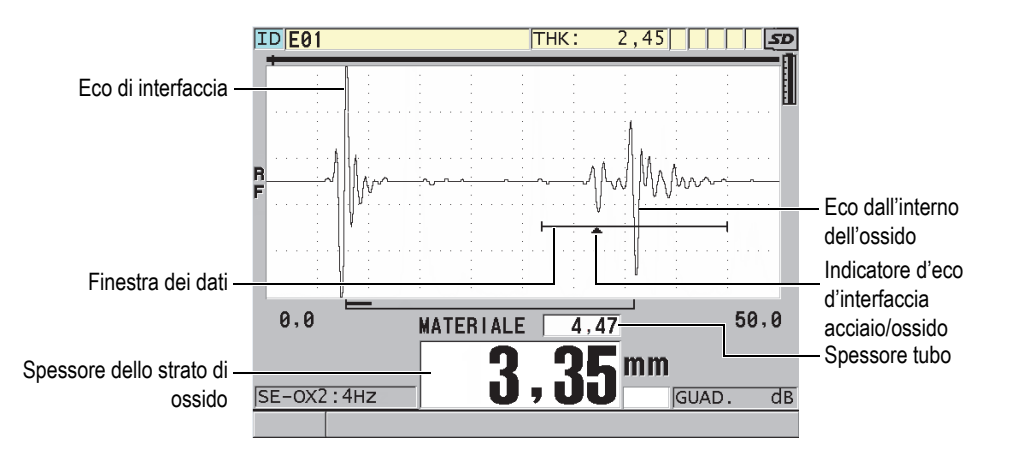

<span id="page-119-0"></span>**Figura 7-4 Schermata di misura con l'opzione software Strato ossido**

#### NOTA

Per ottenere delle misure di spessore precise del tubo della caldaia e dello strato di ossido interno, rimuovere lo strato di ossido o di rivestimento dalla superficie esterna del tubo della caldaia.

Lo spessore minimo dello strato di ossido interno che il 39DL PLUS è in grado di misurare dipende dalla velocità di propagazione dell'onda ultrasonora nel materiale, tuttavia è di circa 0,254 mm (0,010 in.) con il trasduttore M2017 o di 0,152 mm (0,006 in.) con il trasduttore M2091. Il 39DL PLUS visualizza solamente lo spessore del tubo della caldaia in acciaio quando lo spessore di ossido interno è inferiore allo spessore minimo rilevabile oppure è distaccato dalla superficie interna del tubo della caldaia.

La [Figura 7-5 a pagina 121](#page-120-1) mostra un A-scan di un pezzo nel quale lo strato di ossido interno è distaccato dal tubo della caldaia. A causa del distacco dello strato di ossido, l'energia sonora non viene trasmessa attraverso lo strato interno di ossido e viene visualizzato una solo eco riflessa all'interno del tubo della caldaia. Quando lo spessore dello strato d'ossido interno è inferiore a 0,25 mm(0,010 in.), l'A-scan è quasi identica. L'eco d'interfaccia acciaio/ossido è così vicino in termini di tempo all'eco proveniente dalla parte interna dell'ossido che non può essere separato dall'eco di fondo completo e produrrà una solo eco.

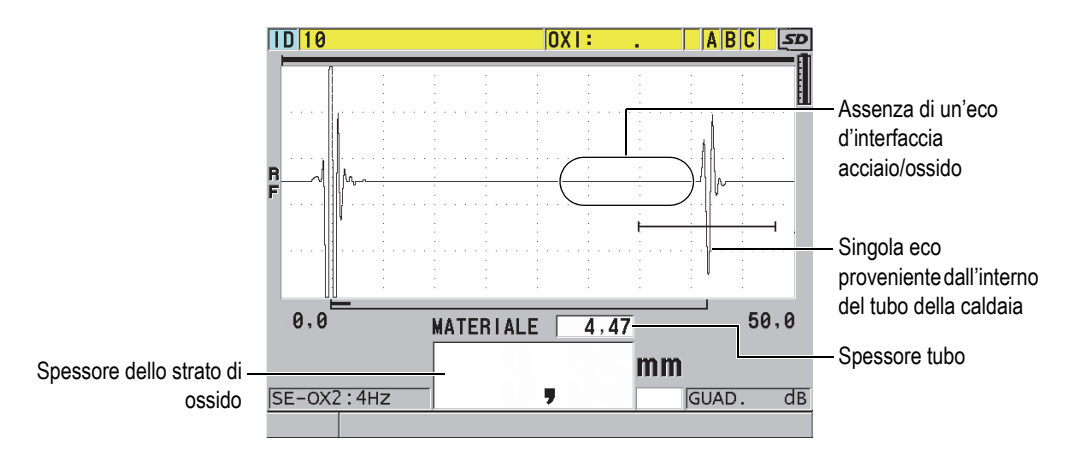

**Figura 7-5 Schermata di misura di uno strato di ossido distaccato**

## <span id="page-120-1"></span><span id="page-120-0"></span>**7.4 Opzione software per le misure multiple**

L'opzione software Multi-misura permette al 39DL PLUS di misurare e visualizzare separatamente gli spessori di quattro strati di materiali multi-strato. È possibile combinare questa funzione con la modalità di misura degli strati barriera dei contenitori in plastica multi-strato. È possibile salvare le misure nel datalogger integrato o esportarle in un computer.

Le comuni applicazioni a misure multiple sono:

- Serbatoi per carburanti in plastica multi-strato
- Preforme di bottiglie in plastica multi-strato
- Oblò multi-strato di aerei
- Lenti a contatto: calcolo del raggio di curvatura e dello spessore
- Plastiche coestruse
- Tubi e vasche a doppio strato

Il 39DL PLUS permette tre modalità Multi-misura:

#### **NORMALE**

Misura e visualizza fino a quattro spessori differenti oppure tre strati e la somma degli strati selezionati.

#### **LENTI MORB.**

Visualizza l'altezza sagittale e lo spessore della lente, calcolando il raggio di curvatura delle lenti a contatto morbide. Questa modalità è concepita specificatamente per la misura delle lenti a contatto morbide.

#### **% SPESS. TOT**

Visualizza lo spessore dello strato selezionato come percentuale dello spessore totale. Usare questa modalità per le applicazioni di misura degli strati barriera.

#### IMPORTANTE

Prima di poter usare la funzione Multi-misura in modalità **NORMALE** e **% SPESS. TOT**, si deve creare e salvare una configurazione personalizzata per ogni strato di spessore che si vuole includere nella misura multi-strato. Riferirsi al capitolo ["Configurazioni dei trasduttori a doppio elemento" a pagina 241](#page-240-0) per maggior informazioni sulla creazione di configurazioni personalizzate. Tutte le configurazioni personalizzate comprese nella configurazione di misura multi-strato deve usare lo stesso **TIPO SONDA**.

## **7.4.1 Misura attiva**

Con la funzione di misura multipla una delle misure visualizzate è la misura attiva. Il valore della misura attiva è in evidenza e viene visualizzata anche nella parte inferiore della schermata. L'A-scan corrispondente viene visualizzato nella schermata A-scan (vedi [Figura 7-6 a pagina 123\)](#page-122-0).

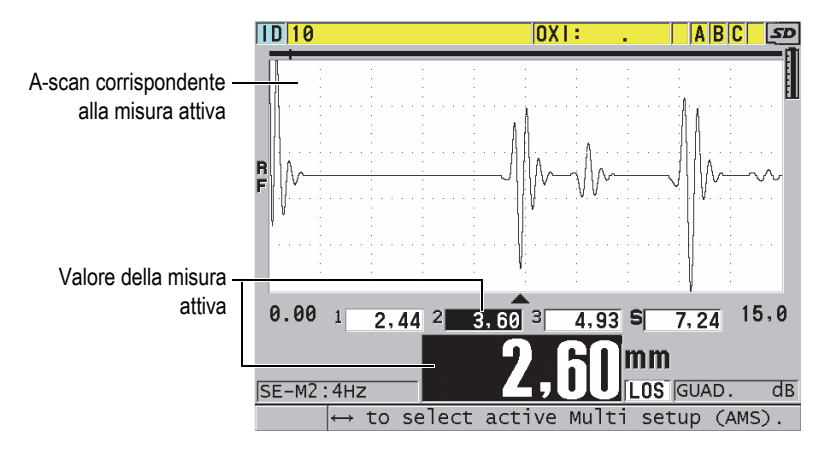

**Figura 7-6 Schermata di visualizzazione dell'A-scan**

#### <span id="page-122-0"></span>**Per modificare la misura attiva**

- 1. Attivare la modalità a misura multipla (vedi sezione ["Uso della modalità per lenti](#page-125-0)  [morbide della funzione di misura multipla" a pagina 126](#page-125-0)).
- 2. Usare le frecce per modificare la misura attiva.

## <span id="page-122-1"></span>**7.4.2 Uso della modalità normale della funzione di misura multipla**

Usare sempre la modalità normale della misura multipla, almeno che si voglia visualizzare il valore degli spessori come percentuale dello spessore totale o si voglia ispezionare delle lenti a contatto morbide.

#### **Per usare la modalità normale della misura multipla**

1. Creare e memorizzare una configurazione personalizzata per misurare lo spessore di ogni strato (vedi sezione ["Configurazioni dei trasduttori a doppio](#page-240-0)  [elemento" a pagina 241](#page-240-0)).

- 2. Assicurarsi che l'opzione software Multi-misura sia attivata (vedi sezione ["Attivazione delle opzioni software" a pagina 114](#page-113-0)).
- 3. Premere il tasto **[SETUP MENU]**.
- 4. Nel menu, selezionare **MULTI**.
- 5. Nella schermata **MULTI** (vedi [Figura 7-7 a pagina 124](#page-123-0)):
	- *a)* Definire **ATTIVA MULTI** come **ON**.

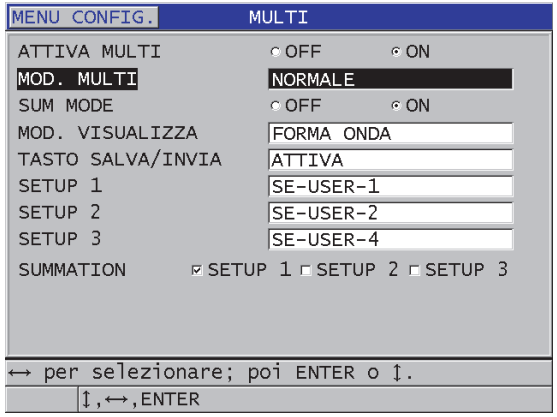

#### <span id="page-123-0"></span>**Figura 7-7 Configurazione dei parametri di misura multipla in modalità normale**

- *b)* Definire il parametro **MOD. MULTI** come **NORMALE**.
- *c)* Configurare il parametro **SUM MODE** (Modalità somma) con una delle seguenti opzioni:
	- **ON**: Misura e visualizza fino a tre strati di spessore e calcola e visualizza la somma degli spessori degli strati selezionati.
	- **OFF**: Misura e visualizza fino a quattro strati di spessore.
- *d)* Definire il parametro **MOD. VISUALIZZA** come (vedi [Figura 7-8 a](#page-124-0)  [pagina 125\)](#page-124-0):
	- **FORMA ONDA** (A-scan) per visualizzare le misure multiple su una linea orizzontale al di sotto dell'A-scan.
	- **CARAT. GRANDE** per visualizzare le misure multiple su una linea verticale a caratteri grandi.

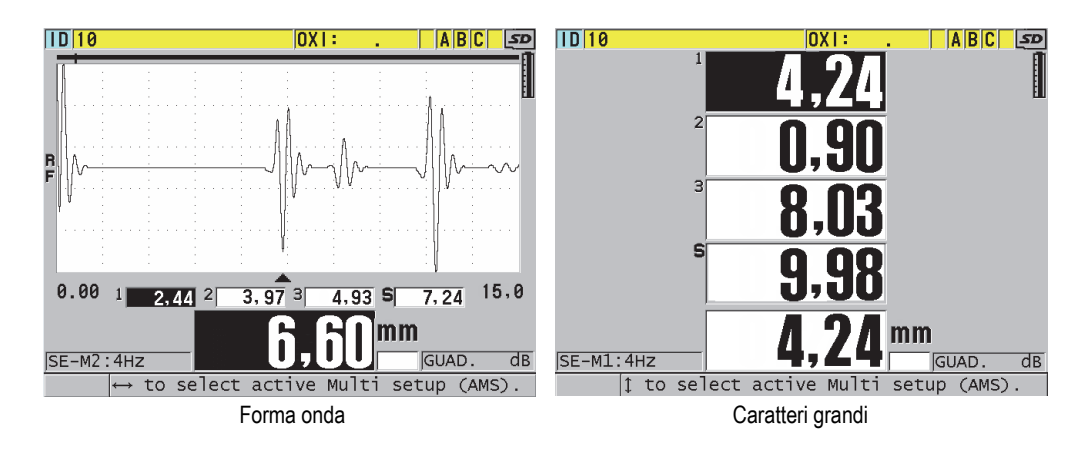

<span id="page-124-0"></span>**Figura 7-8 Modalità di visualizzazione di misura multipla con tre strati e la somma**

- *e)* Definire **TASTO SALVA/INVIA** con una delle seguenti opzioni per configurare l'operazione associata alla pressione del tasto **[SAVE/SEND]**:
	- **ATTIVA**: Salva solamente la misura attiva (spessore in evidenza) nel datalogger.
	- **ATTIVA AUTO-INCR.** (attiva auto-incrementale): Salva la misura attiva nel datalogger ed in seguito modifica la configurazione attiva con la configurazione successiva dell'elenco delle misure multiple. Questa funzione permette di salvare facilmente tutte le misure di spessore premendo ripetutamente il tasto **[SAVE/SEND]**.
- *f)* Per i parametri **SETUP 1**, **SETUP 2**, **SETUP 3** e **SETUP 4**, selezionare le configurazioni personalizzate dei differenti strati create nel punto 1. Selezionando **NESSUNO** nessuna misura viene visualizzata in questa posizione.
- *g)* Quando **SUM MODE** è configurato come **ON**, nell'elenco **SUMMATION**, selezionare le configurazioni per le quali si vogliono sommare le misure di spessore.
- *h)* Premere il tasto **[MEAS]** per ritornare alla schermata di misura con la funzione di misura multipla attivata in modalità normale.

## <span id="page-125-0"></span>**7.4.3 Uso della modalità per lenti morbide della funzione di misura multipla**

Prima di poter usare la funzione di misura multipla, è necessario creare e salvare le configurazioni personalizzate dell'altezza sagittale e della misura di spessore della lente. Il 39DL PLUS usa la misura dell'altezza sagittale e il diametro della base inserito per calcolare il raggio di curvatura.

#### **Per usare la funzione di misura multipla in modalità lente morbida**

- 1. Creare e salvare delle configurazioni personalizzate per le misure dell'altezza sagittale e dello spessore della lente (vedi sezione ["Creazione di una](#page-241-0)  [configurazione per i trasduttori a doppio elemento non standard" a pagina 242](#page-241-0)).
- 2. Assicurarsi che l'opzione software Multi-misura sia attivata (vedi sezione ["Attivazione delle opzioni software" a pagina 114](#page-113-0)).
- 3. Premere il tasto **[SETUP MENU]**.
- 4. Nel menu, selezionare **MULTI**.
- 5. Nella schermata **MULTI** (vedi [Figura 7-9 a pagina 127](#page-126-0)):
	- *a)* Definire **ATTIVA MULTI** come **ON**.
	- *b)* Definire **MOD. MULTI** come **LENTI MORB.** (lenti morbide).
	- *c)* Definire **MOD. VISUALIZZA** come **FORMA ONDA** o **CARAT. GRANDE** (vedi [Figura 7-8 a pagina 125\)](#page-124-0).
	- *d)* Definire **TASTO SALVA/INVIA** con una delle seguenti opzioni per configurare l'operazione associata alla pressione del tasto **[SAVE/SEND]**:
		- **ATTIVA**: Salva solamente la misura attiva (spessore in evidenza) nel datalogger.
		- **ATTIVA AUTO-INCR.** (attiva auto-incrementale): Salva la misura attiva nel datalogger ed in seguito modifica la configurazione attiva con la configurazione successiva dell'elenco delle misure multiple. Questa funzione permette di salvare facilmente tutte le misure di spessore premendo ripetutamente il tasto **[SAVE/SEND]**.
	- *e)* In **SGTTL HT** (altezza sagittale) selezionare la configurazione personalizzata per la misura dell'altezza sagittale.
	- *f)* In **LENS THK** (spessore lente) selezionare la configurazione personalizzata della misura dello spessore della lente.
	- *g)* In **PDSTL DIA** (base usata) inserire il diametro della base usata.
	- *h)* Premere il tasto **[MEAS]** per ritornare alla schermata di misura con la funzione di misura multipla attivata in modalità lente a contatto morbida.

| MENU CONFIG.                    | MULTI         |
|---------------------------------|---------------|
| ATTIVA MULTI                    | O OFF GON     |
| MOD. MULTI                      | LENTI MORB.   |
| MOD. VISUALIZZA                 | CARAT. GRANDE |
| TASTO SALVA/INVIA               | <b>ATTIVA</b> |
| SGTTL HT                        | SE-USER-1     |
| LENS THK                        | SE-USER-2     |
| PDSTL DIA                       | 10,00 MM      |
|                                 |               |
|                                 |               |
|                                 |               |
|                                 |               |
|                                 |               |
| per selezionare; poi ENTER o 1. |               |
| $1 \leftrightarrow$ , ENTER     |               |

<span id="page-126-0"></span>**Figura 7-9 Configurazione dei parametri di misura multipla in modalità lente a contatto morbida**

## **7.4.4 Uso della modalità per la percentuale di spessore totale della funzione di misura multipla**

La modalità per la percentuale dello spessore totale della funzione di misura multipla è molto simile alla modalità normale. La differenza consiste nel fatto che questa modalità può misurare gli spessori di tre strati e visualizzare lo spessore di uno strato come percentuale della somma degli strati selezionati.

#### **Per usare la modalità percentuale dello spessore totale della funzione misura multipla**

- 1. Seguire la procedura d'uso della modalità normale della misura multipla (vedi sezione ["Uso della modalità normale della funzione di misura multipla" a](#page-122-1)  [pagina 123\)](#page-122-1) ma definire **MOD. MULTI** (modalità multipla) come **SPESS. TOT. %**.
- 2. Nella schermata **MULTI** (vedi [Figura 7-10 a pagina 128](#page-127-0)):
	- *a)* In **TOTAL** (totale), selezionare le configurazioni per le quali si vogliono aggiungere le misure di spessore.
	- *b)* In **MOSTRA TOTALE**, selezionare **SI** per mostrare lo spessore totale calcolato nella schermata mentre è attiva la funzione di misura multipla.
	- *c)* In **SHOW AS %** (mostra come percentuale), selezionare le configurazioni per le quali si vuole visualizzare le misure di spessore come percentuale dello spessore totale.

*d)* Premere il tasto **[MEAS]** per ritornare alla schermata di misura con la funzione di misura multipla attivata in modalità per la percentuale di spessore totale.

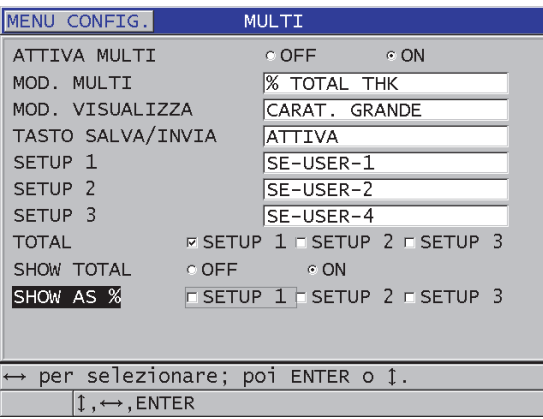

<span id="page-127-0"></span>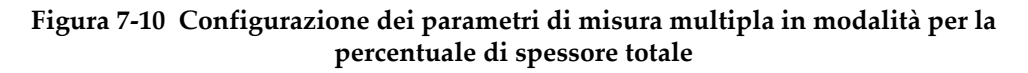

## **7.5 Funzione opzionale Encoded B-Scan**

Il software standard del 39DL PLUS ha la capacità di salvare B-scan acquisiti senza encoder. I B-scan acquisiti senza encoder vengono elaborati ad una determinata frequenza e non integrano nella scansione l'informazione della distanza percorsa. L'opzione software Encoded B-Scan permette al 39DL PLUS il collegamento ad un encoder lineare in modo che possa essere generato un B-scan acquisito con encoder, rilevando lo spessore e la distanza percorsa in un B-scan lineare. I B-scan possono essere salvati in un datalogger interno. Può essere inoltre eseguito un upload dei Bscan nel programma d'interfaccia GaugeView.

L'opzione Encoded B-Scan è concepita per funzionare con l'encoder Buggy per il B-scan Evident (codice fabbricante: EP4/ENC [U8780018]), ma può essere collegato ad altri encoder lineari. Contattare Evident per maggior informazioni sul collegamento dell'opzione Encoded B-scan del 39DL PLUS ad altri encoder.

In un singolo B-scan possono essere salvate un massimo di 10 000 misure con integrata la distanza percorsa. Con il B-scan viene inoltre acquisita la posizione dello spessore minimo, oltre all'A-scan associato allo spessore minimo. I B-scan salvati

possono essere consultati direttamente sul 39DL PLUS o esportati e consultati sul programma d'interfaccia GaugeView. I dati di spessore e di distanza percorsa possono essere esportati su Excel. Possono essere salvati nella memoria interna del 39DL PLUS al massimo 47 B-scan (10 000 letture per scansione).

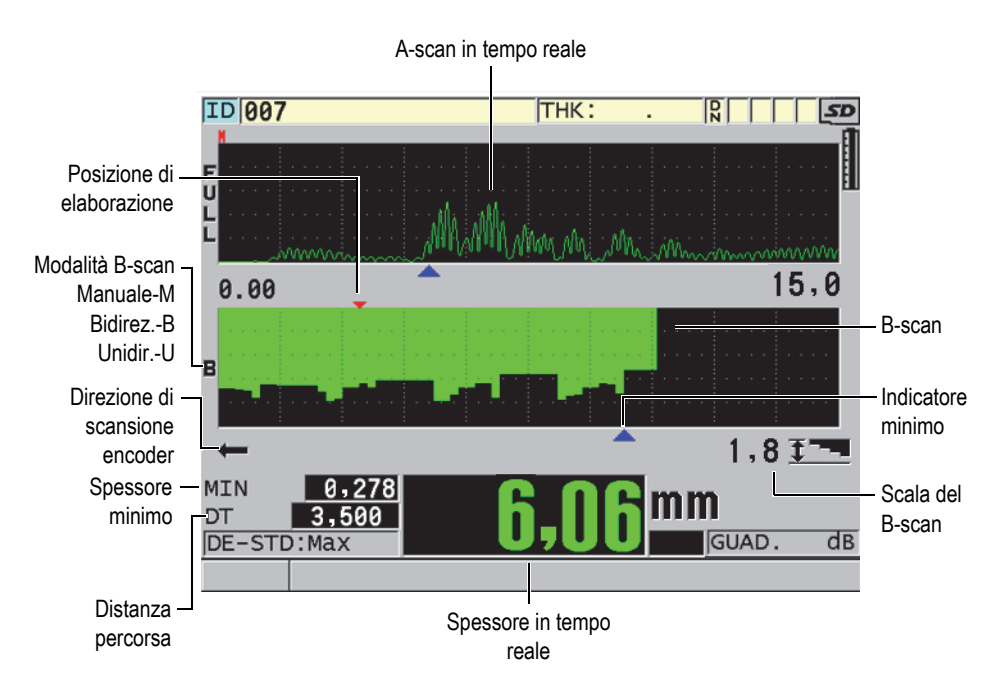

**Figura 7-11 Schermata principale dell'opzione Encoded B-scan**

La funzione Encoded B-scan può essere attivata mediante un codice di attivazione. Contattare Evident per acquistare la funzione Encoded B-scan.

Per usare la funzione Encoded B-scan sono necessari i seguenti elementi:

- 1. Codice di attivazione dell'opzione software Encoded B-scan (codice fabbricante: 39DLP-EBSCAN [U8147018]).
- 2. Encoder Buggy per B-scan (codice fabbricante: EP4/ENC [U8780018]).

#### NOTA

L'EP4/ENC è progettato per funzionare con i trasduttori a doppio elemento D790 e D790-SM quando la campana del chassis non è installata.

Il D790 e il D790-SM non sono inclusi con l'EP4/ENC.

- 3. Trasduttore D790 o D790-SM. Contattare Evident per informazioni sui prezzi di cavi più lunghi per il trasduttore D790-SM.
- 4. Cavo dell'encoder; questo cavo collega l'encoder Buggy per B-scan EP4/ENC B-Scan al connettore combinato USB/RS-232/B-scan da 11 pin posizionato nella parte superiore del 39DL PLUS.

Scegliere uno dei seguenti elementi:

- Cavo per encoder da 3,05 m (codice fabbricante: 39DLP-ENC-CBL-10 [U8840168])
- Cavo per encoder da 7,62 m (codice fabbricante: 39DLP-ENC-CBL-25 [U8840169])
- Cavo per encoder da 15,24 m (codice fabbricante: 39DLP-ENC-CBL-50 [U8840170])
- Cavo per encoder da 30,48 m (codice fabbricante: 39DLP-ENC-CBL-100 [U8840171])

L'opzione software Encoded B-scan può essere attivata e configurata nella schermata **B-SCAN** (vedi [Figura 7-12 a pagina 131\)](#page-130-0) premendo **[SETUP MENU]** ed in seguito selezionando **B-SCAN** nel menu. La maggior parte dei comandi del B-scan acquisito con encoder sono gli stessi del B-scan con acquisizione senza encoder. Riferirsi alla sezione ["B-scan" a pagina 167](#page-166-0) per maggior informazioni sulla configurazione B-scan.

| MENU CONFIG.                        | <b>B-SCAN</b>         |
|-------------------------------------|-----------------------|
| ATTIVA B-SCAN                       | © OFF © ON            |
| DIMEN, MATRICE                      | DIMEN. MEZZA          |
| ENCODER MODE                        | BI-DIRECTIONAL        |
| DIREZIONE B-SCAN                    | SINIS. A DEST.        |
| ENCODER PULSE                       | $1.89$ Pulses/MM      |
| TAKE READING EVERY                  | 1,016MM               |
| START COORDINATE                    | 0,000 MM              |
| MOD. FREEZE B-SCAN                  | MOSTRA MINIMO         |
| RIVEDI FREEZE B-SCAN                | $\circ$ OFF<br>⊙ ON ∴ |
| MOD. SPESS. MAX B-SCAN              | SPESS, SPECIFIC.      |
| SPESS, MAX B-SCAN                   | $1.8$ MM              |
| B-SCAN ZOOM FACTOR                  | 1                     |
| ⇔=Sposta 1=Seleziona ENTER=Esequi.  |                       |
| $1 \leftrightarrow$ , ENTER, 2ndF 1 |                       |

**Figura 7-12 Modifica dei parametri B-scan**

<span id="page-130-0"></span>I parametri di configurazione supplementari per l'opzione Encoded B-scan sono elencati di seguito.

#### **MOD. ENCODER**

**MANUAL** (manuale): Basato sul tempo, senza encoder.

**B-DIRECTIONAL** (bidirezionale): Il B-scan si sposta avanti e indietro con l'encoder.

**UNI-DIRECTIONAL** (unidirezionale): Il B-scan si sposta solamente in avanti, indipendentemente dallo spostamento in avanti o indietro dell'encoder.

#### **IMPUL. ENCODER**

L'impulso dell'encoder deve essere configurato in funzione dell'encoder impiegato e delle rispettive specifiche. L'encoder Buggy EP4/ENC Evident è sempre configurato a 1,97 impulsi/mm o 50 impusi/in.

#### **ESEG. MISURA OGNI**

Indica la distanza che intercorre tra le misure. Esiste una determinata distanza in funzione del numero di impulsi per millimetro o pollice dell'encoder.

#### **NOTA**

Alla riduzione della distanza si riduce la velocità di scansione massima. La velocità di scansione massima può essere calcolata come segue:

Velocità di scansione massima = 20 × Distanza delle misure

La [Tabella 6 a pagina 132](#page-131-0) riporta un esempio di calcoli della velocità di scansione.

<span id="page-131-0"></span>

| <b>Distanza</b><br>(in.)   | Massima<br>velocità di<br>scansione<br>(in./sec) | <b>Distanza</b><br>(mm)    | Massima<br>velocità di<br>scansione<br>(mm/sec) |
|----------------------------|--------------------------------------------------|----------------------------|-------------------------------------------------|
| 0,040 (distanza<br>minima) | 0,80                                             | 1,016 (distanza<br>minima) | 20                                              |
| 0,100                      | 2,00                                             | 1,524                      | 30                                              |
| 0,200                      | 4,00                                             | 2,032                      | 40                                              |
| 0,500                      | 10,00                                            | 12,70                      | 254                                             |

**Tabella 6 Esempio di calcoli della velocità di scansione a**

a. La distanza massima tra le misure è di 595,38 mm

La distanza massima del B-scan è inoltre in funzione della configurazione della distanza tra le misure. La lunghezza massima B-scan può essere calcolata come segue:

Distanza di scansione massima = Distanza tra misure × 10 000

La [Tabella 7 a pagina 132](#page-131-1) riporta un esempio di calcoli della distanza massima.

**Tabella 7 Esempio di calcoli della distanza massima**

<span id="page-131-1"></span>

| <b>Distanza</b><br>(in.)   | Massima<br>distanza di<br>scansione (ft) | Distanza<br>(mm)           | Massima<br>distanza di<br>scansione<br>(m) |
|----------------------------|------------------------------------------|----------------------------|--------------------------------------------|
| 0,040 (distanza<br>minima) | 33,3                                     | 1,016 (distanza<br>minima) | 10,1                                       |
| 0,060                      | 50                                       | 1,524                      | 15,2                                       |

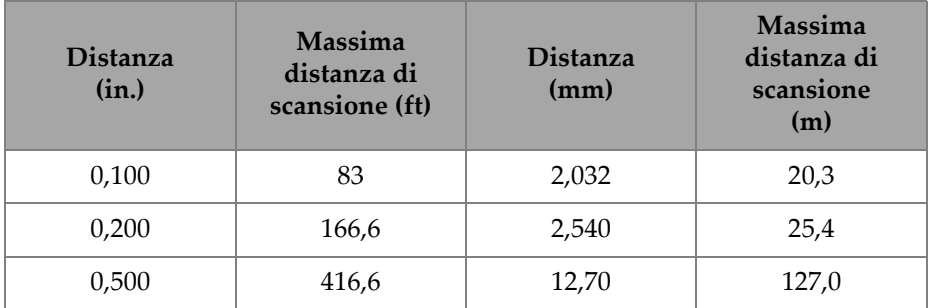

#### **Tabella 7 Esempio di calcoli della distanza massima** *(continua)*

#### **START COORDINATES** (inizio coordinate)

Usato per definire il punto d'inizio per la distanza percorsa durante la scansione. In genere è definito come 0,00 ma può essere usato per definire il punti d'inizio per B-scan multipli.

#### **ZOOM FACTOR** (fattore zoom)

Usato per definire il numero di linee verticali nel B-scan che rappresentano una misura di spessore.

Un fattore dello zoom uguale a 1 indica che ogni linea verticale nel B-scan rappresenta una misura di spessore. Configurando il fattore dello zoom con il valore 1 si ottiene un B-scan molto compresso (vedi [Figura 7-13 a pagina 134\)](#page-133-0).

Un fattore dello zoom uguale a 10 indica che 10 linee verticali nel B-scan rappresentano una misura di spessore. Configurando il fattore dello zoom con il valore 10 si ottiene un B-scan esteso (vedi [Figura 7-14 a pagina 134](#page-133-1) e [Figura 7-15 a](#page-134-1)  [pagina 135\)](#page-134-1).

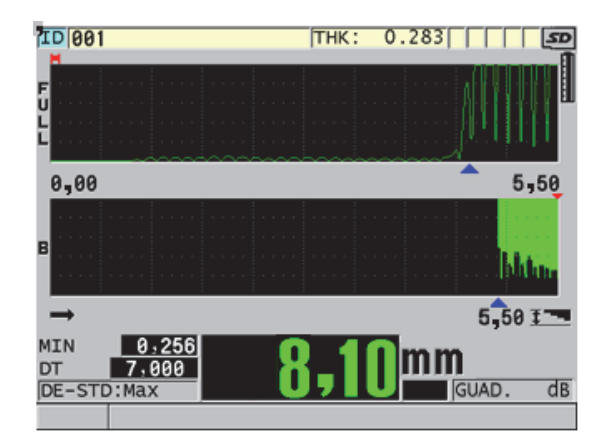

**Figura 7-13 Scansione di 7 in. (18 cm) con valore 1 dello zoom**

<span id="page-133-0"></span>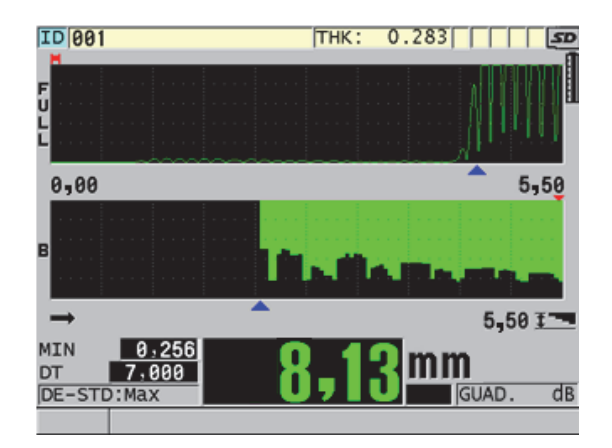

<span id="page-133-1"></span>**Figura 7-14 Scansione di 7 in. (18 cm) con valore 5 dello zoom**

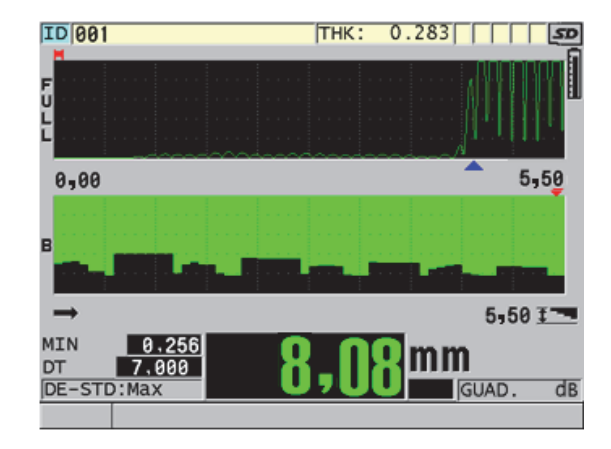

**Figura 7-15 Scansione di 7 in. (18 cm) con valore 10 dello zoom**

## <span id="page-134-1"></span><span id="page-134-0"></span>**7.6 Opzione software Alta penetrazione**

L'opzione software Alta penetrazione del 39DL PLUS usata con i trasduttori a singolo elemento (fino a un minimo di 0,5 MHz), permettono di effettuare delle misure del tempo di volo, della velocità di propagazione dell'onda sonora e di spessore sui materiali compositi, fibra di vetro, plastica, gomma e ghisa, nei quali è difficile o impossibile effettuare delle misure con degli strumenti ad ultrasuoni standard. Il trasduttore M2008 [U8415001] è un trasduttore speciale a bassa frequenza usato per misurare lo spessore di polimeri rinforzati da fibre (FPR) e di materiali compositi.

#### NOTA

Solamente con un trasduttore M2008, premere i tasti **[2nd F]**, **[CAL ZERO] (Do ZERO)** in qualunque momento per regolare automaticamente lo scarto dello zero e compensare i cambiamenti di temperatura nella linea di ritardo.

#### **Per usare l'opzione software Alta penetrazione con il trasduttore M2008**

1. Assicurarsi che l'opzione software High Penetration sia attivata (vedi sezione ["Attivazione delle opzioni software" a pagina 114](#page-113-0)).

- 2. Collegare il trasduttore M2008 al connettore T/R 1 e T/R 2 nella parte superiore del 39DL PLUS.
- 3. Premere il tasto **[XDCR RECALL]**.
- 4. Nel menu, selezionare **ELEMENTO SING. HP PREDEF.**
- 5. Nella schermata **ELEMENTO SING. HP PREDEF.** (trasduttore a singolo elemento HP), selezionare la configurazione del trasduttore M2008 (**DEFP1-0.5- M2008**) o una configurazione personalizzata del trasduttore M2008.
- 6. Premere **[MEAS]** per ritornare alla schermata di misura con la configurazione del trasduttore selezionata.
- 7. Rimuovere l'accoppiante dall'estremità del trasduttore.
- 8. Premere **[2nd F], [CAL ZERO] (Do ZERO)**.
- 9. Effettuare le calibrature dello zero e della velocità di propagazione dell'onda sonora nel materiale (vedi sezione ["Calibratura dello strumento" a pagina 85](#page-84-0)).

## **7.7 Opzione software WiFi**

Il 39DL PLUS integra la funzionalità WiFi. Attivando l'opzione WiFi il 39DL PLUS può trasmettere i dati memorizzati e le misure in tempo reale in modalità WiFi a computer, tablet e smartphone.

## **7.8 Opzione software Bluetooth**

Il 39DL PLUS integra la funzionalità Bluetooth. Attivando l'opzione Bluetooth il 39DL PLUS può trasmettere i dati memorizzati e le misure in tempo reale in modalità Bluetooth ai dispositivi supportati.

# **8. Uso delle funzioni speciali**

Questo capitolo descrive come usare le funzioni e le modalità speciali del 39DL PLUS. Il 39DL PLUS è dotato di numerose funzioni di misura dello spessore. Sebbene le funzioni descritte in questa sezione non siano necessarie per le operazioni di misura di base, possono rendere il misuratore uno strumento maggiormente versatile.

## **8.1 Attivazione e configurazione di una modalità differenziale**

Il 39DL PLUS offre delle modalità differenziali per un facile confronto fra la misura corrente e un valore di riferimento inserito dall'utente. La misura di spessore corrente appare nella schermata di spessore e il valore differenziale appare nell'area di visualizzazione differenziale (vedi [Figura 8-1 a pagina 137\)](#page-136-0).

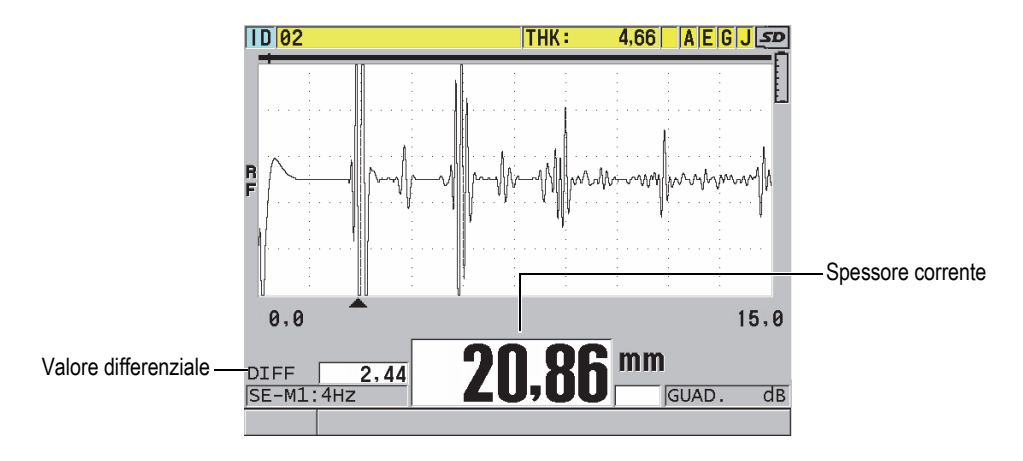

<span id="page-136-0"></span>**Figura 8-1 Modalità differenziale normale**

L'unità di misura e la precisione dello spessore differenziale sono gli stessi di quelli selezionati per la misura dello spessore.

Quando si preme **[SAVE/SEND]** mentre si è in modalità **NORMALE** o **RAPP. %** (rapporto %), il 39DL PLUS salva il valore dello spessore corrente con l'indicazione "D" che mostra l'attivazione della modalità **Differenziale**.

#### **Per attivare e configurare una modalità differenziale**

- 1. Nella schermata di misura, premere il tasto **[SETUP MENU]**.
- 2. Nel menu, selezionare **DIFF.**
- 3. Nella schermata **DIFF** (vedi [Figura 8-2 a pagina 139\)](#page-138-0):
	- *a)* Definire il parametro **ATTIVA DIFF.** come **ON** per attivare la funzione differenziale.
	- *b)* Nel campo **MOD. DIFF.**, selezionare una delle tre modalità differenziali:
		- **NORMALE** Permette di visualizzare lo spessore corrente insieme alla differenza tra la misura di spessore corrente e il valore inserito dall'utente nel parametro **VALORE RIF.** (valore riferimento).

Differenziale<sub>Normale</sub> = Spessore corrente – Valore riferimento

○ **RAPP. %**:Permette di visualizzare lo spessore corrente insieme alla differenza percentuale del valore inserito dall'utente nel parametro **VALORE RIF.**

 $\text{Differential} \exp\left(-\frac{S_{\text{p}}}{S_{\text{p}}}\right) = \frac{S_{\text{p}}}{S_{\text{p}}}\left(-\frac{S_{\text{p}}}{S_{\text{p}}}\right)$ <br>Valore di riferimento  $\times 100$ 

- **TASSO RIDUZ.**: Permette di visualizzare lo spessore corrente come percentuale della differenza tra lo spessore corrente e il valore precedente. Il valore originale è lo spessore del metallo prima del processo di piegatura. Usare questa modalità per le applicazioni di curvatura del metallo e per le applicazioni nelle quali è necessario conoscere la percentuale di assottigliamento della parete.
- *c)* Quando **MOD. DIFF.** (modalità differenziale) è definito come **NORMALE** o **RAPP. %** (rapporto %), inserire il valore di riferimento in **VALORE RIF.** (valore di riferimento).

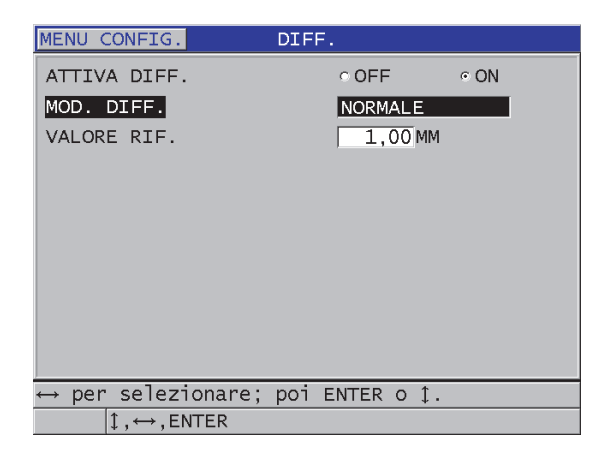

**Figura 8-2 Schermata DIFF.**

<span id="page-138-0"></span>Solamente quando **MOD. DIFF.** è definito come **TASSO RIDUZ.** (tasso di riduzione):

- *d)* In **SPESS. PREC.** (spessore precedente), inserire il valore di spessore d'origine, cioè lo spessore prima della curvatura del metallo.
- *e)* In **CARAT. GRANDE** (carattere grande), selezionare la misura da visualizzare in carattere grande nella parte inferiore della schermata di misura (**SPESSORE** o **TASSO RIDUZ.**
- 4. Premere il tasto **[MEAS]** per ritornare alla schermata di misura con il valore differenziale visualizzato.

## <span id="page-138-1"></span>**8.2 Uso della modalità di misura dello spessore minimo, massimo o minimo/massimo**

È possibile attivare le modalità di spessore minimo, massimo o minimo/massimo (Min/Max) per visualizzare anche valori di spessore minimo e/o massimo rilevati. I valori **MIN** e/o **MAX** appaiono sul lato destro della misura di spessore principale (vedi [Figura 8-3 a pagina 140\)](#page-139-0). Lo spessore massimo o minimo sostituisce lo spessore principale quando il trasduttore viene sollevato dal materiale o quando si perde il segnale. Lo spessore sostitutivo viene visualizzato con cifre contornate.

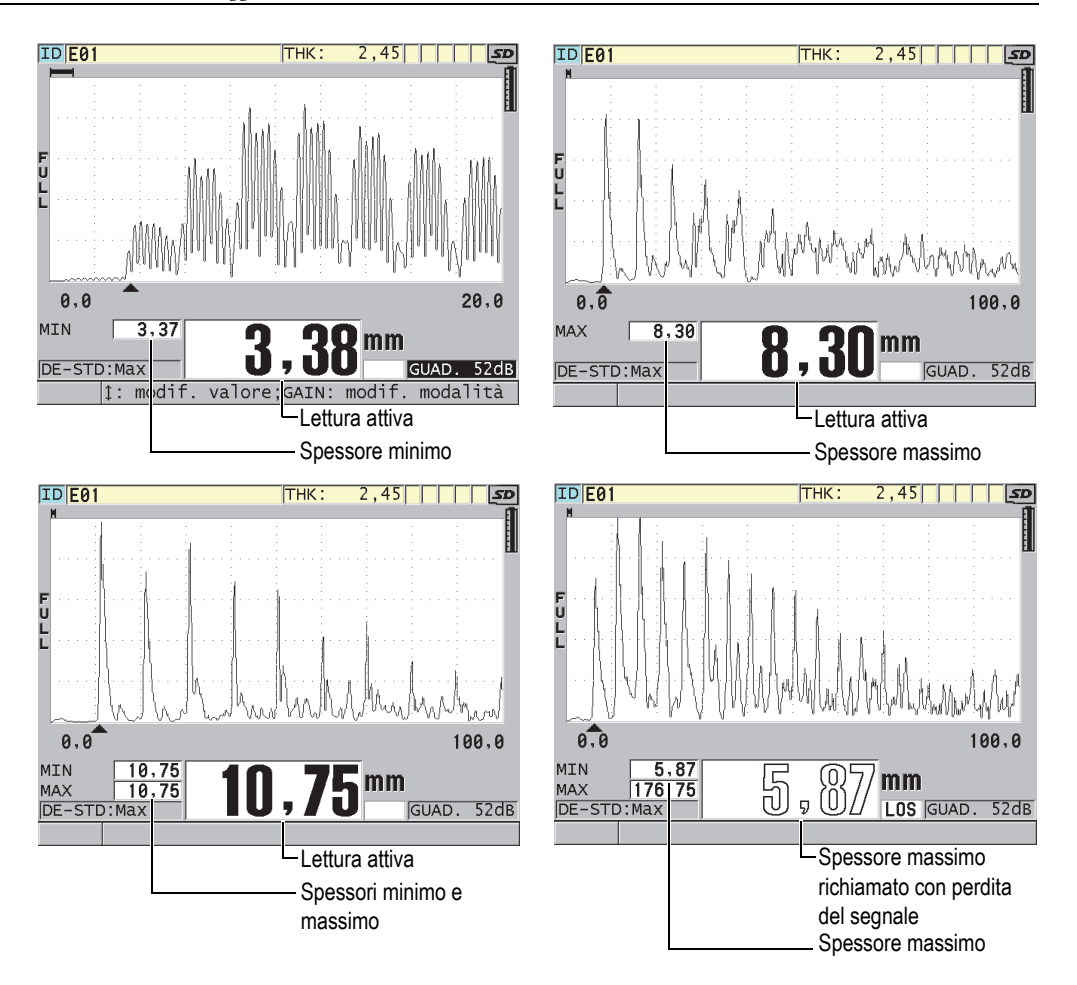

<span id="page-139-0"></span>**Figura 8-3 Visualizzazione degli spessori minimo e massimo**

#### NOTA

La maggiore frequenza di aggiornamento della schermata è automaticamente attivata quando si entra in modalità di spessore minimo o massimo. Quando si esce da questa modalità, viene ripristinato il valore precedente della frequenza di aggiornamento della schermata.

Le modalità di spessore minimo e massimo visualizzano rispettivamente il minore e maggiore valore di spessore misurato dal momento in cui si attiva la modalità minimo o dal momento in cui viene reinizializzato dall'utente. Le modalità sono utili quando è importante determinare le letture di spessore minimo e massimo mentre si stanno eseguendo una serie di letture su un pezzo da misurare.

#### **Per attivare la modalità di spessore minimo, massimo o min/max**

- 1. Nella schermata di misura, premere il tasto **[SETUP MENU]**.
- 2. Nel menu, selezionare **MISURA**.
- 3. Nella schermata **MISURA**, definire **MIN/MAX** con la modalità che si desidera (**OFF**, **MIN**, **MAX** o **ENTRAMBI**).
- 4. Premere il tasto **[MEAS]** per ritornare alla schermata di misura.
- 5. Nella schermata di misura, premere **[MEAS]** ancora per reinizializzare i valori di spessore minimo, massimo o min/max presi.

Il valore visualizzato nell'area di visualizzazione sarà cancellato, indicando che il valore precedente **MIN/MAX** è reinizializzato. Anche il salvataggio o l'esportazione di una lettura **MIN/MAX** reinizializza il valore.

## **8.3 Prevenzione di presa di falsa misura di spessore minima o massima**

È possibile che una falsa misura di spessore minima o massima venga visualizzata quando si solleva il trasduttore dal pezzo da misurare. Questo fenomeno è causato dalla presenza di un eccesso di accoppiante, soprattutto sulle superfici lisce. Lo strumento infatti include nella misura anche lo spessore della goccia di accoppiante quando si solleva il trasduttore dal pezzo da ispezionare.

#### **Per prevenire una presa di falsa misura di spessore minima o massima**

- 1. Attivare la modalità di misura di spessore massima o minima (vedi sezione ["Uso](#page-138-1)  [della modalità di misura dello spessore minimo, massimo o minimo/massimo" a](#page-138-1)  [pagina 139\)](#page-138-1).
- 2. Prima di sollevare il trasduttore dal pezzo da misurare, premere il tasto **[FREEZE]** per bloccare la misura o l'A-scan.
- 3. Una volta che si è sollevato il trasduttore dal pezzo da misurare, premere nuovamente il tasto **[FREEZE]** per rimuovere il blocco della schermata e richiamare lo spessore minimo e l'A-scan.

## **8.4 Uso degli allarmi**

È possibile attivare una delle modalità di allarme del 39DL PLUS per determinare con più facilità quando la misura di spessore corrente è al di sopra o al di sotto dei valori di riferimento modificabili.

Quando si verifica una condizione di allarme, il 39DL PLUS avverte l'utente nel seguente modo:

- L'indicatore di allarme **ALTO** o **BASSO** lampeggia su un fondo rosso nell'angolo in basso a destra della schermata di misura (vedi [Figura 8-4 a pagina 143](#page-142-0)).
- Lo spessore viene visualizzato con il colore rosso.
- Quando il segnalatore sonoro è attivo (vedi sezione ["Configurazione della lingua](#page-66-0)  [dell'interfaccia utente e di altre opzioni di sistema" a pagina 67](#page-66-0)), il 39DL PLUS emette un lungo segnale sonoro.

### NOTA

Lo spessore e l'indicatore d'allarme vengono visualizzati a colori solamente quando è attivato lo schema di colori per l'uso in ambienti interni (vedi sezione ["Schemi di](#page-70-0)  [colori" a pagina 71](#page-70-0) per modificare lo schema di colori).

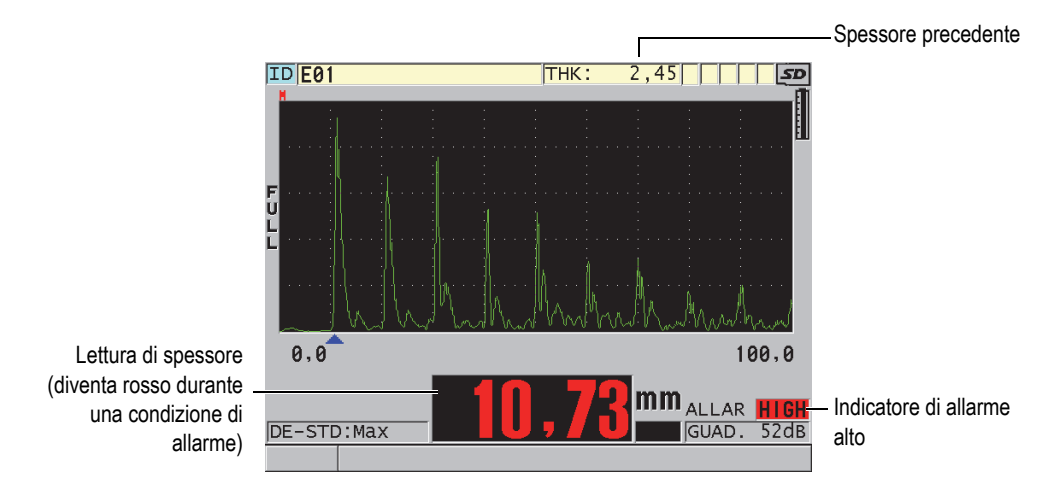

**Figura 8-4 Esempio di un indicatore di allarme ALTO**

<span id="page-142-0"></span>Il datalogger registra una condizione di allarme nel secondo campo di stato per tutte le misure registrate. Una lettera **A** indica la modalità di allarme, una lettera **L** indica una condizione di allarme basso e una lettera **H** indica una condizione di allarme alta.

Esistono quattro modalità di allarme differenti (**STANDARD**, **SPESS. PREC.** [spessore precedente], **B-SCAN** e **TASSO RIDUZ.**[tasso di riduzione]):

#### **STANDARD**

L'allarme standard segnala uno spessore corrente di valore inferiore al valore di riferimento basso o al di sopra del valore di riferimento alto. I valori di riferimento rappresentano dei punti di regolazione dello spessore che usano le unità di misura e la risoluzione corrente dello strumento.

#### **SP. PREC.**

Per usare questa funzione, è necessario innanzitutto aprire un file d'ispezione registrato precedentemente. L'allarme usa lo spessore precedente come riferimento per determinare se lo spessore corrente corrisponde a una condizione d'allarme alta o bassa. L'allarme dello spessore precedente segnala quando il valore della misura corrente supera i valori di riferimento dell'allarme quando viene confrontato alla misura di spessore precedente ad ogni posizione dell'ID nel file.

È possibile selezionare la modalità **DIFF. ASSOLUTO** (differenziale assoluto) per definire i seguenti parametri:

- Se lo spessore differenziale è inferiore o uguale al valore del parametro **PERD. ASSOLUTA** (perdita assoluta), lo strumento segnala un allarme alto.
- Se lo spessore differenziale è superiore al valore del parametro **CRESC. ASSOLUTA** (crescita assoluta), lo strumento segnala un allarme alto.

La [Tabella 8 a pagina 144](#page-143-0) mostra il risultato per un esempio dove i parametri **PERD. ASSOLUTA** e **CRESC. ASSOLUTA** sono configurati con il valore **1,27 mm** (**0,05 in**.).

<span id="page-143-0"></span>

| <b>Valore</b><br>precedente      | <b>Spessore</b><br>corrente      | <b>Allarme</b><br>basso | <b>Allarme</b><br>alto | Calcolo                                                |
|----------------------------------|----------------------------------|-------------------------|------------------------|--------------------------------------------------------|
| 7,62 mm<br>$(0,300$ in.)         | $6.07$ mm<br>$(0,239$ in.)       | Sì                      | $\overline{N}$         | $7,62 - 6,07 > 1,27$ mm<br>$(7,62-6,07>1,27$ mm.)      |
| 7,62 mm<br>$(0,300 \text{ in.})$ | 8,03 mm<br>$(0,316$ in.)         | N <sub>o</sub>          | Sì                     | $8,03$ mm<br>$(8,03-7,62>1,27$ mm.)                    |
| 7,62 mm<br>$(0,300$ in.)         | 7,24 mm<br>$(0,285$ in.)         | No                      | No.                    | $7,62 - 7,24 < 0,127$ mm<br>$(7,62-7,24 \le 1,27$ mm.) |
| 7,62 mm<br>$(0,300$ in.)         | 7,67 mm<br>$(0,302 \text{ in.})$ | N <sub>o</sub>          | No                     | 7,67 mm<br>$(7,67-7,62 < 1,27$ mm.)                    |

**Tabella 8 Esempio di calcolo dell'allarme in modalità DIFF. ASSOLUTO** 

È possibile selezionare la modalità **DIFF. %** (differenziale percentuale) per regolare i seguenti parametri:

- Quando lo spessore differenziale è inferiore o uguale al valore del parametro **PERD.%** (perdita percentuale), lo strumento segnala un allarme basso.
- Quando lo spessore differenziale è superiore al valore del parametro **CRESC. %** (crescita percentuale), lo strumento segnala un allarme alto.

La [Tabella 9 a pagina 144](#page-143-1) mostra il risultato di un esempio dove **PERD. %** è definito al **20%** e **CRESC. %** è definito al **5**%.

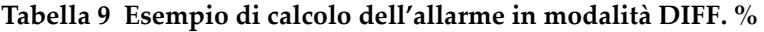

<span id="page-143-1"></span>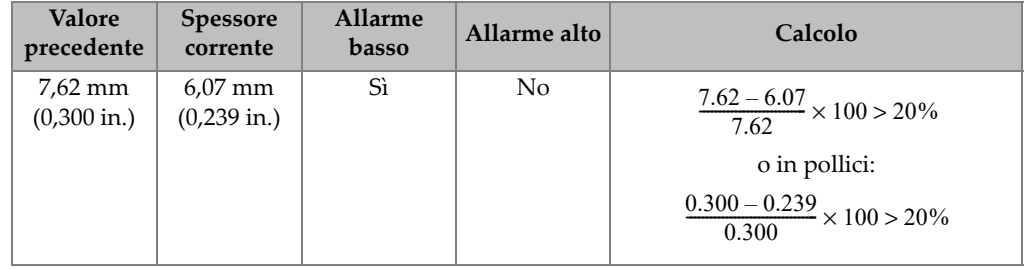
| Valore<br>precedente             | Spessore<br>corrente             | <b>Allarme</b><br>basso | Allarme alto | Calcolo                                         |
|----------------------------------|----------------------------------|-------------------------|--------------|-------------------------------------------------|
| 7,62 mm<br>$(0,300 \text{ in.})$ | $8,03$ mm<br>$(0,316$ in.)       | No                      | Si           | $\frac{8.03 - 7.62}{7.62} \times 100 > 5\%$     |
|                                  |                                  |                         |              | o in pollici:                                   |
|                                  |                                  |                         |              | $\frac{0.316 - 0.300}{0.300} \times 100 > 5\%$  |
| 7,62 mm<br>$(0,300 \text{ in.})$ | 7,24 mm<br>$(0,285$ in.)         | No.                     | No           | $\frac{7.62-7.24}{7.62} \times 100 < 20\%$      |
|                                  |                                  |                         |              | o in pollici:                                   |
|                                  |                                  |                         |              | $\frac{0.300 - 0.285}{0.300} \times 100 < 20\%$ |
| 7,62 mm<br>$(0,300 \text{ in.})$ | 7,67 mm<br>$(0,302 \text{ in.})$ | No.                     | No           | $\frac{7.67-7.62}{7.62} \times 100 < 5\%$       |
|                                  |                                  |                         |              | o in pollici:                                   |
|                                  |                                  |                         |              | $\frac{0.302 - 0.300}{0.300} \times 100 < 5\%$  |

**Tabella 9 Esempio di calcolo dell'allarme in modalità DIFF. %** *(continua)*

# **B-SCAN**

La modalità di allarme B-scan è identica alla modalità di allarme standard eccetto che nella prima modalità delle linee appaiono nella griglia B-scan quando i valori di riferimento ricadono nell'ambito dell'intervallo degli spessori B-scan (vedi [Figura 8-5 a pagina 146\)](#page-145-0). Inoltre gli allarmi funzionano durante la consultazione degli spessori B-scan in modalità freeze per il blocco del B-scan.

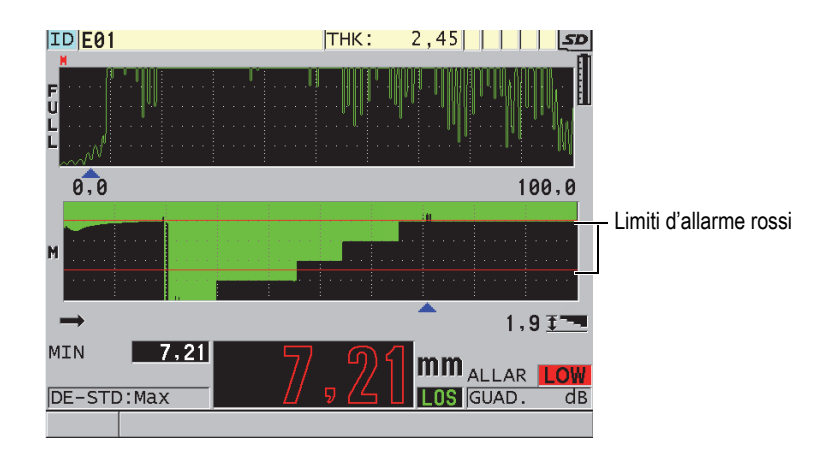

**Figura 8-5 Esempio di una modalità di allarme B-scan**

# NOTA

<span id="page-145-0"></span>Lo spessore e l'indicatore di allarme vengono visualizzati a colori solamente quando è attivato lo schema di colori per un uso in ambienti interni (vedi sezione ["Schemi di](#page-70-0)  [colori" a pagina 71](#page-70-0) per modificare lo schema di colori).

# **TASSO RIDUZ.** (tasso di riduzione)

Il parametro **TASSO RIDUZ.** è disponibile solamente quando il parametro **MOD. DATI FILE** (modalità dati file) è definito come **TASSO RIDUZ.** Si configura la percentuale di riduzione dei limiti basso (**ALLARME GIALLO**) e alto (**ALLARME ROSSO**) e lo strumento visualizza i seguenti indicatori (vedi [Figura 8-6 a pagina 147\)](#page-146-0):

- L'indicatore **RED** (rosso) per un tasso di riduzione uguale o superiore al valore del parametro **ALLARME ROSSO**.
- L'indicatore **YEL** (giallo) per un tasso di riduzione compreso tra i valori dei parametri **ALLARME GIALLO** e **ALLARME ROSSO**.
- L'indicatore **GRN** (verde) per un tasso di riduzione inferiore al valore del parametro **ALLARME GIALLO**.

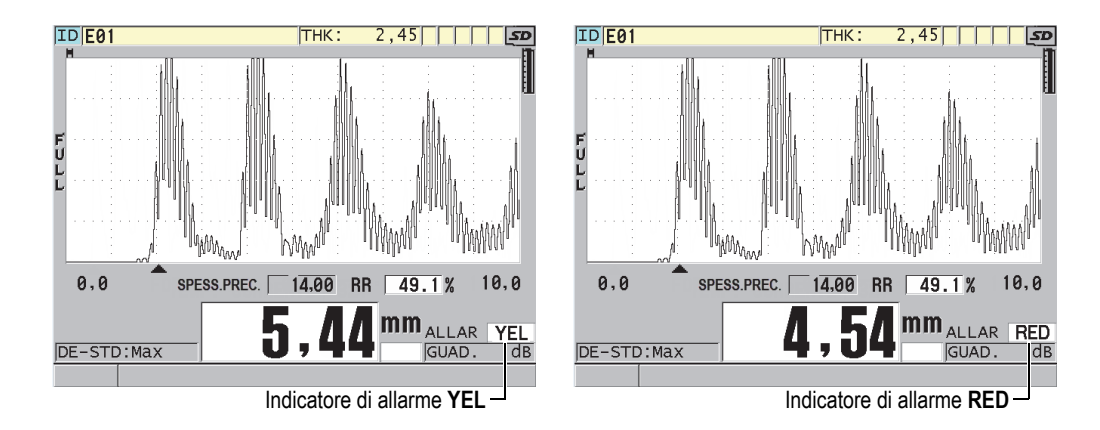

**Figura 8-6 Indicatori di allarme YEL (yellow) e RED**

### <span id="page-146-0"></span>**Per configurare l'allarme**

- 1. Nella schermata di misura, premere il tasto **[SETUP MENU]**.
- 2. Nel menu, selezionare **ALLAR.** (allarme).
- 3. Nella schermata **ALLAR.** (vedi [Figura 8-7 a pagina 148\)](#page-147-0):
	- *a)* Definire il parametro **ATTIVA ALLARME** come **ON** per attivare la funzione di allarme.
	- *b)* Nel parametro **MOD. ALLARME** (modalità allarme), selezionare la desiderata modalità di allarme (**STANDARD**, **SPESS. PREC.** [spessore precedente], **B-SCAN** o **TASSO RIDUZ.** [tasso di riduzione]). I valori degli altri parametri variano in funzione della modalità di allarme selezionata.

# NOTA

Il parametro **B-SCAN** è disponibile solamente quando la modalità B-scan è attivata (vedi sezione ["Uso del B-scan" a pagina 172\)](#page-171-0).

Il parametro **TASSO RIDUZ.** appare solamente quando il file attivo è configurato con il parametro **MOD. DATI FILE** definito come **TASSO RIDUZ.** (vedi sezione ["Modalità file di dati" a pagina 212\)](#page-211-0).

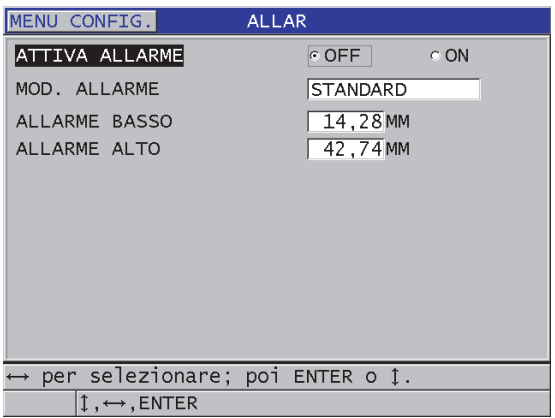

**Figura 8-7 Regolazione dell'allarme STANDARD**

<span id="page-147-0"></span>4. Quando **MOD. ALLARME** è definito come **STANDARD** o **B-SCAN**, regolare i valori **ALLARME BASSO** e **ALLARME ALTO**. OPPURE

Quando **MOD. ALLARME** è definito come **SPESS. PREC.**:

- *a)* Con **MOD. SPESS. PREC.** (modalità spessore precedente) definito come **DIFF. ASSOLUTO** (differenziale assoluto), definire **PERD. ASSOLUTA** e **CRESC. ASSOLUTA**.
- *b)* Con **MOD. SPESS. PREC.** definito come **DIFF. %** (differenziale in percentuale), definire **PERD. %** (perdita percentuale) e **CRESC. %** (crescita percentuale).

OPPURE

Quando **MOD. ALLARME** è definito come **TASSO RIDUZ.**, definire **ALLARME GIALLO** e **ALLARME ROSSO**.

- 5. Selezionare **ON** (attivazione) per **SAVE WF ON ALARM** (salvare forma d'onda con allarme) per configurare il dispositivo in modo da salvare l'immagine della forma d'onda e il valore di spessore quando si verifica una condizione di allarme e viene premuto il tasto **Save** (salva).
- 6. Selezionare **ON** (attivazione) per **ALARM SAVE CONFIRM** (conferma per salvare con allarme) per richiedere la conferma prima di salvare la misura che ha innescato la condizione di allarme.
- 7. Premere il tasto **[MEAS]** per ritornare alla schermata di misura.

# NOTA

I valori di riferimento degli allarmi che sono stati inseriti in un sistema di unità di misura sono visualizzati con il valore equivalente quando le unità di misura alternative vengono selezionate.

# **8.5 Bloccaggio dello strumento**

Il 39DL PLUS è dotato di una funzione di bloccaggio dello strumento che permette al supervisore di impedire l'accesso alle funzioni selezionate. Il supervisore può anche inserire una password per evitare che altri utenti possano sbloccare le funzioni. Una volta che è stata inserita la password, è necessario reinserire la password per bloccare o sbloccare qualunque funzione.

È possibile bloccare le seguenti funzioni (**ON**=Bloccato):

- La calibratura con **[CAL VEL]** e **[CAL ZERO]** (le funzioni (**[2nd F] [CAL ZERO] (Do ZERO)** sono ancora disponibili).
- I menu di configurazione ai quali si accede con **[SETUP MENU]** e **[SP MENU]**
- Richiamo della configurazione di trasduttori mediante **[XDCR RECALL]**
- Utilizzo del datalogger (eccetto la funzione **[SAVE/SEND]**)
- Regolazione del guadagno con **[GAIN]**
- Regolazione dell'A-scan con **[WAVE ADJ]**
- WiFi
- Bluetooth

Il bloccaggio dello strumento permette di evitare le modifiche dei valori di calibratura in modo che nessun parametro possa influenzare il valore della misura, comprese la calibratura dello scarto zero mediante il blocco di calibratura e la velocità di propagazione dell'onda sonora. Comunque è sempre possibile visualizzare questi valori, usare la schermata di misura e usare le funzioni del datalogger.

Ogni volta che un utente prova ad usare una funzione bloccata, un messaggio appare nella barra di aiuto per indicare che la funzione è bloccata (vedi [Figura 8-8 a](#page-149-0)  [pagina 150\)](#page-149-0).

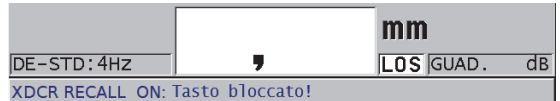

#### <span id="page-149-0"></span>**Figura 8-8 Esempio di messaggio della funzione bloccata nella barra di aiuto**

#### **Per configurare una password**

- 1. Nella schermata di misura, premere il tasto **[SETUP MENU]**.
- 2. Nel menu, selezionare **PASSWORD SET** (definire password).
- 3. Nella schermata **PASSWORD SET**, nel campo **INSTRUMENT PASSWORD** (password dello strumento), inserire la password di una lunghezza massima di otto caratteri alfanumerici.

# IMPORTANTE

Se si dimentica la password, è possibile sbloccare lo strumento e disattivare la password inserendo la password master "OLY39DLP".

Quando si desidera modificare la password, è necessario innanzitutto usare la password master per disattivare la password ed in seguito configurare una nuova password.

4. Selezionare **CONF.** (configura) per definire la password e ritornare alla schermata di misura.

#### **Per bloccare e sbloccare le funzioni dello strumento**

- 1. Nella schermata di misura, premere il tasto **[SETUP MENU]**.
- 2. Nel menu, selezionare **INSTRUMENT LOCK** (blocco strumento).
- 3. Nella schermata **INSTRUMENT LOCK** (vedi [Figura 8-9 a pagina 151](#page-150-0)):
	- *a)* Se è stata definita la password, inserire la password nel campo **PASSWORD**.
	- *b)* Definire le funzioni che si vogliono bloccare come **ON** e quelle che si vuole sbloccare come **OFF**.
	- *c)* Selezionare **CONF.** per attivare il blocco dello strumento e ritornare alla schermata di misura.

| <b>SETUP MENU</b>                             | <b>INSTRUMENT LOCK</b> |                |            |  |  |  |
|-----------------------------------------------|------------------------|----------------|------------|--|--|--|
| PASSWORD                                      |                        |                |            |  |  |  |
| CALIBRATION (NOT DO ZERO)                     | © OFF                  | $\circ$ ON     |            |  |  |  |
| SETUP/SP MENU                                 | $\circ$ OFF.           | $\circ$ ON     |            |  |  |  |
| <b>XDCR RECALL</b>                            | $C$ OFF                | $\circ$ ON     |            |  |  |  |
| DATALOGGER (NOT SAVE/SEND) OFF                |                        | $\circ$ ON     |            |  |  |  |
| GAIN                                          |                        | $\circ$ OFF    | $\circ$ ON |  |  |  |
| WAVE ADJUST                                   | $C$ OFF                | $\circ$ ON     |            |  |  |  |
| WAVEFORM DISPLAY                              | $\circ$ OFF            | $\circ$ ON     |            |  |  |  |
| WIFI                                          |                        | $\circ$ OFF    | ∴⊙ ON      |  |  |  |
| <b>BLUETOOTH</b>                              |                        | $\epsilon$ OFF | $\circ$ ON |  |  |  |
| <b>CANCEL</b><br><b>SET</b>                   |                        |                |            |  |  |  |
|                                               |                        |                |            |  |  |  |
|                                               |                        |                |            |  |  |  |
| $\leftrightarrow$ to select, then ENTER or 1. |                        |                |            |  |  |  |
| $\hat{I}$ , $\leftrightarrow$ , ENTER         |                        |                |            |  |  |  |

**Figura 8-9 La schermata INSTRUMENT LOCK**

# <span id="page-150-0"></span>**8.6 Funzione freeze degli A-scan**

Premendo il tasto **[FREEZE]** si blocca l'aggiornamento della schermata, mantenendo l'A-scan e lo spessore sulla schermata anche se si muove il trasduttore o si solleva il trasduttore dal pezzo da misurare. Viene visualizzato l'indicatore Freeze ( $\mathsf{F}$ ) nella parte destra della schermata dell'A-scan quando è attivata la funzione Freeze.

La funzione Freeze è utile per definire facilmente i parametri del guadagno, consultare un B-scan o effettuare una misura dell'alta temperatura senza dover mantenere il trasduttore sul pezzo da ispezionare.

È inoltre possibile usare la funzione Freeze per interrompere le misure prima di sollevare il trasduttore dal pezzo da ispezionare. Questo per evitare la registrazione di falsi valori di spessore minimi o massimi.

#### **Per attivare la funzione Freeze con l'A-scan e la visualizzazione dello spessore**

- 1. Premere **[FREEZE]** mentre si sta effettuando una misura.
- 2. Premere **[FREEZE]** nuovamente per disattivare la funzione Freeze sbloccando la schermata dell'A-scan e dello spessore.

NOTA

Premendo **[MEAS]** o **[SAVE/SEND]** si disattiva ugualmente la funzione Freeze.

# **9. Configurazione dello strumento**

Questo capitolo descrive come configurare vari parametri dello strumento.

# **9.1 Configurazione dei parametri di misura**

La configurazione **MEAS** rappresenta la schermata del menu di configurazione maggiormente usata. In essa è possibile accedere ai parametri generali inerenti le funzioni di misura dello strumento.

### **Per configurare i parametri di misura**

- 1. Nella schermata di misura, premere il tasto **[SETUP MENU]**.
- 2. Nel menu, selezionare **MISURA**. Viene visualizzata la schermata **MISURA**. Gli ultimi parametri variano in base al collegamento di un trasduttore a singolo o doppio elemento (vedi [Figura 9-1 a](#page-153-0)  [pagina 154\)](#page-153-0).

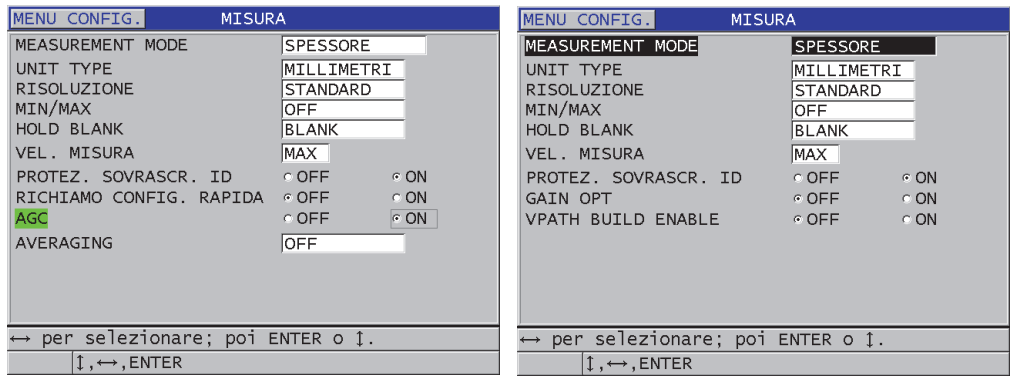

Per un trasduttore a singolo elemento Per un trasduttore a doppio elemento

#### **Figura 9-1 La schermata MISURA**

- <span id="page-153-0"></span>3. In **MEASUREMENT MODE**, selezionare i parametri che lo strumento deve misurare e visualizzare tra le seguenti opzioni:
	- **SPESSORE**: Lo spessore del pezzo ispezionato.
	- **VELOCIMETRO:** La velocità di propagazione dell'onda sonora nel materiale del pezzo ispezionato.
	- **TEMPO DI VOLO**: Il tempo di volo andata-ritorno (TOF) dell'onda sonora nel pezzo ispezionato.
- 4. In **UNIT TYPE** (tipo di unità di misura), selezionare le unità di misura **POLLICI** (inglese) o **MILLIMETRI** (metrico). Le misure del tempo di volo sono sempre espresse in microsecondi.
- 5. In **RISOLUZIONE**, selezionare **STANDARD**, **BASSO** o **ALTO** (vedi sezione ["Modifica della risoluzione dello spessore" a pagina 79](#page-78-0) per maggior informazioni).
- 6. In **MIN/MAX**, selezionare la modalità da attivare: **MIN** (minimo), **MAX** (massimo) o **ENTRAMBI** (vedi sezione ["Uso della modalità di misura dello](#page-138-0)  [spessore minimo, massimo o minimo/massimo" a pagina 139](#page-138-0) per maggior informazioni).
- 7. In **HOLD BLANK** (mantenere/cancella), configurare lo strumento per continuare a visualizzare (**HOLD)** [mantenere] o cessare di visualizzare (**BLANK**) [cancella] l'ultimo spessore misurato e l'ultimo A-scan durante una perdita di segnale (LOS).

#### NOTA

Le funzioni **MIN/MAX** e **HOLD BLANK** si escludono reciprocamente. È necessario definire **MIN/MAX** come **OFF** per essere in grado di modificare la funzione **HOLD BLANK**. Analogamente è necessario definire la funzione **HOLD BLANK** come **BLANK** per essere in grado di modificare la funzione **MIN/MAX**.

- 8. In **VEL. MISURA** (velocità misura), regolare la frequenza di aggiornamento della misura (vedi ["Regolazione della frequenza di aggiornamento della misura" a](#page-77-0)  [pagina 78](#page-77-0) per maggior informazioni).
- 9. Definire il parametro **PROTEZ. SOVRASCR. ID** (protezione sovrascrittura ID) come **ON** se si vuole vedere un messaggio di conferma nella barra di aiuto quando si cerca di salvare una lettura di misura in un ID che contiene già un valore (vedi sezione ["Configurazione della protezione da sovrascrittura degli ID"](#page-226-0)  [a pagina 227](#page-226-0) per maggior informazioni).
- 10. Solamente per trasduttori a singolo elemento, definire il parametro **RICHIAMO CONFIG. RAPIDA** (richiamo configurazione rapida) come **ON** per attivare il richiamo rapido delle prime quattro configurazioni personalizzate usando una combinazione del tasto **[2nd F]** e delle frecce (vedi sezione ["Richiamo rapido di](#page-274-0)  [una configurazione personalizzata di un trasduttore a singolo elemento" a](#page-274-0)  [pagina 275](#page-274-0) per maggior informazioni).
- 11. Per solamente i trasduttori a singolo elemento, definire **AGC** come **ON** per regolare la funzione di controllo del guadagno automatico e portare automaticamente tutti gli echi di fondo della stessa ampiezza.

# SUGGERIMENTO

La funzione **AGC** è pratica per la maggior parte delle applicazioni di misura standard ed è attivata per impostazione predefinita. In alcune applicazioni di misura dello spessore, il guadagno del ricevitore è regolato o quasi al valore massimo. In questi casi, disattivare la funzione AGC per evitare le misure instabili.

12. Solamente per i trasduttori a singolo elemento, definire **AVERAGING** (media) come **OFF** per disattivare la funzione di media degli spessore, oppure definire **AVERAGING** come **ON** per eseguire una media delle ultime 5 misure di spessore oppure definire **AVERAGING** come **On-QBar** per visualizzare l'indice "Q-Bar" della qualità di misura al di sotto della schermata di misura che indica la stabilità della misura della media.

- 13. Solamente per i trasduttori a doppio elemento, definire **GAIN OPT** come **ON** per attivare l'ottimizzazione del guadagno durante le calibrature della velocità di propagazione dell'onda sonora e dello scarto dello zero (vedi sezione ["Calibrature della velocità di propagazione dell'onda sonora e dello zero"](#page-88-0)  [a pagina 89](#page-88-0) per maggior informazioni).
- 14. Solamente per i trasduttori a doppio elemento, definire **VPATH CAL ENABLE** (attiva calibratura V path) come **ON** per attivare la calibratura del V-Path quando si preme **[CAL VEL]** (vedi sezione ["Creazione di una curva di correzione del V](#page-246-0)  [path per i trasduttori a doppio elemento non standard" a pagina 247](#page-246-0) per maggior informazioni).
- 15. Premere il tasto **[MEAS]** per ritornare alla schermata di misura.

# **9.2 Configurazione dei parametri di sistema**

La schermata **SISTEMA**, permette di configurare molti parametri di sistema del 39DL PLUS.

#### **Per configurare i parametri di sistema**

- 1. Nella schermata di misura, premere il tasto **[SETUP MENU]**.
- 2. Nel menu, selezionare **SISTEMA**. Viene visualizzata la schermata **SISTEMA** (vedi [Figura 9-2 a pagina 156](#page-155-0)).

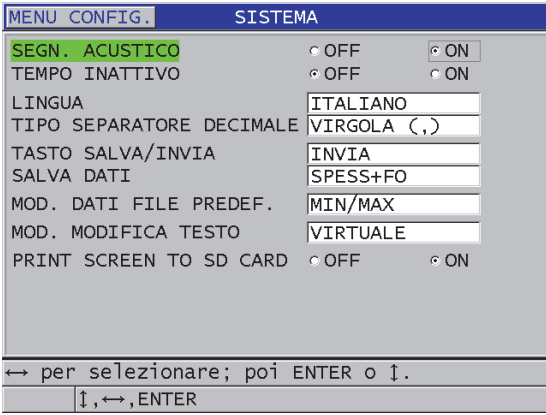

<span id="page-155-0"></span>**Figura 9-2 La schermata SISTEMA**

- 3. Definire **SEGN. ACUSTICO** (segnalatore acustico) come **ON** o **OFF** (vedi sezione ["Configurazione della lingua dell'interfaccia utente e di altre opzioni di sistema"](#page-66-0)  [a pagina 67](#page-66-0) per maggior informazioni).
- 4. Definire il parametro **TEMPO INATTIVO** come **ON** o **OFF** (vedi sezione ["Configurazione della lingua dell'interfaccia utente e di altre opzioni di sistema"](#page-66-0)  [a pagina 67](#page-66-0) per maggior informazioni).
- 5. Nel campo **LINGUA**, selezionare la lingua desiderata dell'interfaccia utente (vedi sezione ["Configurazione della lingua dell'interfaccia utente e di altre opzioni di](#page-66-0)  [sistema" a pagina 67](#page-66-0) per maggior informazioni).
- 6. Definire **TIPO SEPARATORE DECIMALE** con il tipo di separatore desiderato (punto o virgola) per separare i numeri interi e decimali.
- 7. Definire **TASTO SALVA/INVIA** per configurare il tipo di operazione sui dati correnti (come definito in **SALVA DATI**) quando si preme il tasto **[SAVE/SEND]**. Le opzioni sono:
	- **SALVA**: Salva i dati correnti nel datalogger.
	- **INVIA**: Esporta i dati correnti attraverso al porta RS-232 (vedi sezione ["Configurazione della comunicazione seriale RS-232" a pagina 280](#page-279-0) per maggior informazioni sulla comunicazione dei dati RS-232).
	- **SALVA + INVIA**: Salva i dati nel datalogger interno e invia i dati nella porta RS-232.

# NOTA

Il parametro **TASTO SALVA/INVIA** ha inoltre un effetto sul comando di registrazione o d'invio effettuato con l'interruttore a pedale opzionale. Il 39DL PLUS non può inviare una sola misura mediante la porta di comunicazione USB.

8. Definire il parametro **SALVA DATI** per salvare solo la misura di spessore (**SPESSORE**) o lo spessore e l'A-scan insieme (**SPESS+FO** [spessore + forma d'onda/A-scan]).

# NOTA

Anche i parametri di calibratura e di configurazione vengono sempre salvati e inviati con la misura di spessore.

- 9. Definire **MOD. DATI FILE PREDEF.** (modalità dati file predefinito) con la modalità di file di dati predefinito quando si crea un file (vedi sezione ["Modalità](#page-211-0)  [file di dati" a pagina 212](#page-211-0) per maggior informazioni).
- 10. Definire **MOD. MODIFICA TESTO** (modalità modifica testo) per selezionare la modalità di inserimento dei valori alfanumerici mediante l'uso di una tastiera virtuale (**VIRTUALE**) o la selezione ciclica dei caratteri (**TRADIZIONALE**) [vedi sezione ["Selezione delle modalità di modifica del testo" a pagina 62](#page-61-0) per maggior informazioni].
- 11. Definire il parametro **PRINT SCREEN TO SD CARD** (cattura dello schermo su scheda SD) come **ON** per permettere al 39DL PLUS di creare un file di immagine BMP nella scheda microSD esterna per la schermata corrente quando si preme **[2nd F]**, **[DISPLAY]** (vedi sezione ["Invio di una cattura dello schermo a una](#page-294-0)  [scheda rimovibile microSD" a pagina 295](#page-294-0) per maggior informazioni).
- 12. Premere il tasto **[MEAS]** per ritornare alla schermata di misura.

# **9.3 Configurazione delle comunicazioni**

Il 39DL PLUS è dotato di una porta RS-232 e di una porta USB in grado di collegare lo strumento al computer o a degli accessori opzionali come un calibro. Il 39DL PLUS inoltre integra un sistema Bluetooth e WiFi per il collegamento Wireless. Quando si collega a un computer, un tablet o a uno smartphone, il 39DL PLUS permette di inviare e ricevere i dati, oppure può essere controllato in remoto.

Lo strumento è configurato per usare la comunicazione USB per impostazione predefinita. L'utente può selezionare il tipo di comunicazione che si desidera usare ed altri parametri di comunicazione.

#### **Per configurare i parametri di comunicazione**

- 1. Nella schermata di misura, premere il tasto **[SETUP MENU]**.
- 2. Nel menu, selezionare **COM.** (comunicazione).
- 3. Nella schermata **COM.** (vedi [Figura 9-3 a pagina 159](#page-158-0)):

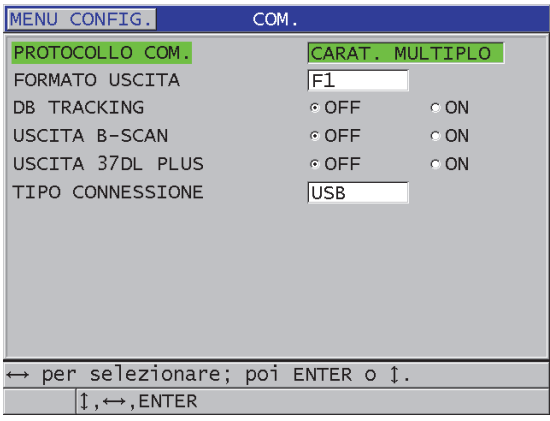

#### **Figura 9-3 Modifica dei parametri di comunicazione**

- <span id="page-158-0"></span>*a)* Nel campo **PROTOCOLLO COM.** (protocollo comunicazione), selezionare quale configurazione del comando remoto lo strumento usa per la comunicazione:
	- **CARAT. MULTIPLO** (carattere multiplo): Comandi a caratteri multipli usati per la comunicazione con un computer che impiega il programma d'interfaccia GaugeView.
	- **CARAT. SINGOLO** (carattere singolo): Il comando a carattere singolo è in genere usato quando un programma esterno sta controllando lo strumento inviando comandi remoti che imitano le battute dei tasti.
- *b)* Nel parametro **FORMATO USCITA**, selezionare il formato dei dati trasferiti (**F1**, **F2**, **F3**,...**F11**). Riferirsi alla [Tabella 24 a pagina 297](#page-296-0) e alla [Tabella 25 a](#page-296-1)  [pagina 297](#page-296-1) per la descrizione dei formati trasferiti disponibili.

# NOTA

Contattare Evident per maggiori informazioni sui seguenti parametri di comunicazione:

- Comandi remoti per caratteri singoli o multipli.
- Invio di formati (F1, F2, F3, F4, F5, F6, F7, F8, F9, F10 e F11).

*c)* Definire **DATABASE TRACKING** (rilevamento database) come **ON** per permettere allo strumento di rilevare i parametri di misura (configurazioni della calibratura, tipo di trasduttore, guadagno, ecc.) usati nell'ispezione precedente. Per implementare questa funzione, è necessario caricare il file ispezionato precedentemente nel 39DL PLUS e sovrascrivere le misure precedenti con i nuovi dati d'ispezione.

Quando viene selezionata la funzione di rilevamento del database i seguenti parametri, legati alle misure, vengono automaticamente regolati per corrispondere a quelli registrati con il numero d'ID corrente:

- Modalità di allarme (on/off)
- Punti di definizione dell'allarme
- Modalità differenziale (on/off)
- Valore di riferimento differenziale
- Modalità Min/max (min, max o off)
- Valore di cancellazione estesa
- Risoluzione
- Unità di misura
- Guadagno
- Velocità
- Tipo di trasduttore (solo dall'utente)

Quando il rilevamento del database viene selezionato e un A-scan viene salvato con il numero d'ID corrente, i seguenti parametri dell'A-scan vengono automaticamente regolati per corrispondere a quelli registrati con l'A-scan stessa:

- Scala
- Zoom (on/off)
- Posizione della cancellazione estesa
- Modalità di rettifica (onda intera, semiperiodo negativo, semiperiodo positivo, RF)

Se non vi sono dati registrati con l'identificatore corrente del database, le regolazioni restano le stesse.

#### NOTA

Anche se viene attivata la funzione di rilevamento del database, è possibile annullare le regolazioni per l'ID corrente modificando manualmente qualsiasi parametro di configurazione.

- *d)* Definire **USCITA B-SCAN** come **ON** per trasferire i dati B-scan quando si comunica con il programma d'interfaccia GaugeView. Definirlo come **OFF** quando si comunica con altri programmi d'interfaccia che non supportano i dati B-scan. Questo parametro si applica solo ai file contenenti immagini Bscan.
- *e)* Definire **USCITA 37DL PLUS** come **ON** per permettere al 39DL PLUS l'invio di dati nello stesso formato del 37DL PLUS. Questa configurazione permetterà allo strumento di comunicare con dei software esterni sviluppati per il 37DL PLUS.
- *f)* In **TIPO CONNESSIONE**, selezionare il formato di comunicazione da usare:
	- **USB** (impostazione predefinita: L'USB è usata per comunicare con un computer su cui è installato un software d'interfaccia GaugeView (impostazione predefinita) (vedi sezione ["Configurazione della](#page-277-0)  [comunicazione USB" a pagina 278](#page-277-0)).
	- **RS-232**: È usato per comunicazioni con stampanti a porta seriale, calibri digitali e altri apparecchi con comunicazione RS-232 (vedi sezione ["Configurazione della comunicazione seriale RS-232" a pagina 280](#page-279-0)).
	- **Bluetooth**: Permette di collegare il dispositivo a un altro dispositivo mediante il Bluetooth (vedi sezione ["Configurazione della](#page-282-0)  [comunicazione Bluetooth" a pagina 283](#page-282-0)).
	- **WiFi**: Permette di collegare il dispositivo a un altro computer, tablet o smartphone mediante il WiFi (vedi sezione ["Configurazione della](#page-283-0)  [comunicazione WiFi" a pagina 284](#page-283-0)).
- *g)* In **TASSO SIMBOLO**, definire il tasso simbolo dei dati RS-232 in modo che corrisponda al tasso simbolo dello strumento con il quale il 39DL PLUS comunica.
- *h)* In **MOD. USCITA CONTINUA** (modalità uscita continua), selezionare la frequenza alla quale il 39DL PLUS invia i dati di misura attraverso la porta di comunicazione RS-232:
	- **OFF**: Nessun trasferimento continuo.
	- **ON**: La frequenza di trasferimento è controllata dalla configurazione del parametro **VEL. MISURA** del menu **MISURA** (vedi sezione

["Regolazione della frequenza di aggiornamento della misura" a](#page-77-0)  [pagina 78\)](#page-77-0).

- **5 SEC MEDIA**: Trasferimento di una misura di spessore media ogni 5 secondi.
- **10 SEC MEDIA**: Trasferimento di una misura di spessore media ogni 10 secondi.

### NOTA

Gli altri parametri RS-232 sono fissi (lunghezza della parola = 8, bit di arresto = 1, Parità = Nessuna).

4. Premere il tasto **[MEAS]** per ritornare alla schermata di misura.

# **10. Uso delle funzioni avanzate del misuratore**

IL 39DL PLUS è dotato di numerose funzioni avanzate di misura dello spessore che incrementano la versatilità dello strumento. Questo capitolo descrive come usare queste funzioni avanzate.

# <span id="page-162-0"></span>**10.1 Regolazione del guadagno con i trasduttori a doppio elemento e i trasduttori EMAT E110**

Per impostazione predefinita, il 39DL PLUS regola automaticamente il guadagno ad un valore ottimale per ottenere una misura con la maggior precisione possibile. Questa regolazione automatica funziona in maniera ottimale per la maggior parte delle applicazioni di misura.

Il alcune situazioni, è necessario regolare manualmente il guadagno per ottenere una misura di spessore precisa. Per esempio, nelle misure a temperature elevate, si raccomanda in genere di aumentare il guadagno.

# NOTA

Evident raccomanda di regolare il guadagno manualmente solamente se siete un operatore qualificato in grado di analizzare e comprendere l'A-scan.

Con i trasduttori a doppio elemento della serie D79X e i trasduttori EMAT E110 è possibile regolare manualmente il guadagno premendo il tasto **[GAIN]**. Il valore del guadagno, espresso in decibel (dB), viene visualizzato nell'angolo in basso a destra della schermata (vedi [Figura 10-1 a pagina 164\)](#page-163-0).

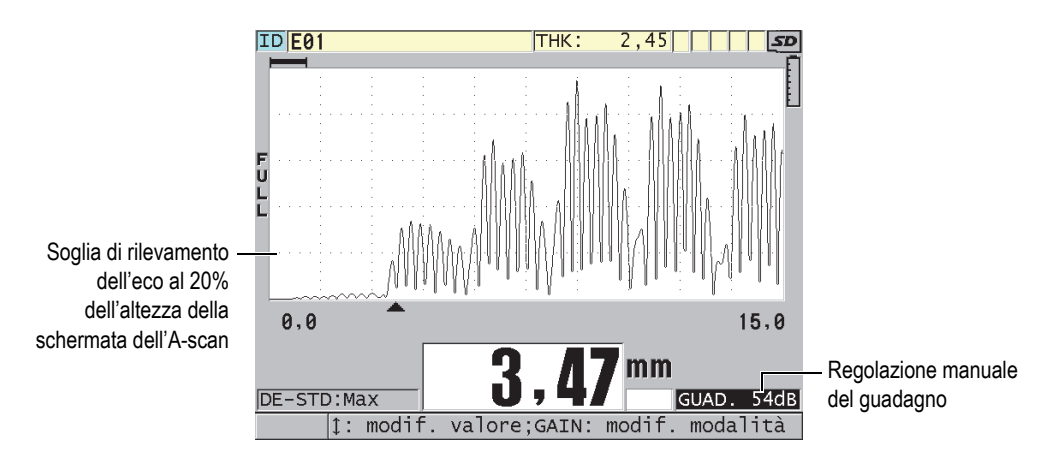

**Figura 10-1 Regolazione manuale del guadagno**

<span id="page-163-0"></span>Quando la funzione di regolazione manuale del guadagno è attivata, la visualizzazione degli echi nell'A-scan viene modificata. La funzione di guadagno automatico predefinita permette di visualizzare il picco dell'eco sulla schermata per rendere facilmente visibile la posizione dell'eco misurata, indipendentemente dalla sua ampiezza o dal guadagno. Quando regolate il guadagno manualmente, l'altezza dell'eco visualizzata cambia per diventare proporzionale all'ampiezza dell'eco corrente all'uscita del ricevitore per permettere all'utente di osservare facilmente le modifiche del guadagno.

La soglia di rilevamento del picco di calcolo dello spessore corrisponde al 20% dell'altezza della schermata A-scan, identificabile con la prima linea della griglia situata al di sopra dell'asse dei tempi nella [Figura 10-1 a pagina 164.](#page-163-0) L'ampiezza del picco degli echi misurati deve essere uguale o superiore alla soglia per poter essere elaborato durante il calcolo dello spessore.

# **Per visualizzare, ripristinare o modificare il guadagno**

- 1. Premere **[GAIN]** per visualizzare il valore corrente del guadagno automatico. Il guadagno appare nell'angolo inferiore a destra della schermata. L'A-scan visualizza ora l'ampiezza in funzione del guadagno.
- 2. Premere **[]** o **[]** per regolare il guadagno con incrementi di ±1 dB. Il guadagno e l'ampiezza degli echi cambiano in funzione della regolazione.
	- Aumentare il guadagno quando l'ampiezza di picco dell'eco da rilevare è inferiore al 20% dell'altezza dell'A-scan.

In questo modo il misuratore non effettuerà una lettura eccessivamente elevata quando viene esclusa un'eco di fondo, misurando due volte lo spessore corretto (duplicazione).

- Ridurre il guadagno quando i picchi del rumore sono superiori al 20% dell'altezza dell'A-scan. In questo modo si evita che il misuratore rilevi un picco del rumore piuttosto che la corretta eco di fondo.
- 3. Premere il tasto **[GAIN]** per ritornare alla precedente regolazione del guadagno.
- 4. Premere nuovamente il tasto **[GAIN]** per ritornare alla modalità dell'altezza dell'eco regolata automaticamente. La modalità del guadagno automatica predefinita è indicata da un campo **Guadagno** senza un valore.

# **10.2 Regolazione della cancellazione estesa con i trasduttori a doppio elemento**

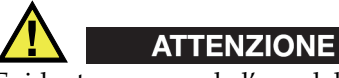

Evident raccomanda l'uso del parametro della zona di cancellazione estesa solamente se siete un operatore qualificato che comprende completamente le proprietà acustiche del materiale da misurare. Un uso non corretto della zona di cancellazione estesa può indurre il misuratore a non misurare correttamente alcune zone di un materiale sottile.

In genere il 39DL PLUS cerca degli echi il cui spessore si avvicina allo zero. Comunque, in alcune situazioni particolari, come nei casi di elevata corrosione in prossimità della superficie, di misura dell'alluminio e di presenza di difetti o di laminazioni, possono generare degli echi che il misuratore possa falsamente interpretare come spessori sottili. Quando questi echi sono maggiori dell'eco di fondo, la funzione di regolazione manuale del guadagno (vedi ["Regolazione del guadagno](#page-162-0)  [con i trasduttori a doppio elemento e i trasduttori EMAT E110" a pagina 163](#page-162-0)) non può evitare questo falso rilevamento. Comunque il parametro di cancellazione estesa permette di definire una zona nella quale il 39DL PLUS non effettua il rilevamento degli echi, evitando quindi le misure non corrette.

# **Per usare la cancellazione estesa**

- 1. Premere il tasto **[WAVE ADJ]**. Il parametro di regolazione dell'A-scan con il rispettivo valore vengono visualizzati nella schermata di misura (vedi [Figura 10-2 a pagina 166\)](#page-165-0).
- 2. Se necessario, usare il tasto **[]** e **[]** per selezionare il parametro **EXT BLANK**  (cancellazione estesa).

La cancellazione estesa diventa attiva ma inizialmente il suo valore è uguale a zero. La schermata di misura è sempre visualizzata.

3. Usare i tasti **[]** e **[]** rispettivamente per aumentare o ridurre il valore di cancellazione fino a quando gli echi indesiderati sono esclusi dal rilevamento.

La barra orizzontale della zona di cancellazione estesa situata appena al di sopra dell'A-scan, indica la lunghezza della zona di cancellazione estesa (vedi [Figura 10-2 a pagina 166\)](#page-165-0).

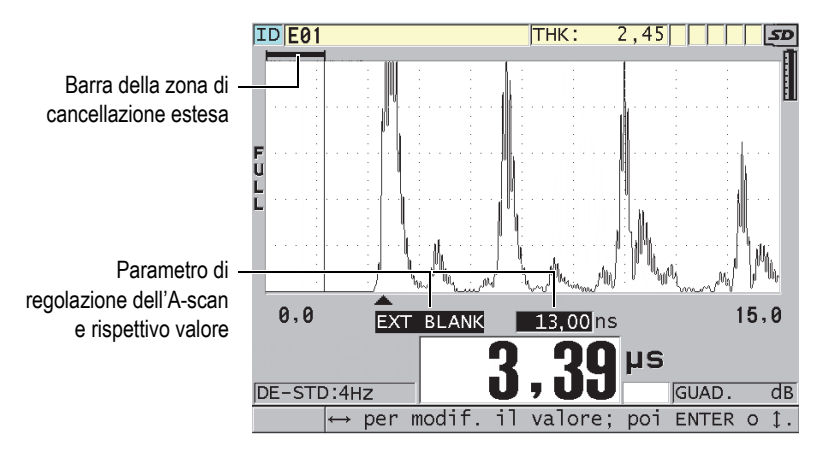

**Figura 10-2 Regolazione della zona di cancellazione estesa**

<span id="page-165-0"></span>4. Per disattivare la cancellazione estesa, usare il tasto **[]** per diminuire il valore della cancellazione estesa fino a zero.

# NOTA

Se il punto di misura cambia quando la zona di cancellazione estesa è spostata, può variare l'altezza degli echi. Questo si verifica poiché in modalità di visualizzazione Ascan normale, il 39DL PLUS prova a regolare l'altezza.

Lo strumento prova inoltre a fornire misure il più precise possibile identificando l'inizio di un'eco. Se la zona di cancellazione estesa si posiziona in corrispondenza di un'eco invece che alla sua sinistra, il misuratore non è in grado di effettuare un rilevamento preciso.

# <span id="page-166-1"></span>**10.3 B-scan**

Un B-scan presenta la lettura di spessore come un'immagine a sezione trasversale. IL 39DL PLUS può acquisire e visualizzare i dati B-scan (vedi [Figura 10-3 a pagina 167\)](#page-166-0). Quando si attiva la funzione B-scan, viene creata e scorre sulla schermata l'immagine della lettura dello spessore. Una volta che un B-scan è acquisito, è possibile bloccare l'immagine sulla schermata e consultare i valori di spessore registrati.

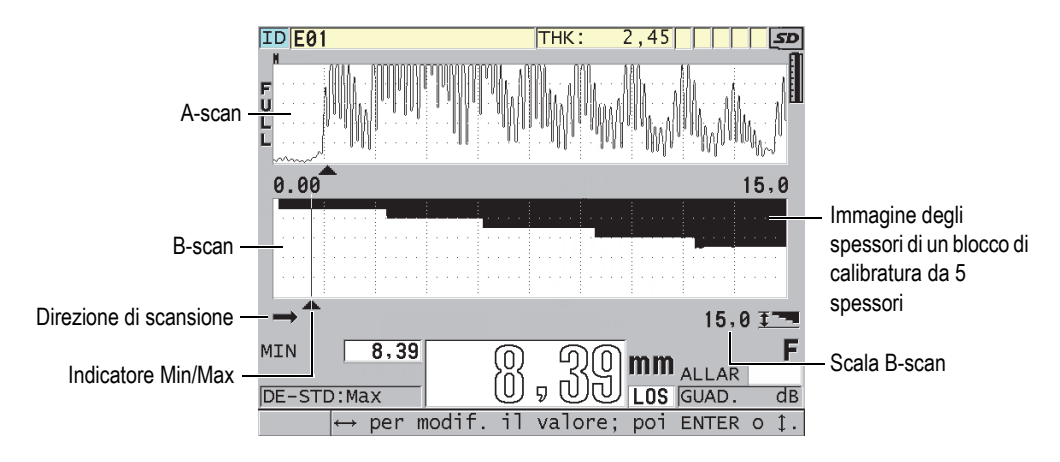

**Figura 10-3 B-scan di un blocco di calibratura da 5 spessori**

<span id="page-166-0"></span>Mentre il B-scan è attivo, è possibile salvare le letture di spessore individuali, la schermata corrente del B-scan (con tutti i valori di spessore) o l'intero scan (fino a 10 000 letture) [vedi sezione ["Salvataggio dei B-scan, degli A-scan e delle misure di](#page-172-0)  [spessore" a pagina 173](#page-172-0)].

È possibile attivare e configurare il B-scan nella schermata **B-SCAN** (vedi [Figura 10-4](#page-167-0)  [a pagina 168\)](#page-167-0). Per accedere a questa schermata, premere il tasto **[SETUP MENU]** ed in seguito selezionare **B-SCAN** nel menu.

| MENU CONFIG.                                              | <b>B-SCAN</b>                                      |
|-----------------------------------------------------------|----------------------------------------------------|
| ATTIVA B-SCAN                                             | C ON<br>$\circ$ OFF $\parallel$                    |
| DIMEN, MATRICE                                            | DIMEN, MEZZA                                       |
| ENCODER MODE                                              | MANUAL                                             |
| DIREZIONE B-SCAN<br>MOD. LOS B-SCAN<br>MOD. FREEZE B-SCAN | DEST. A SINIS.<br>CONTINUA SU LOS<br>MOSTRA MINIMO |
| RIVEDI FREEZE B-SCAN                                      | ⊙ ON<br><b>COFF</b>                                |
| MOD. SPESS. MAX B-SCAN                                    | SCALA FORMA ONDA                                   |
|                                                           |                                                    |
| per selezionare; poi ENTER o 1.                           |                                                    |
| $\updownarrow$ , $\leftrightarrow$ , ENTER                |                                                    |

**Figura 10-4 Modifica dei parametri B-scan**

<span id="page-167-0"></span>La schermata **B-SCAN** contiene i seguenti parametri:

#### **DIMEN. MATRICE**

Permette di determinare la dimensione del B-scan mediante le due opzioni seguenti (vedi [Figura 10-5 a pagina 169\)](#page-168-0):

#### **DIMEN. MEZZA**

Permette di visualizzare un A-scan su metà dello schermo e un B-scan sull'altra metà dello schermo.

#### **DIMEN. INTE.**

Permette di visualizzare un B-scan a schermo intero.

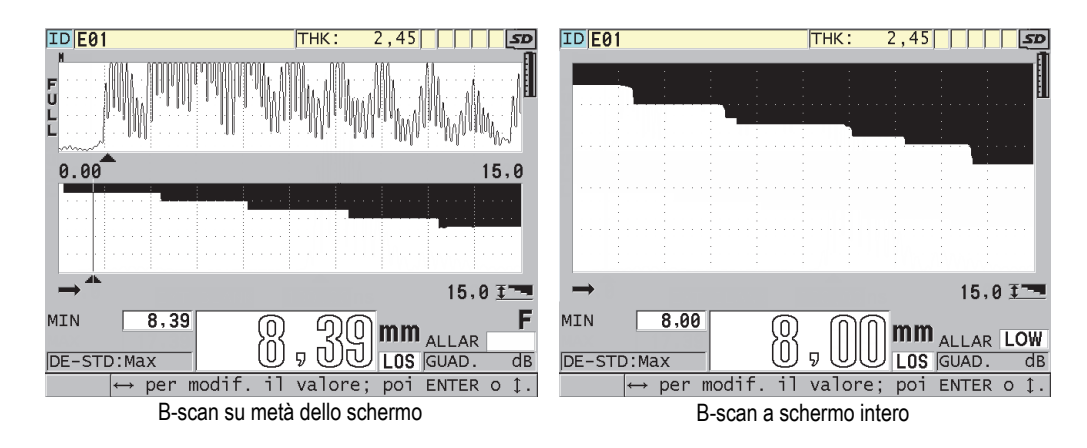

**Figura 10-5 B-scan su metà dello schermo e a schermo intero**

#### <span id="page-168-0"></span>**DIREZIONE B-SCAN:**

Scegliere la direzione del B-scan in modo che corrisponda alla direzione del movimento del trasduttore. Una freccia d'indicazione della direzione di scansione del trasduttore viene visualizzata al di sotto dell'angolo a sinistra del B-scan (vedi [Figura 10-6 a pagina 170\)](#page-169-0). I dati vengono visualizzati sulla schermata nella direzione opposta.

#### **DA SINIS. A DEST.**

Il trasduttore effettua la scansione del pezzo da sinistra a destra e i dati vengono visualizzati sul lato destro della schermata e si spostano verso sinistra.

#### **DA DEST. A SINIS.**

Il trasduttore effettua la scansione del pezzo da destra a sinistra e i dati vengono visualizzati sul lato sinistro della schermata e si spostano verso destra.

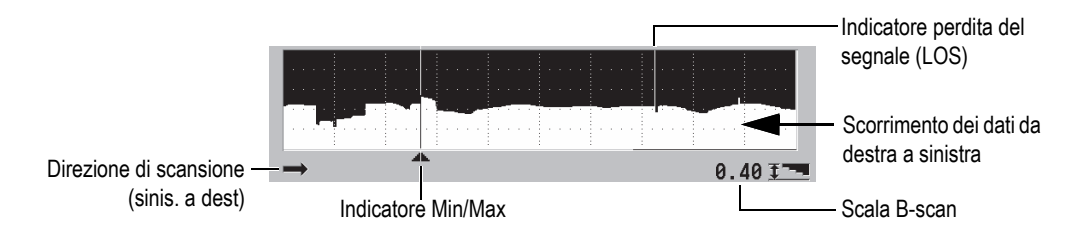

**Figura 10-6 Elementi del B-scan**

# <span id="page-169-0"></span>**MOD. LOS B-SCAN** (modalità perdita del segnale B-scan)

Determina la reazione del B-scan quando si verifica una perdita di segnale (LOS).

# **STOP SU PDS**

Il B-scan si arresta quando si verifica una perdita di segnale. Quando lo strumento ricomincia ad effettuare delle misure, viene visualizzata una sottile linea verticale nel B-scan. Questa linea indica che si è verificata una perdita di segnale (vedi [Figura 10-6 a pagina 170](#page-169-0)).

# **CONTINUA SU PDS**

Il B-scan continua a scorrere quando si verifica una perdita di segnale.

#### **MOD. FREEZE B-SCAN** (modalità freeze del B-scan)

Permette di definire l'A-scan e la misura di spessore da visualizzare quando si preme il tasto **[FREEZE]** quando il B-scan è attivato.

# **MOSTRA MINIMO**

Permette di visualizzare il B-scan e il minimo tra le misure di spessore raccolte durante la scansione.

# **MOSTRA MASSIMO**

Permette di visualizzare il B-scan e il massimo tra le misure di spessore raccolte durante la scansione.

#### **MOSTRA CORRENTE**

Visualizza l'ultima lettura di spessore eseguita prima di premere il tasto **[FREEZE]**.

# **RIVEDI FREEZE B-SCAN**

Quando questa funzione è attivata e un B-scan è attivo, premendo **[FREEZE]** si blocca l'immagine B-scan in modalità di consultazione. In questa modalità, una linea verticale che rappresenta l'indicatore di consultazione, viene visualizzato

per indicare la posizione della misura visualizzata (vedi [Figura 10-7 a](#page-170-0)  [pagina 171\)](#page-170-0). Lo spessore visualizzato è lo spessore minimo, massimo o corrente, in funzione dell'opzione selezionata nel parametro **MOD. FREEZE B-SCAN**. Il 39DL PLUS visualizza lo spessore e l'A-scan corrispondente. Usare i tasti **[]** e **[]** per spostare l'indicatore di consultazione e leggere lo spessore nella posizione dell'indicatore di consultazione.

# SUGGERIMENTO

Se i valori del minimo e del massimo si spostano al di fuori della schermata B-scan, premere **[FREEZE]** per centrare il B-scan e l'indicatore di consultazione nello spessore minimo e massimo.

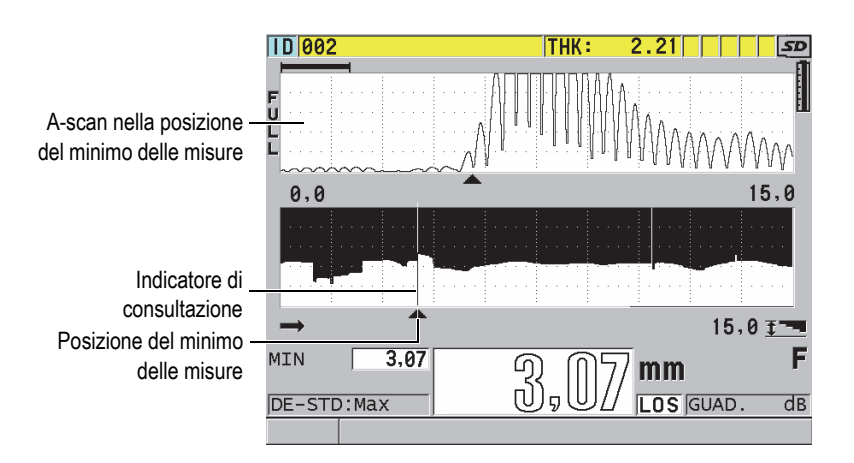

**Figura 10-7 Elementi di consultazione del B-scan bloccato**

<span id="page-170-0"></span>**MOD. SPESS. MAX B-SCAN** (modalità spessore massimo del B-scan)

Permette di determinare la scala verticale del B-scan attraverso le due seguenti opzioni:

# **WAVEFORM RANGE** (scala dell'A-scan)

La parte superiore ed inferiore della scala verticale corrispondono all'inizio e alla fine della scala dell'A-scan.

#### **SP. SPECIFIC.**

La parte superiore della scala verticale corrisponde al valore zero mentre la parte inferiore della scala verticale corrisponde al valore del parametro **SPESS. MAX B-SCAN** (spessore massimo B-scan). La scala possibile è compresa tra 0,00 mm e 635,00 mm (tra 0,000 in. e 25,000 in.).

### **NOTA**

Evident non raccomanda di usare la funzione di zoom dell'A-scan quando **SPESS. MAX B-SCAN** è definito come **A-SCAN RANGE** (scala A-scan). Lo zoom regola costantemente i punti d'inizio e di fine della scala dell'A-scan, creando un B-scan la cui scala cambia in funzione dei cambiamenti di spessore.

# <span id="page-171-0"></span>**10.3.1 Uso del B-scan**

La seguente procedura descrive l'attivazione e l'uso del B-scan.

# **Per usare il B-scan**

- 1. Nella schermata di misura, premere il tasto **[SETUP MENU]**.
- 2. Nel menu, selezionare **B**-**SCAN**.
- 3. Nella schermata **B**-**SCAN**, definire **ATTIVA B-SCAN** come **ON** e configurare gli altri parametri B-scan in base alle proprie necessità (vedi sezione ["B-scan" a](#page-166-1)  [pagina 167\)](#page-166-1).
- 4. Premere **[MEAS]** per ritornare alla schermata di misura con il B-scan attivato. Il B-scan comincia a elaborare l'immagine della sezione trasversale del materiale dal momento in cui viene rilevata la prima misura valida.
- 5. Per interrompere l'acquisizione di dati:

Premere il tasto **[FREEZE]**.

OPPURE

Con **MOD. LOS B-SCAN** (modalità perdita del segnale B-scan) definito come **STOP SU LOS** (arresta su perdita del segnale), sollevare semplicemente il trasduttore dal materiale ispezionato.

6. Mentre il B-scan è bloccato, se **RIVEDI FREEZE B-SCAN** è definito come **ON**, usare i tasti **[]** e **[]** per spostare l'indicatore di consultazione ed in seguito leggere il valore dello spessore corrispondente alla posizione dell'indicatore.

- 7. Premere nuovamente il tasto **[MEAS]** per reinizializzare il B-scan e cominciare un nuovo B-scan.
- 8. Riferirsi alla sezione ["Salvataggio dei B-scan, degli A-scan e delle misure di](#page-172-0)  [spessore" a pagina 173](#page-172-0) per maggior informazioni su come salvare i dati B-scan.

# **10.3.2 Uso della modalità di allarme B-scan**

È possibile specificare i valori di riferimento degli allarmi alti e bassi del B-scan e regolare le funzioni di allarme visiva e sonora come **ON** e **OFF**. La modalità di allarme del B-scan è simile alla modalità di allarme standard (vedi sezione ["Uso degli allarmi"](#page-141-0)  [a pagina 142](#page-141-0)), eccetto che per le linee di allarme che vengono visualizzate nella griglia B-scan quando i valori di riferimento dell'allarme ricadono all'interno dell'intervallo di spessori del B-scan. Gli allarmi funzionano anche quando si consultano gli spessori del B-scan in modalità di consultazione, in un B-scan bloccato dalla funzione Freeze.

### **Per usare la modalità di allarme del B-scan**

- 1. Attivare e configurare il B-scan (vedi sezione ["Uso del B-scan" a pagina 172](#page-171-0)).
- 2. Nella schermata di misura, premere il tasto **[SETUP MENU]**.
- 3. Nel menu, selezionare **ALLAR.** (allarme).
- 4. Nella schermata **ALLAR**:
	- *a)* Definire **ATTIVA ALLARME** come **ON**.
	- *b)* Definire **MOD. ALLARME** (modalità allarme) come **B-SCAN**.
	- *c)* Inserire i valori desiderati nei parametri **ALLARME BASSO** e **ALLARME ALTO**.
- 5. Premere il tasto **[MEAS]** per ritornare alla schermata di misura.
- 6. La linea di allarme orizzontale rossa viene visualizzata nel B-scan (vedi [Figura 8-5](#page-145-0)  [a pagina 146](#page-145-0)).

# <span id="page-172-0"></span>**10.3.3 Salvataggio dei B-scan, degli A-scan e delle misure di spessore**

Le seguenti funzioni del 39DL PLUS sono disponibili in modalità B-scan:

- Salvataggio di una misura di spessore in tempo reale quando il B-scan è attivato.
- Salvataggio delle misure di spessore di un B-scan bloccato dalla funzione Freeze.
- Salvataggio di tutte le misure di spessore del B-scan (600 misure), le misure di spessore minima e massima di un B-scan bloccato dalla funzione Freeze.
- Salvataggio di tutte le misure di spessore del B-scan (600 misure), le misure di spessore minima e massima e la forma d'onda di un B-scan bloccato dalla funzione Freeze.
- Salvataggio della cronologia completa del B-scan, fino a 10 000 misure di spessore, le misure di spessore minima e massima e l'A-scan, e il B-scan bloccato dalla funzione Freeze.

### **Per salvare una misura di spessore in tempo reale con il B-scan attivato**

◆ Premere il tasto **[SAVE/SEND]**.

#### **Per salvare una misura di spessore consultata in un B-scan bloccato con la funzione Freeze**

- 1. Mentre il B-scan è attivo, premere il tasto **[FREEZE]** per entrare in modalità di consultazione.
- 2. Usare il tasto **[]** e **[]** per consultare qualunque spessore nel B-scan bloccato.
- 3. Premere il tasto **[SAVE/SEND]** per salvare lo spessore della posizione dell'indicatore di consultazione nel datalogger.

#### **Per salvare lo spessore minimo o massimo di un B-scan bloccato con la funzione Freeze**

- 1. Definire **MOD. FREEZE B-SCAN** (modalità freeze B-scan) come **MOSTRA MINIMO** o **MOSTRA MASSIMO**. Il misuratore visualizza la misura di spessore minima o massima con l'A-scan corrispondente.
- 2. Mentre il B-scan è attivo, premere il tasto **[FREEZE]** per entrare in modalità di consultazione.
- 3. Premere il tasto **[SAVE/SEND]** quando la misura di spessore minima o massima viene visualizzata.

#### **Per salvare l'A-scan minimo o massimo con il B-scan bloccato dalla funzione Freeze**

- 1. Definire **MOD. FREEZE B-SCAN** (modalità freeze B-scan) come **MOSTRA MINIMO** o **MOSTRA MASSIMO**. Il misuratore visualizza la misura di spessore minima o massima con l'A-scan corrispondente.
- 2. Mentre il B-scan è attivo, premere il tasto **[FREEZE]** per entrare in modalità di consultazione.
- 3. Premere i tasti **[2nd F]**, **[SAVE/SEND] (WAVEFORM)** quando viene visualizzata la lettura di spessore minima o massima.

### **Per salvare il B-scan completo (cronologia del B-scan)**

1. Mentre il B-scan è attivo o quando è bloccato, premere i tasti **[2nd F]**, **[SAVE/SEND] (WAVEFORM)**.

Il messaggio **Save B-Scan history?** (salvare la cronologia del B-scan?) viene visualizzato nella barra di aiuto.

2. Selezionare **Sì** o **No**:

**Sì**

Permette di salvare tutta la cronologia del B-scan, comprese le misure minima e massima con gli A-scan corrispondenti.

**No**

Permette di salvare la schermata B-scan corrente e l'A-scan.

### NOTA

Quando la schermata B-scan viene salvata nel datalogger, il misuratore salva i valori di spessore dei 600 punti di dati visualizzati sulla schermata. È possibile consultare tutti i valori di spessore di un B-scan salvato durante la consultazione degli ID. Consultare il B-scan salvato e usare il tasto **[]** e **[]** per consultare ogni lettura di spessore.

# NOTA

In un B-scan è possibile salvare fino a 10 000 letture di spessore. Quando il numero massimo di punti di misura raggiunge il valore 10 000, il misuratore richiede di salvare la cronologia del B-scan o di reinizializzare il B-scan senza salvare.

# **10.4 Matrice DB**

La matrice del database (griglia DB) è una tabella di dati 2D. Questa tabella vi permette di spostarvi liberamente in tutte le direzioni della matrice invece di seguire un elenco d'ID predefiniti. Invece di passare alla posizione dell'ID successivo, è possibile usare i tasti delle frecce per spostarvi nella posizione ottimale. È possibile visualizzare simultaneamente l'A-scan, la matrice DB e la misura di spessore (vedi

[Figura 10-8 a pagina 176\)](#page-175-0). È possibile configurare le celle della matrice per visualizzare un indicatore delle celle e un colore dello sfondo corrispondente all'intervallo nel quale ricade la misura di spessore.

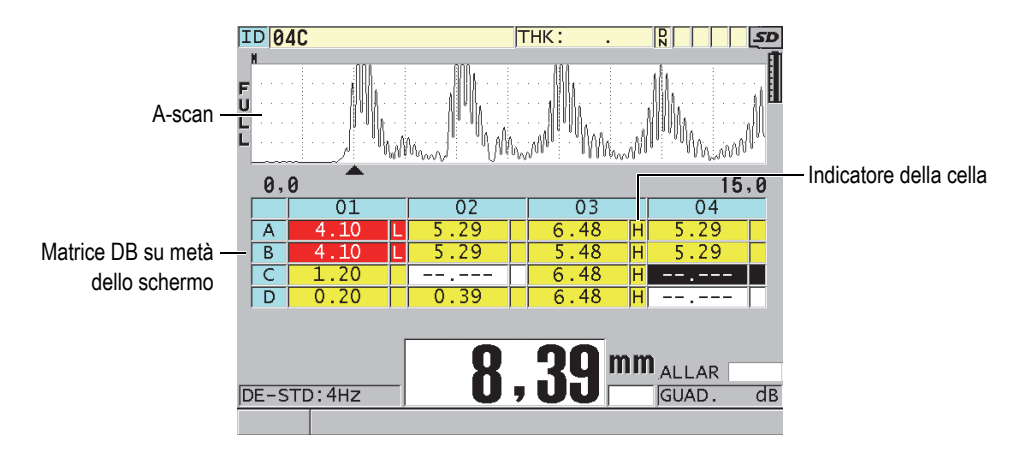

**Figura 10-8 Esempio di matrice DB su metà dello schermo**

# <span id="page-175-1"></span><span id="page-175-0"></span>**10.4.1 Attivazione e configurazione della matrice DB**

È possibile attivare e configurare la matrice DB nella schermata **MATRICE DB**.

# **Per attivare e configurare la matrice DB**

- 1. Nella schermata di misura, premere il tasto **[SETUP MENU]**.
- 2. Nel menu, selezionare **MATRICE DB**.
- 3. Nel riquadro **MATRICE DB** (vedi [Figura 10-9 a pagina 177\)](#page-176-0) eseguire queste operazioni.

| MENU CONFIG.<br>MATRICE DB           |                          |  |  |  |  |  |
|--------------------------------------|--------------------------|--|--|--|--|--|
| ATTIVA MATRICE DB                    | $\circ$ ON<br>⊙ OFF L    |  |  |  |  |  |
| DIMEN, MATRICE                       | DIMEN, MEZZA             |  |  |  |  |  |
| INVERTI MATRICE                      | OFF                      |  |  |  |  |  |
| TRASPORRE MATRICE                    | $\circ$ OFF<br>$\cap$ ON |  |  |  |  |  |
| LINEARIZZA MATRICE                   | C OFF<br>$C$ ON          |  |  |  |  |  |
| INDICATORE CELLA DATI                | ALLAR                    |  |  |  |  |  |
| GRID COLOR OPTION                    | C OFF<br>$C$ ON          |  |  |  |  |  |
| LO RANGE COLOR                       | <b>GREEN</b>             |  |  |  |  |  |
| LO RANGE VALUE                       | 0,00                     |  |  |  |  |  |
| MID RANGE COLOR                      | <b>YELLOW</b>            |  |  |  |  |  |
| HI RANGE COLOR                       | GREEN                    |  |  |  |  |  |
| HI RANGE VALUE                       | 0.00                     |  |  |  |  |  |
| per selezionare;<br>poi ENTER o 1.   |                          |  |  |  |  |  |
| $\mathbb{1} \leftrightarrow$ , ENTER |                          |  |  |  |  |  |

**Figura 10-9 Modifica dei parametri della matrice DB**

- <span id="page-176-0"></span>4. Definire **ATTIVA MATRICE DB** come **ON** per attivare la matrice DB.
- 5. Definire **DIMEN. MATRICE** con una delle seguenti opzioni di dimensione della matrice DB (vedi [Figura 10-10 a pagina 178\)](#page-177-0):

#### **DIMEN. MEZZA**

Permette di visualizzare un A-scan su metà dello schermo e una matrice DB sull'altra metà dello schermo. La matrice DB può contenere un massimo di cinque righe.

#### **DIMEN. INTE.**

Permette di visualizzare la matrice DB a schermo intero. La matrice DB può contenere un massimo di undici righe.

# NOTA

Il numero di colonne della matrice visualizzate varia in funzione della lunghezza delle etichette delle colonne e se un indicatore viene o non viene visualizzato in ogni cella.

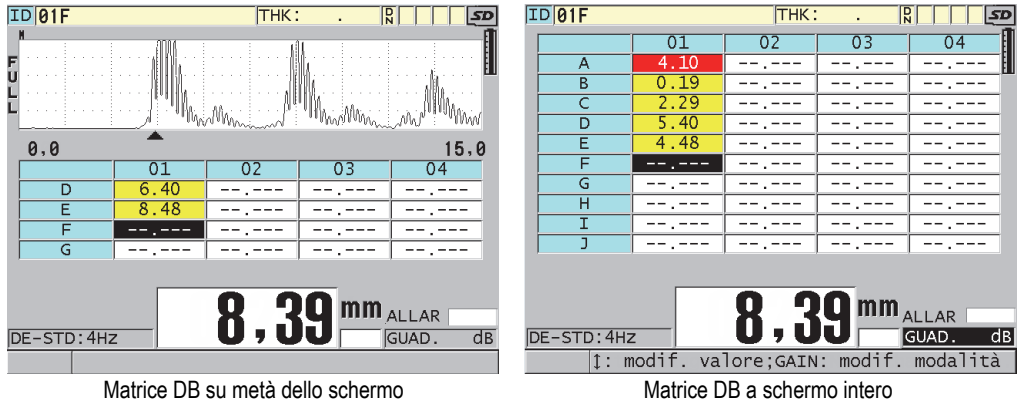

<span id="page-177-0"></span>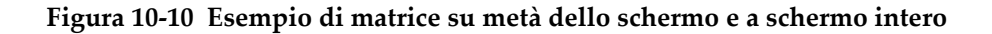

6. Definire **TRASPORRE MATRICE** come **ON** per invertire le righe e le colonne della matrice (vedi [Figura 10-11 a pagina 178\)](#page-177-1).

#### **TRASPORRE MATRICE** definito come **OFF TRASPORRE MATRICE** definito come **ON**

<span id="page-177-1"></span>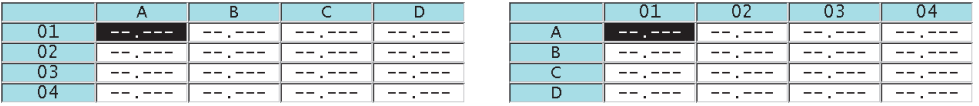

**Figura 10-11 Esempio di trasposizione della matrice**

#### NOTA

L'ID viene incrementato nell'ordine definito con la configurazione iniziale del file, indipendentemente dal valore del parametro **TRASPORRE MATRICE**.

7. Definire **LINEARIZZA MATRICE** come **ON** per visualizzare gli ID della matrice in forma lineare (vedi [Figura 10-12 a pagina 179\)](#page-178-0).

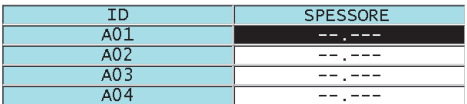

### **Figura 10-12 Esempio di una matrice DB lineare**

<span id="page-178-0"></span>8. Definire **INDICATORE CELLA DATI** con una delle opzioni disponibili per visualizzare un solo indicatore di dati in ogni cella di dati della matrice. L'indicatore della cella è una lettera che viene visualizzata in un riquadro di ridotte dimensioni a destra dello spessore nella cella (vedi [Figura 10-8 a](#page-175-0)  [pagina 176\)](#page-175-0). Le opzioni disponibili sono:

#### **NESSUNO**

Non viene visualizzato nessun indicatore della cella.

#### **MIN/MAX**

"**m**" indica uno spessore minimo.

"**M**" indica uno spessore massimo.

#### **ALLARME**

"**L**" indica tutti i tipi di allarme, compresi un allarme basso standard e un allarme di spessore precedente.

"**H**" indica tutti i tipi di allarme alti.

#### **A-SCAN**

"**W**" indica che un A-scan viene registrato con lo spessore.

- 9. Definire **GRID COLOR OPTION** (opzione colori matrice) come **ON** per attivare l'uso dei colori d'intervallo alto, medio e basso per lo sfondo delle celle della matrice.
- 10. Definire il parametro **LO RANGE COLOR** (colore intervallo basso) usando il desiderato colore di sfondo della cella (**RED** [rosso]**,** YELLOW [giallo] **o** GREEN [verde]) quando il valore dello spessore della cella è inferiore a quello del LO RANGE VALUE (valore intervallo basso).
- 11. Definire il parametro **MID RANGE COLOR** (colore intervallo medio) usando il desiderato colore di sfondo della cella (**RED** [rosso], **YELLOW** [giallo] o **GREEN** [verde]) quando il valore è compreso tra **LO RANGE VALUE** e **HI RANGE VALUE** (colore intervallo alto).
- 12. Definire il parametro **HI RANGE VALUE** usando il desiderato colore di sfondo della cella (**RED** [rosso], **YELLOW** [giallo] o **GREEN** [verde]) quando il valore dello spessore della cella è superiore a quello del **HI RANGE VALUE**.

# **10.4.2 Selezione di una nuova cella nella matrice DB**

È possibile usare le frecce per selezionare facilmente una nuova cella nella matrice DB.

### **Per selezionare una nuova cella nella matrice DB**

- 1. Attivare e configurare la matrice DB (vedi sezione ["Attivazione e configurazione](#page-175-1)  [della matrice DB" a pagina 176\)](#page-175-1).
- 2. Nella schermata di misura, premere il tasto **[ID#]**.
- 3. Nella schermata di consultazione degli ID (vedi [Figura 10-13 a pagina 180](#page-179-0)):
	- *a)* Usare i tasti **[]**, **[]**, **[]** e **[]** per selezionare la desiderata cella della matrice.
	- *b)* Premere **[2nd F]**, **[]** per saltare all'ultima posizione dell'ID nel file.
	- *c)* Premere il tasto **[2nd F]**, **[]** per saltare alla prima posizione dell'ID nel file.
	- *d)* Premere il tasto **[ID#]** in qualunque momento per modificare la posizione dell'ID visualizzata.

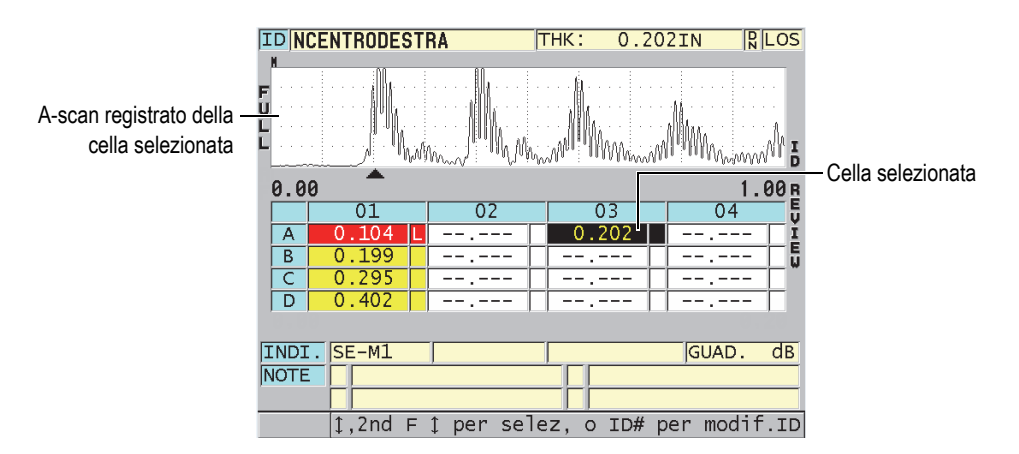

# <span id="page-179-0"></span>**Figura 10-13 Cella selezionata della matrice DB nella schermata di consultazione degli ID**

4. Premere **[MEAS]** per ritornare alla schermata di misura con il numero di ID corrente modificato con l'ID selezionato nella schermata di consultazione degli ID.

**OPPURE**
Premere **[2nd F]**, **[MEAS]** per ritornare alla schermata di misura senza modificare il numero di ID corrente. La posizione dell'ID corrente è l'ultima posizione dell'ID attivo nella schermata di misura.

### **10.4.3 Salvataggio delle misure di spessore nella matrice DB**

### **Per salvare le misure di spessore della matrice DB**

- 1. Attivare e configurare la matrice DB (vedi sezione ["Attivazione e configurazione](#page-175-0)  [della matrice DB" a pagina 176\)](#page-175-0).
- 2. Selezionare la cella desiderata della matrice DB (vedi sezione ["Selezione di una](#page-179-0)  [nuova cella nella matrice DB" a pagina 180\)](#page-179-0).
- 3. Nella schermata di misura, mentre il valore dello spessore viene visualizzato, premere il tasto **[SAVE/SEND]** per salvare lo spessore. OPPURE

Premere i tasti **[2nd**F]**,** [SAVE/SEND] (WAVEFORM) per salvare il valore dello spessore misurato e l'A-scan.

La misura di spessore e i dati di configurazione visualizzati vengono salvati nella posizione dell'ID corrente che corrisponde alla cella selezionata. Se nella schermata dello spessore non sono presenti dei valori quando si preme il tasto [SAVE/SEND], viene salvato " --.--- " al posto del valore.

L'ID è automaticamente aggiornato e sostituito dall'ID successivo. Il nuovo ID viene indicato sulla barra dell'ID e la cella corrispondente viene selezionata nella matrice. Se non è possibile l'aggiornamento dell'ID, il misuratore emette un lungo segnale sonoro e visualizza un messaggio di avvertimento con la causa del mancato aggiornamento. In questo caso, l'ID visualizzato immutato.

# **10.4.4 Visualizzazione di una cella aggiunta o inserita nella matrice DB**

È possibile inserire o aggiungere una cella nella matrice DB Per mantenere il formato della matrice, la cella aggiunta o inserita non viene visualizzata nella matrice. Tuttavia la cella dopo la quale è inserita o nella quale è aggiunta viene visualizzata con un fondo grigio (vedi [Figura 10-14 a pagina 182](#page-181-0)).

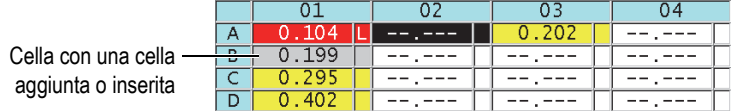

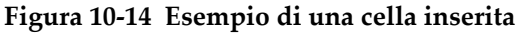

#### <span id="page-181-0"></span>**Per visualizzare una cella inserita o aggiunta nella matrice DB**

- 1. Attivare e configurare la matrice DB (vedi sezione ["Attivazione e configurazione](#page-175-0)  [della matrice DB" a pagina 176\)](#page-175-0).
- 2. Premere il tasto **[ID#]** e quindi usare le frecce per spostare la desiderata cella con sfondo grigio della matrice.
- 3. Premere il tasto **[ZOOM]**.

La visualizzazione della matrice diventa lineare e l'ID aggiunto o inserito viene visualizzato (vedi [Figura 10-15 a pagina 182](#page-181-1)).

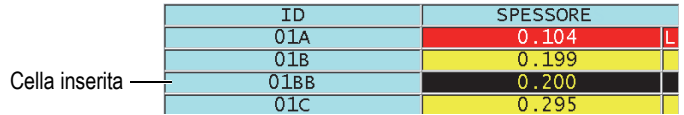

#### **Figura 10-15 Esempio di una cella inserita zoomata**

<span id="page-181-1"></span>4. Premere nuovamente il tasto **[ZOOM]** per ritornare alla normale vista della matrice DB.

# <span id="page-181-2"></span>**10.5 Configurazione della funzione di misura media e minima**

È possibile usare la funzione di misura media e minima (AVG/MIN) per salvare la misura media o minima di diverse misure di spessore successive nel datalogger.

#### **Per configurare l'opzione di misura AVG/MIN**

- 1. Nella schermata di misura, premere il tasto **[SETUP MENU]**.
- 2. Nel menu, selezionare **AVG/MIN**.
- 3. Nella schermata **AVG/MIN** (vedi [Figura 10-16 a pagina 183\)](#page-182-0):
- *a)* Definire **AVG/MIN ENABLE** (attiva MED/MIN) come **ON** per attivare la funzione di misura media o minima.
- *b)* Definire **MODE** (modalità) come **AVERAGE** (media) per calcolare la media delle misure di spessore sequenziali o **MINIMUM** (minimo) per calcolare il minimo delle misure di spessore sequenziali.
- *c)* Definire **# OF READINGS** (numero di misure) per definire il numero di misure di spessore della sequenza (**2**, **3** o **4**).

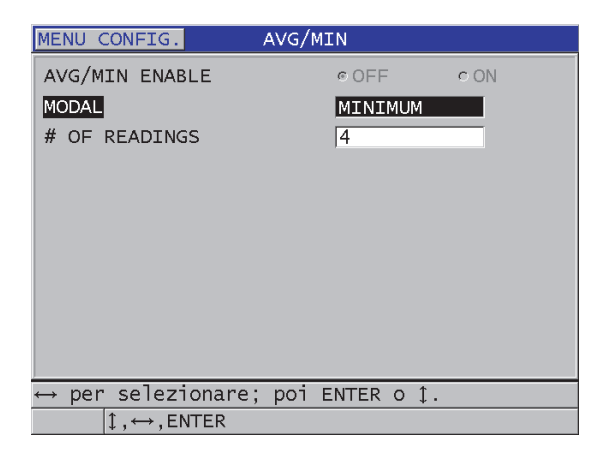

#### <span id="page-182-0"></span>**Figura 10-16 Apertura della finestra di dialogo di misura media e minima**

4. Premere il tasto **[MEAS]** per ritornare alla schermata di misura.

# **10.6 Effettuazione di misure media e minima**

Quando la schermata di misura viene visualizzata con la funzione di misura media o minima attivata, le ultime misure di spessore (fino a quattro) vengono visualizzate al di sopra della misura di spessore corrente insieme alla misura media o minima (vedi [Figura 10-17 a pagina 184\)](#page-183-0).

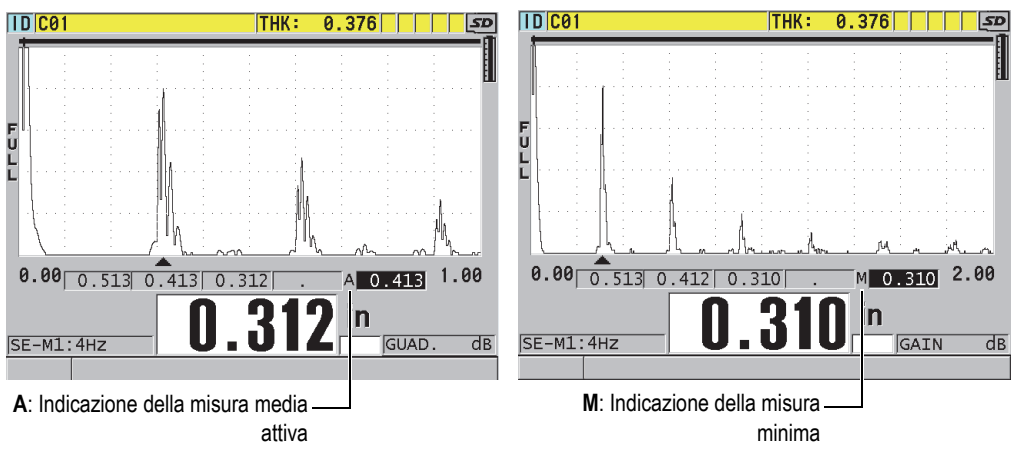

<span id="page-183-0"></span>**Figura 10-17 Esempio della schermata di misura con la funzione di misura media o minima attiva**

#### **Per effettuare delle misure con la funzione di misura media o minima**

- 1. Attivare e configurare la funzione **AVG/MIN** (vedi sezione ["Configurazione della](#page-181-2)  [funzione di misura media e minima" a pagina 182](#page-181-2)).
- 2. Accoppiare il trasduttore con il materiale. Lo spessore viene visualizzato sulla schermata.
- 3. Premere il tasto **[SAVE/SEND]** per visualizzare lo spessore nel riquadro situato più a sinistra.

Ogni volta che si preme il tasto **[SAVE/SEND]** la misura di spessore corrente si sposta di un riquadro a destra e la media o il minimo delle misure degli spessori viene automaticamente calcolato e posizionato nel riquadro all'estremità destra.

- 4. Se si desidera sostituire una misura, usare i tasti **[]** e **[]** per selezionare un nuovo riquadro ed in seguito premere il tasto **[SAVE/SEND]** per salvare la nuova misura.
- 5. Quando il riquadro di misura della media o del minimo è selezionato, premere il tasto **[SAVE/SEND]** un'ultima volta per salvare il valore nel datalogger nella posizione dell'ID corrente e cancellare il contenuto di tutti i riquadri. OPPURE

Premere il tasto **[MEAS]** per cancellare il contenuto di tutti i riquadri senza salvare nel datalogger.

# <span id="page-184-0"></span>**10.7 Uso della funzione di compensazione della temperatura**

Il 39DL PLUS può compensare i cambiamenti della velocità di propagazione dell'onda sonora causati da delle variazioni di temperatura. Questa funzione è utile per esempio quando il blocco di calibratura è a una temperatura ambiente mentre il materiale da ispezionare è a una temperatura elevata.

La funzione di compensazione della temperatura permette di inserire la temperatura del blocco di calibratura in °F o °C. È possibile inserire manualmente una temperatura elevata fissa, inserire manualmente una temperatura per la posizione dell'ID corrente o leggere automaticamente la temperatura partendo da una sonda di temperatura opzionale.

Nella maggior parte dei tipi di acciaio, la velocità di propagazione dell'onda sonora cambia di circa l'1% per ogni variazione di temperatura di 55 °C (100°F). La seguente equazione viene usata per compensare questo cambiamento di velocità di propagazione dell'onda sonora causato dalla temperatura.

Spessore corretto in base alla temperatura  $=MTI \times V_0 \times (1 + (k \times (T_1 - T_0)))$ 

Dove:

MTI = Intervallo di tempo misurato

 $V_0$  = Velocità di propagazione dell'onda sonora nel blocco di calibratura

 $T_1$  = Temperatura corrente del materiale

 $T_0$  = Temperatura di calibratura

k = Coefficiente di temperatura (in genere –0,00018 per  $\degree$ C o –0,0001 per  $\degree$ F)

Un coefficiente di temperatura di 0,00018 per °C (o 0,0001 per °F) comporta una differenza di velocità di propagazione dell'0,0001% per ogni variazione della temperatura di 55°C (100°F).

### **Per usare la funzione di compensazione della temperatura**

- 1. Premere il tasto **[SETUP MENU]**.
- 2. Nel menu, selezionare **TEMP. COMP.** (compensazione temperatura).
- 3. Nella schermata **TEMP. COMP.** (vedi [Figura 10-18 a pagina 186](#page-185-0)):
	- *a)* Definire **ATTIVA TEMP. COMP.** (attiva compensazione temperatura) come **ON** per attivare la funzione di compensazione della temperatura.
- *b)* Definire **UNITÀ GRADI** con la desiderata unità di misura (**FAHRENHEIT** o **CELSIUS**).
- *c)* Definire **TEMP. CALIBRATURA** (temperatura calibratura) con la temperatura del blocco di calibratura usato. L'intervallo possibile è compreso tra –10°C e 500°C oppure tra 14°F e 932°F.
- *d)* Definire **COEFFICIENTE TEMP.** (coefficiente temperatura) con il valore desiderato per l'acciaio (in genere –0,00018 per °C o –0,00010 per °F).
- *e)* Definire **TEMP. CORRENTE** (temperatura corrente) con la temperatura del pezzo da ispezionare.

#### NOTA

È possibile selezionare un segno negativo. Usare i tasti **[]** o **[]** per spostare il cursore sul segno "+" o "–", ed in seguito usare i tasti **[]** e **[]** per cambiare il segno.

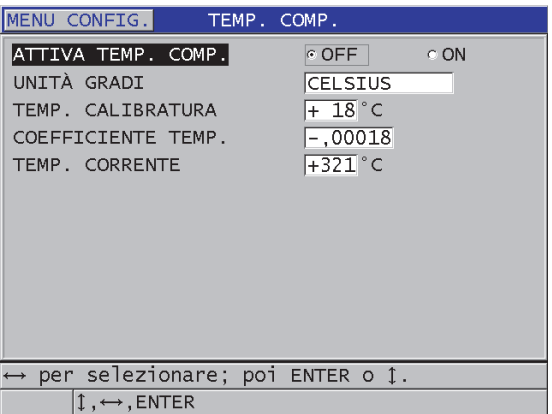

#### **Figura 10-18 Schermata TEMP. COMP.**

<span id="page-185-0"></span>4. Premere il tasto **[MEAS]** per ritornare alla schermata di misura con la funzione di compensazione della temperatura attivata (vedi [Figura 10-19 a pagina 187\)](#page-186-0). Lo spessore misurato è compensato per la temperatura in funzione dei valori dei parametri **TEMP. CALIBRATURA**, **TEMP. CORRENTE** (temperatura corrente) e **COEFFICIENTE TEMP.** (coefficiente temperatura).

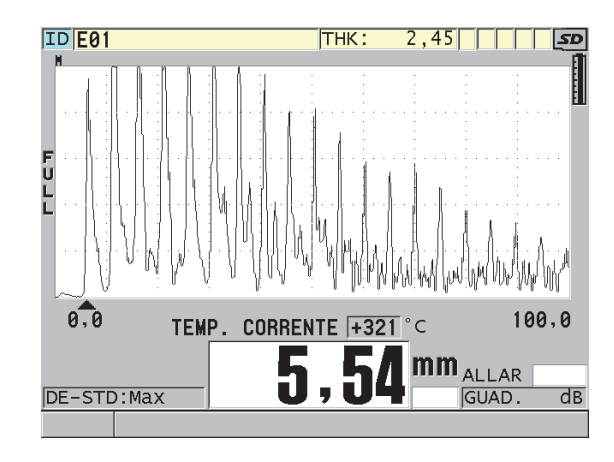

**Figura 10-19 Visualizzazione dei dati correlati alla compensazione della temperatura**

- <span id="page-186-0"></span>5. Quando la funzione di compensazione della temperatura è attivata e cambia la temperatura del pezzo ispezionato, è possibile modificare rapidamente il valore del parametro **TEMP. CORRENTE**:
	- *a)* Premere i tasti **[2nd F]**, **[XDCR RECALL] (REF VALUE)**.
	- *b)* Nella schermata **TEMPERATURA CORRENTE**, inserire la nuova temperatura.

### **NOTA**

I valori di spessore e di temperatura corrente vengono salvati nel datalogger interno.

# **11. Uso del datalogger**

Questa sezione descrive come usare il datalogger interno del 39DL PLUS per organizzare i dati.

# **11.1 Datalogger**

Il datalogger del 39DL PLUS è un sistema basato su file dove i file vengono aperti uno alla volta. Il file attivo registra una misura nella posizione dell'ID della misura dello spessore. Ogni volta che si preme il tasto **[SAVE/SEND]**, il valore visualizzato è salvato nel file attivo con l'ID corrente. Il numero di ID si incrementa automaticamente per la misura successiva. Quando si preme il tasto **[FILE]**, il nome del file attivo appare nella barra ID al di sopra del menu (vedi [Figura 11-1 a](#page-188-0)  [pagina 189\)](#page-188-0).

| OPEN FILE CM2   |  |      | – Nome del file attivo |
|-----------------|--|------|------------------------|
| <b>APRI</b>     |  |      |                        |
| RIVEDI          |  |      |                        |
| <b>CREA</b>     |  |      |                        |
| COPIA           |  |      |                        |
| MODIFICA        |  |      |                        |
| <b>ELIMINA</b>  |  |      |                        |
| <b>INVIA</b>    |  |      |                        |
| <b>IMPORT</b>   |  |      |                        |
| <b>ESPORTA</b>  |  |      |                        |
| NOTA-COPIA      |  |      |                        |
| MEMORIA         |  |      |                        |
| <b>RAPPORTO</b> |  | 5ค.ค |                        |

<span id="page-188-0"></span>**Figura 11-1 Il nome del file attivo appare nella barra ID**

Il file contiene inoltre parametri in intestazione che possono essere definiti per descrivere meglio il contenuto del file. È possibile definire le note nel file e associare fino a quattro note a un ID o a una serie di ID. Nel file è possibile organizzare la serie di ID, selezionare il formato dei dati e selezionare i dati salvati. La [Tabella 10 a](#page-189-0)  [pagina 190](#page-189-0) riassume il contenuto di un file e indica dove è possibile trovare informazioni supplementari.

<span id="page-189-0"></span>

| Contenuto      | <b>Descrizione</b>                                                                                   | Riferirsi alla<br>sezione                                                        |
|----------------|----------------------------------------------------------------------------------------------------|----------------------------------------------------------------------------------|
| Intestazione   | Parametri supplementari per descrivere i<br>contenuti e il contesto dei dati.                        | "Creazione di<br>un file di dati"<br>a pagina 193                                |
| Dati di misura | Organizzati mediante ID predefiniti<br>ordinati per tipo di file.                                    | "Tipi di file di<br>dati" a<br>pagina 195                                        |
|                | Formato dei dati definito in funzione della<br>modalità dei dati del file                            | "Modalità file<br>di dati" a<br>pagina 212                                       |
|                | Dati salvati (misura di spessore con o senza<br>A-scan) configurati con il menu di<br>configurazione | "Salvataggio<br>dei dati" a<br>pagina 95                                         |
| Note           | Centrato in una tabella delle note                                                                   | "Note" a<br>pagina 223                                                           |
|                | Associato ad un ID o ad una serie di ID                                                              | "Associazione<br>di una nota a<br>un ID o ad una<br>serie di ID" a<br>pagina 224 |

**Tabella 10 Sintesi di contenuto del file** 

È possibile identificare i parametri del datalogger nella barra ID nella parte superiore della schermata di misura (vedi [Figura 11-2 a pagina 191\)](#page-190-0).

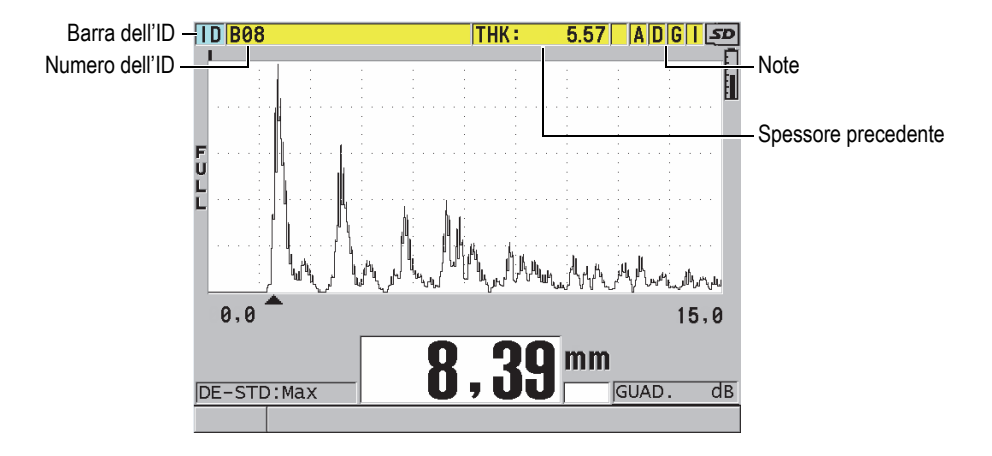

**Figura 11-2 Identificazione dei parametri del datalogger**

<span id="page-190-0"></span>Per ogni misura, il 39DL PLUS registra inoltre una descrizione completa delle condizioni di misura. La [Tabella 11 a pagina 192](#page-191-0) descrive i dati supplementari salvati con ogni misura e ogni A-scan.

<span id="page-191-0"></span>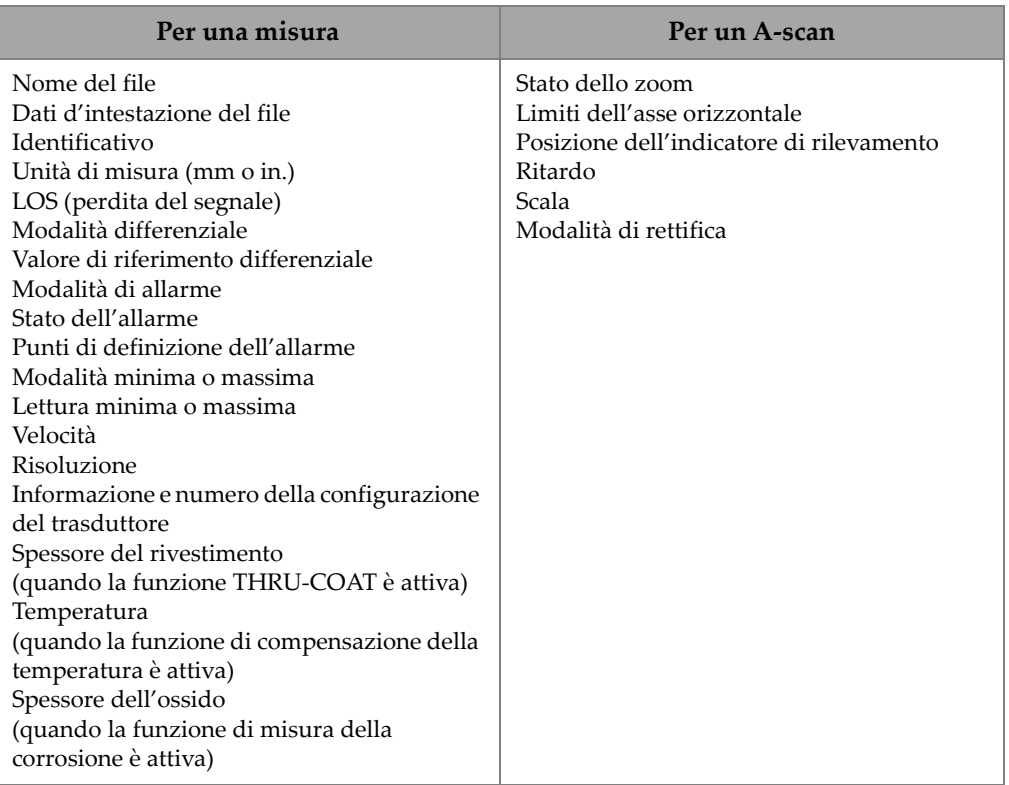

### **Tabella 11 Le informazioni supplementari salvate con i dati**

È possibile salvare fino a circa 792 000 valori di spessore senza A-scan nella memoria interna o approssimativamente 20 000 valori di spessore con A-scan. È possibile raddoppiare la capacità di memoria usando una scheda di memoria estraibile microSD. La capacità massima di memoria della scheda microSD che può essere usata con il 39DL PLUS è pari a 32 GB.

Con il datalogger, è possibile facilmente creare un file di dati (vedi sezione ["Creazione](#page-192-0)  [di un file di dati" a pagina 193\)](#page-192-0), eseguire un certo numero di operazioni con il file (vedi sezione ["Esecuzione delle operazioni dei file" a pagina 214](#page-213-0)), aggiungere delle note (vedi sezione ["Note" a pagina 223\)](#page-222-0) ed eseguire operazioni con i dati (vedi sezione ["Configurazione della protezione da sovrascrittura degli ID" a pagina 227](#page-226-0)).

# <span id="page-192-0"></span>**11.2 Creazione di un file di dati**

La seguente procedura descrive come creare un file di dati nel 39DL PLUS.

**NOTA** 

È inoltre possibile usare il software d'interfaccia GaugeView per creare un file di dati del 39DL PLUS mediante un computer. Riferirsi al documento *GaugeView Interface Program — User's Manual* (codice fabbricante: 910-259-EN [U8778347]) per maggior informazioni.

### **Per creare un file di dati**

- 1. Nella schermata di misura, premere il tasto **[FILE]**.
- 2. Nel menu, selezionare **CREA**.
- 3. Nella schermata **CREA** (vedi [Figura 11-3 a pagina 194\)](#page-193-0):
	- *a)* Nel parametro **NOME FILE**, inserire il file desiderato usando fino a 32 caratteri.
	- *b)* Nel parametro **DESCRIZIONE**, inserire a propria discrezione una descrizione dei contenuti dei file.
	- *c)* Nel parametro **ID OPERATORE**, inserire a propria discrezione l'identificativo per l'operatore.
	- *d)* Nel parametro **NOTA LUOGO**, inserire a propria discrezione un identificativo del luogo dove sono stati eseguite le misure.
	- *e)* Selezionare **TIPO FILE** corrispondente alla propria applicazione (vedi sezione ["Tipi di file di dati" a pagina 195](#page-194-0) per maggior informazioni).
	- *f)* Selezionare **MOD. DATI FILE** corrispondente alla propria applicazione (vedi sezione ["Modalità file di dati" a pagina 212](#page-211-0) per maggior informazioni).
	- *g)* Definire la modalità **ELIMINA PROTEZIONE** come **ON** o **OFF**. La modalità di protezione dall'eliminazione permette di bloccare il file in modo che non sia possibile eliminarlo. È possibile sbloccare il file dall'eliminazione mediante la funzione di modifica del file.
	- *h)* Riferirsi alle seguenti sezioni per le rimanenti fasi della procedura, in funzione del parametro **TIPO FILE**:
		- **INCREMENTALE** Vedi sezione ["Tipo di file di dati](#page-194-1)  [incrementale" a pagina 195](#page-194-1)

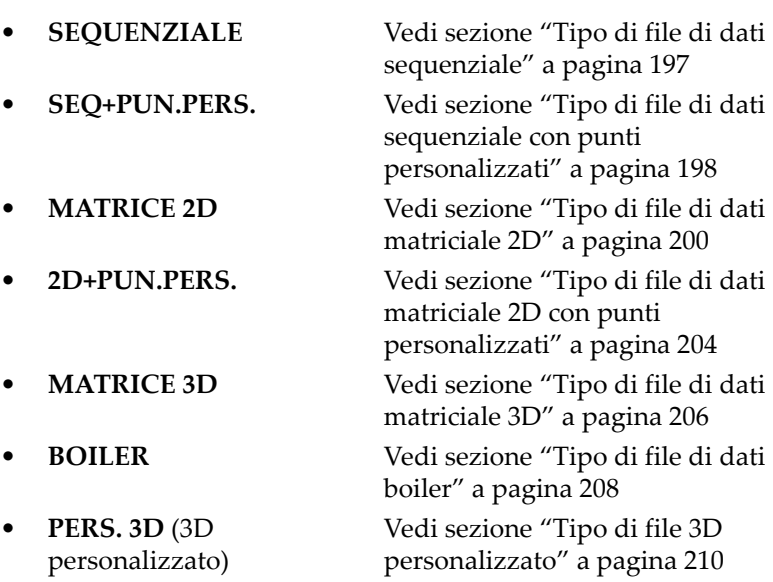

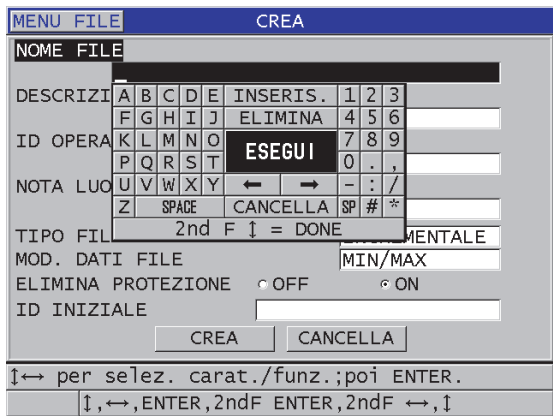

<span id="page-193-0"></span>**Figura 11-3 Esempio della schermata CREA**

### **SUGGERIMENTO**

In ogni momento, è possibile premere **[2nd F]**, **[]** o **[2nd F]**, **[]** per passare attraverso i diversi parametri sulla schermata.

# <span id="page-194-0"></span>**11.2.1 Tipi di file di dati**

È possibile creare un file di dati mediante uno dei seguenti quattro tipi di file di dati:

- **Incrementale**
- Sequenziale
- Sequenziale con punti personalizzati
- Matriciale 2D
- Matriciale 2D con punti personalizzati
- Matriciale 3D
- Boiler
- File 3D personalizzato

### <span id="page-194-1"></span>**11.2.1.1 Tipo di file di dati incrementale**

Il tipo di file di dati incrementale usa il valore alfanumerico ID d'inizio (fino a 20 caratteri) e automaticamente si incrementa al valore ID successivo usando le seguenti regole d'incremento:

- Si incrementano solo numeri e lettere e non segni di punteggiatura o altri caratteri speciali.
- L'incremento inizia con il carattere posizionato più a destra.
- Prosegue verso sinistra fino a raggiungere un segno di punteggiatura/carattere speciale oppure il carattere situato più a sinistra, in funzione della situazione che si verifica prima.
- I numeri si incrementano seguendo l'ordine 0, 1, 2,..., 9. Si applica la transizione da 9 a 0 solo dopo avere incrementato il carattere a sinistra.
- Le lettere si incrementano seguendo l'ordine A, B, C,..., Z. Si applica la transizione da Z a A solo dopo avere incrementato il carattere a sinistra.
- Quando un ID non può essere incrementato dopo che una lettura è stata salvata, il messaggio **Non è possibile incrementare l'ID!** appare nella barra dei messaggi di

aiuto. I successivi salvataggi sovrascrivono la lettura dell'ultimo ID fino a quando il valore ID è modificato dall'utente.

### NOTA

Perché il misuratore possa incrementare gli ID usando un intervallo definito di cifre cominciando da un numero di ID ad una cifra, il numero massimo di cifre deve essere introdotto inserendo innanzitutto degli zero (vedi esempio [Tabella 12 a pagina 196\)](#page-195-0).

<span id="page-195-0"></span>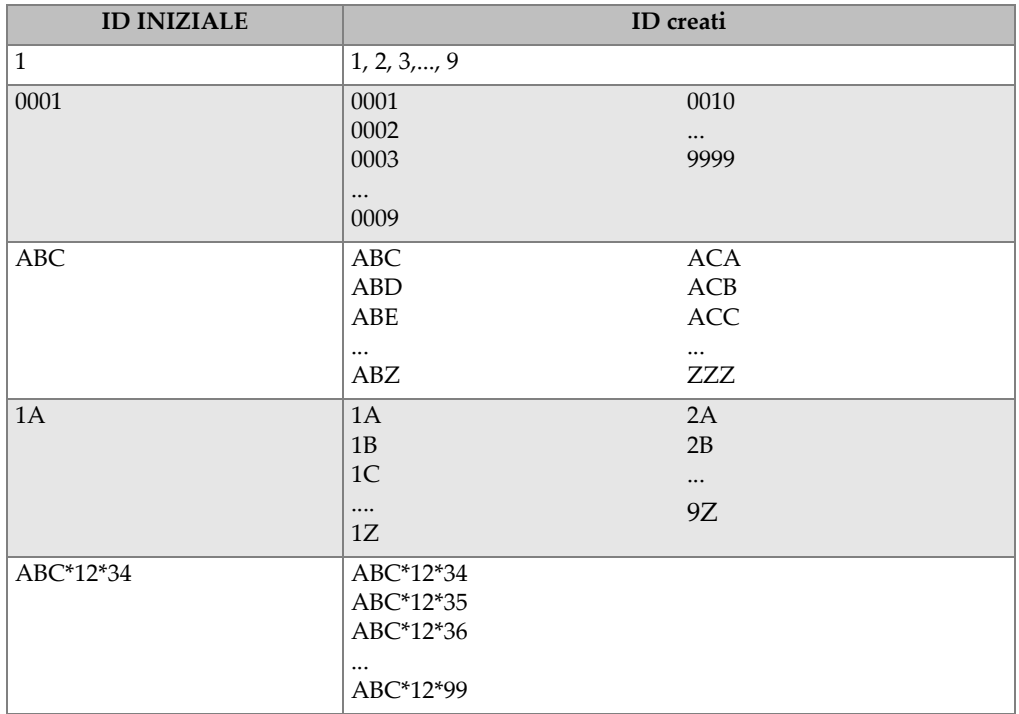

### **Tabella 12 Esempi di ID creati per il tipo di file INCREMENTALE**

### **Per creare un file di dati incrementale**

- 1. Nella schermata di misura, premere il tasto **[FILE]** ed in seguito selezionare **CREA** (vedi sezione ["Creazione di un file di dati" a pagina 193](#page-192-0) per maggior informazioni sui parametri iniziali).
- 2. Nella schermata **CREA** (vedi [Figura 11-4 a pagina 197\)](#page-196-1):
- *a)* Inserire il valore **ID INIZIALE**.
- *b)* Selezionare **CREA**.

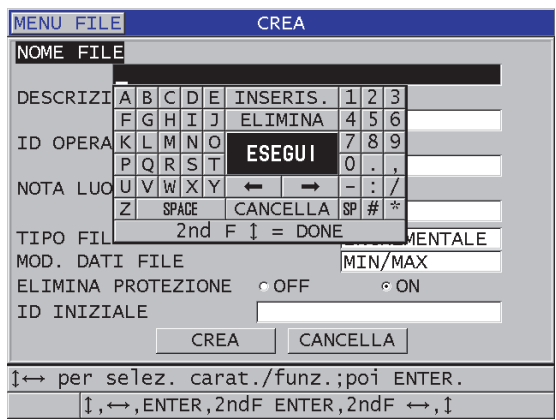

**Figura 11-4 La schermata CREA per il tipo di file di dati incrementale**

### <span id="page-196-1"></span><span id="page-196-0"></span>**11.2.1.2 Tipo di file di dati sequenziale**

Il tipo di file di dati sequenziali è simile al tipo incrementale, tuttavia l'utente può definire il valore ID iniziale e finale. Il file risultante include il punto iniziale, quello finale e tutti i punti incrementali compresi tra i due (vedi esempi nella [Tabella 13 a](#page-196-2)  [pagina 197\)](#page-196-2).

<span id="page-196-2"></span>

| <b>ID INIZIALE</b> | <b>ID FINALE</b> | ID creati |
|--------------------|------------------|-----------|
| ABC123             | ABC135           | ABC123    |
|                    |                  | ABC124    |
|                    |                  | ABC125    |
|                    |                  | $\cdots$  |
|                    |                  | ABC135    |
| $XY-GY$            | $XY-IB$          | $XY-GY$   |
|                    |                  | $XY-GZ$   |
|                    |                  | $XY-HA$   |
|                    |                  | $\cdots$  |
|                    |                  | $XY-IB$   |

**Tabella 13 Esempi di ID creati per il tipo di file SEQUENZIALI** 

### **Per creare un file di dati sequenziale**

- 1. Nella schermata di misura, premere il tasto **[FILE]** ed in seguito selezionare **CREA** (vedi sezione ["Creazione di un file di dati" a pagina 193](#page-192-0) per maggior informazioni sui parametri iniziali).
- 2. Nella parte inferiore della schermata **CREA**, selezionare **CONTINUA**.
- 3. Nella seconda pagina della schermata **CREA** (vedi [Figura 11-5 a pagina 198\)](#page-197-1):
	- *a)* Inserire i valori **ID INIZIALE** e **ID FINALE**.
	- *b)* Selezionare **CREA**.

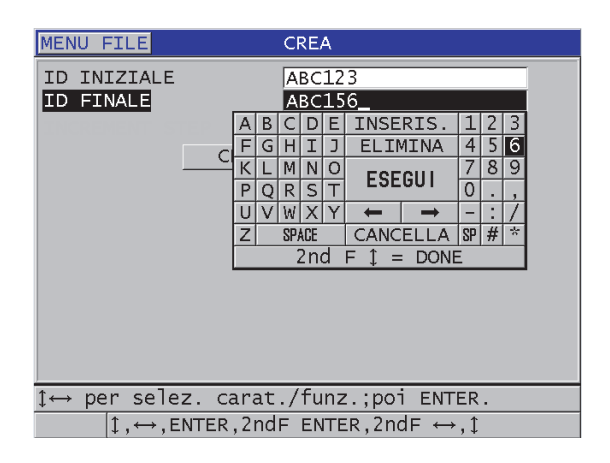

**Figura 11-5 Selezionare l'intervallo di ID per il tipo di file sequenziale**

### <span id="page-197-1"></span><span id="page-197-0"></span>**11.2.1.3 Tipo di file di dati sequenziale con punti personalizzati**

Il tipo di file di dati sequenziale con punti personalizzati (**SEQ+PUN.PERS.**) è definito da un numero di ID iniziale e finale e da una serie di punti personalizzati. Il file risultante include il punto iniziale, il punto finale e tutti i punti compresi tra i due. Inoltre, sono assegnate delle letture di spessore multiple per le differenti posizioni del numero ID mediante l'introduzione di punti personalizzati.

Usare il tipo di file di dati sequenziale con punti personalizzati quando si desidera, per esempio, effettuare delle misure lungo una tubazione nella quale per ogni posizione del numero ID è possibile prendere delle misure nella parte superiore, inferiore, a sinistra e a destra della tubazione (vedi esempio alla [Tabella 14 a](#page-198-0)  [pagina 199\)](#page-198-0).

<span id="page-198-0"></span>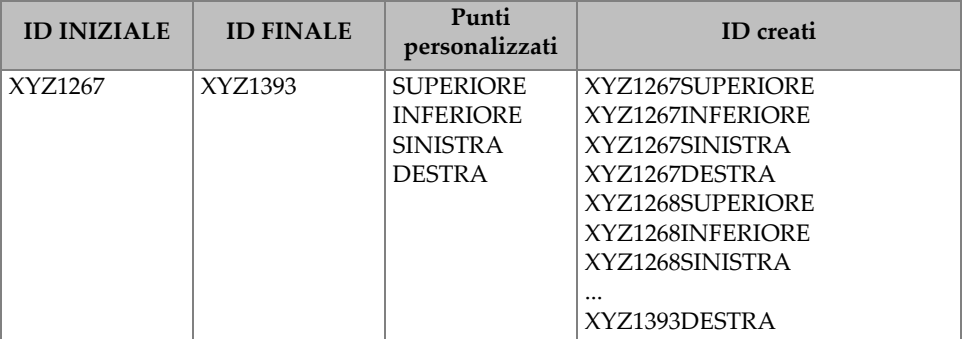

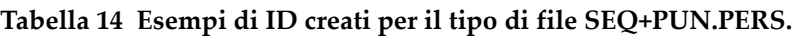

Il numero di caratteri disponibile per ogni punto personalizzato dipende dal numero di caratteri ID definito nel valore iniziale e finale dell'ID. Il numero totale di caratteri del valore ID e dei punti personalizzati non può superare 20. Per esempio quando gli ID iniziale e finale hanno una lunghezza di sette caratteri, come nell'esempio della [Tabella 14 a pagina 199,](#page-198-0) la lunghezza massima permessa per ogni punto di misura personalizzato è tredici (20 – 7 = 13).

### **Per creare un file di dati sequenziale con punti personalizzati**

- 1. Nella schermata di misura, premere il tasto **[FILE]** ed in seguito selezionare **CREA** (vedi sezione ["Creazione di un file di dati" a pagina 193](#page-192-0) per maggior informazioni sui parametri iniziali).
- 2. Nella parte inferiore della schermata **CREA**, selezionare **CONTINUA**.
- 3. Nella seconda pagina della schermata **CREA** (vedi [Figura 11-6 a pagina 200\)](#page-199-1):
	- *a)* Inserire i valori **ID INIZIALE** e **ID FINALE**.
	- *b)* Inserire due o più valori mediante il parametro **PUNTI PERS.** (punti personalizzati).
	- *c)* Premere il tasto **[2nd F]**, **[]** per terminare l'inserimento dei valori mediante il parametro **PUNTI PERS.**
	- *d)* Selezionare **CREA**.

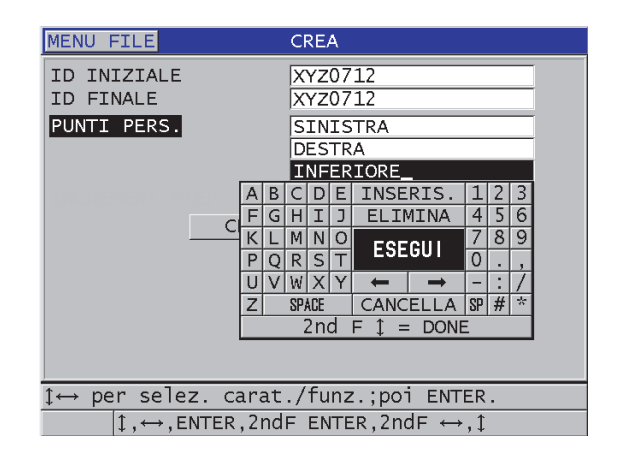

### <span id="page-199-1"></span>**Figura 11-6 Configurazione della serie di ID per un file di dati di tipo sequenziale con punti di misura personalizzati**

### <span id="page-199-0"></span>**11.2.1.4 Tipo di file di dati matriciale 2D**

Una matrice consiste in una serie di ID che descrivono un percorso in una matrice a due dimensioni. Ogni parte del numero di ID corrisponde a una dimensione matriciale specifica.

Una sequenza 2D (bidimensionale) inizia con il numero di ID che si riferisce alla prima colonna e alla prima riga (vedi Figura [11-7 a pagina 201](#page-200-0)). In seguito, la colonna (o la riga) si incrementa di un valore alla volta fino a quando la sequenza raggiunge l'ultimo valore della colonna (o della riga) mentre l'altro valore della dimensione resta costante. A questo punto, l'altra dimensione si incrementa dal suo primo al suo ultimo valore. Questo continua fino a quando viene raggiunto il numero di ID che si riferisce all'ultima colonna e all'ultima riga. È possibile eseguire una selezione per incrementare prima le colonne o le righe.

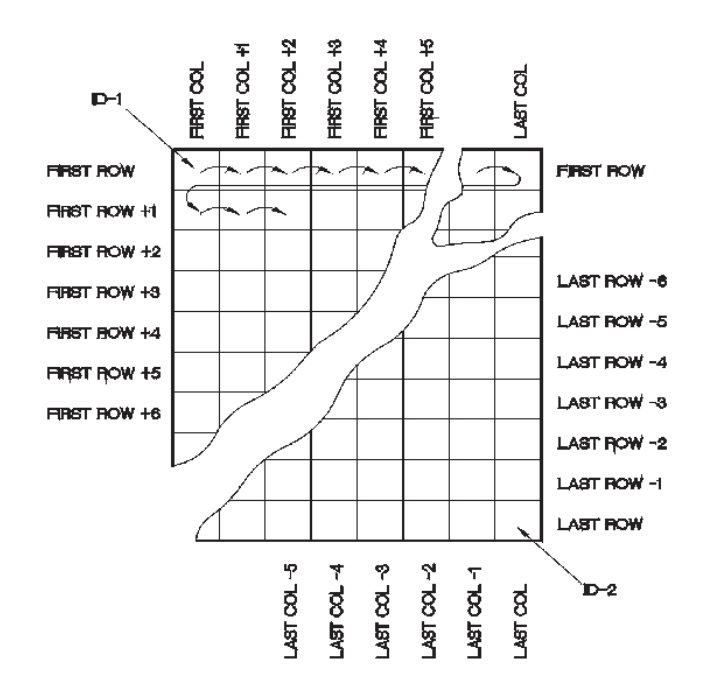

**Figura 11-7 Esempio generale di matrice 2D**

<span id="page-200-0"></span>Una struttura matriciale può associare una dimensione della matrice ai pezzi fisici per i quali si misura lo spessore della parete. I punti di misura specifici per ogni pezzo sono in seguito associati all'altra dimensione della matrice (vedi esempio nella [Figura 11-8 a pagina 202\)](#page-201-0).

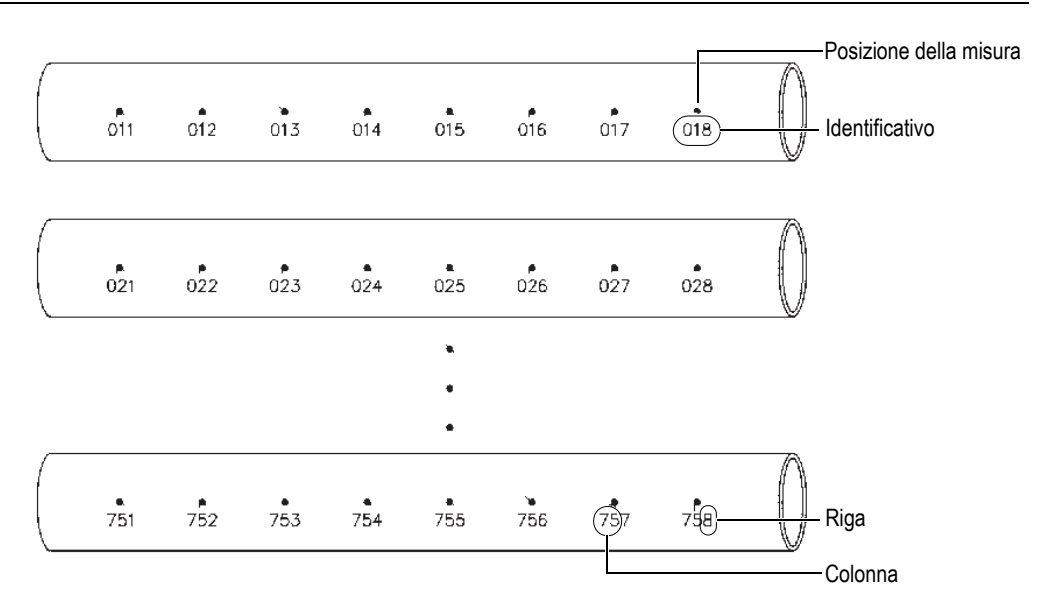

**Figura 11-8 Una matrice per 75 pezzi identici**

<span id="page-201-0"></span>Un'altra possibilità è di associare le righe e le colonne di un file matriciale a un diagramma di punti di misura bidimensionale situato sulla superficie di un pezzo. In questo caso, è necessario creare un file matriciale differente per ogni pezzo (vedi gli esempi nella [Figura 11-9 a pagina 203\)](#page-202-0).

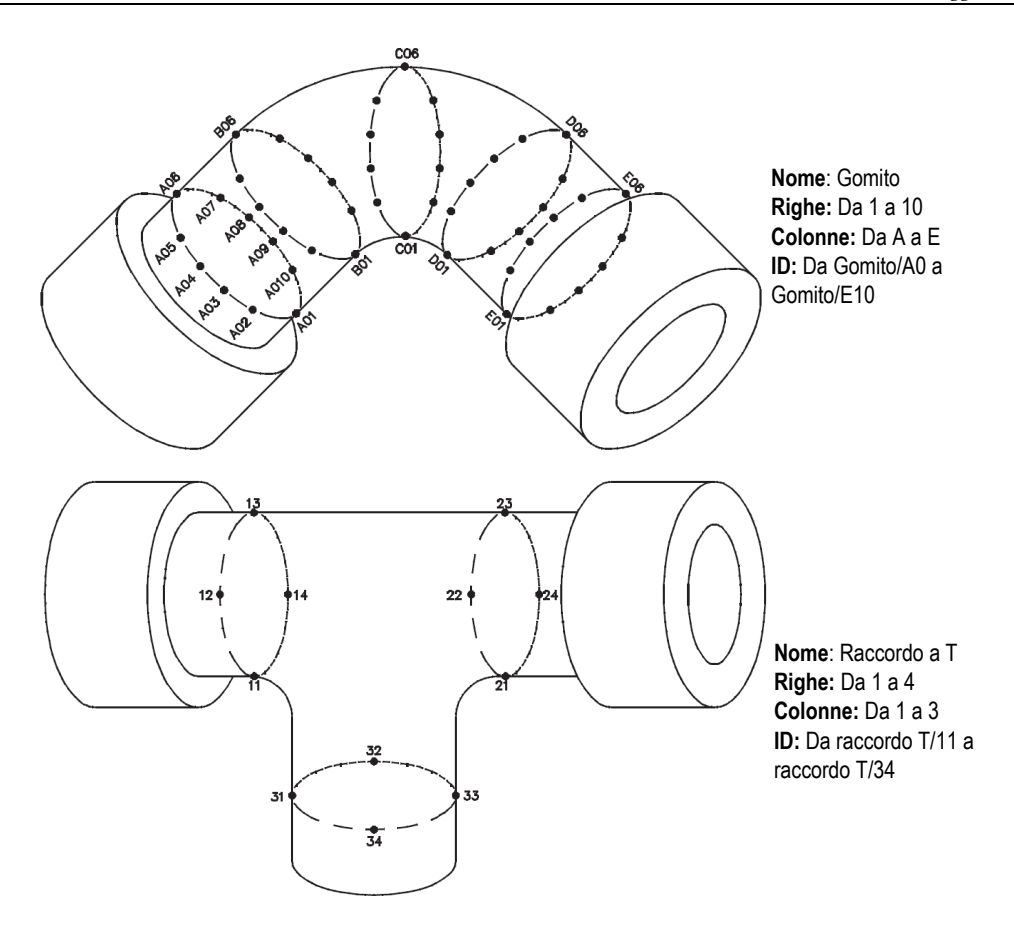

**Figura 11-9 Nome della matrice differente per ogni pezzo**

### <span id="page-202-0"></span>**Per creare un file di dati con matrice 2D**

- 1. Nella schermata di misura, premere il tasto **[FILE]** ed in seguito selezionare **CREA** (vedi sezione ["Creazione di un file di dati" a pagina 193](#page-192-0) per maggior informazioni sui parametri iniziali).
- 2. Nella parte inferiore della schermata **CREA**, selezionare **CONTINUA**.
- 3. Nella seconda pagina della schermata **CREA** (vedi [Figura 11-10 a pagina 204\)](#page-203-1):
	- *a)* Inserire i valori dei parametri **COLONNA INIZIALE**, **COLONNA FINALE**, **RIGA INIZIALE** e **RIGA FINALE**.

*b)* Selezionare **FORMATO ID** per definire come le lettere sono incrementate dopo Z:

**STANDARD**: A, B, C... Z, AA, AB, AC... ZZ. **EPRI**: A, B, C... Z, AA, BB, CC... ZZ.

- *c)* In **INC. 1° DA**, selezionare il parametro da incrementare (**RIGA** o **COLONNA**).
- *d)* Selezionare **CREA**.

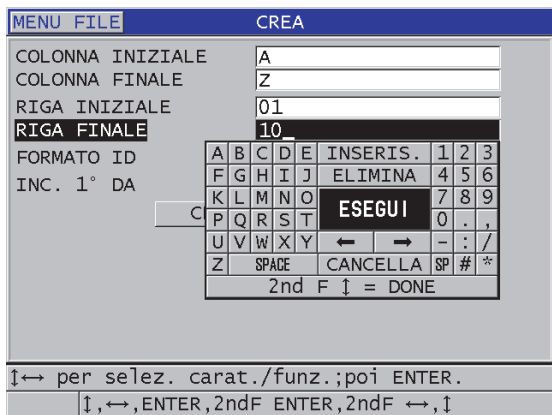

### <span id="page-203-1"></span>**Figura 11-10 Configurare l'intervallo di ID per un tipo di file di dati matriciale 2D**

NOTA

Il 39DL PLUS permette di aggiungere una linea o una colonna e di cambiare la direzione d'incremento dopo la creazione di un file matriciale (vedi sezione ["Modifica](#page-215-0)  [di un file" a pagina 216](#page-215-0) per maggior informazioni).

### <span id="page-203-0"></span>**11.2.1.5 Tipo di file di dati matriciale 2D con punti personalizzati**

Il tipo di file di dati matriciale 2D con punti personalizzati è simile al tipo di file di dati matriciale 2D (vedi sezione ["Tipo di file di dati matriciale 2D" a pagina 200](#page-199-0)), eccetto che per la possibilità di aggiunta di punti personalizzati. I punti personalizzati permettono di registrare delle misure multiple con ogni ID della matrice (vedi esempio nella [Tabella 15 a pagina 205](#page-204-0)).

<span id="page-204-0"></span>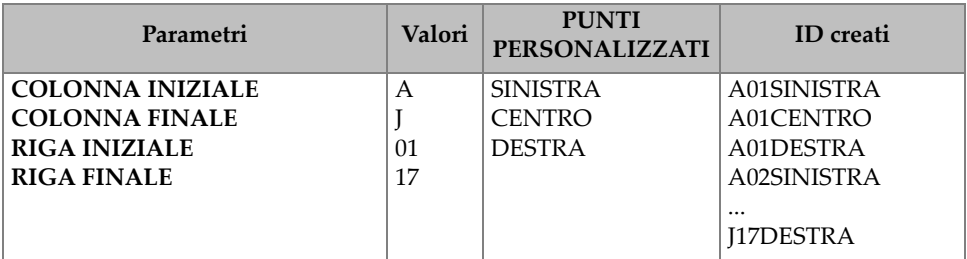

#### **Tabella 15 Esempi di ID creati per il tipo di file 2D+PUN.PERS.**

### **Per creare un tipo di file di dati matriciale 2D con punti personalizzati**

- 1. Nella schermata di misura, premere il tasto **[FILE]** ed in seguito selezionare **CREA** (vedi sezione ["Creazione di un file di dati" a pagina 193](#page-192-0) per maggior informazioni sui parametri iniziali).
- 2. Nella parte inferiore della schermata **CREA**, selezionare **CONTINUA**.
- 3. Nella seconda pagina della schermata **CREA** (vedi [Figura 11-11 a pagina 206\)](#page-205-1):
	- *a)* Inserire i valori dei parametri **COLONNA INIZIALE**, **COLONNA FINALE**, **RIGA INIZIALE** e **RIGA FINALE**.
	- *b)* Inserire due o più valori mediante il parametro **PUNTI PERS.** (punti personalizzati).
	- *c)* Premere il tasto **[2nd F]**, **[]** per terminare l'inserimento dei valori mediante il parametro **PUNTI PERS.**
	- *d)* In **INC. 1° DA** (incremento 1° da), selezionare il parametro da incrementare per primo (**PUNTO**, **RIGA** o **COLONNA**).
	- *e)* In **INC. 2° DA**, selezionare il parametro da incrementare per secondo (**PUNTO**, **RIGA** o **COLONNA**).
	- *f)* Selezionare **CREA**.

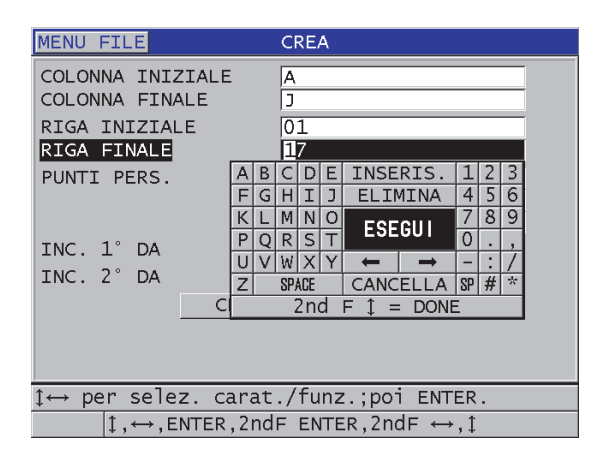

### <span id="page-205-1"></span>**Figura 11-11 Configurazione della serie di ID di un tipo di file di dati matriciale 2D con punti personalizzati**

NOTA

Nelle colonne del 39DL PLUS l'incremento può oltrepassare Z. Per esempio: colonna iniziale: A; colonna finale: AC; colonne create: A, B, C,...Z, AA, AB, AC.

### <span id="page-205-0"></span>**11.2.1.6 Tipo di file di dati matriciale 3D**

Una matrice 3D è una sequenza di ID composti da diverse parti che descrivono un percorso in una matrice a 3 dimensioni. Ogni parte del numero di ID corrisponde a una dimensione matriciale specifica.

Una sequenza 3D inizia con il numero di ID che si riferisce alla prima colonna, alla prima riga e al primo punto. Ogni volta che si preme il tasto **[SAVE/SEND]**, il valore della prima dimensione si incrementa di un punto mentre i valori di due altre dimensioni restano invariate. Quando la sequenza raggiunge l'ultimo valore della prima dimensione, il valore della seconda dimensione s'incrementa di un punto. Questo continua fino a quando viene raggiunto il numero di ID che si riferisce all'ultima colonna, all'ultima riga e all'ultimo punto. È possibile selezionare l'incremento iniziale delle colonne, delle righe e dei punti.

La struttura di una matrice tridimensionale può associare due dimensioni della matrice (per esempio, le colonne e le righe) alle coordinate fisiche del pezzo per il quale si misura lo spessore della parete. I punti di misura specifici su ogni pezzo sono in seguito associati alla terza dimensione della matrice (per esempio i punti). Questa funzionalità permette la registrazione di diverse misure per ogni coordinata della matrice. Nell'esempio della [Tabella 15 a pagina 205](#page-204-0) si considera che si è incrementato prima il punto di misura, poi la riga ed infine la colonna.

| Parametri        | Valori | ID creati |
|------------------|--------|-----------|
| Colonna iniziale | А      | A1X       |
| Colonna finale   | F      | A1Y       |
| Riga iniziale    | 1      | A1Z       |
| Riga finale      | 4      | A2X       |
| Punto iniziale   | X      | $\cdots$  |
| Punto finale     | Ζ      | A4Z       |
|                  |        | B1X       |
|                  |        | B1Y       |
|                  |        | $\ddotsc$ |
|                  |        | AF4Z      |

**Tabella 16 Esempi di ID creati da un file di tipo matriciale 3D** 

#### **Per creare un file di dati con matrice 3D**

- 1. Nella schermata di misura, premere il tasto **[FILE]** ed in seguito selezionare **CREA** (vedi sezione ["Creazione di un file di dati" a pagina 193](#page-192-0) per maggior informazioni sui parametri iniziali).
- 2. Nella parte inferiore della schermata **CREA**, selezionare **CONTINUA**.
- 3. Nella seconda pagina della schermata **CREA** (vedi [Figura 11-12 a pagina 208\)](#page-207-1):
	- *a)* Inserire i valori dei parametri **COLONNA INIZIALE**, **COLONNA FINALE**, **RIGA INIZIALE**, **RIGA FINALE**, **PUNTO INIZIALE** e **PUNTO FINALE**.
	- *b)* In **INC. 1° DA** (incremento 1° da), selezionare il parametro da incrementare per primo (**PUNTO**, **RIGA** o **COLONNA**).
	- *c)* In **INC. 2° DA**, selezionare il parametro da incrementare per secondo (**PUNTO**, **RIGA** o **COLONNA**).
	- *d)* Selezionare **CREA**.

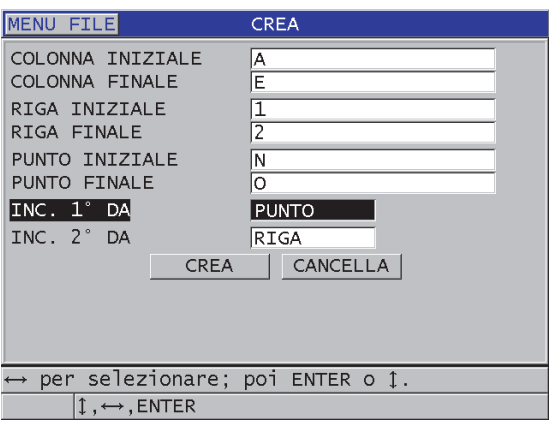

### <span id="page-207-1"></span>**Figura 11-12 Configurazione della serie di ID per un tipo di file di dati matriciale 3D**

### <span id="page-207-0"></span>**11.2.1.7 Tipo di file di dati boiler**

Un file boiler è un tipo di file specifico per le applicazioni per caldaie (boiler). L'uso del seguente approccio tridimensionale è un metodo comune d'identificazione delle posizioni di misura di spessore:

#### **Altezza**

La prima dimensione corrisponde alla distanza fisica tra la parte inferiore e superiore della caldaia.

#### **Numero del tubo**

La seconda dimensione corrisponde al numero del tubo della caldaia da ispezionare.

#### **Punti personalizzati**

La terza dimensione corrisponde alla posizione della misura di spessore corrente all'altezza specificata con il tubo.

Le tre dimensioni combinate permettono di creare un singolo ID per l'identificazione precisa della posizione esatta della misura di spessore. La [Tabella 17 a pagina 209](#page-208-0) riporta un esempio dove vengono incrementati prima i punti di misura personalizzati, in seguito il numero del tubo e infine l'altezza.

<span id="page-208-0"></span>

| <b>ALTEZZE</b> | <b>TUBO</b><br><b>INIZIALE</b> | <b>TUBO FINALE</b> | <b>PUNTI</b><br><b>PERSONALIZZ</b><br><b>ATI</b> | ID creati     |
|----------------|--------------------------------|--------------------|--------------------------------------------------|---------------|
| 10FT           | 01                             | 73                 | S (sinistra)                                     | 10FT-01S      |
| 20FT           |                                |                    | $C$ (centro)                                     | 10FT-01C      |
| 45FT           |                                |                    | $D$ (destra)                                     | 10FT-01D      |
| 100FT          |                                |                    |                                                  | 10FT-02S      |
|                |                                |                    |                                                  |               |
|                |                                |                    |                                                  | 10FT-73D      |
|                |                                |                    |                                                  | 20FT-01S      |
|                |                                |                    |                                                  | <br>100FT-73D |

**Tabella 17 Esempi di ID creati di un file di tipo BOILER**

### **Per creare un file di dati boiler**

- 1. Nella schermata di misura, premere il tasto **[FILE]** ed in seguito selezionare **CREA** (vedi ["Creazione di un file di dati" a pagina 193](#page-192-0) per maggior informazioni sui parametri iniziali).
- 2. Nella parte inferiore della schermata **CREA**, selezionare **CONTINUA**.
- 3. Nella seconda pagina della schermata **CREA** (vedi [Figura 11-13 a pagina 210\)](#page-209-1):
	- *a)* Inserire i valori **TUBO INIZIALE** e **TUBO FINALE**.
	- *b)* Inserire due o più valori mediante il parametro **PUNTI PERS.** (punti personalizzati).
	- *c)* Premere il tasto **[2nd F]**, **[]** per terminare l'inserimento dei valori mediante il parametro **PUNTI PERS.**
	- *d)* Inserire due o più valori mediante il parametro **ALTEZZE**.
	- *e)* Premere il tasto **[2nd F]**, **[]** per terminare l'inserimento dei valori del parametro **ALTEZZE**.
	- *f)* In **INC. 1° DA** (incremento 1° da), selezionare quale parametro si incrementa per primo (**PUNTO**, **TUBO** o **ALTEZZE**).
	- *g)* In **INC. 2° DA** selezionare quale parametro si incrementa per secondo (**PUNTO**, **TUBO** o **ALTEZZE**).
	- *h)* Selezionare **CREA**.

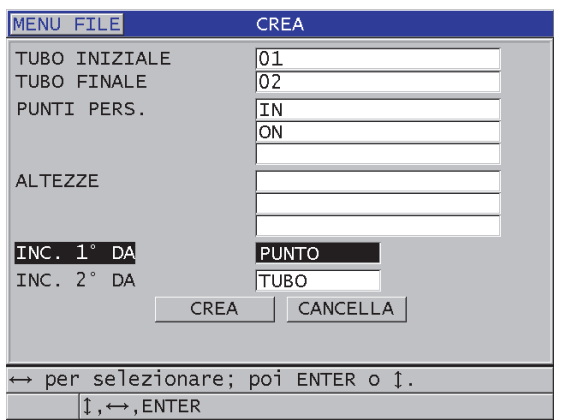

<span id="page-209-1"></span>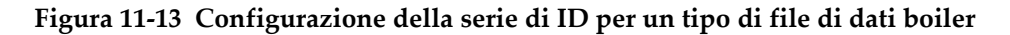

### <span id="page-209-0"></span>**11.2.1.8 Tipo di file 3D personalizzato**

Il tipo di file 3D personalizzato è molto simile al tipo di file matriciale 3D standard eccetto che il parametro dei punti può essere dato da un elenco di punti di misura personalizzati.

La [Tabella 18 a pagina 210](#page-209-2) riporta un esempio dove viene incrementato prima il punto di misura personalizzato, in seguito la riga personalizzata e infine la colonna.

<span id="page-209-2"></span>

| Parametri       | Valore | <b>RIGHE PERS.</b> | <b>PUNTI</b><br><b>PERSONALIZZATI</b> | <b>ID</b> creati                                                     |
|-----------------|--------|--------------------|---------------------------------------|----------------------------------------------------------------------|
| <b>COLONNA</b>  | A      | -SUPERIORE-        | <b>SINISTRA</b>                       | A-SUPERIORE-SINISTRA                                                 |
| <b>INIZIALE</b> | F      | -CENTRO-           | <b>DESTRA</b>                         | A-SUPERIORE-DESTRA                                                   |
| <b>COLONNA</b>  |        | -INFERIORE-        |                                       | A-CENTRO-SINISTRA                                                    |
| <b>FINALE</b>   |        |                    |                                       | A-CENTRO-DESTRA                                                      |
|                 |        |                    |                                       | $\cdots$<br><b>F-INFERIORE-SINISTRA</b><br><b>F-INFERIORE-DESTRA</b> |

**Tabella 18 Esempi di ID creati per il tipo di file 3D personalizzato** 

### **Per creare un file di dati 3D personalizzato**

- 1. Nella schermata di misura, premere il tasto **[FILE]** ed in seguito selezionare **CREA** (vedi sezione ["Creazione di un file di dati" a pagina 193](#page-192-0) per maggior informazioni sui parametri iniziali).
- 2. Nella parte inferiore della schermata **CREA**, selezionare **CONTINUA**.
- 3. Nella seconda pagina della schermata **CREA** (vedi [Figura 11-14 a pagina 211\)](#page-210-0):
	- *a)* Inserire i valori **COLONNA INIZIALE**, e **COLONNA FINALE**.
	- *b)* Inserire due o più valori mediante il parametro **RIGHE PERS.** (righe personalizzate)
	- *c)* Premere i tasti **[2nd F]**, **[]** per terminare l'inserimento dei valori mediante il parametro **RIGHE PERS.**
	- *d)* Inserire due o più valori mediante il parametro **PUNTI PERS.** (punti personalizzati).
	- *e)* Premere il tasto **[2nd F]**, **[]** per terminare l'inserimento dei valori mediante il parametro **PUNTI PERS.**
	- *f)* In **INC. 1° DA** (incremento 1° da), selezionare il parametro da incrementare per primo (**PUNTO**, **RIGA** o **COLONNA**).
	- *g)* In **INC. 2° DA**, selezionare il parametro da incrementare per secondo (**PUNTO**, **RIGA** o **COLONNA**).
	- *h)* Selezionare **CREA**.

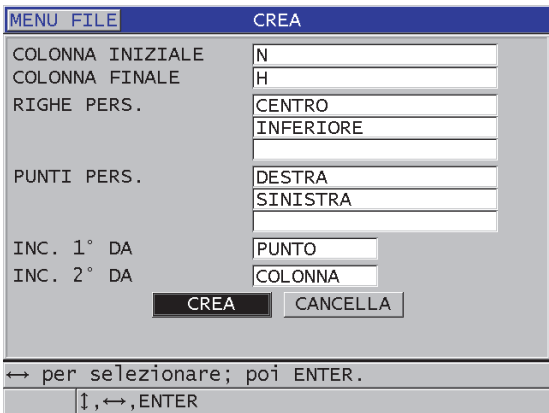

<span id="page-210-0"></span>**Figura 11-14 Configurazione della serie di ID per un tipo di file di dati 3D personalizzato**

### NOTA

Nelle colonne del 39DL PLUS l'incremento può oltrepassare Z. Per esempio: colonna iniziale: A; colonna finale: AC; colonne create: A, B, C,...Z, AA, AB, AC.

# <span id="page-211-0"></span>**11.2.2 Modalità file di dati**

Quando si crea un file di dati nel 39DL PLUS, è necessario selezionare la modalità del file di dati per definire i valori misurati da salvare nel file (vedi punto 3.*f* nella sezione ["Creazione di un file di dati" a pagina 193](#page-192-0)). La [Tabella 19 a pagina 212](#page-211-1) riporta la descrizione delle opzioni di modalità dei file di dati disponibili. È possibile salvare solamente un tipo di dati in un file.

<span id="page-211-1"></span>

| Modalità dei file<br>di dati | Misure salvate                                         | <b>Uso</b>                                                                                                    |
|------------------------------|--------------------------------------------------------|----------------------------------------------------------------------------------------------------|
| <b>SPESSORE</b>              | Spessori standard<br>Spessori echo-to-echo             | Con le funzioni di misura di base                                                                                                    |
| THRU COAT                    | Spessore del rivestimento<br>Spessore del materiale    | Con la funzione THRU-COAT<br>(vedi sezione "Misure con i<br>trasduttori THRU-COAT D7906 e<br>D7908" a pagina 97)                                   |
| COMP. TEMP.                  | Temperatura del<br>materiale<br>Spessore del materiale | Con la funzione di<br>compensazione della temperatura<br>(vedi sezione "Uso della funzione<br>di compensazione della<br>temperatura" a pagina 185) |
| <b>STRATO</b><br>OSSIDO      | Spessore dell'ossido<br>Spessore del materiale         | Con la funzione del software di<br>misura della corrosione opzionale<br>(vedi sezione "Opzione software<br>Strato ossido" a pagina 116)            |

**Tabella 19 Misure salvate in base alle modalità dei file di dati** 

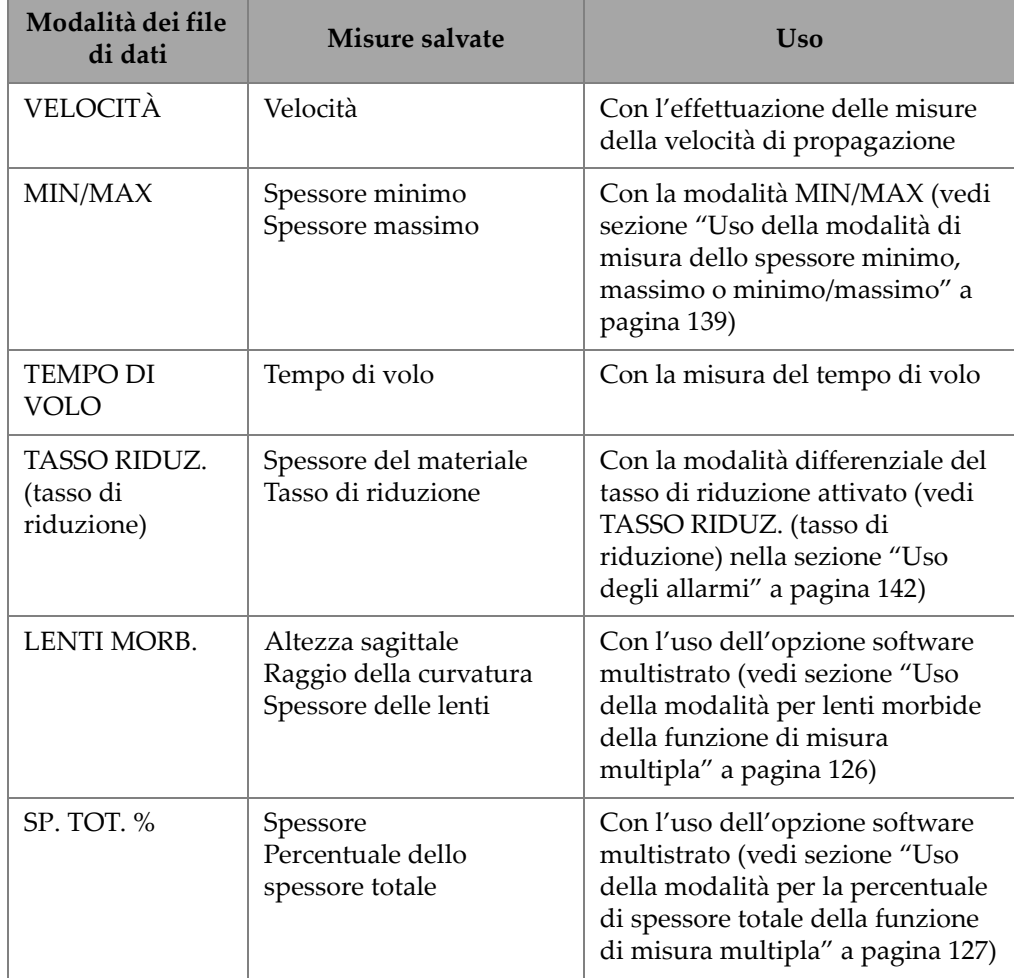

**Tabella 19 Misure salvate in base alle modalità dei file di dati** *(continua)*

È possibile regolare la modalità dei file di dati predefinita per l'opzione che si usa più frequentemente.

### **Per modificare la modalità dei file dei dati predefinita**

- 1. Nella schermata di misura, premere il tasto **[SETUP MENU]**.
- 2. Nel menu, selezionare **SISTEMA**.
- 3. Nella schermata **SISTEMA**, definire l'opzione desiderata del parametro **MOD. DATI FILE PREDEF.** (modalità dati file predefinito) [vedi [Tabella 19 a pagina 212](#page-211-1)  per maggior informazioni].
- 4. Premere il tasto **[MEAS]** per ritornare alla schermata di misura.

# <span id="page-213-0"></span>**11.3 Esecuzione delle operazioni dei file**

Premendo il tasto **[FILE]** si apre un menu dal quale è possibile eseguire numerose operazioni per i file (vedi [Figura 11-15 a pagina 214\)](#page-213-1). Le seguenti sezioni descrivono come eseguire le operazioni. I file del datalogger sono salvati nella scheda di memoria microSD interna. È possibile importare ed esportare i file da e verso una scheda di memoria microSD esterna.

| OPEN FILEN                                                        |                                                                                                    |                                                 |
|-------------------------------------------------------------------|----------------------------------------------------------------------------------------------------|-------------------------------------------------|
| APRI<br>RIVEDI<br>CREA<br>COPIA<br>MODIFICA<br>ELIMINA            |                                                                                                    |                                                 |
| INVIA<br><b>IMPORT</b><br><b>ESPORTA</b><br>NOTA-COPIA<br>MEMORIA |                                                                                                    | 100.0                                           |
| <b>RAPPORTO</b><br>DE-STD: Max<br>oppur                           | · SOMMARIO FILE<br>SOMMARIO MIN/MAX<br>SOMMARIO ALLARME<br>CONFRONTO FILE<br>RIVEDI MIN<br>$3C1CL1$ Unar | ım<br>$d\overline{B}$<br>GUAD.<br>ENTER.<br>poi |

**Figura 11-15 Il menu FILE e il sottomenu RAPPORTO**

### <span id="page-213-2"></span><span id="page-213-1"></span>**11.3.1 Apertura di un file**

È possibile aprire un file esistente per renderlo il file attivo sul quale vengono salvate nuove misure.

### **Per aprire un file**

- 1. Premere **[FILE]**.
- 2. Nel menu, selezionare **APRI**.
- 3. Nella schermata **APRI** (vedi [Figura 11-16 a pagina 215](#page-214-0)):
- *a)* In **ORDINA PER**, selezionare come vengono ordinati i file visualizzati sulla schermata (per **NOME** o per **DATA CREAZIONE**).
- *b)* Nell'elenco dei file, selezionare il file da aprire. Per il nome di file selezionato, appare il nome del file selezionato nella sezione più in basso della schermata.
- *c)* Selezionare **APRI** per ritornare alla schermata di misura con il file selezionato definito come il file attivo e il numero di ID definito come primo numero di ID nel file.

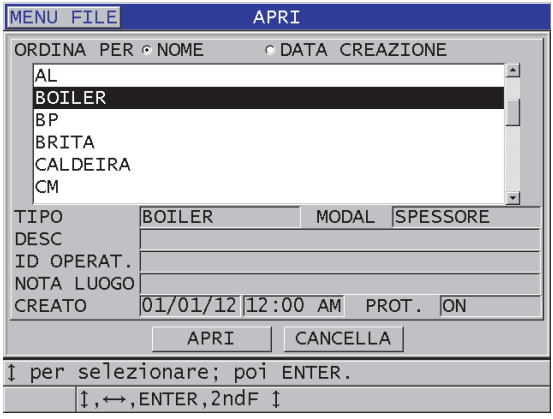

**Figura 11-16 Apertura di un file**

### <span id="page-214-0"></span>**11.3.2 Copiatura di un file**

È possibile copiare un file già esistente nel datalogger. La funzione di copia del file è utile per creare un nuovo file con la stessa struttura del numero ID di un file creato precedentemente. È inoltre possibile copiare i dati di spessore.

La copia del file permette solo di copiare un file esistente dalla memoria interna alla memoria interna. Usare le funzioni d'importazione e d'esportazione di file per copiare dei dati tra la memoria interna e la scheda microSD esterna.

### **Per copiare un file**

- 1. Nella schermata di misura, premere il tasto **[FILE]**.
- 2. Nel menu, selezionare **COPIA**.
- 3. Nella schermata **COPIA** (vedi [Figura 11-17 a pagina 216\)](#page-215-1):
- *a)* Nell'elenco, selezionare il file di origine.
- *b)* In **COPIA NOME**, inserire il nome del file per il file di destinazione.
- *c)* Definire il parametro **COPIA DATI SPESSORE?** come **SI** quando si desidera copiare anche le letture di spessore dal file di origine da copiare al file copiato.
- *d)* Selezionare **COPIA**.

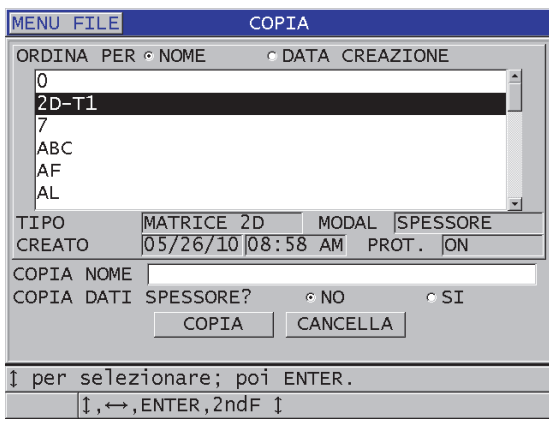

**Figura 11-17 Copia di un file**

<span id="page-215-1"></span>4. Aprire il nuovo file copiato per renderlo il file attivo (vedi ["Apertura di un file" a](#page-213-2)  [pagina 214.](#page-213-2))

### <span id="page-215-0"></span>**11.3.3 Modifica di un file**

Una volta che il file è stato creato, è possibile usare la funzione di modifica per cambiare i seguenti parametri dei file:

- Nome del file
- Descrizione del file
- ID operatore
- Nota del luogo
- Protezione dall'eliminazione (on/off)
- Riga, colonna e punto finali di un file matriciale
- Ordine d'incremento di un file matriciale
• Direzione d'incremento (avanti o indietro) per righe, colonne, punti, numeri di tubi e altezza.

La funzione di modifica non consente di modificare il tipo di file e non può essere usato per modificare identificativi (ID) di misura individuali o letture di spessore attuali.

#### **Per modificare un file esistente**

- 1. Nella schermata di misura, premere il tasto **[FILE]**.
- 2. Nel menu, selezionare **MODIFICA**.
- 3. Nella schermata **MODIFICA** (vedi [Figura 11-18 a pagina 218](#page-217-0)):
	- *a)* Nell'elenco, selezionare il file da modificare.

#### NOTA

Quando si passa attraverso i nomi dei file, appare un'intestazione descrittiva per il nome del file selezionato nella sezione inferiore della schermata. Questa informazione può essere d'aiuto nella selezione del file corretto se non si ha la sicurezza dell'esatto nome del file.

- *b)* Per rinominare il file, modificare il valore del parametro **NOME**.
- *c)* Modificare i valori della descrizione del file (**DESC**), l'identificativo dell'operatore (**ID OPERAT.** [ID operatore]) e la nota del luogo (**NOTA LUOGO**) come si desidera.
- *d)* Per modificare lo stato del blocco del file, definire **ELIMINA PROTEZIONE** come **ON** o **OFF**.
- *e)* Per un file senza matrice, selezionare **AGGIORNA**.

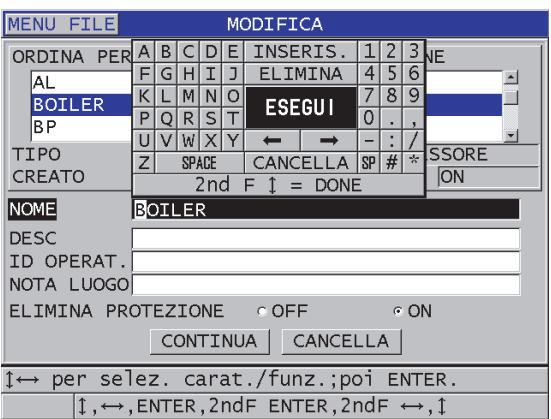

**Figura 11-18 Inserire una nuova informazione del file**

- <span id="page-217-0"></span>4. Per un file matriciale, selezionare **CONTINUA**, ed in seguito nella seconda pagina della schermata **MODIFICA** (vedi [Figura 11-19 a pagina 219\)](#page-218-0):
	- *a)* Aumentare i valori **COLONNA FINALE** e **RIGA FINALE**. Non è possibile diminuire i valori.
	- *b)* Se necessario, modificare il valore **INC. 1° DA** (incremento 1° da).
	- *c)* Modificare la direzione d'incremento di righe, colonne, punti, tubi e altezze. **FORWARD** nel caso di incrementi nella direzione specificata quando il file è stato creato e **REVERSE** nel caso di incrementi nella direzione opposta rispetto a quella specificata durante la creazione del file.
	- *d)* Selezionare **AGGIORNA**.

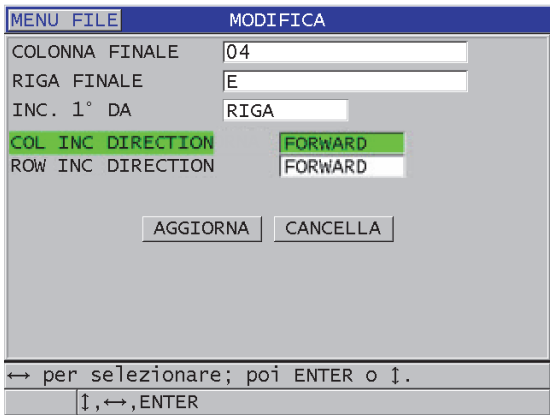

<span id="page-218-0"></span>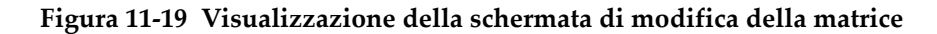

## **11.3.4 Eliminazione di un file o del suo contenuto**

È possibile usare la funzione di eliminazione di un file per eliminare completamente il file dalla memoria del datalogger o eliminare il contenuto di un file. I file che sono protetti dall'eliminazione non possono essere eliminati fino a quando la protezione dall'eliminazione è disabilitata (vedi sezione ["Modifica di un file" a pagina 216](#page-215-0).)

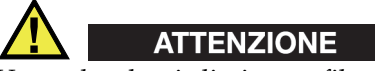

Una volta che si elimina un file, non è possibile ripristinare le informazioni contenute nel file.

#### **Per eliminare un file salvato nel 39DL PLUS**

- 1. Nella schermata di misura, premere il tasto **[FILE]**.
- 2. Nel menu, selezionare **ELIMINA**.
- 3. Nella schermata **ELIMINA** (vedi [Figura 11-20 a pagina 220](#page-219-0)):
	- *a)* Nell'elenco, selezionare uno o più file da eliminare. Viene visualizzato un segno di spunta sul lato destro delle righe dei file selezionati.
- *b)* Premere **[2nd F]**, **[]** per uscire dalla lista.
- *c)* Selezionare il parametro **MOD. ELIMINA** (modalità elimina) con l'opzione desiderata: DATI o **FILE**.
- *d)* Definire il parametro **MOD. ELIMINA** come **DATI** per eliminare solo il contenuto del file.

OPPURE

Definire il parametro **MOD. ELIMINA** come **FILE** per eliminare completamente il file dalla memoria.

*e)* Selezionare **ELIMINA** per eseguire l'eliminazione.

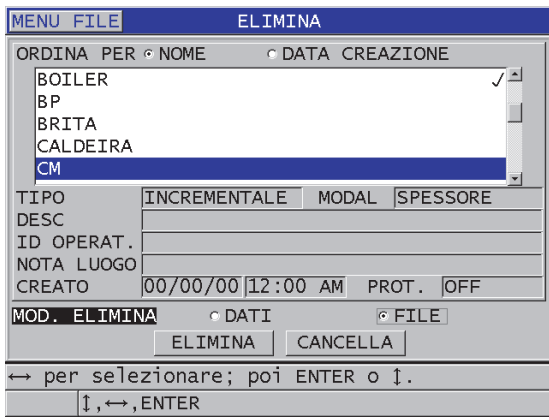

**Figura 11-20 Eliminazione di un file**

#### NOTA

<span id="page-219-0"></span>Quando si desidera eliminare diversi file con alcuni file protetti dall'eliminazione, il 39DL PLUS elimina solo i file che non sono protetti dall'eliminazione.

# **11.3.5 Eliminazione di una serie di ID**

È possibile usare la funzione di cancellazione della memoria per eliminare diversi ID nel file attivo. Questa funzione elimina i dati e le posizioni degli ID dei file di dati di tipo incrementale e manuale (creato in GaugeView). Per altri tipi di file di dati, solamente i dati sono eliminati e non le posizioni degli ID.

#### **Per eliminare una serie di ID in un file**

- 1. Aprire il file nel quale si desidera eliminare i dati di diversi ID (vedi sezione ["Apertura di un file" a pagina 214\)](#page-213-0).
- 2. Premere i tasti **[2nd F]**, **[FILE] (CLR MEM)**.
- 3. Nella schermata **CLEAR ID RANGE** (cancella intervallo ID), [vedi [Figura 11-21 a](#page-220-0)  [pagina 221\]](#page-220-0):
	- *a)* Modificare i parametri **ID INIZIALE** e **ID FINALE** per definire gli ID che si desidera eliminare del file.
	- *b)* Selezionare **CLEAR** (cancella).

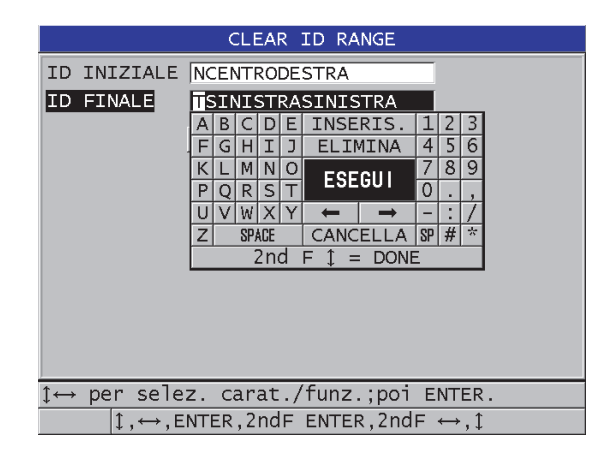

**Figura 11-21 Eliminazione dei dati di una serie di ID in un file attivo**

# <span id="page-220-0"></span>**11.3.6 Eliminazione di tutti i file di dati**

È possibile usare la funzione di reinizializzazione per eliminare velocemente tutti i file registrati nel 39DL PLUS.

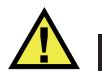

# ATTENZIONE

La reinizializzazione delle misure elimina tutti i file e i dati contenuti in questi file. I file eliminati ed i dati contenuti non possono essere recuperati. Il datalogger risulterà completamente vuoto in seguito all'applicazione di questa procedura.

#### **Per eliminare tutti i file**

- 1. Premere i tasti **[2nd F]**, **[SETUP MENU] (SP MENU)**.
- 2. Nel menu, selezionare **REINIZ.** (reinizializza).
- 3. Nella schermata **REINIZ.** (vedi [Figura 11-22 a pagina 222\)](#page-221-0):
	- *a)* In **REINIZ.**, selezionare **REINIZ. MEM. INTERNA** (reinizializza memoria interna) per eliminare tutti i file nella scheda di memoria interna microSD.
	- *b)* Selezionare **REINIZ.** per eliminare tutti i file.

#### OPPURE

Selezionare **CANCELLA** o premere il tasto **[MEAS]** per annullare l'operazione.

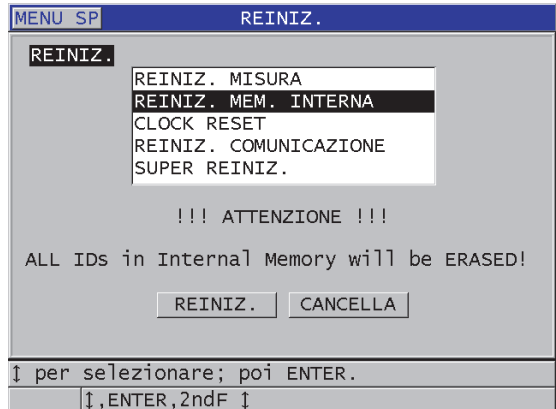

<span id="page-221-0"></span>**Figura 11-22 Messaggio di avvertimento visualizzato durante la reinizializzazione delle misure**

# **11.4 Note**

Una nota è un'annotazione che è possibile salvare con una misura specifica, per esempio per identificare una condizione di misura inusuale. Con il 39DL PLUS, è possibile definire un elenco di note di testo salvate con il file di dati (vedi [Figura 11-23](#page-222-0)  [a pagina 223](#page-222-0)).

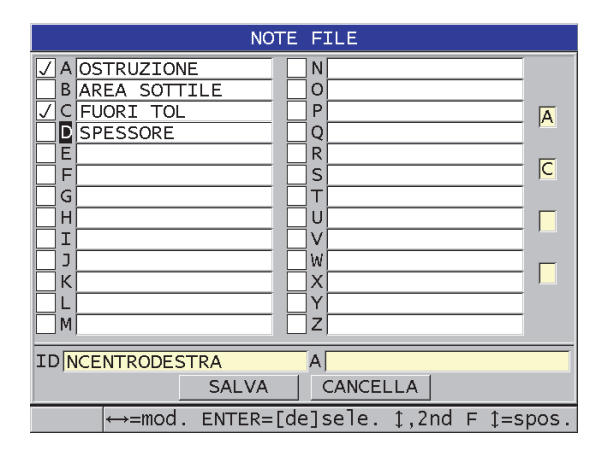

**Figura 11-23 La schermata NOTE FILE**

<span id="page-222-0"></span>Una nota è costituita da un massimo di 16 caratteri Nella schermata **NOTE FILE**, è possibile inserire fino a 26 note per file. Ogni nota è identificata solamente da un codice di lettere. È possibile selezionare fino a quattro note nell'elenco ed in seguito associarle ad un ID o ad una serie di ID.

Quando una nota è associata all'ID corrente, il codice di lettere della nota viene visualizzato nella barra degli ID nella parte superiore della schermata di misura (vedi [Figura 11-2 a pagina 191\)](#page-190-0).

# **11.4.1 Creazione o modifica delle note**

È possibile creare o modificare le note di testo nella tabella delle note salvato con il file.

#### NOTA

È inoltre possibile usare il software d'interfaccia GaugeView per creare rapidamente e facilmente una tabella delle note. Riferirsi al documento *GaugeView Interface Program — User's Manual* (codice fabbricante: 910-259-EN [U8778347]) per maggior informazioni.

#### **Per creare o modificare note**

- 1. Aprire il file nel quale si vuole creare o modificare le note (vedi sezione ["Apertura](#page-213-0)  [di un file" a pagina 214\)](#page-213-0).
- 2. Premere i tasti **[2nd F]**, **[ID#] (NOTE)**.
- 3. Nella schermata **NOTE FILE**:
	- *a)* Selezionare il codice di lettere della nota che si desidera creare o modificare.
	- *b)* Premere il tasto **[]** per entrare in modalità di modifica delle note.
	- *c)* Creare o modificare il testo delle note.
	- *d)* Ripetere dal punto 3.*a* al 3.*c* per creare o modificare altre note.
	- *e)* Selezionare **SALVA** per salvare l'elenco di note nel file.

#### NOTA

Se esistono delle note precedenti, la schermata **NOTE FILE** può visualizzare queste note.

# **11.4.2 Associazione di una nota a un ID o ad una serie di ID**

È possibile associare fino a quattro note per ogni ID di misura in un file. È inoltre possibile scegliere di usare fino a quattro note e di salvarle con una serie di ID in un file. Le note possono essere salvate con un ID senza o con misura. Le note possono essere aggiunte a un ID senza sovrascrivere le misure di spessore salvate.

#### **Per associare una nota a un ID o a una serie di ID**

- 1. Nella schermata di misura, premere i tasti **[2nd F]**, **[ID#] (NOTE)**.
- 2. Nella schermata **NOTE FILE** (vedi [Figura 11-24 a pagina 225\)](#page-224-0):
- *a)* Selezionare il codice delle lettere per la nota che si desidera associare.
- *b)* Premere il tasto **[ENTER]**. Un segno di spunta appare nella casella situata a sinistra del codice di lettere.
- *c)* Ripetere dal punto 2.*a* al 2.*b* quando si desidera associare altre note (fino a quattro).
- *d)* In **ID**, inserire l'ID o l'ID iniziale della serie di ID ai quali si vogliono associare le note.
- *e)* In **A**, inserire l'ID o l'ID iniziale della serie di ID ai quali si vogliono associare le note.
- *f)* Selezionare **SALVA** per salvare l'elenco di note nel file. I codici delle lettere per le note spuntate sono associate alla serie di ID selezionata.

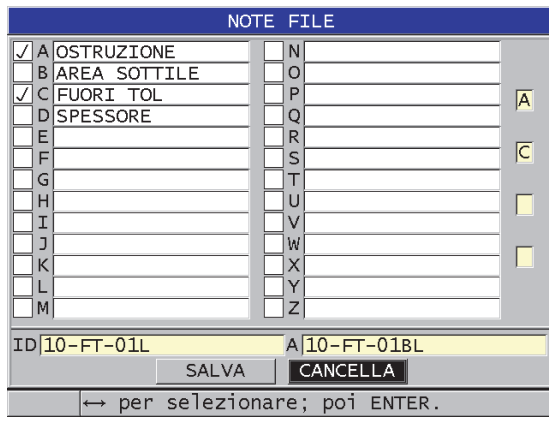

<span id="page-224-0"></span>**Figura 11-24 Selezione di una nota nella tabella delle note**

#### NOTA

I codici delle lettere perdono automaticamente l'identificazione ogni volta che si preme il tasto **[SAVE/SEND]**. Pertanto è necessario selezionare il codice della nota desiderato prima di usare il tasto **[SAVE/SEND]**.

# **11.4.3 Eliminazione di una nota da un file**

È possibile eliminare una nota di un file.

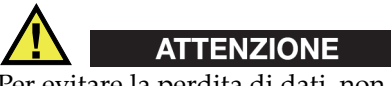

Per evitare la perdita di dati, non eliminare le note di codici di lettere associati ad un ID o ad una serie di ID, altrimenti si perderebbe l'informazione dei codici delle lettere salvate con gli ID.

#### **Per eliminare una nota da un file**

- 1. Aprire il file nel quale si desidera eliminare una nota (vedi sezione ["Apertura di](#page-213-0)  [un file" a pagina 214](#page-213-0)).
- 2. Premere i tasti **[2nd F]**, **[ID#] (NOTE)**.
- 3. Nella schermata **NOTE FILE**:
	- *a)* Selezionare il codice di lettere per la nota che si desidera eliminare.
	- *b)* Premere il tasto **[]** per entrare in modalità di modifica delle note.
	- *c)* Cancellare tutti i caratteri del testo della nota
	- *d)* Selezionare **SALVA** per salvare l'elenco di note modificato nel file.

# **11.4.4 Copia di una tabella di note**

È possibile copiare facilmente delle note da un file a un altro nel 39DL PLUS. Questo è molto utile quando si creano dei file nel 39DL PLUS e si desidera usare una tabella di note che si usa frequentemente.

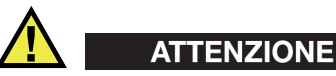

Per evitare la perdita di dati, non copiare una tabella delle note in un file contenente dei codici di lettere. L'operazione di copiatura ridefinisce le informazioni di note esistenti salvate.

Per esempio, se A = SUPERFICI CALDE nella tabella delle note originali, e si copia

una tabella delle note nella quale A = SUPERFICI VERNICIATE, questo modifica la definizione di A, e modifica le informazioni di tutte le note A salvate precedentemente.

#### **Per copiare una tabella delle note**

- 1. Premere **[FILE]**.
- 2. Nel menu, selezionare **NOTA-COPIA**.
- 3. Nella schermata **NOTA-COPIA** (vedi [Figura 11-25 a pagina 227](#page-226-0)):
	- *a)* Selezionare **ORIGINE FILE**, il file dal quale si vuole copiare la tabella delle note.
	- *b)* Selezionare **DESTINAZIONE FILE**, il file nel quale si vuole copiare la tabella delle note.
	- *c)* Selezionare **COPIA**.

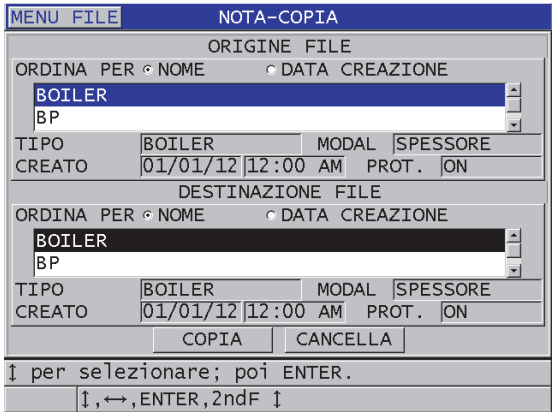

**Figura 11-25 Copia di una tabella delle note da un file all'altro**

## <span id="page-226-0"></span>**11.5 Configurazione della protezione da sovrascrittura degli ID**

È possibile attivare la protezione da sovrascrittura degli ID per avvertire l'utente ogni volta che si tenta di sovrascrivere una misura esistente in un file. È possibile attivare questa funzione in qualunque momento.

Quando la funzione di protezione da sovrascrittura degli ID è attivato, viene visualizzato un messaggio sulla barra dei messaggi di aiuto quando si cerca di sovrascrivere dati sopra spessori o A-scan esistenti. Selezionare **SI** per sostituire la lettura precedente con la nuova lettura o **NO** per lasciare il valore di origine.

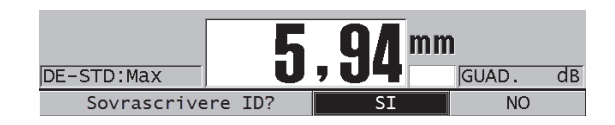

**Figura 11-26 Il messaggio di protezione da sovrascrittura degli ID**

#### **Per definire la protezione da sovrascrittura degli ID**

- 1. Nella schermata di misura, premere il tasto **[SETUP MENU]**.
- 2. Nel menu, selezionare **MISURA**.
- 3. Nella schermata **MISURA**, definire **PROTEZ. SOVRASCR. ID** (protezione sovrascrittura ID) come **ON** o **OFF**.
- 4. Premere il tasto **[MEAS]** per ritornare alla schermata di misura.

# **11.6 Schermata di consultazione degli ID**

Per consultare i dati salvati nel file attivo, usare la schermata di consultazione degli ID. È possibile cambiare lo stato della schermata di consultazione degli ID premendo il tasto **[ID#]**. La schermata di consultazione degli ID mostra i dati per l'ID attivo.

La [Figura 11-27 a pagina 229](#page-228-0) mostra un esempio di schermata di consultazione degli ID e descrive il suo contenuto. L'area al di sotto dell'A-scan contiene gli indicatori di stato che descrivono le misure di spessore salvate e visualizzate. Gli indicatori sono rappresentati dalle stesse abbreviazioni costituite da singole lettere per le parole di stato che vengono trasmesse dal misuratore mediante i comandi di invio (vedi sezione ["Gestione delle comunicazioni e del trasferimento di dati" a pagina 277](#page-276-0)).

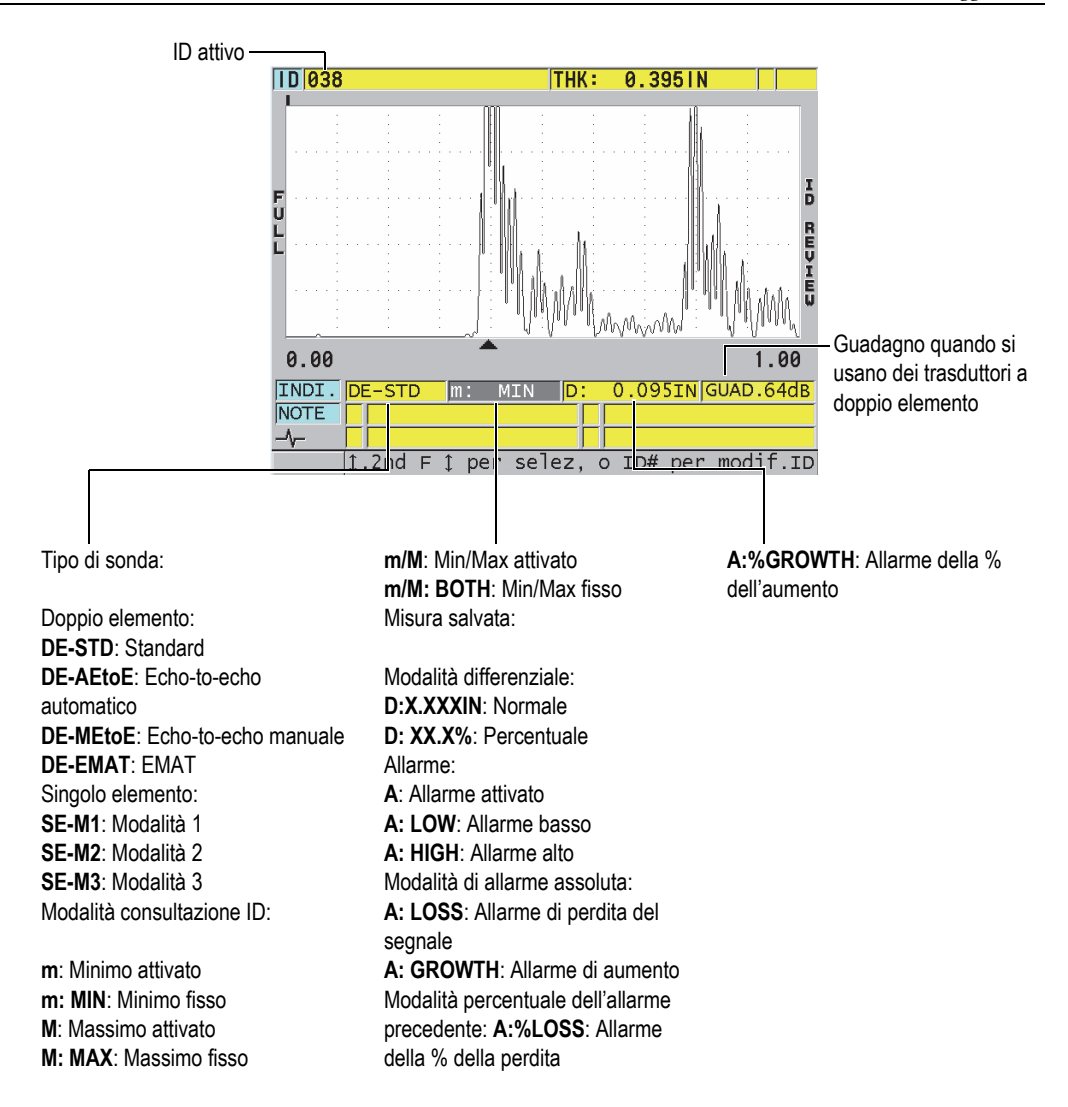

#### **Figura 11-27 Schermata di consultazione dell'ID**

<span id="page-228-0"></span>La schermata di consultazione dell'ID ha le seguenti tre funzioni:

- Consultare il contenuto del datalogger passando in rassegna gli ID salvati nel file attivo.
- Navigare nel file di dati e sostituire l'ID corrente con un altro ID già esistente.

• Modificare l'ID corrente con un altro ID già esistente nel file di dati con lo scopo di modificare la posizione dell'ID.

## <span id="page-229-1"></span>**11.6.1 Consultazione dei dati salvati e modifica dell'ID attivo**

La schermata di consultazione dell'ID è usata per consultare i dati nel file attivo.

#### **Per consultare i dati salvati e modificare l'ID attivo**

- 1. Aprire il file che si desidera consultare (vedi sezione ["Apertura di un file" a](#page-213-0)  [pagina 214\)](#page-213-0).
- 2. Nella schermata di misura, premere il tasto **[ID#]**.
- 3. Nella schermata di consultazione dell'ID (vedi [Figura 11-27 a pagina 229](#page-228-0)):
	- *a)* Consultare l'A-scan, gli indicatori di stato, le note e le misure dell'ID attivo.
	- *b)* Premere il tasto **[]** per visualizzare i dati per l'ID successivo del file.
	- *c)* Premere il tasto **[]** per visualizzare i dati per gli ID precedenti del file.
	- *d)* Premere i tasti **[2nd F]**, **[]** e **[2nd F]**, **[]** per passare rispettivamente all'ultimo ID e il primo ID nel file.
	- *e)* Premere il tasto **[ID#]** per modificare l'ID (vedi sezione ["Modifica dell'ID" a](#page-229-0)  [pagina 230\)](#page-229-0).
- 4. Premere il tasto **[MEAS]** per ritornare alla schermata di misura con il nuovo ID attivo.

# <span id="page-229-0"></span>**11.6.2 Modifica dell'ID**

È possibile modificare l'ID per i due seguenti motivi:

- Modificare l'ID attivo per passare velocemente ad un ID esistente. Questo è utile quando si sta usando un ampio database e ci vorrebbe troppo tempo per selezionare l'ID desiderato mediante le frecce.
- Modificare l'ID attivo con un nuovo ID che non esiste ancora nel file. Questa modalità è utile per includere dei punti di misura addizionali nel file attivo. Degli ID supplementari possono essere aggiunti in qualunque punto del database (inizio, parte centrale e fine).

NOTA

Nessun dato salvato viene visualizzato durante la modifica dell'ID.

#### **Per usare la modalità di modifica dell'ID**

- 1. Aprire il file nel quale si desidera modificare un ID (vedi sezione ["Apertura di un](#page-213-0)  [file" a pagina 214\)](#page-213-0).
- 2. Nella schermata di misura, premere il tasto **[ID#]**.
- 3. Selezionare l'ID che si desidera modificare (vedi sezione ["Consultazione dei dati](#page-229-1)  [salvati e modifica dell'ID attivo" a pagina 230](#page-229-1)).
- 4. Premere nuovamente il tasto **[ID#]** e modificare il valore dell'ID (vedi [Figura 11-28 a pagina 231\)](#page-230-0).

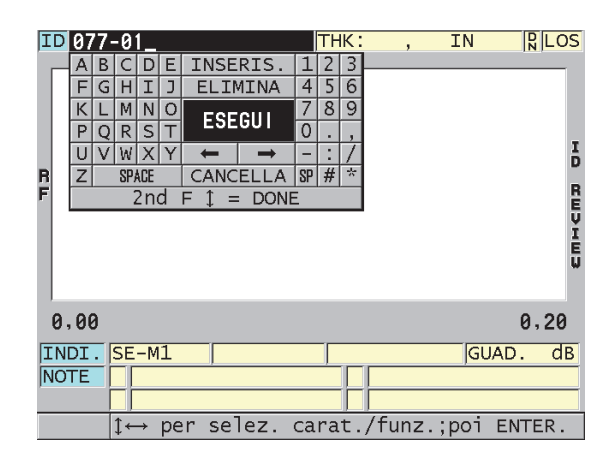

**Figura 11-28 Modalità di modifica degli ID** 

- <span id="page-230-0"></span>5. Premere il tasto **[MEAS]** per ritornare alla schermata di misura con il nuovo ID attivo.
- 6. Quando l'ID modificato non è presente nel database, viene visualizzato il messaggio della barra dei messaggi di aiuto illustrato nella [Figura 11-29 a](#page-231-0)  [pagina 232.](#page-231-0) Selezionare **INSERIS.** (inserisci) per inserire il nuovo ID prima dell'ID attivo.

OPPURE

Selezionare **INCLUD.** (includi) per aggiungere il nuovo ID alla fine del file.

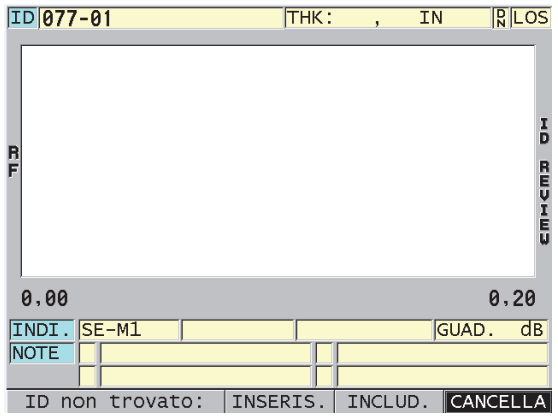

#### <span id="page-231-0"></span>**Figura 11-29 Messaggio visualizzato con assenza dell'ID modificato nel database**

7. Premere il tasto **[SAVE/SEND]** con o senza una misura attiva in modo che l'ID modificato sia integrato permanentemente nel database. La sequenza riprende all'ID attivo precedente.

## **11.6.3 Eliminazione dei dati nel file attivo**

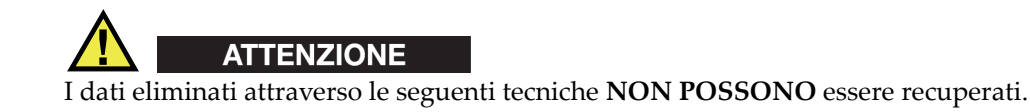

#### **Per eliminare una sola misura**

- 1. Nella schermata di misura, premere il tasto **[ID#]**. Viene visualizzata la schermata di consultazione degli ID che mostra l'ID attivo con i dati salvati corrispondenti.
- 2. Selezionare l'ID da eliminare (vedi sezione ["Consultazione dei dati salvati e](#page-229-1)  [modifica dell'ID attivo" a pagina 230\)](#page-229-1).

3. Premere i tasti **[2nd F]**, **[FILE] (CLR MEM)** per eliminare i dati dell'ID visualizzato. L'ID visualizzato passa all'ID successivo nella sequenza.

#### SUGGERIMENTO

Il modo più semplice per sostituire una misura di spessore è di salvare una nuova misura nel desiderato ID nella schermata di misura. Se non si vuole salvare una misura in uno specifico ID, premere il tasto **[SAVE/SEND]** nella schermata di misura quando si sta effettuando una misura. Questo consente il salvataggio di una condizione LOS e di un —-.—- con uno specifico numero di ID.

4. Premere il tasto **[MEAS]** per ritornare alla schermata di misura.

#### NOTA

Quando si elimina la misura salvata in un ID, anche l'ID viene eliminato. In tutti gli altri tipi di file, solamente i dati di spessore e dell'A-scan vengono eliminati.

# **11.7 Generazioni di rapporti**

Il 39DL PLUS può generare dei rapporti di dati d'ispezione senza che sia necessario un collegamento a un computer o a una stampante. Sono disponibili i seguenti rapporti:

#### **Sommario dei file**

Mostra le statistiche generali del file (misura minima e posizione, misura massima e posizione, condizioni di allarme alto e basso con media, mediana e deviazione standard).

#### **Sommario delle misure minima e massima**

Contiene un elenco di posizioni ID delle misure minima e massima di un file.

#### **Sommario degli allarmi**

Mostra un elenco di tutte le posizioni degli ID di un allarme alto o basso.

#### **Confronto dei file**

Permette di selezionare due file e di confrontarli. Il primo file contiene i dati d'ispezione precedenti mentre il secondo file contiene i dati d'ispezione correnti. Il rapporto indica la perdita dello spessore massimo e le aree con uno spessore maggiore (aumento) con le rispettive posizioni degli ID.

#### **Consultazione delle misure minime**

Permette di selezionare un file e di consultare tutte le posizioni delle misure minime del file. È possibile verificare lo spessore di tutte le posizioni di misura minima sostituendolo se necessario.

#### **Per generare un rapporto**

- 1. Nella schermata di misura, premere il tasto **[FILE]**.
- 2. Nel menu, selezionare **RAPPORTO**.
- 3. Nel sottomenu, selezionare il desiderato tipo di rapporto. Quando si seleziona:
	- **SOMMARIO FILE**, andare al punto 4
	- **SOMMARIO MIN/MAX**, andare al punto 5
	- **CONFRONTO FILE**, andare al punto 6
	- **SOMMARIO ALLARME**, andare al punto 7
	- **RIVEDI MIN**, andare al punto 8
- 4. Nella schermata **SOMMARIO FILE** (vedi [Figura 11-30 a pagina 234\)](#page-233-0):
	- *a)* Selezionare il file per il quale si desidera creare il rapporto.
	- *b)* Selezionare **RAPPORTO**.

Si apre la schermata del rapporto **SOMMARIO FILE** (vedi [Figura 11-31 a](#page-234-0)  [pagina 235\)](#page-234-0).

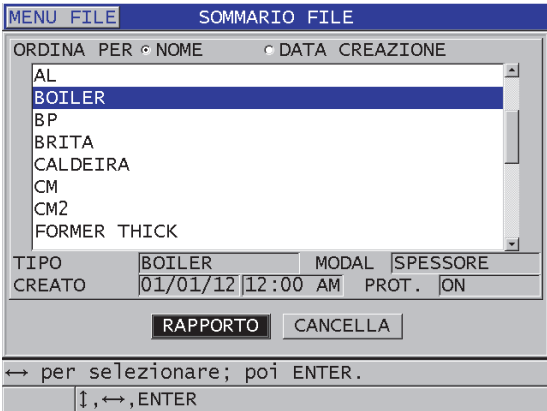

<span id="page-233-0"></span>**Figura 11-30 La schermata del rapporto SOMMARIO FILE**

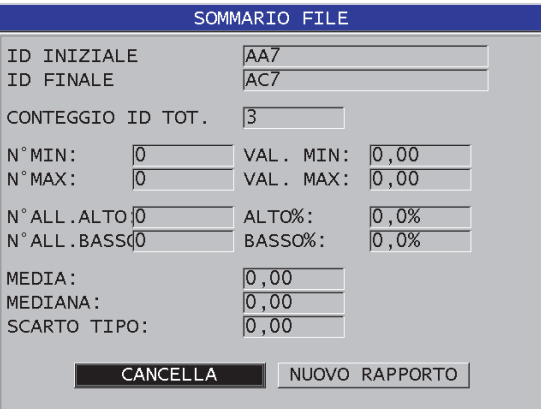

**Figura 11-31 Schermata dei risultati del rapporto SOMMARIO FILE**

- <span id="page-234-0"></span>*c)* Selezionare **CANCELLA** per ritornare alla schermata di misura **NUOVO RAPPORTO** per generare un altro rapporto.
- 5. Nella schermata **SOMMARIO MIN/MAX**:
	- *a)* Selezionare il file per il quale si desidera creare il rapporto.
	- *b)* Selezionare **RAPPORTO**.

La schermata del rapporto **SOMMARIO MIN/MAX** si apre con il primo ID di misura minimo selezionato (vedi [Figura 11-32 a pagina 235\)](#page-234-1).

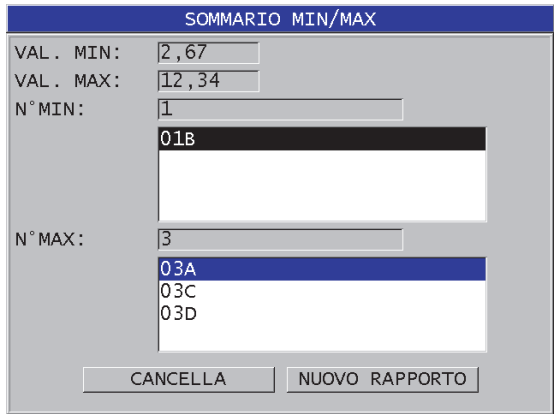

<span id="page-234-1"></span>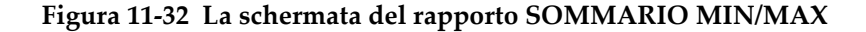

- *c)* Premere i tasti **[2nd F], []** o **[2nd F]**, **[]** per spostarsi tra l'elenco **N°MIN:** e **N°MAX:**.
- *d)* Selezionare **CANCELLA** per ritornare alla schermata di misura **NUOVO RAPPORTO** per generare un altro rapporto.
- 6. Nella schermata **CONFRONTO FILE** (vedi [Figura 11-33 a pagina 236\)](#page-235-0):
	- *a)* Nell'elenco superiore, selezionare il file di riferimento che si vuole usare per il confronto.
	- *b)* Nell'elenco inferiore, selezionare il file di confronto (contenente i dati più recenti degli stessi punti di misura).
	- *c)* Selezionare **RAPPORTO**.

La schermata dei risultati del rapporto **CONFRONTO FILE** si apre con il primo ID di perdita dello spessore massimo selezionato (vedi [Figura 11-34 a](#page-236-0)  [pagina 237\)](#page-236-0).

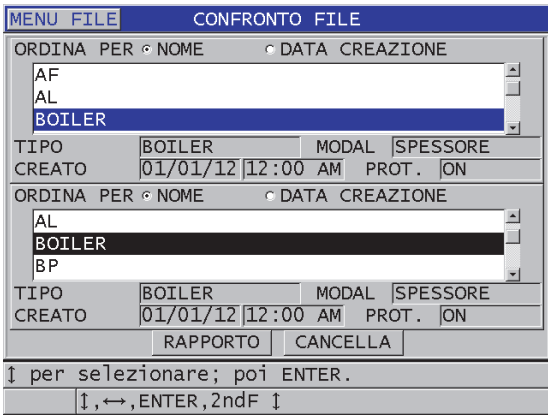

<span id="page-235-0"></span>**Figura 11-33 Schermata di rapporto CONFRONTO FILE**

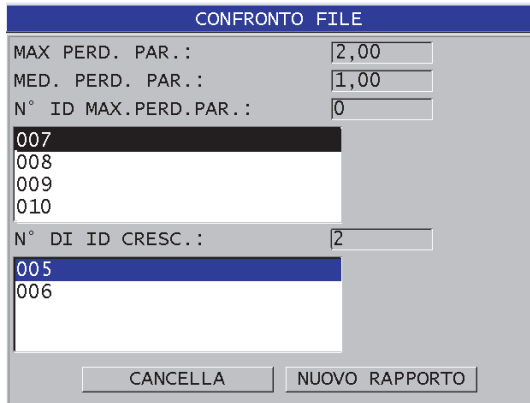

#### <span id="page-236-0"></span>**Figura 11-34 Schermata dei risultati del rapporto CONFRONTO FILE**

- *d)* Consultare l'elenco di posizioni di perdita di spessore massimo e l'elenco delle posizioni d'aumento dello spessore massimo.
- *e)* Selezionare **CANCELLA** per ritornare alla schermata di misura **NUOVO RAPPORTO** per generare un altro rapporto.
- 7. Nella schermata **SOMMARIO ALLARME**:
	- *a)* Selezionare il file per il quale si desidera creare il rapporto.
	- *b)* Selezionare **RAPPORTO**. La pagina dei risultati del rapporto **SOMMARIO ALLARME** si apre con il primo ID delle posizioni di allarme basso selezionato (vedi [Figura 11-35 a](#page-237-0)  [pagina 238\)](#page-237-0).

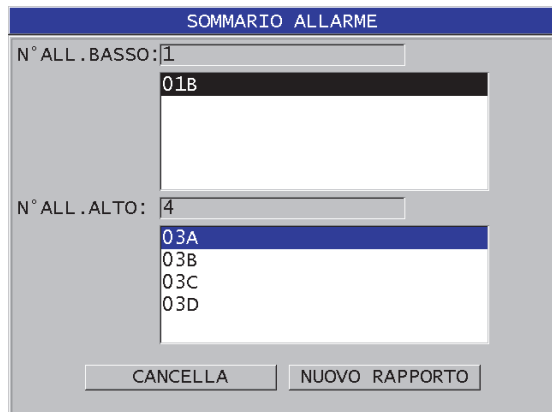

#### <span id="page-237-0"></span>**Figura 11-35 La schermata dei risultati del rapporto SOMMARIO ALLARME**

- *c)* Consultare gli elenchi delle posizioni di allarme alto e basso.
- *d)* Selezionare **CANCELLA** per ritornare alla schermata di misura **NUOVO RAPPORTO** per generare un altro rapporto.
- 8. Nella schermata **RIVEDI MIN**:
	- *a)* Selezionare il file per il quale si desidera creare il rapporto.
	- *b)* Selezionare **RAPPORTO**. La schermata dei risultati del rapporto **SOMMARIO MIN/MAX** si apre con l'ID di misura minima selezionata (vedi [Figura 11-36 a pagina 239](#page-238-0)).

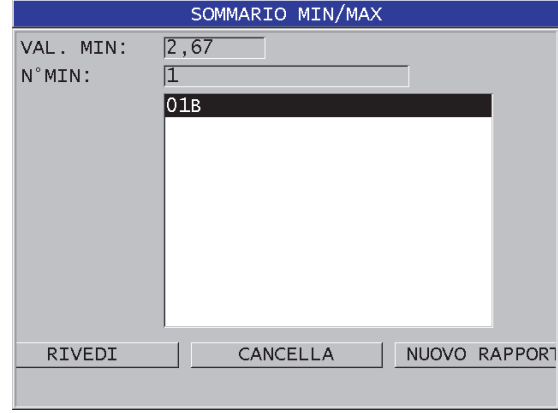

#### <span id="page-238-0"></span>**Figura 11-36 La schermata dei risultati del rapporto SOMMARIO MIN/MAX**

*c)* Nell'elenco, selezionare un ID.

Il 39DL PLUS ritorna alla schermata di misura in tempo reale con l'ID di misura minimo selezionato del file (vedi [Figura 11-37 a pagina 239](#page-238-1)).

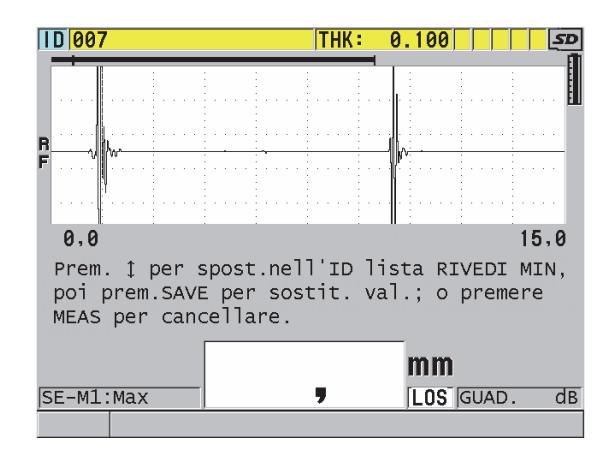

**Figura 11-37 Ritorno alla schermata di misura**

<span id="page-238-1"></span>*d)* Posizionare la sonda in corrispondenza della posizione dell'ID minimo, per verificare lo spessore ed in seguito premere il tasto **[SAVE/SEND]** per salvare la nuova misura.

- *e)* Usare i tasti **[]** e **[]** per passare ad altri elenchi di consultazione degli ID delle misure minime.
- *f)* Premere **[MEAS]** per uscire dalla consultazione del minimo.

# **12. Configurazioni dei trasduttori a doppio elemento**

È possibile usare un'ampia gamma di trasduttori con il 39DL PLUS. È possibile creare, salvare e richiamare rapidamente delle configurazioni dello strumento per il trasduttore che si usa e per le applicazioni specifiche.

Il 39DL PLUS è dotato di configurazioni predefinite che rimangono in permanenza nello strumento come configurazioni prestabilite che non possono essere rimosse (vedi [Tabella 20 a pagina 241\)](#page-240-0). Le condizioni predefinite vengono selezionate per permettere di realizzare facilmente le proprie applicazioni. Comunque è possibile modificare facilmente le configurazioni esistenti e creare fino a 35 configurazioni definite dall'utente, assicurando una grande flessibilità d'uso per un'ampia varietà di applicazioni.

<span id="page-240-0"></span>

| <b>Numero</b> | Tipo di<br>configurazione | Applicazione                                   |  |  |  |
|---------------|---------------------------|------------------------------------------------|--|--|--|
| 22            | Predefinita               | Trasduttori a singolo e a doppio elemento      |  |  |  |
| 7             | Predefinita               | Opzione Alta penetrazione                      |  |  |  |
| 2             | Predefinita               | Opzione software di misura dell'ossido interno |  |  |  |
| 35            | Definito<br>dall'utente   | Applicazioni personalizzati                    |  |  |  |

**Tabella 20 Configurazioni predefinite** 

# **12.1 Trasduttori D79X standard e di altri trasduttori a doppio elemento**

Il 39DL PLUS è compatibile con una gamma completa di trasduttori delle misure di spessore a doppio elemento Evident (vedi [Tabella 21 a pagina 243](#page-242-0)). Il 39DL PLUS riconosce automaticamente un trasduttore D79X quando lo si collega e richiede automaticamente di eseguire una compensazione dello zero del trasduttore ([**Do ZERO]**).

Il 39DL PLUS riconosce il trasduttore attraverso il pin identificativo situato nella spina del cavo. la funzione di riconoscimento del trasduttore permette al 39DL PLUS di richiamare automaticamente i parametri di configurazione del trasduttore e la correzione del V path corrispondente. In questo modo è possibile ottenere la maggiore precisione e ripetibilità possibile. Per una performance ottimale, Evident raccomanda l'uso di un trasduttore a doppio elemento Evident. Evident non può garantire la performance se si usano altri trasduttori a doppio elemento o dei trasduttori che non sono progettati per il 39DL PLUS.

Se viene collegato un trasduttore a doppio elemento senza pin identificativo al 39DL PLUS, lo strumento richiederà di selezionare una configurazione del trasduttore generico o una delle configurazioni del trasduttore personalizzate create precedentemente. Con il 39DL PLUS è possibile creare e salvare delle configurazioni del trasduttore personalizzate per i trasduttori a doppio elemento non riconosciuti con delle frequenze tra 1 MHz e 10 MHz.

# **12.2 Creazione di una configurazione per i trasduttori a doppio elemento non standard**

Il 39DL PLUS rileva automaticamente i trasduttori a doppio elemento della serie D79X standard e carica automaticamente la configurazione predefinita appropriata. Quando si usa un trasduttore a doppio elemento non standard, è necessario creare una configurazione personalizzata.

#### **Per creare una configurazione per un trasduttore a doppio elemento non standard**

- 1. Collegare il trasduttore a doppio elemento non standard al 39DL PLUS.
- 2. Nella schermata **GENERIC SETUP SELECTION** (selezione di configurazione generale) che viene visualizzata (vedi [Figura 12-1 a pagina 243](#page-242-1)):
	- *a)* Nell'elenco **SETUP TYPE** (tipo di configurazione), selezionare **PREDEFINITO.**

*b)* Nell'elenco **SELEZ. CONFIG.** (selezione configurazione), selezionare la configurazione che corrisponde più adeguatamente alla frequenza del trasduttore collegato.

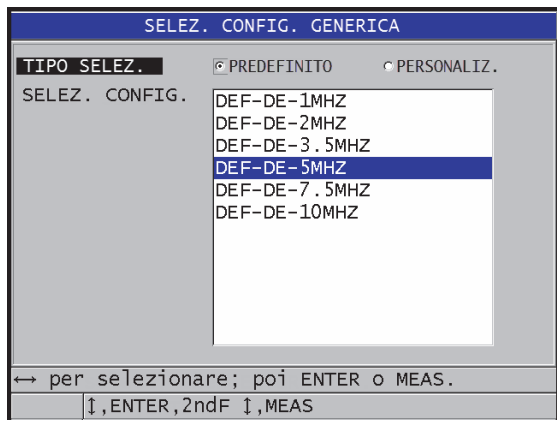

**Figura 12-1 La schermata GENERIC SETUP SELECTION**

- <span id="page-242-1"></span>3. Premere il tasto **[MEAS]** per ritornare alla schermata di misura.
- 4. Premere il tasto **[XDCR RECALL]**.
- 5. Nel menu, selezionare **ELEMENTO DOPPIO PREDEF.** (trasduttore doppio elemento predefinito).
- 6. Nella schermata **ELEMENTO DOPPIO PREDEF.**, nell'elenco dei trasduttori predefiniti, selezionare il trasduttore che corrisponde più adeguatamente alla frequenza e al diametro del trasduttore a doppio elemento che si usa (vedi [Tabella 21 a pagina 243\)](#page-242-0).

<span id="page-242-0"></span>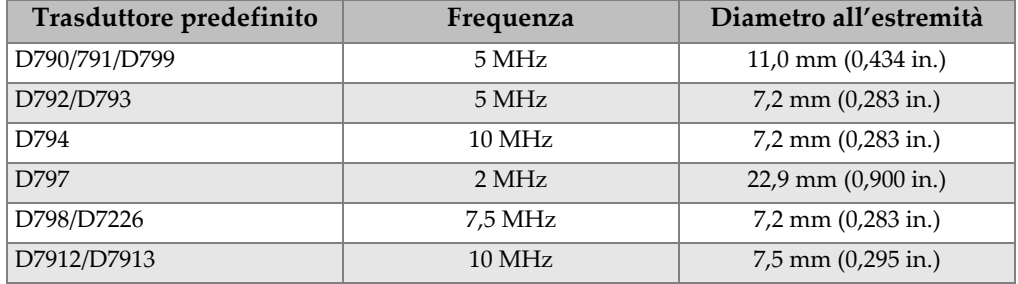

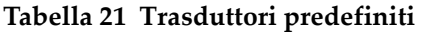

| Trasduttore predefinito                                     | Frequenza        | Diametro all'estremità  |  |  |  |  |  |  |
|-------------------------------------------------------------|------------------|-------------------------|--|--|--|--|--|--|
| <b>MTD705</b>                                               | 5 MHz            | $5,1$ mm $(0,200$ in.)  |  |  |  |  |  |  |
| D7906 (THRU-COAT)                                           | 5 MHz            | $11,0$ mm $(0,434$ in.) |  |  |  |  |  |  |
| D7908                                                       | 7,5 MHz          | $7,2$ mm $(0,283$ in.)  |  |  |  |  |  |  |
| Configurazioni generiche dei trasduttori a doppio elemento: |                  |                         |  |  |  |  |  |  |
| DEF-DE-2MHZ                                                 | 2 MHz            |                         |  |  |  |  |  |  |
| DEF-DE-3.5MHZ                                               | $3.5$ MHz        |                         |  |  |  |  |  |  |
| DEF-DE-5MHZ                                                 | 5 MHz            |                         |  |  |  |  |  |  |
| DEF-DE-7.5MHZ                                               | 7,5 MHz          |                         |  |  |  |  |  |  |
| DEF-DE-10MHZ                                                | $10 \text{ MHz}$ |                         |  |  |  |  |  |  |

**Tabella 21 Trasduttori predefiniti** *(continua)*

7. Nella schermata **ATTIVA** (vedi [Figura 12-2 a pagina 245](#page-244-0)):

- *a)* Definire **OPZIONE MISU.** (opzione misura) alla modalità di rilevamento dell'eco desiderata da usare con questo trasduttore (vedi sezione ["Modalità di](#page-98-0)  [rilevamento dell'eco con i trasduttori a doppio elemento" a pagina 99](#page-98-0) per maggior informazioni).
- *b)* Nel campo **NOME CONFIG.** (nome configurazione), inserire un nome della configurazione che descrive il trasduttore e l'applicazione per la quale il trasduttore viene usato.
- *c)* Definire **VELOCITÀ** con la velocità di propagazione dell'onda sonora nel materiale da ispezionare.
- *d)* Se necessario, regolare il valore di **MAX GUADAGNO** (vedi ["Guadagno](#page-262-0)  [massimo" a pagina 263](#page-262-0)).
- *e)* Se necessario regolare il valore **EXT BLANK** (estensione cancellazione) [vedi sezione ["Regolazione della cancellazione estesa con i trasduttori a doppio](#page-164-0)  [elemento" a pagina 165](#page-164-0)).
- *f)* Premere il tasto **[SAVE/SEND]** per salvare le modifiche della configurazione.

| <b>RECALL MENU</b>                           | <b>ATTIVA</b>                        |
|----------------------------------------------|--------------------------------------|
| OPZIONE MISU.<br>NOME CONFIG.<br>TIPO SONDA  | STANDARD<br>DEF-D790/791<br>D790/791 |
| VELOCITÀ<br>MAX GUADAGNO<br><b>EXT BLANK</b> | 57.57 MM/us<br>52.4dB<br>70.00 ns    |
|                                              |                                      |
|                                              |                                      |
|                                              | per selezionare; poi ENTER o 1.      |
| $\updownarrow$ , $\leftrightarrow$ , ENTER   |                                      |

**Figura 12-2 Esempio della schermata ATTIVA**

- <span id="page-244-0"></span>8. Nella schermata **SALVA CONFIG.** (salva configurazione):
	- *a)* Se necessario, selezionare **SALVA CON NOME** ed in seguito modificare il nome della configurazione.
	- *b)* Nell'elenco **SALVA IN** selezionare la posizione della configurazione personalizzata dove si vuole salvare la configurazione.
	- *c)* Selezionare **SALVA**.
- 9. Ritornati nella schermata **ATTIVA**, premere il tasto **[MEAS]** per ritornare alla schermata di misura.

# **12.3 Richiamo delle configurazioni salvate dei trasduttori a doppio elemento**

Il 39DL PLUS permette di salvare e richiamare le configurazioni dei trasduttori a doppio elemento. Le configurazioni salvate dei trasduttori a doppio elemento possono inoltre comprendere delle informazioni di calibratura, come la velocità di propagazione dell'onda sonora, lo scarto zero, il V path e il guadagno predefinito.

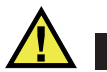

# ATTENZIONE

I dati non salvati saranno persi quando una differente configurazione dell'applicazione viene richiamata. Salvare tutte le modifiche della configurazione attiva prima di richiamare un'altra configurazione.

#### **Per richiamare una configurazione personalizzata di un trasduttore a doppio elemento**

- 1. Premere il tasto **[XDCR RECALL]**.
- 2. Nel menu, selezionare **ELEMENTO DOPPIO PERS.** (trasduttore doppio elemento personalizzato).
- 3. Nella schermata **ELEMENTO DOPPIO PERS.**, selezionare la configurazione personalizzata desiderata.
- 4. Nella schermata **ATTIVA**, consultare i parametri di configurazione.
- 5. Premere il tasto **[MEAS]** per ritornare alla schermata di misura con la configurazione richiamata del trasduttore.

# **12.4 V path**

Il V path è il percorso dell'onda sonora da un elemento all'altro quando si usa un trasduttore a doppio elemento. Visto che il V path è leggermente più lungo del doppio dello spessore del pezzo, lo strumento deve compensare questa differenza per misurare lo spessore esatto. La funzione di correzione del V path permette al 39DL PLUS di misurare gli spessori con una maggior precisione e ripetibilità.

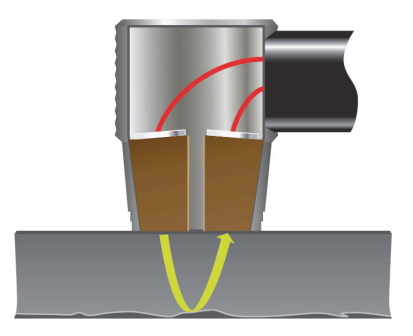

**Figura 12-3 Illustrazione del V path**

Quando si collega un trasduttore a doppio elemento standard Evident della serie D79X, il 39DL PLUS lo riconosce automaticamente e richiama la configurazione predefinita e la correzione del V path corrispondenti. Il 39DL PLUS include inoltre una funzione di creazione della compensazione del V path personalizzata per quasi tutti i trasduttori a doppio elemento. Questa curva di compensazione viene salvata e richiamata con una configurazione personalizzata.

# <span id="page-246-0"></span>**12.4.1 Attivazione della funzione V path**

È necessario attivare la funzione del V path per poter creare una curva di correzione del V path.

#### **Per attivare la funzione di V path**

- 1. Premere il tasto **[SETUP MENU]**.
- 2. Nel menu, selezionare **MISURA**.
- 3. Nella schermata **MISURA**, definire **VPATH CAL ENABLE** (calibratura V path attivata) come **ON**.
- 4. Premere il tasto **[MEAS]** per ritornare alla schermata di misura.

# **12.4.2 Creazione di una curva di correzione del V path per i trasduttori a doppio elemento non standard**

Per creare un V path personalizzato è necessario un blocco di calibratura con diversi spessori che rappresenta l'intervallo dello spessore e il materiale da ispezionare (spessore minimo e massimo). È necessario effettuare delle misure su almeno tre

spessori del blocco di calibratura. È possibile usare fino a 10 spessori di misura nota per generare una curva di correzione dei V path. Maggiore è il numero di punti di calibratura del V path usati, più è precisa la misura.

#### IMPORTANTE

Quando si usano dei trasduttori a doppio elemento generici, è necessario definire l'esatto intervallo degli spessori delle misure da effettuare. Gli spessori minimo e massimo sono principalmente dipendenti da:

- La frequenza del trasduttore
- Il materiale da ispezionare
- L'angolo del tetto del trasduttore
- Il ritardo del materiale del trasduttore
- Il rumore del segnale del trasduttore

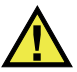

# ATTENZIONE

Evident non può garantire la precisione e la performance delle misure effettuate con dei trasduttori diversi dal D79X. L'utente si assume la responsabilità che il trasduttore a doppio elemento generico assicura una performance ottimale e che è adeguato per l'applicazione.

#### **Per creare una correzione del V path per i trasduttori a doppio elemento non standard**

- 1. Verificare che il trasduttore non sia posizionato sul materiale da ispezionare e che non vi sia accoppiante sulla punta del trasduttore.
- 2. Premere i tasti **[2nd F]**, **[CAL ZERO] (Do ZERO)** per eseguire la calibratura dello scarto zero del trasduttore.
- 3. Per assicurarsi che lo strumento rilevi gli echi correttamente:
	- *a)* Premere il tasto **[RANGE]** fino a quando il valore della scala è superiore allo spessore massimo del blocco di calibratura.
	- *b)* Accoppiare il trasduttore sullo spessore minore del blocco di calibratura e premere il tasto **[GAIN]** per regolare il guadagno in modo che lo strumento

rilevi correttamente l'eco di fondo ed in seguito assicurarsi che non vi sono segnali del rumore al di sopra del 20% dell'altezza dello schermo.

#### NOTA

È possibile che le misure non siano precise in quanto il parametro dello scarto zero del trasduttore non è ancora regolato.

- *c)* Accoppiare il trasduttore sullo spessore minore del blocco di calibratura.
- *d)* Se necessario, premere il tasto **[GAIN]** per regolare il guadagno in modo che lo strumento rilevi correttamente l'eco di fondo.
- *e)* Se necessario, regolare la cancellazione estesa in modo che il misuratore rilevi correttamente l'eco di fondo (vedi sezione ["Regolazioni di cancellazione in](#page-102-0)  [modalità manuale di misura echo-to-echo" a pagina 103\)](#page-102-0).
- *f)* Assicurarsi che lo strumento rilevi correttamente gli echi su tutti gli spessori del blocco di calibratura.
- 4. Attivare la funzione del V path (vedi sezione ["Attivazione della funzione V path"](#page-246-0)  [a pagina 247](#page-246-0) per maggior informazioni).
- 5. Accoppiare il trasduttore su uno spessore di misura superiore del blocco di calibratura che rappresenta lo spessore maggiore del materiale da misurare.
- 6. Premere il tasto **[CAL VEL]**.
- 7. Nella barra dei messaggi di aiuto, selezionare **SÌ** come risposta al messaggio **Calibrat. perc. V?** (Calbratura del V path?) [vedi [Figura 12-4 a pagina 249\]](#page-248-0).

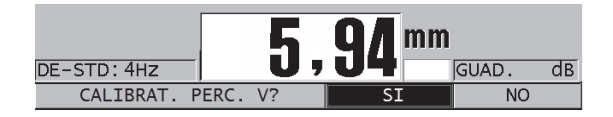

<span id="page-248-0"></span>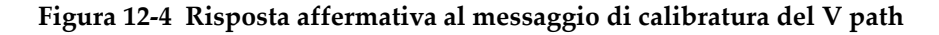

- 8. Quando il trasduttore è accoppiato allo spessore di valore superiore, appena si ottiene una misura stabile, premere il tasto **[ENTER]**.
- 9. Nella schermata **CALIBRAT. PERC. V** (calibratura V path), modificare il valore del punto **1** in modo che corrisponda al valore dello spessore di misura nota (vedi [Figura 12-5 a pagina 250\)](#page-249-0).

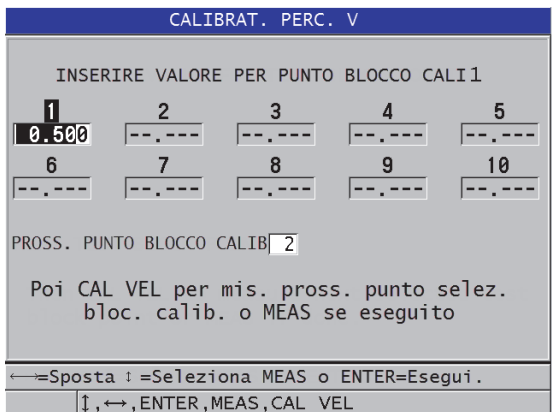

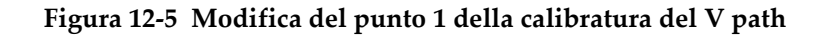

- <span id="page-249-0"></span>10. Premere il tasto **[CAL VEL]**.
- 11. Accoppiare il trasduttore allo spessore successivo di valore maggiore. Quando la lettura è stabile premere il tasto **[ENTER]**.
- 12. Nella schermata **CALIBRAT. PERC. V**, modificare il valore del punto successivo in modo che corrisponda al valore dello spessore di misura nota.
- 13. Ripetere dal punto 10 al 12 per gli altri spessori. È necessario calibrare tra tre e dieci punti di calibratura del V path.
- 14. Quando tutte le misure di spessore note di tutti i punti di calibratura vengono inserite, premere il tasto **[MEAS]**.
- 15. A questo punto è possibile premere il tasto **[CAL VEL]** per visualizzare la tabella di calibratura del V path.

OPPURE

È possibile salvare la calibratura del V path come configurazione personalizzata del trasduttore a doppio elemento:

- *a)* Premere il tasto **[SAVE/SEND]**.
- *b)* Nella schermata **SALVA CONFIG.**, inserire il nome del file desiderato per la configurazione personalizzata (vedi [Figura 12-6 a pagina 251](#page-250-0)).

| SALVA CONFIG.                                                       |        |                      |    |               |   |   |   |   |  |  |  |  |
|---------------------------------------------------------------------|--------|----------------------|----|---------------|---|---|---|---|--|--|--|--|
| SALVA CON NOME<br>REFM1−0.5-M101                                    |        |                      |    |               |   |   |   |   |  |  |  |  |
| SALVA IN                                                            | B      | DΙ                   | F. | INSERIS.      |   |   |   | З |  |  |  |  |
|                                                                     | G      | ΙI<br>H <sub>1</sub> | ٦  | ELIMINA       | 4 | 5 | 6 |   |  |  |  |  |
|                                                                     | к      | M<br>N <sub>1</sub>  | O  | <b>ESEGUI</b> |   |   | 8 | 9 |  |  |  |  |
|                                                                     | P<br>O | SI.<br>R             |    |               |   | ი |   |   |  |  |  |  |
|                                                                     | U      | WIX                  |    |               |   |   |   |   |  |  |  |  |
| ☆<br>CANCELLA SP #<br>7<br><b>SPACE</b>                             |        |                      |    |               |   |   |   |   |  |  |  |  |
| 2nd $F$ $I$ = DONE                                                  |        |                      |    |               |   |   |   |   |  |  |  |  |
| DE-USER-7                                                           |        |                      |    |               |   |   |   |   |  |  |  |  |
| DE-USER-8                                                           |        |                      |    |               |   |   |   |   |  |  |  |  |
| DE-USER-9                                                           |        |                      |    |               |   |   |   |   |  |  |  |  |
| DE-USER-10                                                          |        |                      |    |               |   |   |   |   |  |  |  |  |
| CANCELLA<br><b>SALVA</b>                                            |        |                      |    |               |   |   |   |   |  |  |  |  |
|                                                                     |        |                      |    |               |   |   |   |   |  |  |  |  |
| $\downarrow \leftrightarrow$ per selez. carat./funz.:poi ENTER.     |        |                      |    |               |   |   |   |   |  |  |  |  |
| $1 \leftrightarrow$ , ENTER, 2ndF ENTER, 2ndF $\leftrightarrow$ , 1 |        |                      |    |               |   |   |   |   |  |  |  |  |

**Figura 12-6 Salvataggio della configurazione**

<span id="page-250-0"></span>*c)* Nell'elenco **SALVA IN** selezionare una posizione per il salvataggio.

# **ATTENZIONE**

**DE-USER-**X (dove X = da 1 a 10) corrisponde a una posizione vuota. Se si seleziona una posizione di configurazione personalizzata che contiene già una configurazione personalizzata, viene eliminata e sostituita da una nuova configurazione personalizzata del trasduttore a doppio elemento.

- *d)* Selezionare **SALVA** per salvare la configurazione personalizzata.
- *e)* Nella schermata **ATTIVA**, consultare i parametri.
- *f)* Premere il tasto **[MEAS]** per ritornare alla schermata di misura. La nuova configurazione del trasduttore personalizzata è adesso la configurazione attiva e può essere richiamata dall'elenco delle configurazioni personalizzate del trasduttore a doppio elemento.
# **13. Le configurazioni personalizzate dei trasduttori a singolo elemento**

Il 39DL PLUS include delle configurazioni predefinite per trasduttori a singolo elemento standard. In alcuni casi, un 39DL PLUS esce dalla fabbrica con una o più configurazioni personalizzate pre-programmate per rispondere alle esigenze specifiche del cliente. È possibile creare le proprie configurazioni personalizzate per un trasduttore a singolo elemento in particolare o per un'applicazione specifica. Le configurazioni personalizzate e predefinite permettono di passare velocemente tra differenti configurazioni dell'applicazione e del trasduttore selezionando una configurazione salvata precedentemente.

# <span id="page-252-0"></span>**13.1 Creazione di una configurazione personalizzata di un trasduttore a singolo elemento**

Creare una configurazione personalizzata quando le esigenze di misura di un'applicazione in particolare non sono soddisfatte in maniera ottimale per una delle configurazioni standard. Una volta terminate le regolazioni, è possibile nominare e salvare questa configurazione in una delle 35 posizioni di configurazione definite dall'utente.

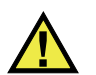

### **ATTENZIONE**

Le regolazioni descritte nella procedura e nelle sezioni seguenti devono essere eseguite da un tecnico qualificato che possiede le conoscenze di base delle misure ad ultrasuoni e dell'interpretazione degli A-scan.

Molte delle regolazioni di una configurazione sono interattive. Hanno tutte un effetto sull'intervallo delle misure e/o la precisione della misura del 39DL PLUS. Nella maggior parte dei casi, non provare a effettuare le regolazioni senza visualizzare l'Ascan. Inoltre, quando si prepara una configurazione personalizzata per un'applicazione specifica, è essenziale verificare la performance su dei blocchi di calibratura rappresentativi dei materiali e dell'intervallo degli spessori misurati.

#### **Per creare una configurazione personalizzata per un trasduttore a singolo elemento**

- 1. Collegare il trasduttore a singolo elemento al 39DL PLUS (vedi sezione ["Configurazione del trasduttore" a pagina 81\)](#page-80-0).
- 2. Premere il tasto **[XDCR RECALL]**.
- 3. Nel menu, selezionare **ELEMENTO SING. PERS.** (trasduttore singolo elemento personalizzato).
- 4. Nella schermata **ELEMENTO SING. PERS.**, selezionare la posizione dove si vuole salvare la configurazione salvata (**SE-USER-n**).

### SUGGERIMENTO

Per ridurre il numero di modifiche dei parametri, è possibile selezionare una configurazione del trasduttore a singolo elemento esistente con dei valori dei parametri vicini alla configurazione desiderata.

- 5. Nella schermata **ATTIVA** (vedi [Figura 13-1 a pagina 255](#page-254-0)):
	- *a)* Definire **MOD. DET.** (modalità rilevamento) con la modalità di rilevamento desiderata (vedi sezione ["Modalità di rilevamento" a pagina 258](#page-257-0) per maggior informazioni).

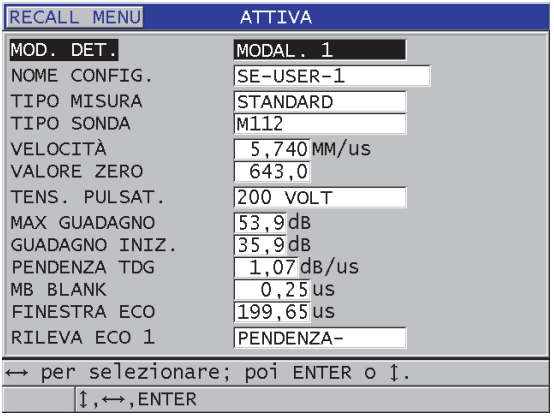

#### <span id="page-254-0"></span>**Figura 13-1 La schermata ATTIVA per la configurazione di un trasduttore a singolo elemento**

- *b)* Inserire un **NOME CONFIG.** (nome configurazione) che descrive il trasduttore e/o l'applicazione per il quale si crea l'applicazione.
- *c)* Definire **TIPO MISURA** in base al tipo di misura voluto. Le opzioni disponibili sono:
	- **STANDARD**: Per la misura standard del picco negativo o positivo in modalità 1, 2 o 3.
	- **STRATO OSSIDO** (opzionale): Per le misure simultanee dello spessore di tubi di caldaie e dello strato di ossido interno mediante l'opzione software di misura dello strato d'ossido (vedi sezione ["Opzione software](#page-115-0)  [Strato ossido" a pagina 116](#page-115-0) per maggior informazioni).
	- **STRATO BARRIERA** (opzionale): Per la misura di spessori dei materiali sottili di strati barriera della plastiche multistrato con l'opzione software Multi-misura (vedi sezione ["Opzione software per le misure multiple" a](#page-120-0)  [pagina 121](#page-120-0) per maggior informazioni).
	- **PRIMO PICCO**: Per il rilevamento del primo di diversi picchi di ampiezza simile (vedi sezione ["Primo picco" a pagina 260](#page-259-0) per maggior informazioni).
- *d)* Definire **TIPO SONDA** per indicare il tipo di trasduttore da usare con questa configurazione. Il tipo di trasduttore selezionato deve corrispondere alla frequenza del trasduttore usato per ottenere una performance ottimale pulsatore-ricevitore.
- *e)* Definire **VELOCITÀ** con la velocità dell'onda sonora nel materiale da ispezionare con la configurazione (vedi sezione ["Calibrature della velocità di](#page-88-0)  [propagazione dell'onda sonora e dello zero" a pagina 89](#page-88-0)).
- *f)* Definire **VALORE ZERO** con il valore calibrato dello scarto zero (tempo di volo dell'eco che non passa attraverso il materiale) del trasduttore (vedi sezione ["Calibratura dello strumento" a pagina 85\)](#page-84-0).
- *g)* Se necessario, aumentare il valore del parametro **TENS. PULSAT.** (tensione pulsatore) per aumentare la penetrazione dell'onda sonora nel materiale. Ridurre il valore del parametro per ottenere una migliore risoluzione in prossimità della superficie (vedi sezione ["Tensione pulsatore" a pagina 261](#page-260-0) per maggior informazioni).
- *h)* Definire **MAX GUADAGNO** con il valore del guadagno massimo voluto (vedi sezione ["Guadagno massimo" a pagina 263](#page-262-0) per maggior informazioni).
- *i)* Definire **GUADAGNO INIZ.** (guadagno iniziale) con il valore del guadagno iniziale voluto (vedi sezione ["Guadagno iniziale" a pagina 264](#page-263-0) per maggior informazioni).
- *j)* Definire **PENDENZA TDG** con il valore della pendenza della curva del guadagno in funzione del tempo (vedi sezione ["Pendenza TCG" a pagina 264](#page-263-1)  per maggior informazioni).
- *k)* Definire **MB BLANK** (cancellazione impulso trasmissione) con l'intervallo di cancellazione dell'impulso voluto (vedi sezione ["Zona di cancellazione](#page-264-0)  [dell'impulso di trasmissione" a pagina 265](#page-264-0) per maggior informazioni).
- *l)* Definire **FINESTRA ECO** con l'intervallo di tempo voluto (vedi sezione ["Finestra eco" a pagina 267](#page-266-0) per maggior informazioni).
- *m)* Definire **RILEVA ECO 1** come **PENDENZA–** per rilevare il picco negativo della prima eco, oppure **PENDENZA+** per rilevare il picco positivo della prima eco (vedi sezione ["Rilevamento dell'eco 1 e 2" a pagina 268](#page-267-0) per maggior informazioni).
- 6. Premere il tasto **[SAVE/SEND]**.
- 7. Nella schermata **SALVA CONFIG.** (salva configurazione):
	- *a)* Se necessario, in **SALVA CON NOME**, modificare il nome della configurazione.
	- *b)* Nell'elenco **SALVA IN**, selezionare la posizione della configurazione personalizzata dove si vuole salvare la configurazione.
	- *c)* Selezionare **SALVA**.
- 8. Premere il tasto **[MEAS]** per ritornare alla schermata di misura. La configurazione salvata diventa la configurazione attiva.

# **13.2 Regolazione veloce dei parametri dell'A-scan dei trasduttori a singolo elemento**

Quando si usano dei trasduttori a singolo elemento, è possibile premere il tasto **[WAVE ADJ]** per effettuare una regolazione veloce dei differenti parametri.

#### **Per effettuare una regolazione veloce dei differenti parametri A-scan**

- 1. Assicurarsi che un trasduttore a singolo elemento è collegato al 39DL PLUS.
- 2. Nella schermata di misura, premere il tasto **[WAVE ADJ]**. Il parametro di regolazione dell'A-scan viene visualizzato al di sopra della misura di spessore sulla schermata di misura (vedi [Figura 13-2 a pagina 257\)](#page-256-0).

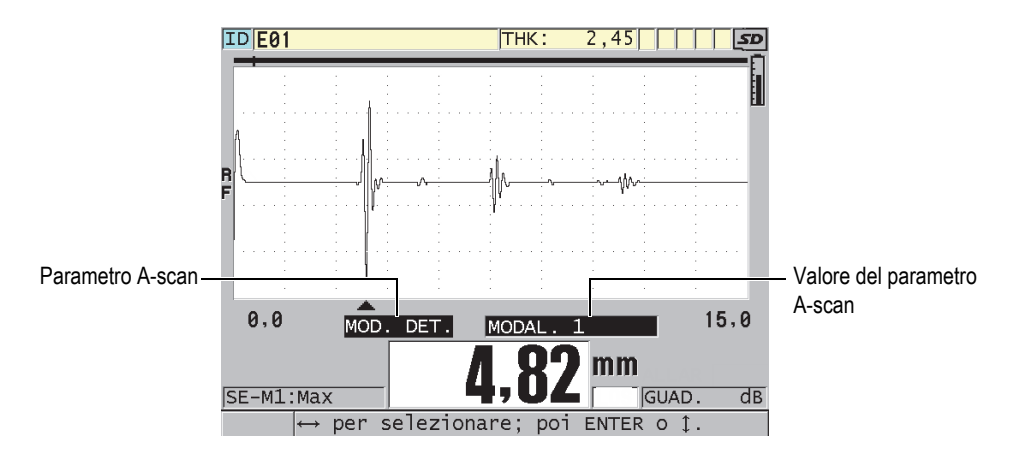

**Figura 13-2 Regolazione dei parametri dell'A-scan**

- <span id="page-256-0"></span>3. Usare il tasto **[]** o **[]** per selezionare i parametri che si vuole regolare tra i seguenti:
	- **MOD. DET.** (modalità rilevamento) [vedi sezione ["Modalità di rilevamento"](#page-257-0)  [a pagina 258](#page-257-0) per maggior informazioni]
	- **M3 BLANK** (cancellazione modalità 3) solamente in modalità 3 (vedi sezione ["Cancellazione dell'eco in modalità 3" a pagina 272](#page-271-0) per maggior informazioni)
	- **IF BLANK** (cancellazione IF) solamente in modalità 2 e 3 (vedi sezione ["Cancellazione dell'interfaccia" a pagina 270](#page-269-0) per maggior informazioni)
- **RILEVA ECO 2** solamente in modalità 2 e 3 (vedi sezione ["Rilevamento](#page-267-0)  [dell'eco 1 e 2" a pagina 268](#page-267-0) per maggior informazioni)
- **RILEVA ECO 1** (vedi sezione ["Rilevamento dell'eco 1 e 2" a pagina 268](#page-267-0) per maggior informazioni)
- **FINESTRA ECO** (vedi sezione ["Rilevamento dell'eco 1 e 2" a pagina 268](#page-267-0) per maggior informazioni)
- **MB BLANK** (cancellazione impulso trasmissione) [vedi sezione ["Zona di](#page-264-0)  [cancellazione dell'impulso di trasmissione" a pagina 265](#page-264-0) per maggior informazioni]
- **PENDENZA TDG** (vedi sezione ["Pendenza TCG" a pagina 264](#page-263-1) per maggior informazioni)
- **GUADAGNO INIZ.** (guadagno iniziale) [vedi sezione ["Guadagno iniziale" a](#page-263-0)  [pagina 264](#page-263-0) per maggior dettagli]
- **MAX GUADAGNO** (vedi sezione ["Guadagno massimo" a pagina 263](#page-262-0) per maggior informazioni)
- **TENS. PULSAT.** (tensione pulsatore) [vedi sezione ["Tensione pulsatore" a](#page-260-0)  [pagina 261](#page-260-0) per maggior informazioni]
- **TIPO SONDA**
- **TIPO MISURA** (vedi il punto 5.*c* nella sezione ["Creazione di una](#page-252-0)  [configurazione personalizzata di un trasduttore a singolo elemento" a](#page-252-0)  [pagina 253](#page-252-0) per maggior informazioni)
- 4. Usare il tasto **[]** o **[]** per selezionare il valore per il parametro selezionato.
- 5. Ripetere il punto 3 e 4 per regolare altri parametri.
- 6. Premere nuovamente il punto **[WAVE ADJ]** per nascondere il parametro di regolazione dell'A-scan.

# <span id="page-257-0"></span>**13.3 Modalità di rilevamento**

Esistono tre modalità di rilevamento (**MODAL. 1**, **MODAL. 2** e **MODAL. 3**):

#### **MODAL. 1**

Misura il tempo di volo tra l'impulso di trasmissione e la prima eco di fondo quando si usa un trasduttore a contatto diretto (vedi [Figura 13-3 a pagina 259\)](#page-258-0).

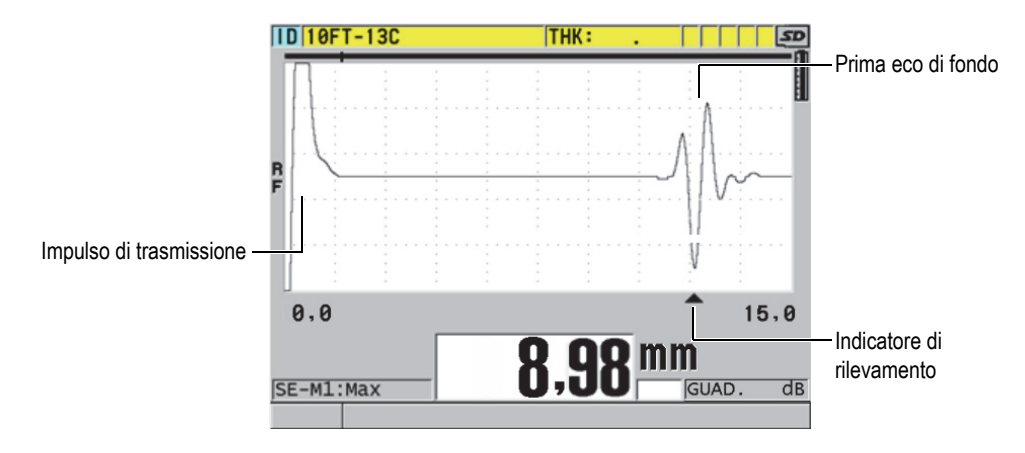

**Figura 13-3 Esempio della modalità di rilevamento 1**

#### <span id="page-258-0"></span>**MODAL. 2**

Misura il tempo di volo tra l'eco d'interfaccia (o la linea di ritardo) e la prima eco di fondo mediante un trasduttore a linea di ritardo o ad immersione (vedi [Figura 13-4 a pagina 259\)](#page-258-1).

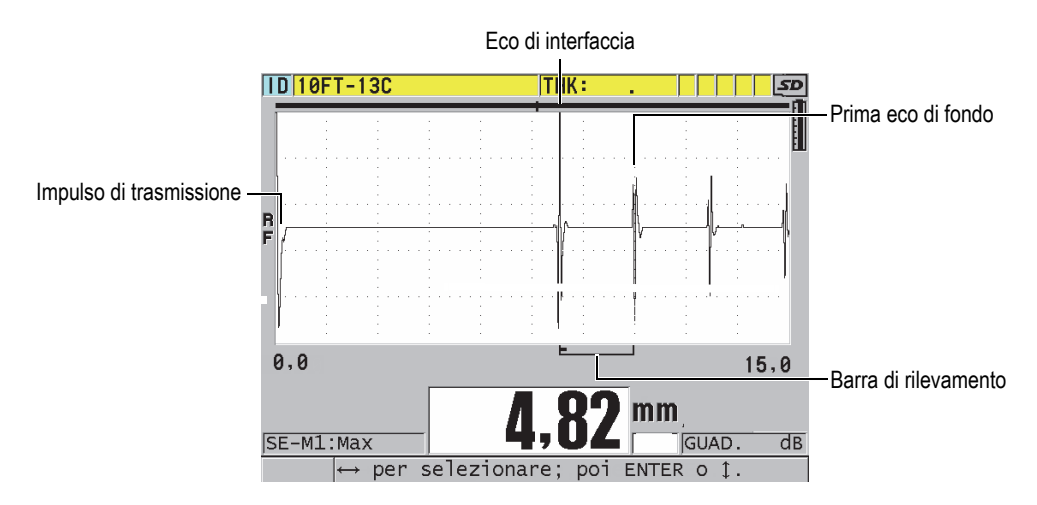

<span id="page-258-1"></span>**Figura 13-4 Esempio della modalità di rilevamento 2**

#### **MODAL. 3**

Misura tra il tempo di volo tra due echi di fondo quando si usa un trasduttore a linea di ritardo o ad immersione (vedi [Figura 13-5 a pagina 260\)](#page-259-1).

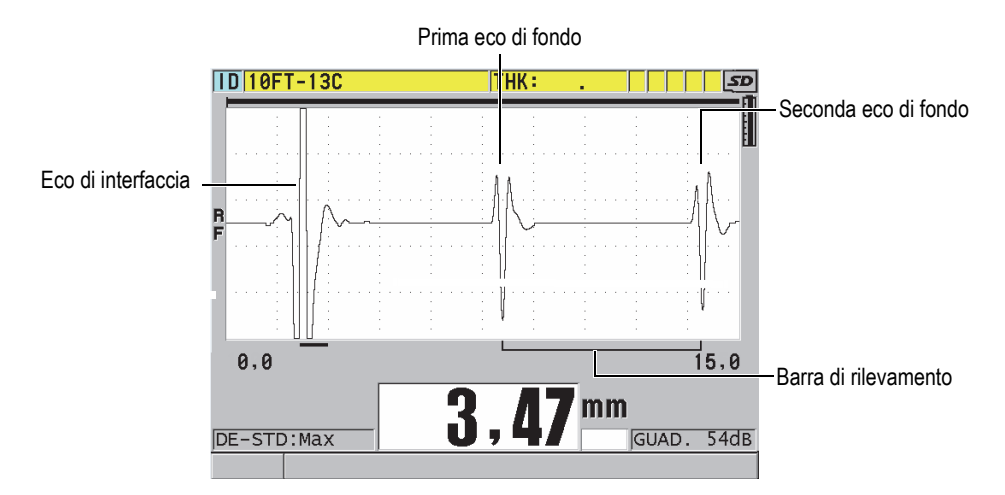

**Figura 13-5 Esempio della modalità di rilevamento 3**

#### **NOTA**

<span id="page-259-1"></span>Riferirsi alla sezione ["Finestra eco" a pagina 267](#page-266-0) per maggior informazioni sulle modalità in rapporto alla finestra degli echi.

# <span id="page-259-0"></span>**13.4 Primo picco**

Con i trasduttori a singolo elemento, il 39DL PLUS rileva generalmente il maggior picco positivo o negativo dell'A-scan RF. Questa funzione è ottimale per la maggior parte delle applicazioni di misura di precisione.

Questo rilevamento normale del picco può risultare instabile per le applicazioni con un'eco di fondo irregolare o contenente diversi picchi positivi o negativi con delle ampiezze simili. In questi casi, lo spessore può variare quando il misuratore cambia il rilevamento da un picco a un altro. Questa variazione può verificarsi per esempio in

applicazioni dove si misura la lunghezza dei bulloni o lo spessore di resine che rivestono le fibre di vetro (vedi [Figura 13-6 a pagina 261\)](#page-260-1). In questi casi, per facilitare la stabilizzazione del rilevamento degli echi e le misure di spessore, selezionare l'algoritmo del primo picco per rilevare il primo di diversi picchi d'ampiezza simile (vedi punto 5.*c* nella sezione ["Creazione di una configurazione personalizzata di un](#page-252-0)  [trasduttore a singolo elemento" a pagina 253\)](#page-252-0).

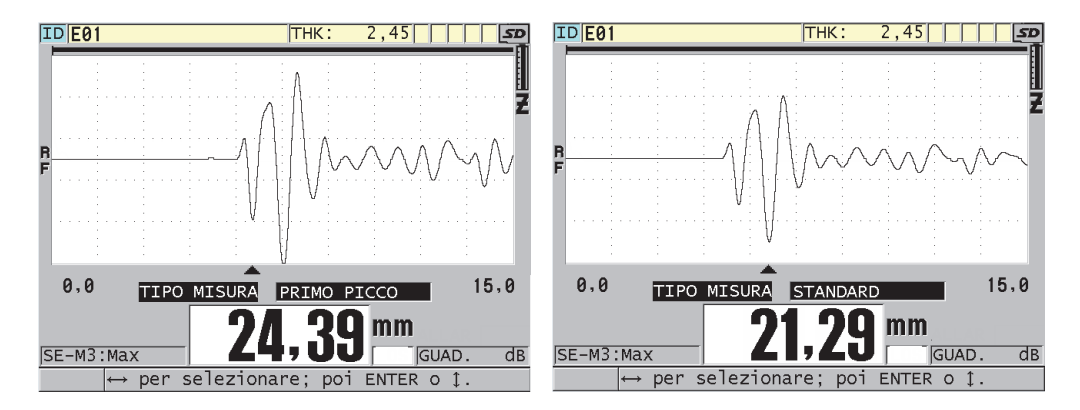

**Figura 13-6 Rilevamento del primo o del secondo picco negativo**

# <span id="page-260-1"></span><span id="page-260-0"></span>**13.5 Tensione pulsatore**

È possibile definire la tensione dell'impulso (impulso di trasmissione) a 60 V, 110 V, 150 V, 200 V e 325 V.

Le tensioni maggiori permettono una maggiore penetrazione dell'onda sonora a discapito della risoluzione in prossimità della superficie, in particolar modo in modalità 1. In maniera inversa, le tensioni minori possono fornire una migliore risoluzione in prossimità della superficie a discapito della penetrazione.

Per la maggior parte delle applicazioni, il miglior rapporto del segnale-rumore degli echi si ottiene con una regolazione a 110 V. La tensione del pulsatore indica la tensione usata per eccitare il trasduttore e, di conseguenza, ha un effetto sull'ampiezza dell'impulso iniziale (vedi [Figura 13-7 a pagina 262\)](#page-261-0) e sulla quantità di energia che penetra nel materiale.

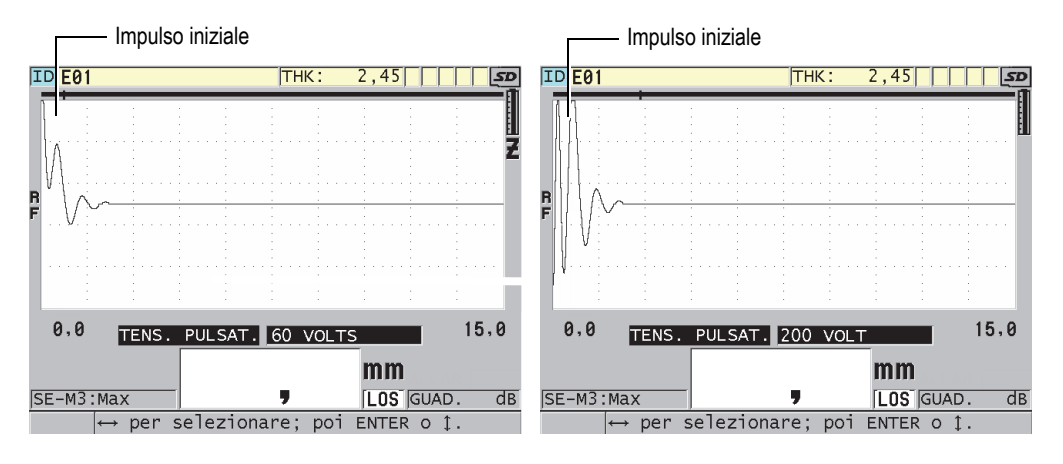

**Figura 13-7 Confronto della tensione regolata a 60 V e 200 V**

# <span id="page-261-0"></span>**13.6 Curva del guadagno in funzione del tempo**

Con trasduttori a singolo elemento, il 39DL PLUS usa la funzione di controllo automatico del guadagno (AGC) [riferirsi alla sezione ["Configurazione dei parametri](#page-152-0)  [di misura" a pagina 153](#page-152-0) per maggior informazioni su come attivare il AGC] o quella di guadagno in funzione del tempo (TDG) per regolare automaticamente il guadagno del ricevitore a un livello ottimale quando un'eco viene rilevata.

Il 39DL PLUS possiede tre parametri per tracciare la curva della variazione del guadagno in funzione del tempo: **GUADAGNO INIZ.** (guadagno iniziale), **PENDENZA TDG** e **MAX GUADAGNO** (vedi [Figura 13-8 a pagina 263](#page-262-1)). Dal livello del guadagno iniziale, il guadagno del ricevitore cresce fino al guadagno massimo con una gradazione determinata dalla configurazione **PENDENZA TDG**. Quando si regola uno dei parametri del guadagno del ricevitore, viene visualizzata una curva nera della variazione del guadagno in funzione del tempo in modo che sia possibile vedere chiaramente le zone del guadagno iniziale, della pendenza e del guadagno massimo.

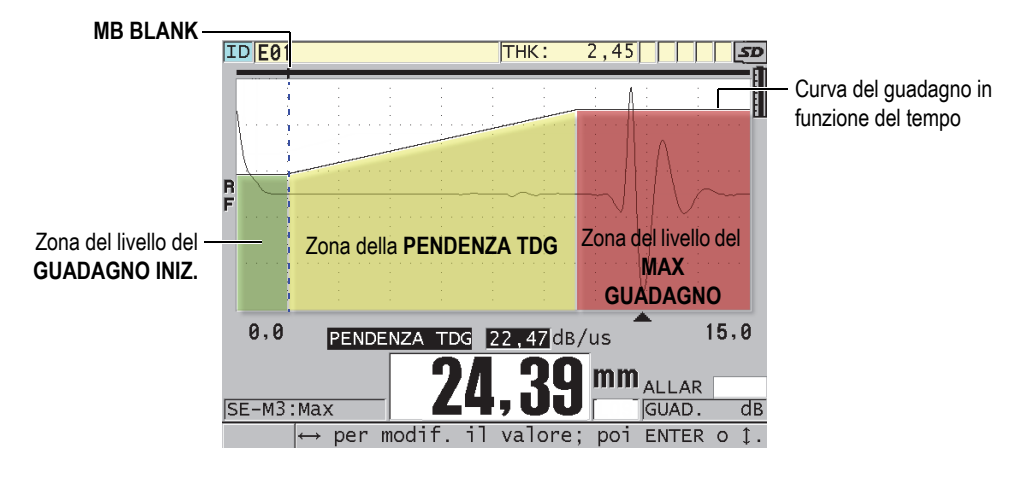

**Figura 13-8 Zone e parametri del TDG**

<span id="page-262-1"></span>È possibile usare la curva TDG per ottimizzare la risoluzione in prossimità della superficie aumentando il guadagno massimo per la misura di pezzi spessi. È possibile inoltre usare la curva TDG per la misura di materiali a diffusione acustica elevata, come i metalli pressofusi e la fibra di vetro, per ridurre il rilevamento degli echi di diffusione acustica davanti l'eco di fondo.

### <span id="page-262-0"></span>**13.6.1 Guadagno massimo**

Il guadagno massimo indica il guadagno del ricevitore (in funzione del tempo) massimo possibile. Il guadagno massimo viene usato per l'amplificazione dei seguenti echi. Per una specifica applicazione, è necessario regolare il guadagno massimo sufficientemente alto per permettere il rilevamento di tutti gli echi pertinenti.

È possibile regolare il guadagno massimo del ricevitore da 0,0 dB a 99,0 dB. Quando non viene rilevata nessuna eco (messaggio di perdita del segnale), il guadagno aumenta al livello massimo, regolato dal guadagno iniziale, la pendenza e il guadagno massimo. Quando il guadagno massimo è regolato a un livello eccessivamente elevato, è possibile che il misuratore non funzioni correttamente a causa del rumore del trasduttore o di altri segnali parassiti. Quando il guadagno è regolato a un livello eccessivamente basso, è possibile che l'ampiezza degli echi di ritorno non siano sufficientemente elevati per il rilevamento.

#### NOTA

Il guadagno massimo non può mai essere inferiore al guadagno iniziale ed ha un valore massimo pari a 99,0 dB.

### <span id="page-263-0"></span>**13.6.2 Guadagno iniziale**

Il guadagno iniziale fissa il limite superiore del parametro del guadagno del ricevitore in prossimità dell'impulso di eccitazione (modalità 1) o dell'eco d'interfaccia (modalità 2 e 3). La riduzione dell'impulso di eccitazione o dell'eco d'interfaccia permette di usare la curva TDG per il rilevamento di echi che si verificano in prossimità dell'impulso. È possibile regolare il guadagno iniziale da 0 dB al massimo definito con la configurazione **MAX GUADAGNO**.

La regolazione del parametro **GUADAGNO INIZ.** è critica soprattutto per le applicazioni dove le misure di spessore minimo devono essere ottimizzate. È sempre necessario un blocco di calibratura con il valore minimo per regolare questo parametro. Per le applicazioni dove la capacità di misura minima è meno importante della penetrazione e dove gli echi di diffusione acustica non rappresentano dei problemi, è possibile regolare con lo stesso valore il guadagno iniziale e il guadagno massimo.

Di seguito le funzioni del guadagno iniziale:

- Indica il guadagno del ricevitore iniziale (in funzione del tempo) selezionato
- Amplifica gli echi che sono in prossimità dell'impulso di trasmissione o degli echi d'interfaccia
- Inizia temporalmente al punto zero e si estende fino a:
	- la zona di cancellazione dell'impulso di trasmissione in modalità 1
	- la fine della zona di cancellazione dell'eco d'interfaccia in modalità 2 e 3

### <span id="page-263-1"></span>**13.6.3 Pendenza TCG**

La funzione della pendenza TDG controlla la velocità alla quale il guadagno del ricevitore aumenta dal livello del guadagno iniziale al livello del guadagno massimo. La pendenza TDG inizia in corrispondenza della posizione del parametro **MB BLANK** (cancellazione impulso di trasmissione) in modalità 1 e in corrispondenza della fine del parametro **IF BLANK** (cancellazione IF) in modalità 2 e modalità 3. La

pendenza TDG contribuisce alla riduzione delle riflessioni causate dalla struttura granulare o dalle fibre. In genere è necessario regolare il valore della pendenza TDG ad un livello sufficientemente elevato da raggiungere il guadagno massimo il più velocemente possibile, senza che si verifichi un funzionamento non ottimale del misuratore a causa dei segnali parassiti. È possibile definire la pendenza da 0,0 dB/µs a 39,95 dB/µs.

### <span id="page-264-0"></span>**13.7 Zona di cancellazione dell'impulso di trasmissione**

La zona di cancellazione dell'impulso di trasmissione è una zona vuota che protegge il ricevitore da letture erronee generate dall'impulso di trasmissione. Questa zona vuota o morta (fino a 18 microsecondi dall'impulso di trasmissione) evita di confondere gli echi del bordo decrescente dell'impulso di trasmissione con gli echi di fondo o gli echi d'interfaccia. Il misuratore inizia a cercare gli echi alla fine della zona di cancellazione dell'impulso di trasmissione.

In generale, regolare la dimensione della zona di cancellazione dell'impulso di trasmissione in modo che superi il punto nel quale il misuratore non funziona correttamente. Verificare in seguito la precisione delle misure con il trasduttore posizionato o non sul pezzo da ispezionare.

Comunque in modalità 1 la dimensione della zona di cancellazione dell'impulso di trasmissione determina lo spessore minimo misurabile e deve essere posizionato con precisione prima di selezionare il livello del guadagno iniziale (vedi [Figura 13-9 a](#page-265-0)  [pagina 266\)](#page-265-0). Quando la zona di cancellazione dell'impulso di trasmissione è di dimensioni eccessivamente ridotte, il misuratore non funziona correttamente a livello dell'impulso di eccitazione ed è impossibile effettuare delle misure. Quando la zona di cancellazione dell'impulso di trasmissione è di dimensioni eccessivamente grandi, lo spessore minimo misurabile viene limitato inutilmente. Quando si usano dei trasduttori ad immersione, assicurarsi che la zona di cancellazione dell'impulso di trasmissione sia sempre regolata prima dell'eco d'interfaccia del percorso d'acqua più breve.

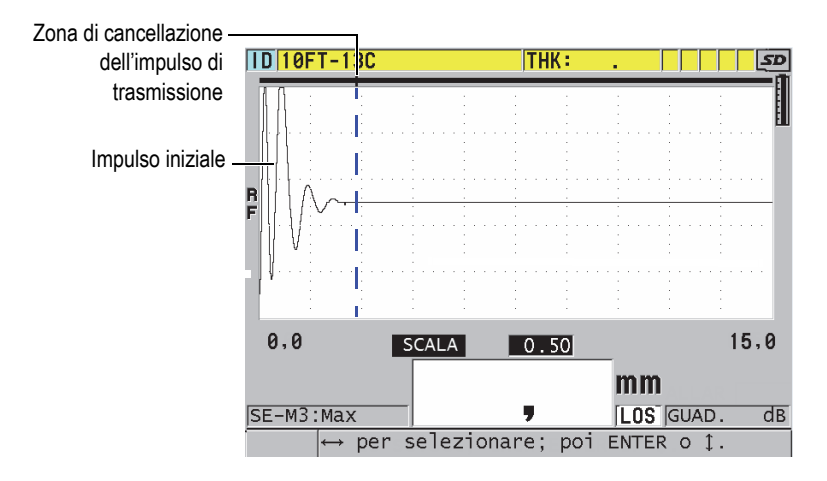

<span id="page-265-0"></span>**Figura 13-9 Posizione della zona di cancellazione dell'impulso di trasmissione in modalità 1**

In modalità 2 e 3, la regolazione della zona di cancellazione dell'impulso di trasmissione non è critico. Si deve semplicemente posizionarlo tra la fine dell'impulso di eccitazione e l'eco d'interfaccia (vedi [Figura 13-10 a pagina 266\)](#page-265-1).

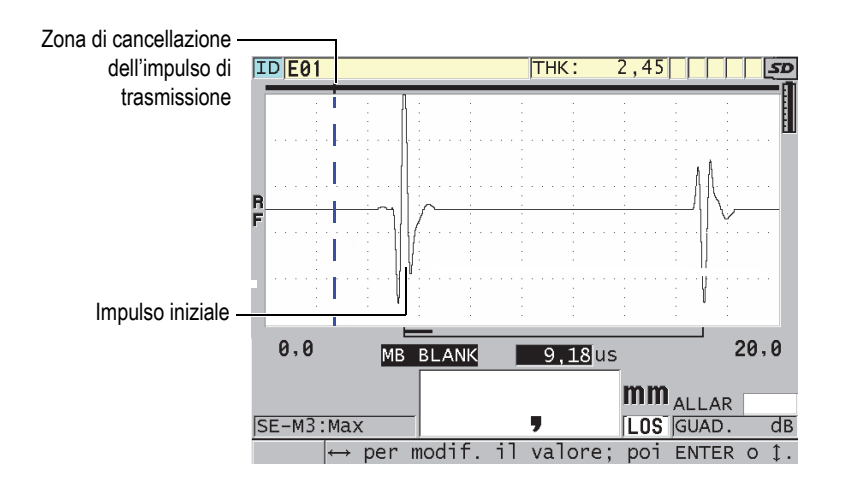

<span id="page-265-1"></span>**Figura 13-10 Posizione della zona di cancellazione dell'impulso di trasmissione in modalità 2 e 3**

# <span id="page-266-0"></span>**13.8 Finestra eco**

La finestra dell'eco corrisponde all'intervallo di tempo successivo a ogni impulso di trasmissione durante il quale lo strumento può rilevare gli echi. La finestra dell'eco inizia alla fine della zona di cancellazione dell'impulso di trasmissione. La finestra dell'eco finisce a *x* µs dopo l'impulso di trasmissione in modalità 1 e a *x* µs dopo la zona di cancellazione dell'eco d'interfaccia in modalità 2 e 3.

In modalità 1, è possibile in genere regolare la finestra dell'eco ad ogni valore superiore al tempo di propagazione dell'impulso in andata-ritorno nel pezzo più spesso da misurare o nel più lento (vedi [Figura 13-11 a pagina 267](#page-266-1)). La regolazione esatta non è critica se la finestra risulta sufficientemente grande per includere l'eco d'interesse più lontano.

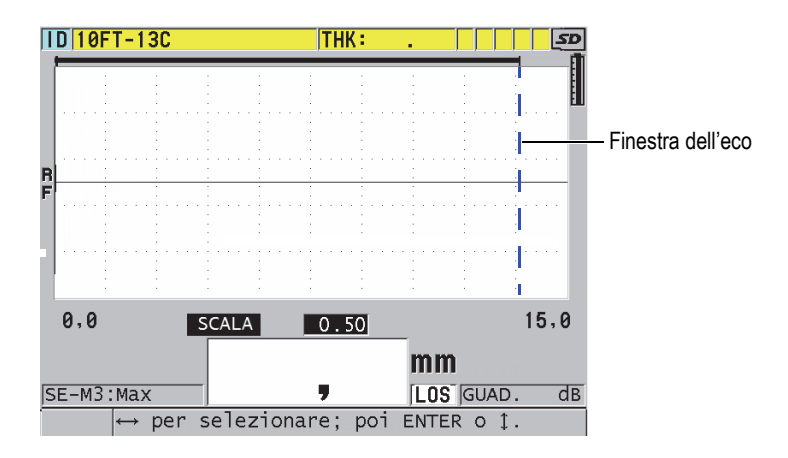

**Figura 13-11 Regolazione della finestra dell'eco in modalità 1**

<span id="page-266-1"></span>In modalità 2 e 3, la finestra dell'eco è limitata all'intervallo di tempo tra echi d'interfaccia successivi (vedi [Figura 13-12 a pagina 268\)](#page-267-1). La fine della finestra dell'eco deve essere situata davanti la seconda eco d'interfaccia per evitare un rilevamento non corretto. Questa regolazione determina lo spessore massimo misurabile. Nelle applicazioni delle misure d'immersione in modalità 2 e 3, la posizione della finestra dell'eco deve essere applicata in tutti gli intervalli dei percorsi dell'acqua da usare.

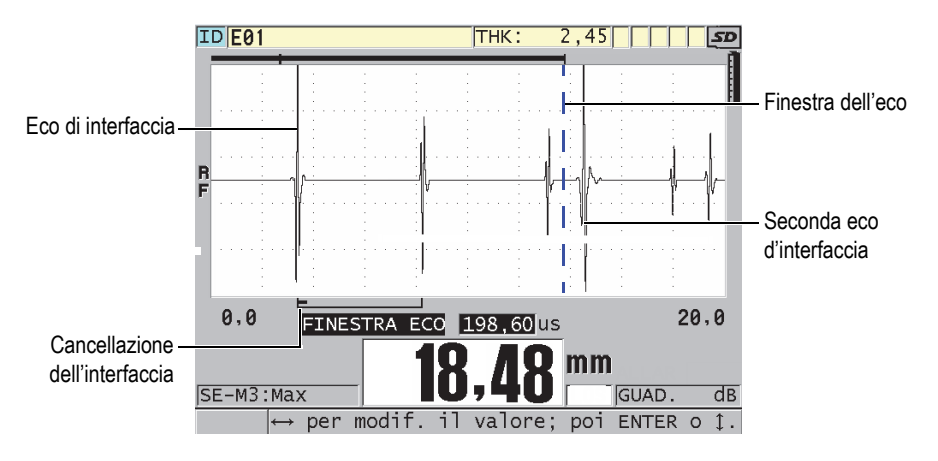

**Figura 13-12 La configurazione della finestra dell'eco in modalità 2 e 3**

### <span id="page-267-1"></span><span id="page-267-0"></span>**13.8.1 Rilevamento dell'eco 1 e 2**

È possibile selezionare la polarità del rilevamento (positivo o negativo) dei due primi echi. L'ampiezza massima di un'eco può essere positiva o negativa in funzione della modalità di misura e del tipo di materiale da ispezionare. La polarità negativa o positiva si riferisce agli echi elaborati visualizzati nell'A-scan (vedi [Figura 13-13 a](#page-268-0)  [pagina 269\)](#page-268-0). Per ottenere misure di spessore ad alta precisione, è importante che il 39DL PLUS rilevi il picco di ampiezza massima dell'eco.

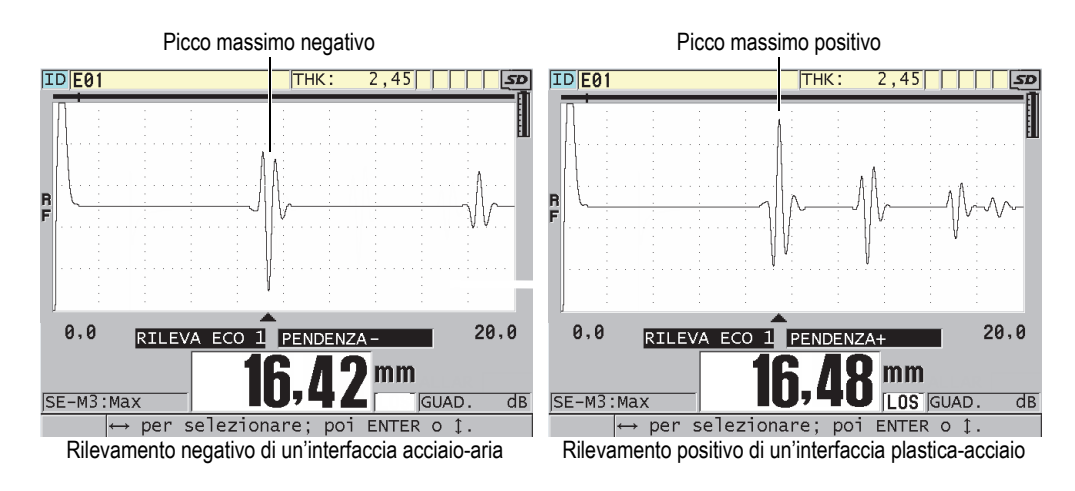

**Figura 13-13 Esempi di rilevamento positivo e negativo**

<span id="page-268-0"></span>Riferirsi alla [Tabella 22 a pagina 269](#page-268-1) per decidere la polarità del rilevamento da selezionare per una data applicazione.

<span id="page-268-1"></span>

| Modalità di<br>misura                                  | Eco 1                                                                                                    | Eco 2          |
|--------------------------------------------------------|----------------------------------------------------------------------------------------------------|----------------|
| Modalità 1:<br>uso di un<br>trasduttore di<br>contatto | Eco di fondo in genere<br>negativa eccetto quando si<br>misura un materiale a bassa<br>impedenza acustica fissato su<br>un materiale ad alta<br>impedenza acustica (per<br>esempio plastica o gomma su<br>metallo) dove vi è<br>un'inversione della fase<br>nell'eco. | Non pertinente |

**Tabella 22 Polarità degli echi** 

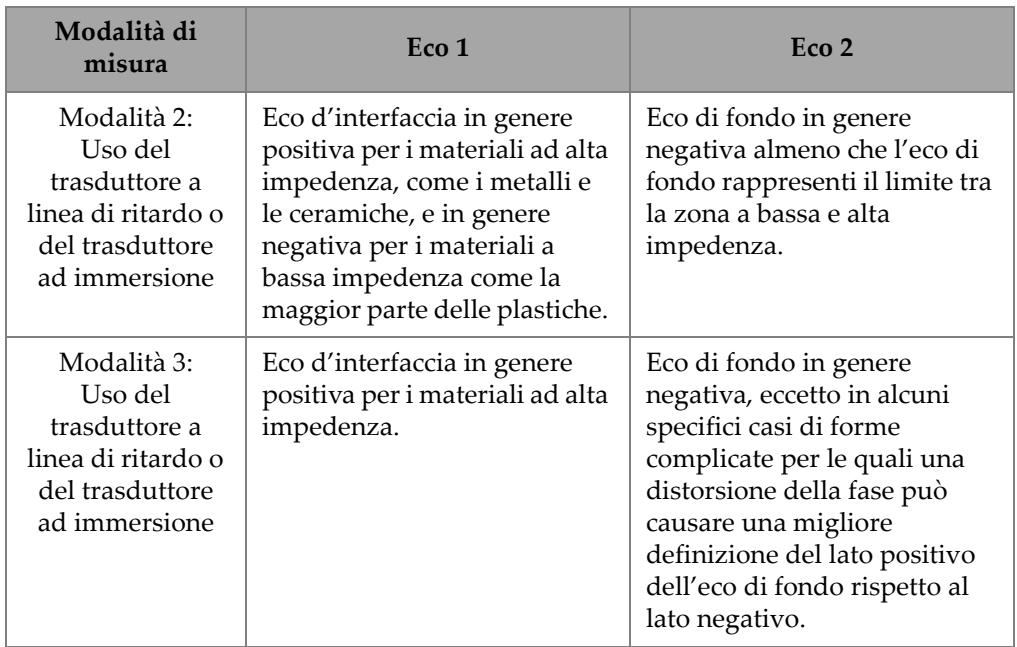

#### **Tabella 22 Polarità degli echi** *(continua)*

### <span id="page-269-0"></span>**13.8.2 Cancellazione dell'interfaccia**

La zona di cancellazione dell'eco d'interfaccia rappresenta una zona morta o vuota di una lunghezza massima di 20 µs situata dopo il bordo crescente dell'eco d'interfaccia. La funzione di cancellazione dell'eco d'interfaccia è disponibile solo in modalità 2 e 3.

In modalità 2 la zona di cancellazione dell'eco d'interfaccia permette di evitare il rilevamento dei lobi o di cicli decrescenti dell'eco d'interfaccia che possono essere interpretati come degli echi di fondo in grado di causare delle condizioni di funzionamento non ottimale del misuratore (vedi [Figura 13-14 a pagina 271\)](#page-270-0). La zona di cancellazione dell'eco d'interfaccia deve essere la più ridotta possibile per evitare una limitazione inutile dello spessore minimo misurabile. La funzione del guadagno iniziale contribuisce spesso alla riduzione dell'ampiezza dell'eco d'interfaccia e permette l'uso di una zona di cancellazione dell'eco d'interfaccia più ridotta. Verificare la regolazione della zona di cancellazione dell'eco d'interfaccia con il trasduttore accoppiato e non accoppiato al materiale da ispezionare.

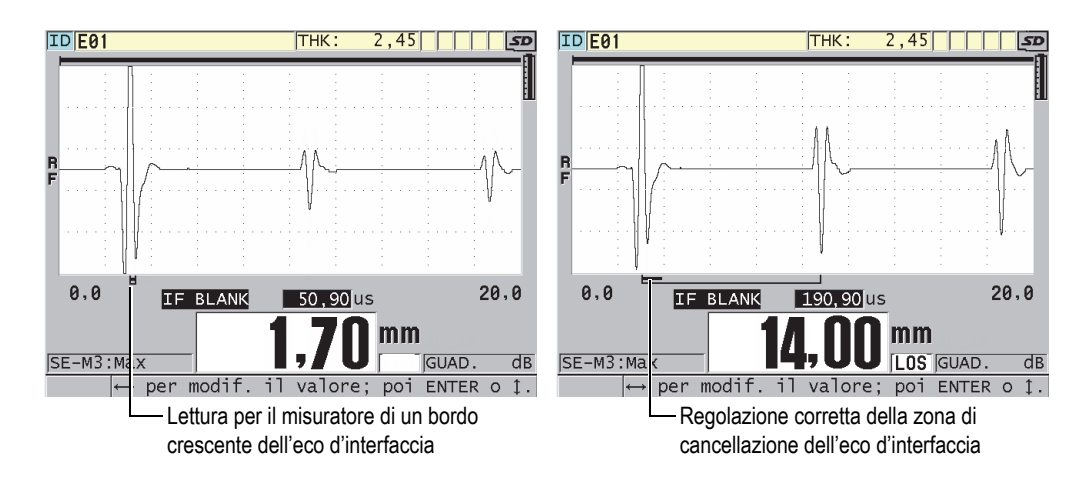

<span id="page-270-0"></span>**Figura 13-14 Esempio della zona di cancellazione dell'eco d'interfaccia in modalità 2**

In modalità 3, il parametro della zona di cancellazione dell'eco d'interfaccia permette di selezionare la coppia di echi di fondo da misurare (vedi [Figura 13-15 a pagina 272\)](#page-271-1). Nella maggior parte delle condizioni, è necessario regolare la zona di cancellazione dell'interfaccia appena prima della prima eco di fondo. Comunque la prima eco di fondo proveniente da materiali di spessore sottile è in genere deformata o perduta nell'eco d'interfaccia. Durante la misura di forme complesse, come le curvature a raggio stretto, è possibile che le coppie di echi di fondo successive siano più nette delle precedenti. In questi casi, regolare la zona di cancellazione dell'eco d'interfaccia ad una lunghezza in grado di assicurare il rilevamento dei due echi di fondo chiari e definiti, anche se non sono i primi due.

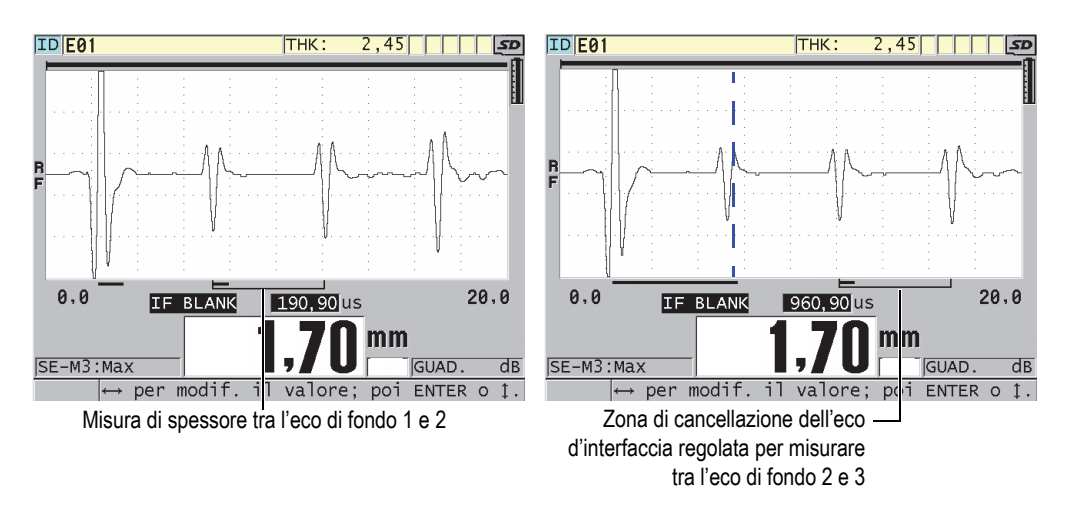

<span id="page-271-1"></span>**Figura 13-15 Esempio della zona di cancellazione dell'eco d'interfaccia in modalità 3**

### <span id="page-271-0"></span>**13.8.3 Cancellazione dell'eco in modalità 3**

La cancellazione dell'eco in modalità 3 (**M3 BLANK**) è simile alla funzione di cancellazione dell'eco d'interfaccia in modalità 2 o alla funzione di cancellazione dell'impulso di trasmissione in modalità 1. Questa funzione crea una zona vuota o morta di una lunghezza massima di 20 µs dopo il bordo crescente della prima eco di fondo per evitare il rilevamento dei lobi o dei cicli decrescenti di questa eco e un funzionamento non ottimale del misuratore (vedi [Figura 13-16 a pagina 273](#page-272-0)).

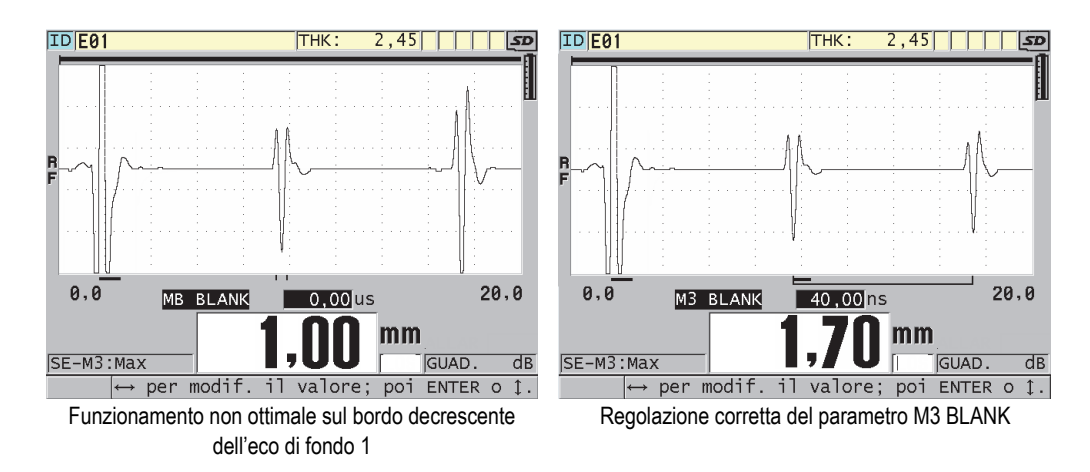

**Figura 13-16 Esempio delle regolazioni del parametro M3 Blank**

<span id="page-272-0"></span>Visto che la cancellazione dell'eco della modalità 3 limita gli spessori minimi misurabili, definire le regolazioni il più brevi possibili (in genere non maggiori di alcune centinaia di nanosecondi). Possono rappresentare un'eccezione alcuni casi particolari dove gli effetti della conversione della modalità sui pezzi curvati creano dei segnali parassiti tra picchi di echi validi. In questi casi regolare la dimensione della zona di cancellazione dell'eco in modalità 3 ad una distanza temporale sufficiente per evitare il rilevamento dei segnali parassiti.

# **13.9 Salvataggio dei parametri di configurazione**

In seguito ad aver effettuato la regolazione dei parametri A-scan selezionati, è possibile salvare le regolazioni per un richiamo facile e rapido. Il 39DL PLUS può salvare fino a 35 configurazioni personalizzate nella memoria interna.

#### **Per salvare i parametri di configurazione**

- 1. Effettuare le modifiche pertinenti ai parametri dell'A-scan.
- 2. Premere il tasto **[XDCR RECALL]**.

Nel menu, assicurarsi che **ATTIVA** sia selezionato. Le modifiche apportate si trovano nella configurazione attiva.

3. Premere il tasto **[SAVE/SEND]**.

- 4. Nella schermata **SALVA CONFIG.** (salva configurazione) [vedi [Figura 13-17 a](#page-273-0)  [pagina 274\)](#page-273-0):
	- *a)* In **SALVA CON NOME** inserire un nome per la configurazione personalizzata.
	- *b)* Nell'elenco **SALVA IN** selezionare una delle 35 configurazioni personalizzate.

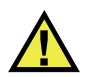

### **ATTENZIONE**

Le posizioni delle configurazioni da **SE-USER-1** a **SE-USER-35** sono delle posizioni vuote. Fare attenzione quando si seleziona una posizione che contiene già una configurazione personalizzata poiché sostituisce la precedente.

*c)* Selezionare **SALVA** per salvare la configurazione personalizzata.

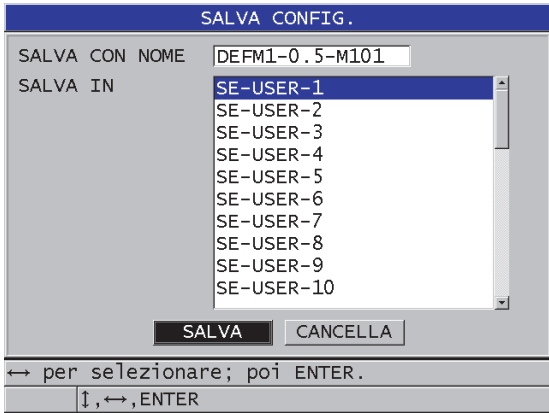

**Figura 13-17 Salvataggio delle configurazioni personalizzate**

- <span id="page-273-0"></span>5. Nella schermata **ATTIVA**, consultare i parametri di configurazione.
- 6. Premere il tasto **[MEAS]** per ritornare alla schermata di misura.

# **13.10 Richiamo rapido di una configurazione personalizzata di un trasduttore a singolo elemento**

In genere, è possibile cambiare la configurazione per un'applicazione personalizzata premendo il tasto **[RECALL XDCR]** (per selezionare la configurazione appropriata nell'elenco di configurazioni disponibili), e premendo in seguito il tasto **[MEAS]**. Questo processo è appropriato per le configurazioni che in genere non vengono modificate frequentemente. Tuttavia quando è necessario passare frequentemente tra due o più configurazioni personalizzate, usare la funzione di richiamo rapido della configurazione.

Quando la funzione di richiamo della configurazione rapida è attivata, è possibile usare una scorciatoia del tastierino per passare rapidamente a una delle quattro configurazioni personalizzate dei trasduttori a singolo elemento.

#### **Per attivare la funzione di richiamo della configurazione rapida**

- 1. Nella schermata di misura, premere il tasto **[SETUP MENU]**.
- 2. Nel menu, selezionare **MISURA**.
- 3. Nella schermata **MISURA**, definire **RICHIAMO CONFIG. RAPIDA** (richiamo configurazione rapida) come **ON**.
- 4. Premere il tasto **[MEAS]** per ritornare alla schermata di misura.

#### **Per richiamare rapidamente una delle prime quattro configurazioni personalizzate**

◆ Nella schermata di misura, con la funzione di richiamo rapido della configurazione attivata, premere i tasti **[2nd F]**, **[]** per richiamare la prima configurazione personalizzata del trasduttore a singolo elemento. OPPURE

Premere i tasti **[2nd F]**, **[]** per richiamare la seconda configurazione personalizzata del trasduttore a singolo elemento.

OPPURE

Premere i tasti **[2nd F]**, **[]** per richiamare la terza configurazione personalizzata del trasduttore a singolo elemento.

OPPURE

Premere i tasti **[2nd F]**, **[]** per richiamare la quarta configurazione personalizzata del trasduttore a singolo elemento.

#### NOTA

Questa funzione è disponibile solamente quando un trasduttore a singolo elemento viene collegato al 39DL PLUS.

# **14. Gestione delle comunicazioni e del trasferimento di dati**

Questa sezione descrive le modalità di comunicazione del 39DL PLUS con un computer o una stampante per inviare, ricevere, importare ed esportare i file. Il 39DL PLUS ha due porte di comunicazione: USB e RS-232, oltre a una comunicazione wireless attraverso Bluetooth e WiFi.

Il 39DL PLUS è dotato nella versione standard di un cavo USB per comunicare mediante il protocollo USB 2.0. Per usare la porta di comunicazione RS-232 è necessario usare un cavo RS-232 opzionale (vedi [Tabella 23 a pagina 280](#page-279-0)). È possibile usare il protocollo RS-232 per trasmettere i dati dal 39DL PLUS a qualsiasi dispositivo in grado di ricevere dei dati di formato ASCII. Questo include computer, computer portatili e datalogger. Il cavo dei dati deve essere compatibile con il connettore di uscita del 39DL PLUS e il connettore di ingresso del dispositivo ricevente. Evident fornisce i cavi per computer e fornisce assistenza per il collegamento ad altre apparecchiature.

# **14.1 GaugeView**

GaugeView è il software d'interfaccia Evident concepito per la comunicazione con strumenti come il 39DL PLUS. Permette di creare dei file di database per l'ispezione, di effettuare dei download e upload di file di dati e di generare dei rapporti. Evident raccomanda l'uso di GaugeView per la comunicazione del 39DL PLUS e per gestire i dati 39LD PLUS.

GaugeView è compatibile con Windows 7, Windows 10 e Windows 11. Riferirsi al documento *GaugeView Interface Program — User's Manual* (codice fabbricante: 910-259- EN [U8778347]) per maggior informazioni.

# **14.2 Configurazione della comunicazione USB**

Il protocollo di comunicazione predefinito per il 39DL PLUS è quello USB 3.0. Sono disponibili altri tipi di comunicazioni (RS-232, Bluetooth e WiFi).

#### **Per configurare la comunicazione USB**

1. Assicurarsi che il driver 39DL PLUS sia installato nel computer. Questo driver è installato quando si installa il programma d'interfaccia GaugeView.

#### NOTA

Per maggior informazioni sull'installazione del GageView, riferirsi al documento *GageView Interface Program — User's Manual* (codice fabbricante: 910-259-EN [U8778347]).

- 2. Se si usa un programma d'interfaccia diverso da GaugeView, consultare la documentazione del software per configurare correttamente il software per la comunicazione USB.
- 3. Avviare il 39DL PLUS.
- 4. Nella schermata di misura, premere il tasto **[SETUP MENU]**.
- 5. Nel menu, selezionare **COM.** (comunicazione).
- 6. Nella schermata **COM.**, definire **TIPO CONNESSIONE** come **USB** (vedi [Figura 14-1 a pagina 279\)](#page-278-0).

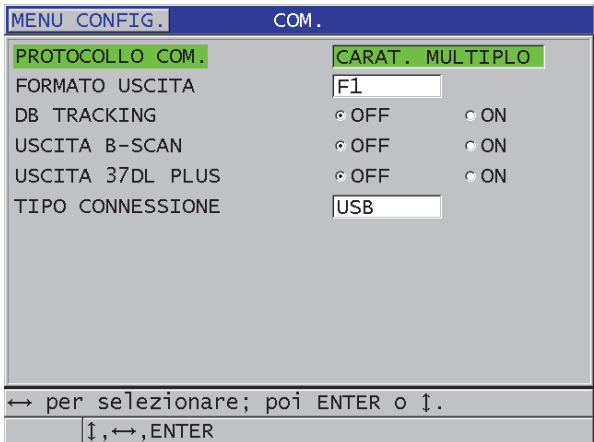

**Figura 14-1 Selezione dell'USB e del tipo di connettore**

- <span id="page-278-0"></span>7. Selezionare il tipo di connettore per **STANDARD** (porta laterale USB-C predefinita) o **LEMO** (connettore I/O superiore).
- 8. Premere il tasto **[MEAS]** per ritornare alla schermata di misura.
- 9. Connettere un terminale del cavo USB al connettore USB client protetto dallo sportellino I/O e connettere l'altro terminale in una porta USB del computer (vedi [Figura 14-2 a pagina 279\)](#page-278-1).

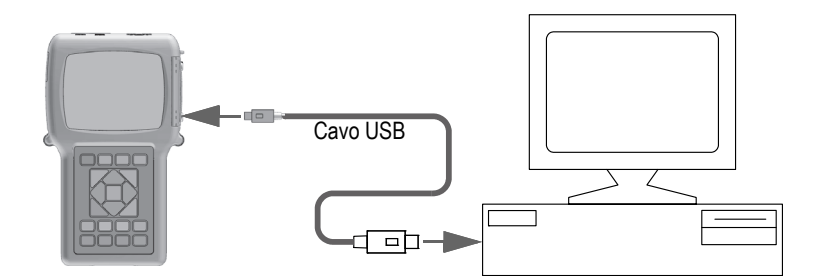

**Figura 14-2 Collegamento del 39DL PLUS al computer**

<span id="page-278-1"></span>La prima volta che si collega il 39DL PLUS a un computer, il computer visualizza un messaggio per avvertire che un nuovo dispositivo hardware è stato rilevato, chiedendo se si desidera installare il driver. Riferirsi al documento *GaugeView* 

*Interface Program — User's Manual* (codice fabbricante: 910-259-EN [U8778347]) per maggior informazioni.

In seguito ad avere installato il driver, è possibile cominciare ad usare il programma GaugeView per comunicare con il 39DL PLUS.

### SUGGERIMENTO

Se si verificano dei problemi nello stabilire una comunicazione tra il 39DL PLUS e un dispositivo remoto, è possibile usare la funzione di reinizializzazione della comunicazione del 39DL PLUS per reinizializzare tutti i parametri di comunicazione ai valori predefiniti (vedi sezione ["Reinizializzazione dei parametri di](#page-297-0)  [comunicazione" a pagina 298\)](#page-297-0), ed in seguito configurare solamente i parametri di comunicazione necessari.

# <span id="page-279-1"></span>**14.3 Configurazione della comunicazione seriale RS-232**

Il 39DL PLUS può trasmettere dei dati salvati e delle misure visualizzate mediante il cavo d'ingresso/uscita (I/O) RS-232 verso qualunque dispositivo dotato di un'interfaccia seriale RS-232. Il 39DL PLUS può inoltre ricevere ed eseguire i comandi inviati da un dispositivo dotato di un'interfaccia seriale.

Per permettere al 39DL PLUS di comunicare con un altro dispositivo con collegamento seriale RS-232, è necessario usare il cavo corretto. Visto che tutti i computer non sono dotati dello stesso connettore della porta seriale, è necessario ordinare il cavo corretto da Evident. Il cavo RS-232 è un articolo opzionale per il 39DL PLUS e può essere specificato al momento dell'ordine (vedi [Tabella 23 a pagina 280\)](#page-279-0).

**Tabella 23 Cavi RS-232 opzionali** 

<span id="page-279-0"></span>

| Codice fabbricante | Connettore porta seriale  | Lunghezza  | <b>Dispositivo</b> |
|--------------------|---------------------------|------------|--------------------|
| cavo $I/O$         | computer                  | del cavo   |                    |
| 38DLP-9FS          | Tipo "D", maschio a 9 pin | 2 m (6 ft) | Computer Windows   |

La configurazione dei parametri di comunicazione seriali devono essere gli stessi nel 39DL PLUS e nell'altro dispositivo. Nel 39DL PLUS, è selezionabile il tasso simbolo (1200, 2400, 4800, 9600, 19200, 38400, 57600 e 115200) mentre gli altri parametri RS-232 sono fissi:

- Lunghezza della parola = 8 caratteri
- Bit di stop =  $1$
- Parità = Nessuna

#### **Per configurare la comunicazione seriale RS-232**

- 1. Riferirsi alla documentazione hardware e software del dispositivo ricevente e definire i parametri di comunicazione seriale del dispositivo ricevente con i valori supportati dal 39DL PLUS:
	- *a)* Definire il tasso simbolo a 1200, 2400, 4800, 9600, 19200 o 38400.
	- *b)* Definire i bit di stop a 1 o 2.
	- *c)* Definire la parità come nessuna.
- 2. Nel 39DL PLUS, dalla schermata di misura, premere **[SETUP MENU]**.
- 3. Nel menu, selezionare **SISTEMA**.
- 4. Nella schermata **SISTEMA**, definire **TASTO SALVA/INVIA** come **INVIA**.
- 5. Premere il tasto **[SETUP MENU]**.
- 6. Nel menu, selezionare **COM.** (comunicazione).
- 7. Nella schermata **COM.** (vedi [Figura 14-3 a pagina 282](#page-281-0)):
	- *a)* Definire **TIPO CONNESSIONE** come **RS-232**. Vengono visualizzati i parametri RS-232.
	- *b)* Definire **DISPOSITIVO RS-232** in modo che corrisponda al tipo di strumento al quale viene collegato il 39DL PLUS:
		- **TERMINALE**: Quando si collega a un computer.
		- **CALIBRO**: Quando si collega al calibro Evident (codice fabbricante: HPV/C [U8780124]).
		- **FISCHER**: Quando si collega a un misuratore di rivestimento Fischer.
	- *c)* Definire il parametro **TASSO SIMBOLO** con lo stesso valore selezionato al punto 1.*a*.
	- *d)* Configurare il parametro **MOD. USCITA CONTINUA** (modalità uscita continua) con una delle seguenti opzioni:
		- **OFF**: La funzione di uscita in continuo è disattivata (valore predefinito).
		- **ON**: Trasferimento in uscita in modo continuo i dati alla frequenza di misura selezionata (vedi sezione ["Regolazione della frequenza di](#page-77-0)  [aggiornamento della misura" a pagina 78\)](#page-77-0).
		- **5 SEC MEDIA**: Trasferimento di una misura di spessore media ogni 5 secondi.

○ **10 SEC MEDIA**: Trasferimento di una misura di spessore media ogni 10 secondi.

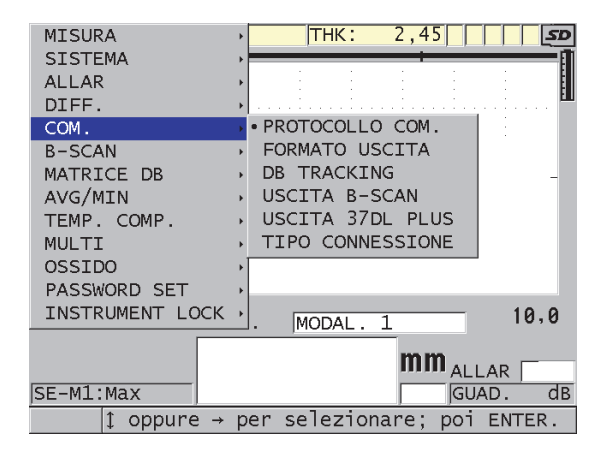

**Figura 14-3 Visualizzazione dei parametri di comunicazione**

- <span id="page-281-0"></span>8. Usando un cavo RS-232 appropriato (vedi [Tabella 23 a pagina 280](#page-279-0)), collegare il 39DL PLUS al dispositivo di comunicazione seriale remoto.
- 9. Se necessario, nel dispositivo di comunicazione seriale remoto, avviare il programma di comunicazione seriale.
- 10. Premere il tasto **[MEAS]** per ritornare alla schermata di misura.

### SUGGERIMENTO

Se si verificano dei problemi nello stabilire una comunicazione tra il 39DL PLUS e un dispositivo remoto, è possibile usare la funzione di reinizializzazione della comunicazione del 39DL PLUS per reinizializzare tutti i parametri di comunicazione ai valori predefiniti (vedi sezione ["Reinizializzazione dei parametri di](#page-297-0)  [comunicazione" a pagina 298\)](#page-297-0), ed in seguito configurare solamente i parametri di comunicazione necessari.

# **14.4 Configurazione della comunicazione Bluetooth**

Il 39DL PLUS può trasmettere i dati registrati e le misure visualizzate ai dispositivi supportati mediante Bluetooth.

#### **Per configurare la comunicazione Bluetooth**

- 1. Avviare il 39DL PLUS.
- 2. Nella schermata di misura, premere il tasto **[SETUP MENU]**.
- 3. Nel menu, selezionare **COM.** (comunicazione).
- 4. Nella schermata **COMM**, definire **CONNECTION TYPE** (tipo di connessione) come **BLUETOOTH** (vedi [Figura 14-4 a pagina 283](#page-282-0)).

| <b>SETUP MENU</b>                             | <b>COMM</b>               |
|-----------------------------------------------|---------------------------|
| COMM PROTOCOL                                 | <b>MULTI CHAR</b>         |
| <b>OUTPUT FORMAT</b>                          | F1.                       |
| <b>DB TRACKING</b>                            | $\circ$ OFF<br><b>CON</b> |
| <b>B-SCAN OUTPUT</b>                          | ∴c ON<br>$\circ$ OFF      |
| <b>37DL PLUS OUTPUT</b>                       | <b>OON</b><br>$\circ$ OFF |
| CONNECTION TYPE                               | <b>BLUETOOTH</b>          |
| ACCESS ID                                     | 39DLP1BE                  |
|                                               |                           |
|                                               |                           |
|                                               |                           |
|                                               |                           |
|                                               |                           |
|                                               |                           |
|                                               |                           |
| $\leftrightarrow$ to select, then ENTER or 1. |                           |
| $\mathbb{I}$ , $\leftrightarrow$ , ENTER      |                           |

**Figura 14-4 Configurazione del Bluetooth**

- <span id="page-282-0"></span>5. Definire un unico **ACCESS ID** (identificativo di accesso) per il 39DL PLUS.
- 6. Premere il tasto **[MEAS]** per ritornare alla schermata di misura.

# **14.5 Configurazione della comunicazione WiFi**

Il 39DL PLUS può trasmettere i dati registrati e le misure visualizzate a computer, tablet o smartphone mediante WiFi. Durante la trasmissione delle misure mediante WiFi, il 39DL PLUS duplica gli A-scan, le misure e le indicazioni delle misure sulla schermata del dispositivo collegato. Le informazioni trasmesse dal 39DL PLUS possono inoltre essere integrate in un software personalizzato o di terze parti.

#### **NOTA**

Per maggior informazioni sull'integrazione del 39DL PLUS mediante WiFi ad applicazioni personalizzate o di terze parti, contattare Evident.

#### **Per configurare la comunicazione WiFi**

- 1. Avviare il 39DL PLUS.
- 2. Nella schermata di misura, premere il tasto **[SETUP MENU]**.
- 3. Nel menu, selezionare **COM.** (comunicazione).
- 4. Nella schermata **COM.**, definire **TIPO CONNESSIONE** come **WIFI** (vedi [Figura 14-5 a pagina 285\)](#page-284-0).

| <b>SETUP MENU</b>                                                                                                    | <b>COMM</b>                                                                                                    |  |
|----------------------------------------------------------------------------------------------------|----------------------------------------------------------------------------------------------------|--|
| COMM PROTOCOL<br><b>OUTPUT FORMAT</b><br>DB TRACKING<br><b>B-SCAN OUTPUT</b><br>37DL PLUS OUTPUT<br><b>CONNECTION TYPE</b><br>WIFI STREAMING<br>ACCESS ID<br><b>PASSWORD</b> | MULTI CHAR<br>F1<br>$6$ OFF.<br>$\circ$ ON<br>$\epsilon$ OFF<br>$\circ$ ON<br>$\circ$ ON<br>$\epsilon$ OFF<br>WIFI<br>⊙ OFF<br>⊙ ON<br>39DLP C049EF9531BD<br>12345678 |  |
| $\leftrightarrow$ to select, then ENTER or 1.<br>$\mathbb{I}$ , $\leftrightarrow$ , ENTER                                                                                    |                                                                                                    |  |

**Figura 14-5 Configurazione WiFi**

- <span id="page-284-0"></span>5. Attivare **WIFI STREAMING** (trasmissione WiFi).
- 6. Definire un'unica **ACCESS ID** per il 39DL PLUS.
- 7. Accettare la **PASSWORD** predefinita o crearne una nuova.
- 8. Premere il tasto **[MEAS]** per ritornare alla schermata di misura.

# **14.6 Scambio di dati con un dispositivo**

È possibile scambiare i dati del 39DL PLUS con un dispositivo come un computer o una stampante.

#### NOTA

I dati trasmessi dal 39DL PLUS rimangono memorizzati nella memoria interna del 39DL PLUS.

### **14.6.1 Invio di file completi (RS-232)**

È possibile inviare uno o diversi file dal 39DL PLUS a un computer. I dati trasmessi includono il nome del file, l'intestazione del file, i numeri di ID, i dati di spessore, le indicazioni, le configurazioni di calibrazione e le note.

#### **Per inviare i file completi del 39DL PLUS a un computer**

- 1. Assicurarsi che i parametri di comunicazione RS-232 siano configurati correttamente (vedi sezione ["Configurazione della comunicazione seriale RS-232"](#page-279-1)  [a pagina 280](#page-279-1)).
- 2. Nella schermata di misura, premere il tasto **[FILE]**.
- 3. Nel menu, selezionare **INVIA**.
- 4. Nella schermata **INVIA** (vedi [Figura 14-6 a pagina 287](#page-286-0)):
	- *a)* Usare i tasti **[]** e **[]** per selezionare l'invio di tutti i file (**TUTTO**) o solamente i file selezionati (**SELEZIONATO**). Quando si seleziona **TUTTO**, nell'elenco dei file, viene visualizzato un segno di spunta a destra dei file.
	- *b)* Quando si seleziona **SELEZIONATO**, è possibile selezionare singolarmente i file da inviare.
		- (1) Definire il parametro **ORDINA PER** con il criterio di ordinamento voluto (**NOME** o **DATA CREATA**).
		- (2) Nell'elenco dei file, selezionare i file e premere il tasto **[ENTER]** per visualizzare il segno di spunta, in modo che solamente i file che si vogliono inviare hanno il segno di spunta a destra.
		- (3) Premere i tasti **[2nd F]**, **[]** per uscire dall'elenco.
	- *c)* Selezionare il pulsante **INVIA** nella parte inferiore della schermata.

Il messaggio **Accesso alla memoria. Attendere...** può apparire nella barra dei messaggi di aiuto mentre i dati vengono trasferiti.

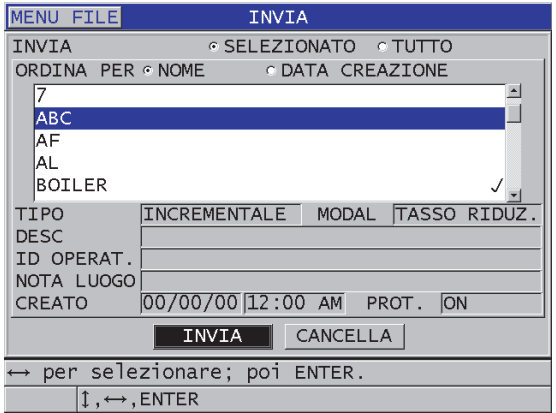

**Figura 14-6 Selezione di un file da trasferire**

### <span id="page-286-0"></span>**14.6.2 Invio di una serie di ID da un file (RS-232)**

Il 39DL PLUS permette di trasmettere solo una parte di un file ad un computer.

#### **Per inviare una serie specifica di ID da un file**

- 1. Assicurarsi che i parametri di comunicazione RS-232 siano configurati correttamente (vedi sezione ["Configurazione della comunicazione seriale RS-232"](#page-279-1)  [a pagina 280](#page-279-1)).
- 2. Aprire il file che contiene i dati da trasferire se il file voluto non è già il file attivo (vedi sezione ["Apertura di un file" a pagina 214](#page-213-0)).
- 3. Dalla schermata di misura, mantenere premuto il tasto **[SAVE/SEND]**, fino a quando si apre la schermata **ID - INVIA INTERV.** (ID - invia intervallo).

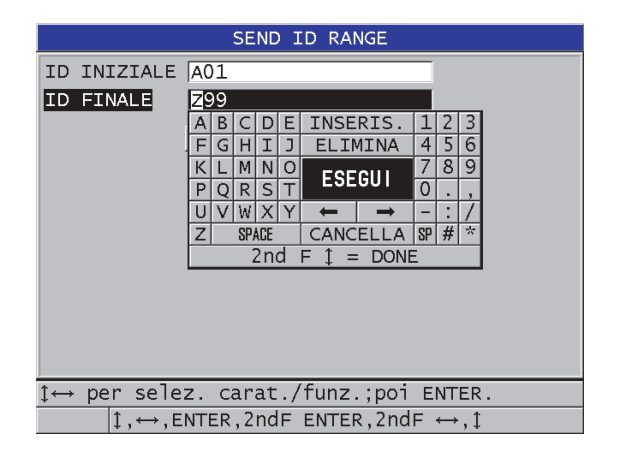

**Figura 14-7 Identificazione di una serie di ID da trasmettere**

- 4. Inserire l'**ID INIZIALE** e l'**ID FINALE** della serie di ID che si vogliono trasferire.
- 5. Selezionare **INVIA**. Il misuratore trasferisce i dati della serie specificata.

### **14.6.3 Invio della misura corrente (RS-232)**

È possibile trasmettere solamente i dati della misura corrente visualizzata. Questa funzione è particolarmente utile quando il 39DL PLUS è collegato in maniera permanente a un dispositivo esterno (datalogger o computer) e si vogliono raccogliere dati solamente in seguito all'esecuzione di un comando.

#### **Per effettuare un solo invio**

- 1. Assicurarsi che i parametri di comunicazione RS-232 siano configurati correttamente (vedi sezione ["Configurazione della comunicazione seriale RS-232"](#page-279-1)  [a pagina 280](#page-279-1)).
- 2. Configurare la schermata di misura desiderata sul 39DL PLUS.
- 3. Eseguire una misura di spessore.
- 4. Premere rapidamente il tasto **[SAVE/SEND]** (rilasciarlo in meno di un secondo). I dati di misura visualizzati con le rispettive indicazioni di configurazione vengono trasmessi e lo strumento ritorna alla schermata di misura originale.
### NOTA

I dati specifici trasmessi dipendono dal formato in uscita del datalogger. Premendo il tasto **[SAVE/SEND]** mentre non viene visualizzata la misura di uno spessore, si inviano la lettura "—.—-" e le indicazioni visualizzate.

### **NOTA**

La trasmissione di una misura visualizzata cancella una misura in pausa, reinizializza la funzione di minimo/massimo e sblocca un A-scan bloccato.

### **14.6.4 Esportare un file su una scheda di memoria estraibile**

Il 39DL PLUS ha la capacità di esportare file dalla memoria interna alla scheda di memoria microSD estraibile. È possibile esportare i file in formato CSV (variabili separate da virgole), testo (delimitato da spazi) o survey (usato dal software d'interfaccia GaugeView). Usando un lettore di schede microSD è possibile aprire questi file direttamente sul proprio computer in Microsoft Excel o su diversi altri programmi. È possibile importare i file survey in GaugeView dal lettore di schede microSD.

È possibile inviare le configurazioni del trasduttore personalizzato al software d'interfaccia GaugeView per salvare una copia di queste configurazioni su un computer. È possibile inoltre rinviare queste configurazioni del trasduttore al 39DL PLUS (vedi sezione ["Importazione dei file d'ispezione dalla scheda di memoria](#page-289-0)  [estraibile" a pagina 290](#page-289-0)). Questa procedura permette di configurare facilmente diversi strumenti 39DL PLUS con la stessa configurazione personalizzata.

### **Per esportare file su una scheda di memoria estraibile**

- 1. Assicurarsi che una scheda di memoria microSD sia inserita nello slot protetto dallo sportellino I/O sul lato destro del 39DL PLUS (vedi [Figura 1-5 a pagina 41](#page-40-0)).
- 2. Se si è inserita la scheda di memoria microSD con il 39DL PLUS acceso, spegnere il 39DL PLUS e riaccenderlo in modo che possa riconoscere la presenza della scheda di memoria.
- 3. Nella schermata di misura, premere il tasto **[FILE]**.
- 4. Nel menu, selezionare **ESPORTA**.
- 5. Nella schermata **ESPORTA** (vedi [Figura 14-8 a pagina 290\)](#page-289-1):
	- *a)* Se necessario, modificare il parametro **ORDINA PER** per modificare la modalità di ordinamento dei file nell'elenco dei file.
	- *b)* Nell'elenco dei file, selezionare il file che si vuole esportare.
	- *c)* Definire **FILE** con il formato di file voluto:
		- **SURVEY FILE** (file survey): Da importare in GaugeView
		- **EXCEL CSV** (file csv excel): Da aprire in Microsoft Excel
		- **TEXT FILE** (file di testo): Per i file da aprire in molti programmi basati su Windows
- 6. Selezionare **ESPORTA**.

Il file selezionato viene creato nella seguente cartella sulla scheda di memoria microSD: \EvidentNDT\39DLP\Transfer.

Lo strumento ritorna automaticamente alla schermata di misura.

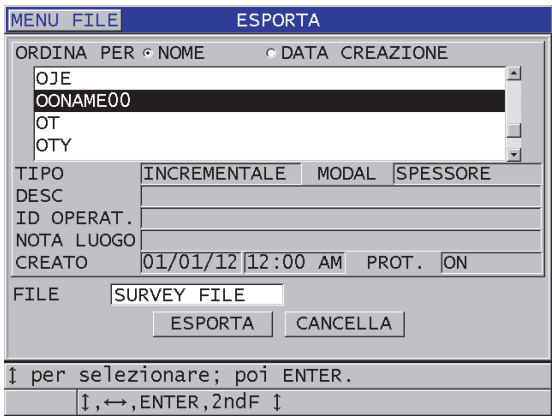

**Figura 14-8 La schermata ESPORTA**

### <span id="page-289-1"></span><span id="page-289-0"></span>**14.6.5 Importazione dei file d'ispezione dalla scheda di memoria estraibile**

È possibile importare un file d'ispezione della scheda di memoria microSD estraibile nella memoria interna del 39DL PLUS. È possibile usare questa funzione insieme al software GageView per importare dei file d'ispezione che sono stati esportati da GageView a una scheda microSD. Questa funziona permette d'importare dei file nel 39DL PLUS quando lo strumento viene usato in campo e non è possibile collegarlo a un computer.

#### **Per importare i file d'ispezione dalla scheda di memoria estraibile**

- 1. Assicurarsi che la cartella \EvidentNDT\39DLP\Transfer sulla scheda di memoria estraibile microSD contenga il file che si vuole importare nella memoria interna del 39DL PLUS.
- 2. Assicurarsi che una scheda di memoria microSD sia inserita nello slot protetto dallo sportellino I/O sul lato destro del 39DL PLUS (vedi [Figura 1-5 a pagina 41](#page-40-0)).
- 3. Se si è inserita la scheda di memoria microSD con il 39DL PLUS acceso, spegnere il 39DL PLUS e riaccenderlo in modo che possa riconoscere la presenza della scheda di memoria.
- 4. Nella schermata di misura, premere il tasto **[FILE]**.
- 5. Nel menu, selezionare **IMPORT**.
- 6. Nella schermata **IMPORT** (vedi [Figura 14-9 a pagina 291\)](#page-290-0):
	- *a)* Selezionare il file da importare nell'elenco di file disponibili. I file elencati sono quelli che si trovano nella cartella \EvidentNDT\39DLP\Transfer nella scheda di memoria microSD estraibile.
	- *b)* Selezionare **IMPORT** (importa).
	- *c)* Quando un file con lo stesso nome esiste già nel 39DL PLUS, viene visualizzato il messaggio **Overwrite existing file?** (Sovrascrivere il file esistente?). Quando si vuole comunque importare il file, selezionare **SI**. Un segnale acustico conferma la fine del trasferimento del file e lo strumento ritorna alla schermata di misura.

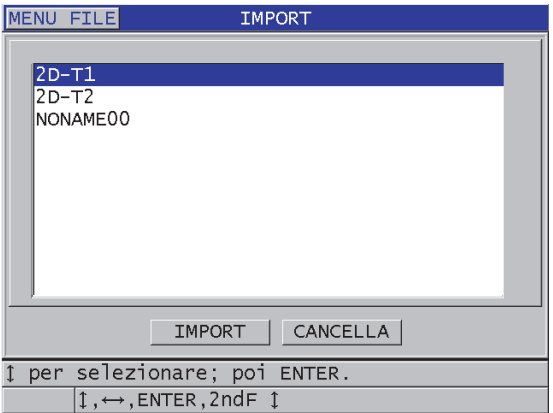

<span id="page-290-0"></span>**Figura 14-9 Esempio della schermata IMPORT**

# **14.6.6 Ricezione di file da un computer**

L'informazione del datalogger che è possibile inviare a un computer può anche essere ricevuta o scaricata da un computer a uno strumento. Questa funzione offre due vantaggi:

- Alla data d'ispezione successiva, mesi o anni più tardi, è possibile caricare sul misuratore dei dati d'ispezione salvati in un file del computer con gli ID. È possibile usare questi dati recuperati per:
	- Usare gli ID come riferimento nella sequenza delle misure.
	- Confrontare i valori correnti, nel luogo di misura, con gli spessori misurati precedentemente.
	- Verificare automaticamente o manualmente la configurazione della misura corrente sia identica alla configurazione usata precedentemente.
- È possibile creare delle sequenze di ID in un computer scaricandole successivamente nello strumento. La sequenza di ID creata nel computer può rappresentare un riferimento per definire le posizioni delle misure richieste. La sequenza di ID creata nel computer deve includere le informazioni sulla configurazione. Le configurazioni possono essere le configurazioni predefinite del misuratore o qualsiasi altra sequenza di configurazioni.

I dati scaricati nel 39DL PLUS devono essere esattamente nello stesso formato dei dati trasferiti. Evident raccomanda di usare il software d'interfaccia GaugeView per la gestione di tutte le funzioni d'interfacciamento, di memorizzazione e di creazione di dati del 39DL PLUS. Contattare Evident per ottenere informazioni sui programmi supplementari di gestione dei dati del software.

### **Per ricevere un file di dati da un computer**

- 1. Quando si usa GaugeView o un altro software per inviare il file dal computer mediante la porta USB, regolare i parametri di comunicazione USB e collegare il 39DL PLUS al computer (vedi sezione ["Configurazione della comunicazione](#page-277-0)  [USB" a pagina 278\)](#page-277-0).
- 2. Quando si usa un software per inviare il file del computer attraverso la porta RS-232, regolare i parametri di comunicazione RS-232 e collegare il 39DL PLUS al computer (vedi sezione ["Configurazione della comunicazione seriale RS-232" a](#page-279-0)  [pagina 280\)](#page-279-0).
- 3. Accendere il 39DL PLUS e assicurarsi che la schermata di misura sia attiva.
- 4. Sul computer, iniziare a inviare i dati formattati. Il 39DL PLUS visualizza la schermata **RECEIVING DATA** (ricezione dati) durante l'invio dei dati ed in seguito ritornare alla schermata di misura.

# **14.7 Catture dello schermo del 39DL PLUS**

È possibile salvare una cattura dello schermo completa del 39DL PLUS in un file di immagine. Questa funzione è utile quando è necessaria una copia della schermata da impiegare nella produzione di rapporti od altra documentazione. È possibile usare uno dei seguenti metodi:

- • [Invio di una cattura dello schermo a GaugeView \(vedi sezione 14.7.1 a pagina](#page-292-0)  [293\)](#page-292-0)
- • [Invio di una cattura dello schermo a una scheda rimovibile microSD \(vedi](#page-294-0)  [sezione 14.7.2 a pagina 295\)](#page-294-0)

# <span id="page-292-0"></span>**14.7.1 Invio di una cattura dello schermo a GaugeView**

È possibile inviare il contenuto della schermata del 39DL PLUS al software d'interfaccia GaugeView.

Riferirsi al documento *GageView Interface Program — User's Manual* (codice fabbricante: 910-259-EN [U8778347]) per le informazioni relative all'installazione e all'utilizzo GageView.

### **Per inviare una cattura dello schermo a GaugeView**

- 1. Regolare i parametri di comunicazione USB ed in seguito collegare il 39DL PLUS al computer (vedi sezione ["Configurazione della comunicazione USB" a](#page-277-0)  [pagina 278\)](#page-277-0).
- 2. Nel 39DL PLUS, selezionare la schermata che si vuole catturare.
- 3. Sul computer, avviare GaugeView
- 4. In GageView, effettuare le seguenti operazioni la prima volta che si collega il 39DL PLUS al GageView su questo computer:
	- *a)* Nel menu di GaugeView, selezionare **Device > Config** (configura).
	- *b)* Nella finestra di dialogo **Device Configuration** (configurazione dispositivo) [vedi [Figura 14-10 a pagina 294\]](#page-293-0):
		- (1) In **Device List** (elenco dispositivi), selezionare 39DL PLUS, ed in seguito cliccare su **Add** (aggiungi). 39DL PLUS **(USB)** viene visualizzato nell'elenco **Current Configured Devices** (dispositivi correnti configurati).
- (2) Selezionare la casella **Connect at Startup** (collegare all'avvio) in modo che il GaugeView si colleghi automaticamente al 39DL PLUS al momento dell'avvio.
- (3) Cliccare su **OK**.

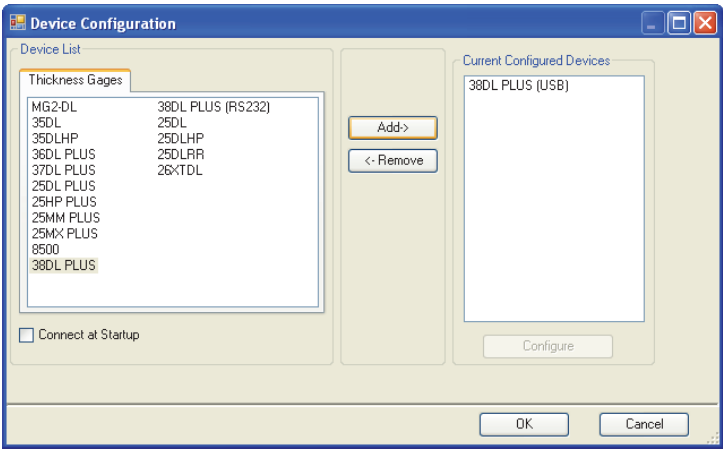

### **Figura 14-10 La finestra di dialogo Device Configuration (configurazione dispositivo)**

- <span id="page-293-0"></span>5. In GaugeView, eseguire le seguenti operazioni:
	- *a)* Nel menu, selezionare **Device > Tools** (strumenti).
	- *b)* Nella finestra di dialogo **Device Tools** (strumenti dispositivi) [vedi [Figura 14-11 a pagina 295\]](#page-294-1), selezionare **Screen Capture** (cattura dello schermo) ed in seguito cliccare su **Receive** (ricevi) .L'immagine della schermata viene visualizzata quando viene completato il trasferimento di dati.
	- *c)* Cliccare su **Copy** (copia) per copiare la cattura dello schermo sugli Appunti di Windows.

OPPURE

Cliccare su **Save** (salva) per salvare l'immagine come file BMP nominando il file e la cartella come si vuole.

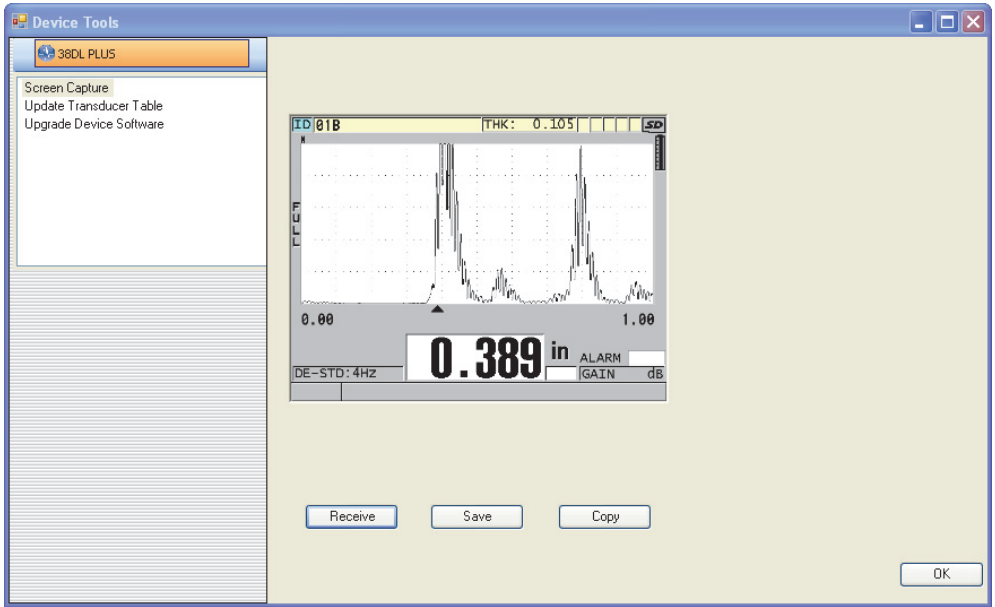

<span id="page-294-1"></span>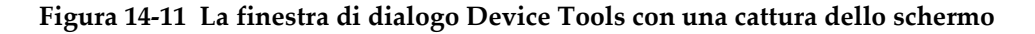

### <span id="page-294-0"></span>**14.7.2 Invio di una cattura dello schermo a una scheda rimovibile microSD**

Il 39DL PLUS ha la capacità di copiare il contenuto della schermata corrente in una scheda rimovibile microSD. La cattura dello schermo viene salvata come file bitmap (.bmp). È quindi possibile connettere la scheda microSD a un computer e aprire il file in qualunque programma in grado di visualizzare file bitmap (.bmp).

#### **Per inviare una cattura dello schermo a una scheda rimovibile microSD**

- 1. Assicurarsi che una scheda di memoria microSD sia inserita nello slot protetto dallo sportellino I/O sul lato destro del 39DL PLUS (vedi [Figura 1-5 a pagina 41](#page-40-0)).
- 2. Se si è inserita la scheda di memoria microSD con il 39DL PLUS acceso, spegnere il 39DL PLUS e riaccenderlo in modo che possa riconoscere la presenza della scheda di memoria.
- 3. Assicurarsi che sia attivata la funzione di salvataggio della cattura dello schermo in una scheda microSD:
	- *a)* Nella schermata di misura, premere il tasto **[SETUP MENU]**.
	- *b)* Nel menu, selezionare **SISTEMA**.
- *c)* Definire **PRINT SCREEN TO SD CARD** (invia cattura schermo a scheda SD) come **ON**.
- 4. Selezionare la schermata che si vuole catturare.
- 5. Premere i tasti **[2nd F]**, **[DISPLAY]**. La schermata si blocca per circa 20 secondi durante il trasferimento del file alla cartella successiva sulla scheda di memoria esterna: \EvidentNDT\39DLP\Snapshot.

Le catture dello schermo sono automaticamente nominate BMP*n*.bmp, dove *n* inizia a 0 ed è incrementato di un'unità ogni volta che viene aggiunta una nuova cattura dello schermo.

- 6. Per trasferire il file di immagine:
	- *a)* Rimuovere la scheda di memoria microSD dal suo slot nel 39DL PLUS.
	- *b)* Mediante un lettore di scheda microSD, connettere la scheda di memoria a un computer.
	- *c)* Copiare il file dalla cartella\EvidentNDT\39DLP\Snapshot della scheda nella cartella voluta del computer.

# **14.8 Formati di uscita per dati trasmessi con comunicazione seriale RS-232**

Il 39DL PLUS supporta 10 formati di trasferimento dei dati per la porta RS-232. I formati di trasferimento variano in base all'uso dei trasduttori a doppio elemento o a singolo elemento. La [Tabella 24 a pagina 297](#page-296-0) e la [Tabella 25 a pagina 297](#page-296-1) descrivono il contenuto di ogni formato rispettivamente per i trasduttori a doppio elemento o a singolo elemento.

#### **NOTA**

Per comunicazioni USB, il formato di uscita è normalmente definito come F1.

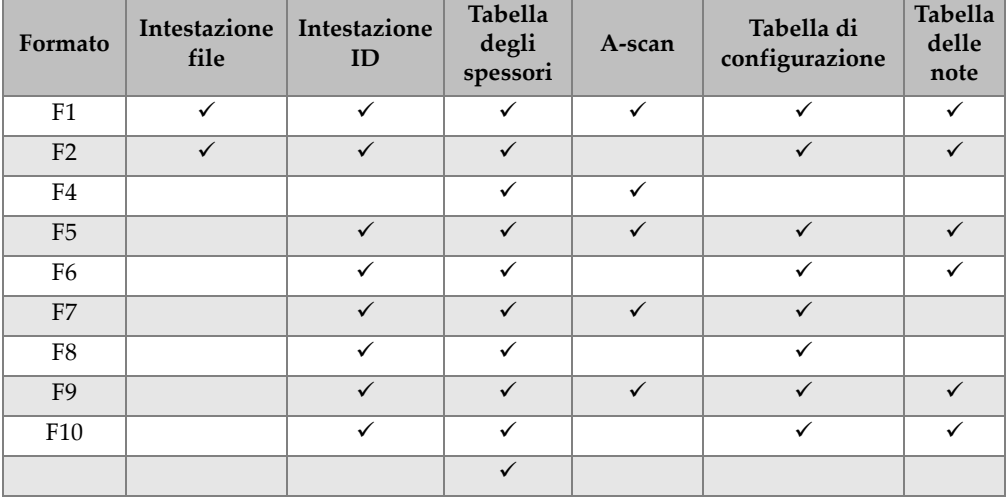

### <span id="page-296-0"></span>**Tabella 24 Formato di trasferimento dei dati con collegamento seriale per i trasduttori a doppio elemento**

#### <span id="page-296-1"></span>**Tabella 25 Formato di trasferimento dei dati con collegamento seriale per i trasduttori a singolo elemento**

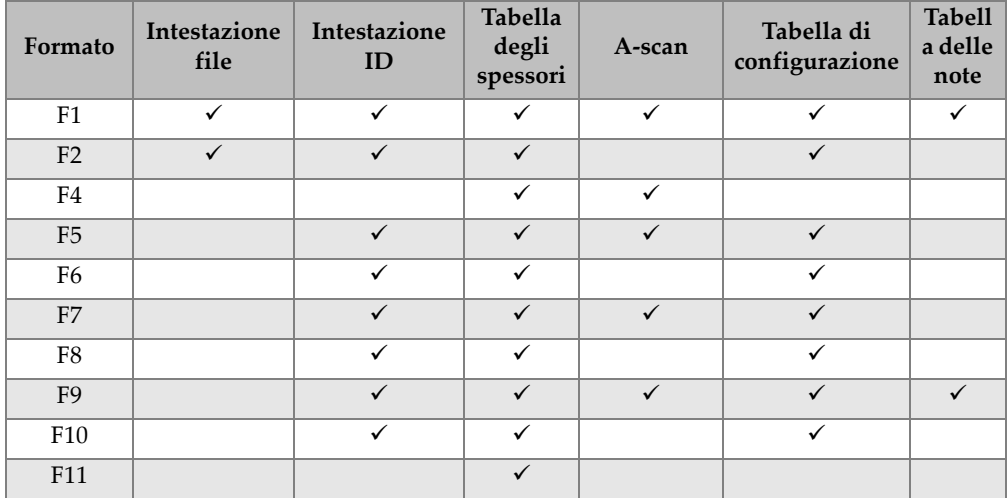

### **Per visualizzare o modificare il corrente formato di file in uscita**

1. Nella schermata di misura, premere il tasto **[SETUP MENU]**.

- 2. Nel menu, selezionare **COM.** (comunicazione).
- 3. Nella schermata **COM.**, consultare o modificare il valore del campo **FORMATO USCITA** (vedi [Tabella 25 a pagina 297](#page-296-1) per una descrizione dei formati).

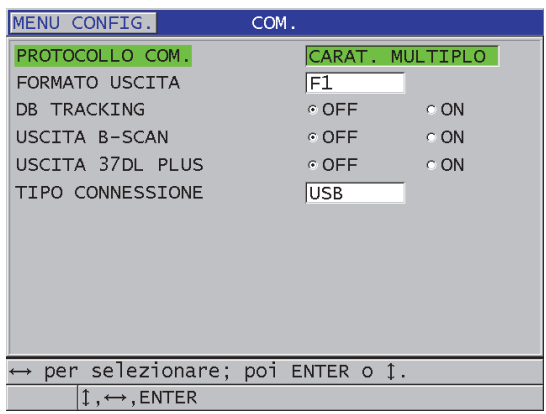

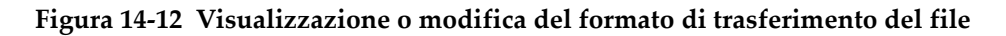

4. Premere il tasto **[MEAS]** per ritornare alla schermata di misura.

## **14.9 Reinizializzazione dei parametri di comunicazione**

La funzione di reinizializzazione della comunicazione ripristina velocemente i parametri di comunicazione alle impostazioni di fabbrica. Questa funzione può essere utile quando si riscontrano delle difficoltà per stabilire la comunicazione con un dispositivo remoto. La [Tabella 26 a pagina](#page-297-0) 298 riepiloga le impostazioni predefinite per i parametri di comunicazione.

| Parametro                | Valore                 |  |  |
|--------------------------|------------------------|--|--|
| PROTOCOLLO COM.          | <b>CARAT. MULTIPLO</b> |  |  |
| <b>FORMATO USCITA</b>    | F1                     |  |  |
| <b>DATABASE TRACKING</b> | OFF                    |  |  |
| <b>USCITA B-SCAN</b>     | OFF                    |  |  |

<span id="page-297-0"></span>**Tabella 26 Impostazioni predefinite dei parametri di comunicazione** 

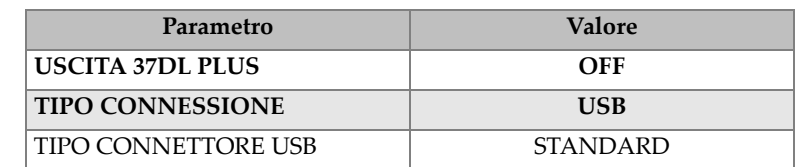

#### **Tabella 26 Impostazioni predefinite dei parametri di comunicazione** *(continua)*

#### **Per reinizializzare i parametri di comunicazione**

- 1. Premere i tasti **[2nd F]**, **[SETUP MENU] (SP MENU)**.
- 2. Nel menu, selezionare **REINIZ.** (reinizializza).
- 3. Nella schermata **REINIZ.** (vedi [Figura 14-13 a pagina 299\)](#page-298-0):
	- *a)* Nell'elenco **REINIZ.**, selezionare **REINIZ. COMUNICAZIONE** (reinizializza comunicazione).
	- *b)* Seleziona **REINIZ.**

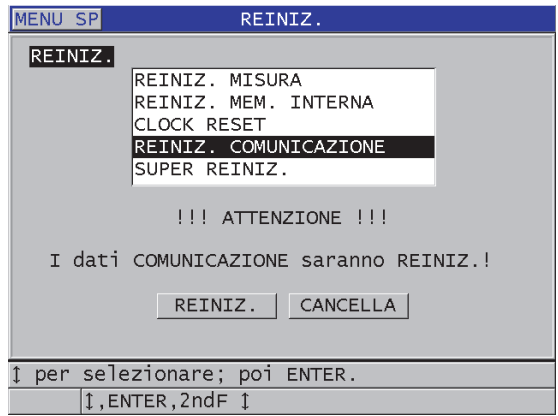

<span id="page-298-0"></span>**Figura 14-13 Selezione del parametro REINIZ. COMUNICAZIONE**

# **15. Manutenzione e risoluzione di problemi del 39DL PLUS**

Questa sezione descrive le operazioni di manutenzione del 39DL PLUS.

## **15.1 Manutenzione periodica del misuratore**

Il telaio del 39DL PLUS è a tenuta per polvere e liquidi quando lo sportellino I/O è chiuso. Tuttavia non dovrebbe mai essere immerso in un liquido.

Il telaio del 39DL PLUS è progettato per resistere a un uso normale. Tuttavia si tratta di uno strumento elettronico e potrebbe danneggiarsi se non manipolato con prudenza. In particolar modo osservare le seguenti istruzioni:

- Mai premere un tasto con un oggetto rigido o appuntito.
- Quando si collegano dei cavi allo strumento, allineare innanzitutto il connettore alla presa dello strumento (il pin centrale del connettore del trasduttore a doppio elemento della serie D79X è situato in basso e la linguetta principale del cavo I/O RS-232 è rivolto verso il basso) ed in seguito inserire con attenzione il connettore nella presa.
- Quando si scollegano i cavi dallo strumento, afferrare il connettore (non il cavo) ed in seguito tirarlo lentamente.
- Non lanciare o fare cadere lo strumento.
- Non usare solventi aggressivi o degli abrasivi per pulire la protezione in gomma, il telaio, il tastierino e il display.

# **15.2 Pulizia dello strumento**

Innanzitutto pulire lo strumento con un panno asciutto. Se necessario, dopo avere chiuso lo sportellino I/O e la protezione dei connettori contro la polvere, usare un panno asciutto con un detergente neutro per pulire lo strumento. Asciugare lo strumento prima dell'uso.

# **15.3 Manutenzione dei trasduttori**

I trasduttori ad ultrasuoni usati con il 39DL PLUS sono dei dispositivi resistenti che richiedono una manutenzione limitata. Non sono tuttavia indistruttibili, però osservando le seguenti indicazioni si allunga la loro durata di vita.

- Per effettuare delle misure a temperatura elevata, usare solamente dei trasduttori specifici per le alte temperature. I trasduttori standard possono essere danneggiati o completamente compromessi se entrano in contatto con una superficie con temperatura maggiore di 52°C (125°F).
- Tagliare, schiacciare o tirare i cavi danneggia i cavi. Fare attenzione a evitare drastiche manipolazioni dei cavi. Non lasciare mai un trasduttore in un'area dove oggetti pesanti possono essere posizionati sui cavi. Non tirare mai il cavo per scollegare il trasduttore dallo strumento. Scollegare solamente il cavo tirando il connettore. Non annodare mai il cavo del trasduttore. Non torcere o tirare il cavo nel punto dove si connette nel trasduttore.
- Un'eccessiva usura della punta del trasduttore riduce la performance. Per contenere l'usura, non raschiare o passare il trasduttore su superfici scabre. Quando la punta del trasduttore diventa eccessivamente scabra o fessurata, il suo funzionamento può essere intermittente o compromesso. Sebbene la presenza di un'usura contenuta sia normale, un'usura severa riduce la durata di vita del trasduttore. Fare particolare attenzione con i trasduttori con linea di ritardo in plastica sostituendo le linee di ritardo usurate.

# **15.4 Uso delle funzioni di reinizializzazione dello strumento**

Il 39DL PLUS include delle funzioni di reinizializzazione per ripristinare velocemente il misuratore ai rispettivi parametri predefiniti. Le funzioni di reinizializzazione rappresentano delle utili scorciatoie per passare alle configurazioni note. Le funzioni di reinizializzazione sono:

#### **RIPRIST. MISURA**

Permette di modificare i parametri di misura con i valori predefiniti in fabbrica riportati nella [Tabella 27 a pagina 303.](#page-302-0)

<span id="page-302-0"></span>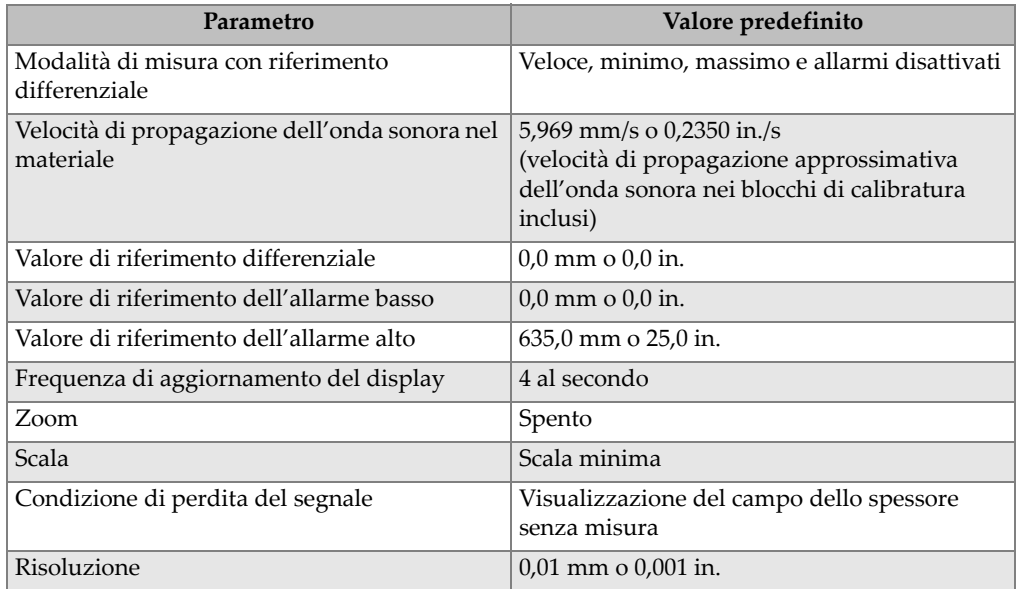

#### **Tabella 27 Configurazioni predefinite delle misure**

#### **RIPRIST. MEM. INTERNA**

Permette di eliminare tutti i dati salvati sulla scheda di memoria microSD interna e riformattare la scheda.

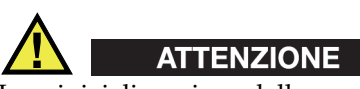

La reinizializzazione della memoria interna elimina permanentemente tutte le misure e gli A-scan salvati sulla scheda di memoria. Tuttavia questa reinizializzazione non elimina le configurazioni dei trasduttori salvati.

#### **RIPRIST. OROLOGIO**

Permette di reinizializzare la data a 01/01/2010 nel formato MM/GG/AAAA e l'ora a 12:00AM nel formato da 12 ore.

#### **RIPRIST. COMUNICAZIONE**

Permette di modificare le configurazioni di comunicazione ai valori predefiniti in fabbrica riportati nella [Tabella 28 a pagina 304.](#page-303-0)

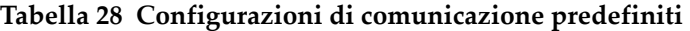

<span id="page-303-0"></span>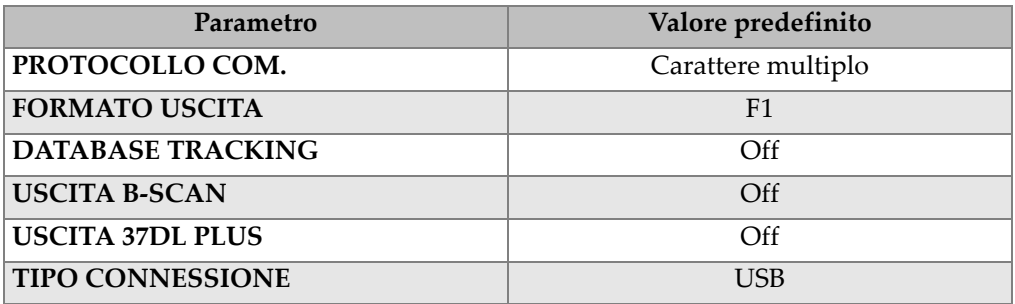

#### **RIPRIST. GEN.**

Permette di effettuare la reinizializzazione delle misure e la reinizializzazione della memoria interna simultaneamente.

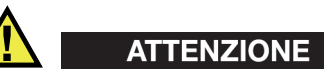

La super reinizializzazione elimina in modo permanente tutte le misure e tutti gli Ascan salvati sulla scheda di memoria interna del 39DL PLUS.

#### **Per attivare una funzione di reinizializzazione**

- 1. Premere i tasti **[2nd F], [SETUP MENU] (SP MENU)**.
- 2. Nel menu, selezionare **REINIZ.** (reinizializza).
- 3. Nella schermata **REINIZ.** (vedi [Figura 15-1 a pagina 305\)](#page-304-0):
	- *a)* Nell'elenco **REINIZ.** selezionare la funzione di reinizializzazione desiderata. Viene visualizzato un messaggio di avvertimento che indica il tipo di dati che sarà reinizializzato.
	- *b)* Seleziona **REINIZ.**

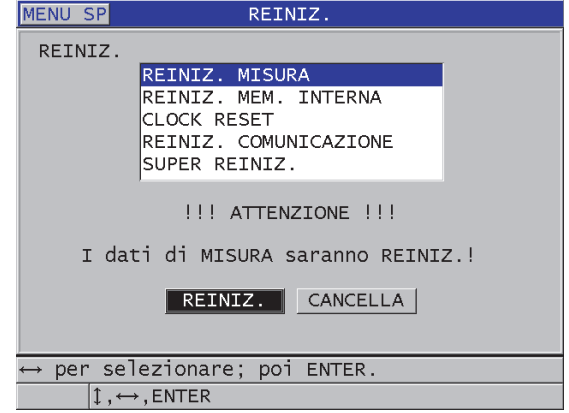

**Figura 15-1 Attivazione di una funzione di reinizializzazione**

### <span id="page-304-0"></span>**15.5 Esecuzione del test di diagnostica dell'hardware**

Il 39DL PLUS è dotato di una funzione che permette di effettuare diversi test di diagnostica. Questi test contribuiscono a localizzare un problema hardware potenziale o a verificare il corretto funzionamento dell'hardware. Alcuni test sono concepiti per le procedure interne Evident effettuate durante il processo di produzione.

I test disponibili sono i seguenti:

- Test tastierino
- Test video
- Test della scheda microSD interna (positivo o negativo)
- Test della scheda microSD estraibile (positivo o negativo)
- Test dei trasduttori a doppio elemento
- Test ESS (electronic stress screening) [solo per uso interno di Evident]
- Test del B-scan (solo per uso interno di Evident)
- Test della batteria (solo per uso interno di Evident)
- Test di un cavo (solo per uso interno di Evident)

#### **Per eseguire un test di diagnostica**

- 1. Premere i tasti **[2nd F]**, **[SETUP MENU] (SP MENU)**.
- 2. Nel menu selezionare **CONTROLLI**.
- 3. Nella schermata **CONTROLLI**, selezionare il tipo di test desiderato ed in seguito premere **[ENTER]**.
- 4. Quando **CONTR. TASTIERA** (controllo tastiera) è selezionato**,** nella schermata **CONTR. TASTIERA** (vedi [Figura 15-2 a pagina 306](#page-305-0)):
	- *a)* Premere un tasto per testarlo. Se il tasto funziona correttamente, lo strumento visualizza il nome del tasto nel campo di ultimo tasto premuto.
	- *b)* Premere il tasto **[ENTER]** per terminare il test della tastiera.

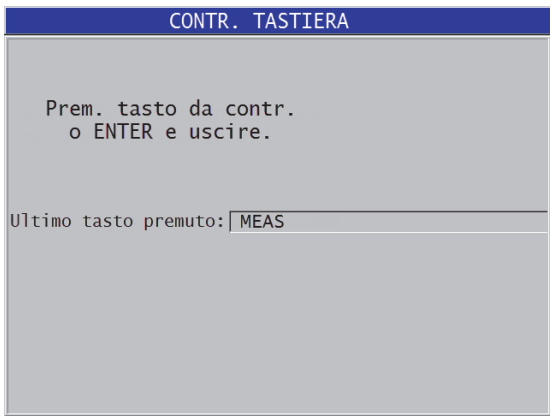

**Figura 15-2 La schermata CONTR. TASTIERA**

- <span id="page-305-0"></span>5. Quando viene selezionato **CONTR. VIDEO** (controllo video):
	- *a)* Nella schermata **CONTR. VIDEO**, premere il tasto **[DISPLAY]** per iniziare il test di visualizzazione. La schermata visualizza tre bande a colori verticali graduati. Qualunque problema legato al display provoca una discontinuità dello schema di colori.
	- *b)* Premere il tasto **[ENTER]** per terminare il test di visualizzazione.
- 6. Quando viene selezionato **CONTR. INTERN. SCHEDA SD** (controllo interno scheda SD) o **CONTR. ESTER. SCHEDA SD** (controllo esterno scheda SD), nella schermata **CONTR. INTERN. SCHEDA SD** o **CONTR. ESTER. SCHEDA SD**:
- *a)* Premere il tasto **[DISPLAY]** per cominciare il test. Il risultato del test viene visualizzato nel campo **Stato cont. scheda SD:**. I risultati possibili sono:
	- **PASS** (test positivo): Indica che la scheda funziona correttamente.
	- **FAIL** (test negativo): Indica che esiste un problema con la scheda di memoria. Quando il test della scheda esterna non è positivo, reinstallare o sostituire la scheda e riavviare lo strumento. Quando il test della scheda interna non è positivo, contattare Evident per il servizio post-vendita.
- *b)* Premere il tasto **[ENTER]** per terminare il test **SCHEDA SD**.
- 7. Quando viene selezionato **DUAL XDCR TEST** (test trasduttore doppio elemento XDCR), nella schermata **DUAL XDCR TEST** (vedi [Figura 15-3 a pagina 308](#page-307-0)):
	- *a)* Premere il tasto **[DISPLAY]** per iniziare il test che misura il tempo di volo da ogni lato del trasduttore a doppio elemento. Viene visualizzato il valore del parametro misurato.
	- *b)* Interpretare come segue i valori **Tx** e **Rx**:
		- I valori simili indicano uno stato normale del trasduttore a doppio elemento.
		- Una differenza tra i valori indica una differenza di usura tra le linee di ritardo degli elementi.
		- Un valore mancante indica che un cavo è rotto o che un elemento non funziona.
	- *c)* Potete annotare il **VALORE ZERO** calcolato.
	- *d)* Premere il tasto **[ENTER]** per terminare il test del trasduttore a doppio elemento.

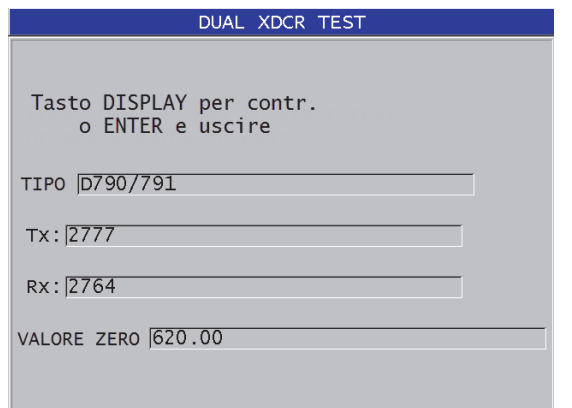

**Figura 15-3 La schermata DUAL XDCR TEST**

# <span id="page-307-0"></span>**15.6 Esecuzione del test della diagnostica del software**

La funzione di diagnostica del software (**DIAGN. SOFT.**) permette di visualizzare il registro degli errori prodotti durante l'uso dello strumento. Evident usa questa informazione per diagnosticare un problema del software.

#### **Per valutare la diagnostica del software**

- 1. Premere i tasti **[2nd F]**, **[SETUP MENU] (SP MENU)**.
- 2. Nel menu, selezionare **DIAGN. SOFT.**

Nella schermata **DIAGN. SOFT.**, viene visualizzato il registro degli errori (vedi [Figura 15-4 a pagina 309\)](#page-308-0).

| <b>SP MENU</b>                                               | DIAGN. SOFT. |                                                                                                    |  |  |  |
|--------------------------------------------------------------|--------------|----------------------------------------------------------------------------------------------------|--|--|--|
| sys_storage<br>sys_storage<br><b>STRMGR</b><br><b>STRMGR</b> |              | 03684 00000000 14:14 05/17/10<br>03684 00000000 09:33 05/17/10<br>00193 0000000A 09:32 05/17/10<br>00193 0000000A 09:32 05/17/10 |  |  |  |
| 1, MEAS                                                      |              |                                                                                                    |  |  |  |

**Figura 15-4 Esempio della schermata DIAGN. SOFT.**

<span id="page-308-0"></span>3. Premere il tasto **[MEAS]** per ritornare alla schermata di misura.

# **15.7 Visualizzazione dello stato dello strumento**

La schermata **STATO** contiene delle informazioni importanti sullo strumento. La schermata di stato visualizza la seguente informazione:

- La temperatura interna corrente dello strumento
- Il livello di carica corrente della batteria
- Il modello dello strumento
- La data di rilascio del software (data di produzione)
- Versione del software
- Versione dell'hardware
- I codici delle opzioni (**Num. Seriale**) da comunicare a Evident per l'attivazione dell'opzione del software

#### **Per visualizzare lo stato dello strumento**

- 1. Premere i tasti **[2nd F]**, **[SETUP MENU] (SP MENU)**.
- 2. Nel menu, selezionare **STATO** (vedi [Figura 15-5 a pagina 310](#page-309-0)).

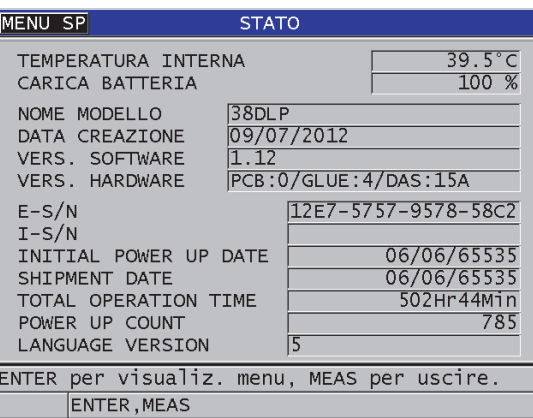

**Figura 15-5 Esempio della schermata STATO**

<span id="page-309-0"></span>3. Premere il tasto **[MEAS]** per ritornare alla schermata di misura.

# **15.8 Interpretazione dei messaggi di errore**

Quando si usa il misuratore, possono essere visualizzati alcuni messaggi di errore. In genere questi messaggi indicano che esiste un problema concernente le procedure operative tuttavia alcuni possono indicare anche un problema hardware del misuratore. Se non si comprende un messaggio di errore, contattare Evident per avere assistenza.

# **15.9 Risoluzione dei problemi della batteria e del caricabatterie**

L'indicatore di alimentazione (nell'angolo in alto a destra del display) visualizza delle barre che corrispondono alla percentuale di livello di carica residua della batteria. Quando il livello di carica è basso, il misuratore si spegne automaticamente. Se il misuratore si spegne immediatamente dopo averlo acceso oppure se non è possibile accenderlo, è probabile che la batteria sia completamente scarica.

Dopo la ricarica della batteria (vedi sezione ["Sostituzione della batteria" a pagina 54](#page-53-0)) potrebbe essere necessario sostituire la batteria se lo strumento funziona solamente quando il caricabatterie è collegato.

NOTA

La batteria è progettata per resistere a diversi centinaia di cicli di scarica-carica prima di esaurirsi.

L'indicatore di carica della batteria visualizza la carica residua solamente quando il misuratore non è collegato al caricabatterie.

Se non si è ancora in grado di accendere lo strumento dopo che è stato collegato il caricabatteria per diversi minuti, il misuratore o il caricabatterie potrebbero essere difettosi.

# **15.10 Risoluzione dei problemi di misura**

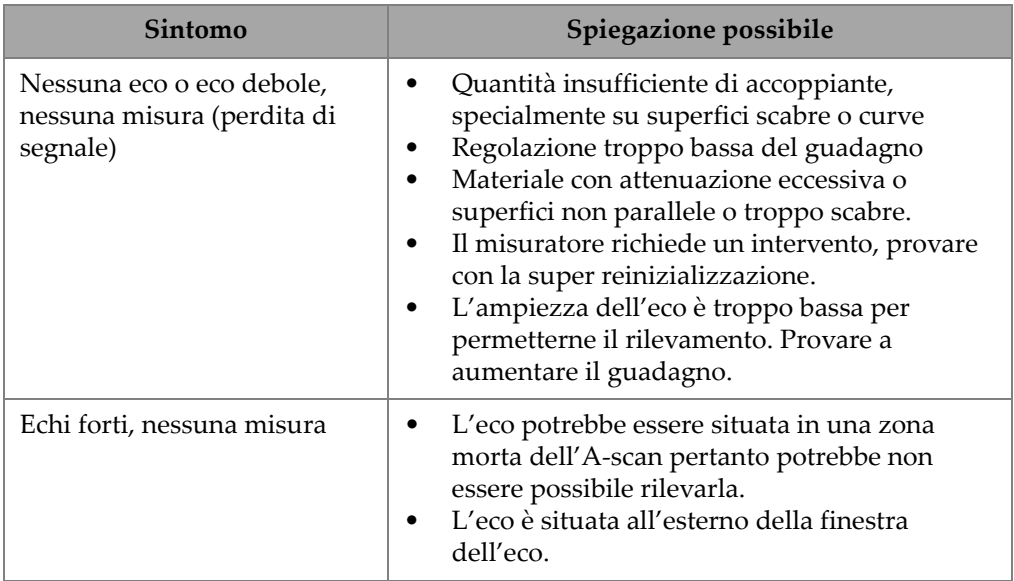

### **Tabella 29 Risoluzione dei problemi di misura**

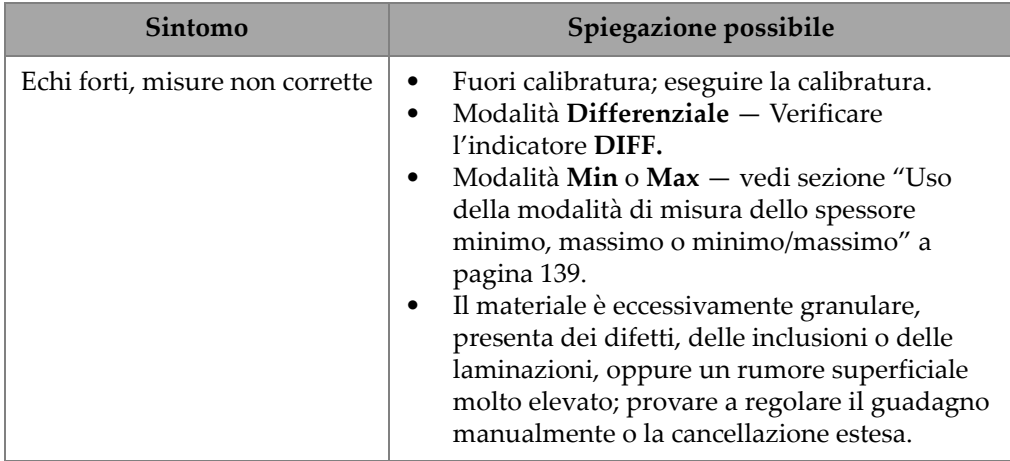

### **Tabella 29 Risoluzione dei problemi di misura** *(continua)*

# **Appendice A: Specifiche tecniche**

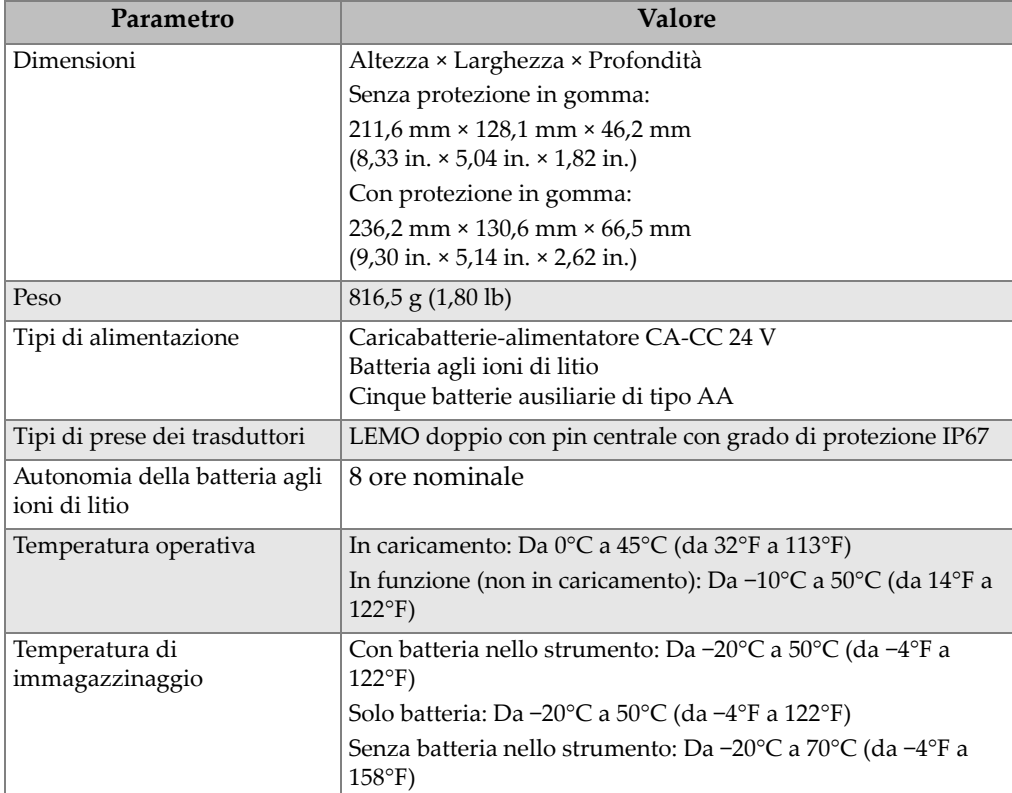

### **Tabella 30 Specifiche tecniche generali della norma EN15317**

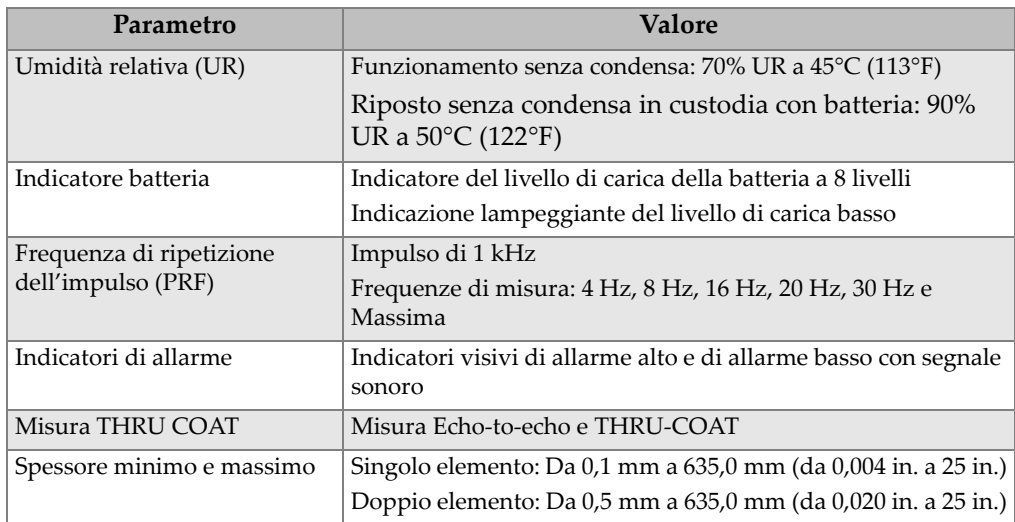

### **Tabella 30 Specifiche tecniche generali della norma EN15317** *(continua)*

### **Tabella 31 Specifiche tecniche del display in base alle norme EN15317**

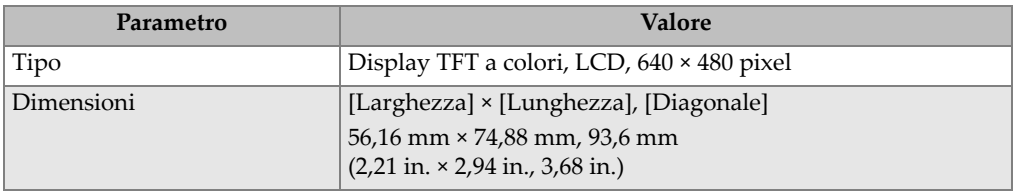

### **Tabella 32 Specifiche tecniche del trasmettitore in base alle norme EN15317**

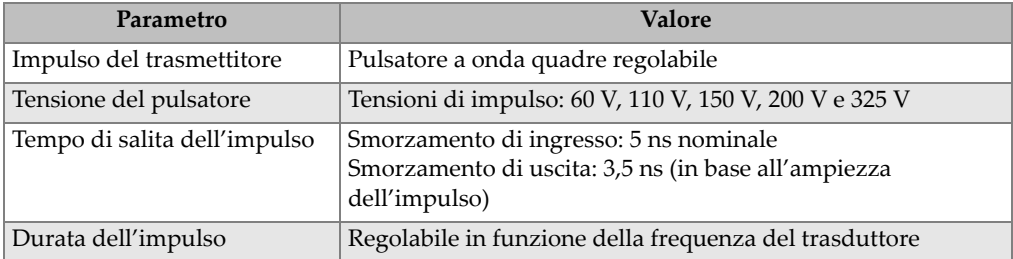

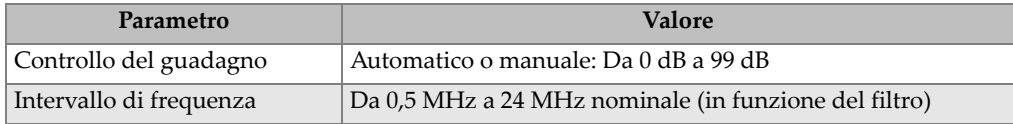

### **Tabella 33 Specifiche tecniche del ricevitore in base alla norma EN15317**

### **Tabella 34 Altre specifiche tecniche in base alla norma EN15317**

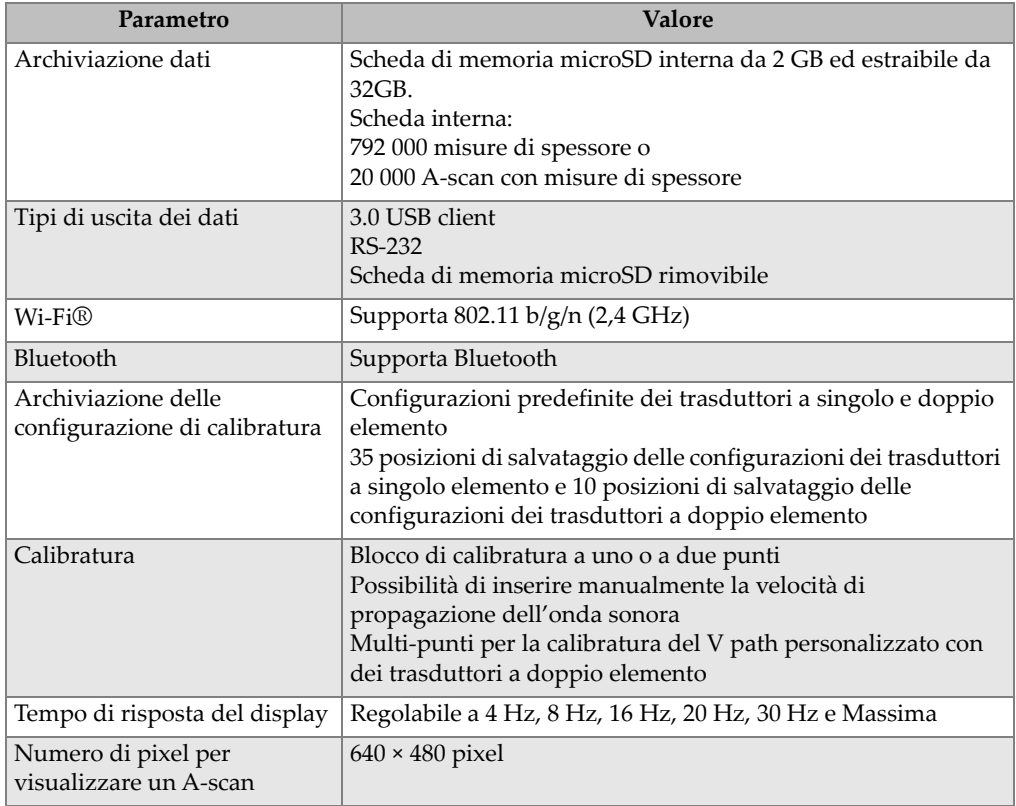

### **Tabella 35 Condizioni ambientali**

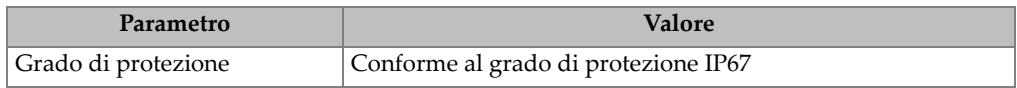

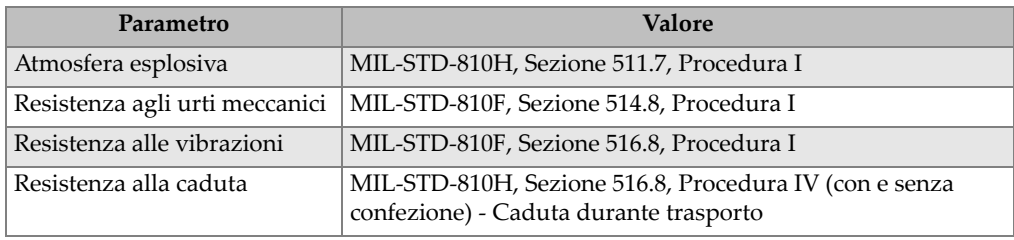

### **Tabella 35 Condizioni ambientali** *(continua)*

### **Tabella 36 Specifiche di misura**

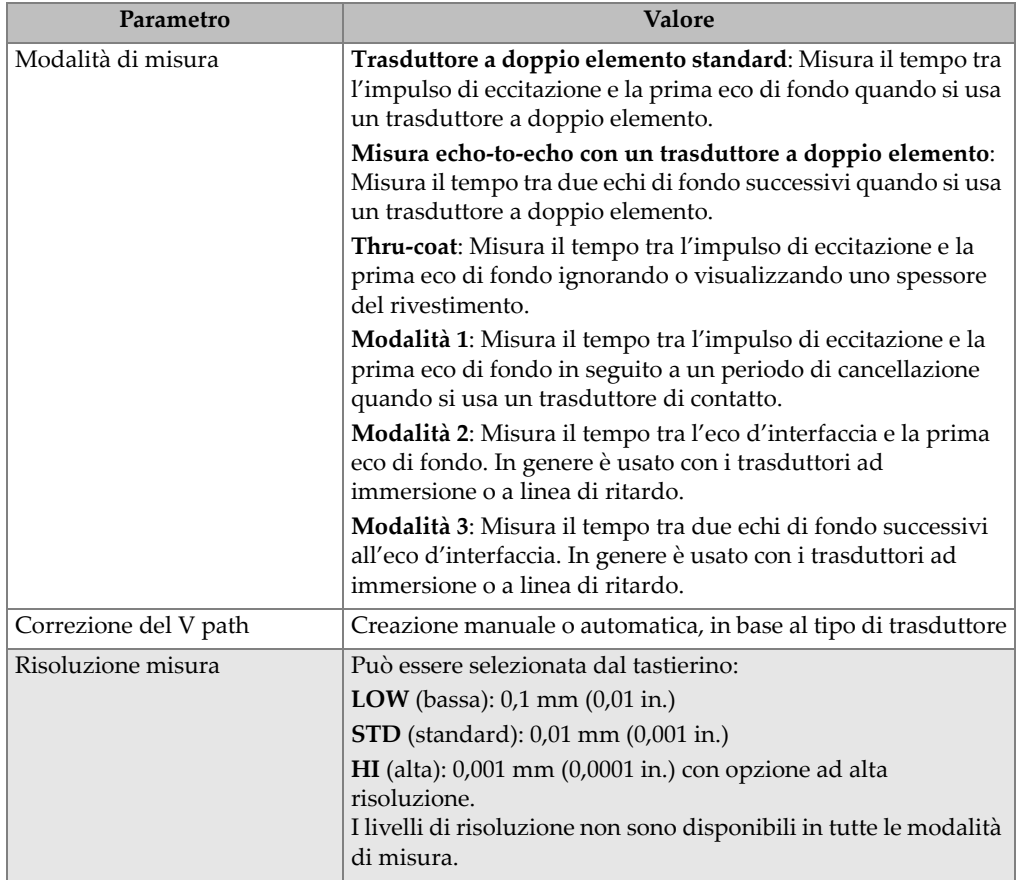

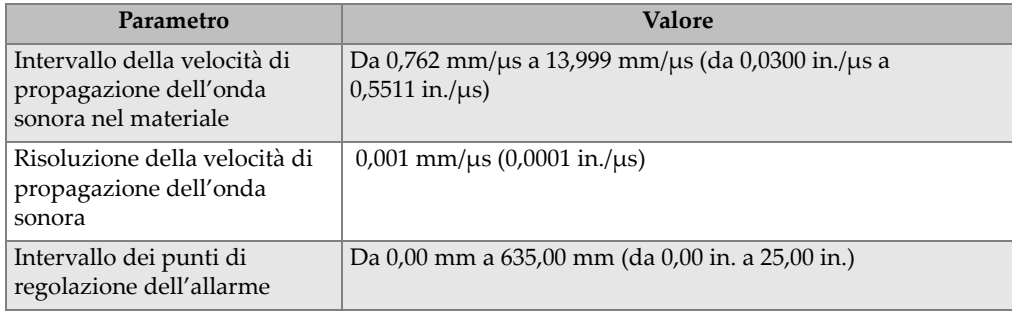

### **Tabella 36 Specifiche di misura***(continua)*

### **Tabella 37 Specifiche del datalogger**

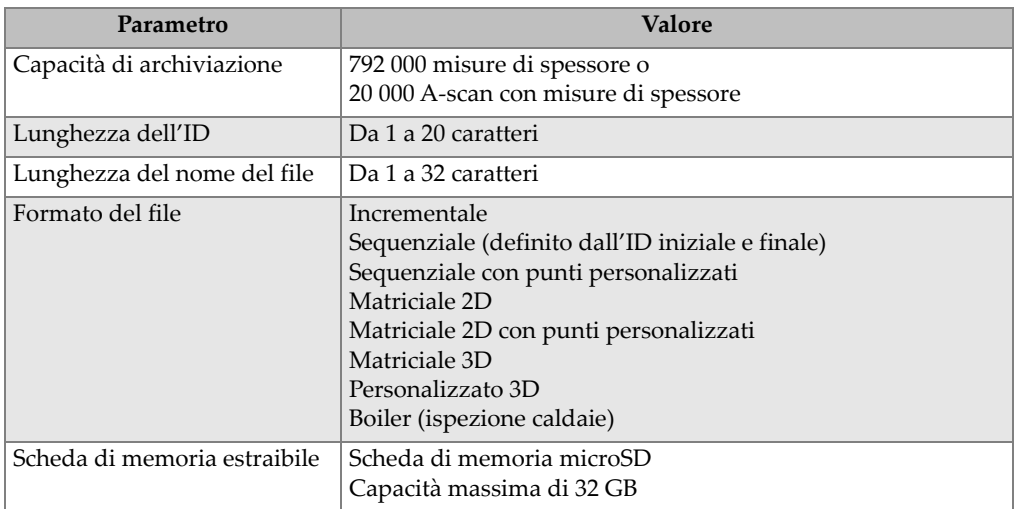

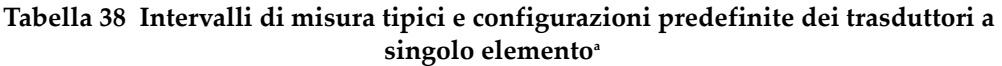

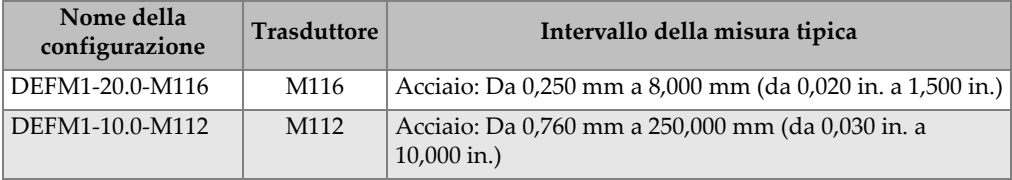

### **Tabella 38 Intervalli di misura tipici e configurazioni predefinite dei trasduttori a**   $singolo elemento<sup>a</sup> (continuous)$

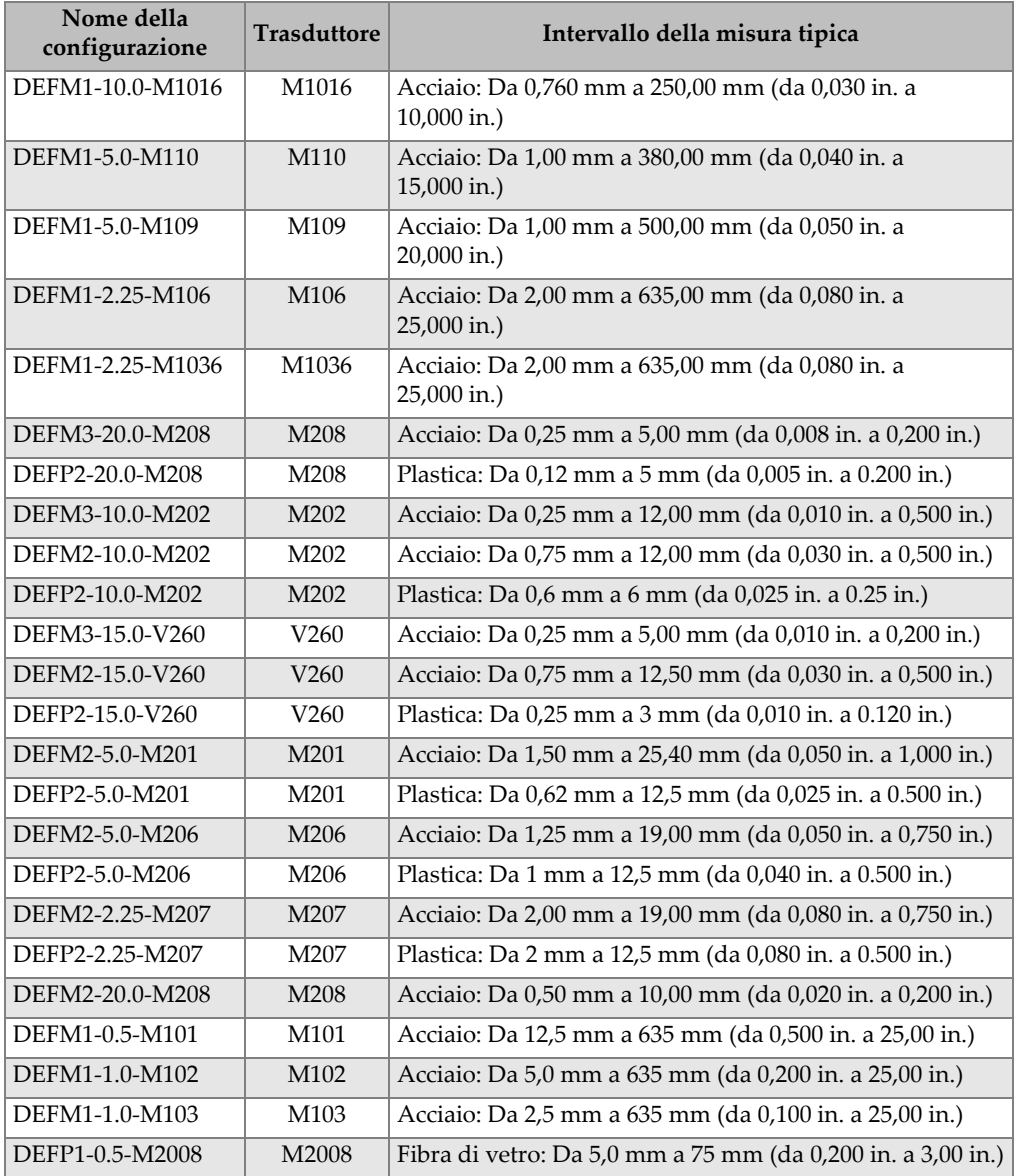

a. La capacità di misura del massimo spessore dipende dal tipo di trasduttore, dalle condizioni del materiale e dalla temperatura.

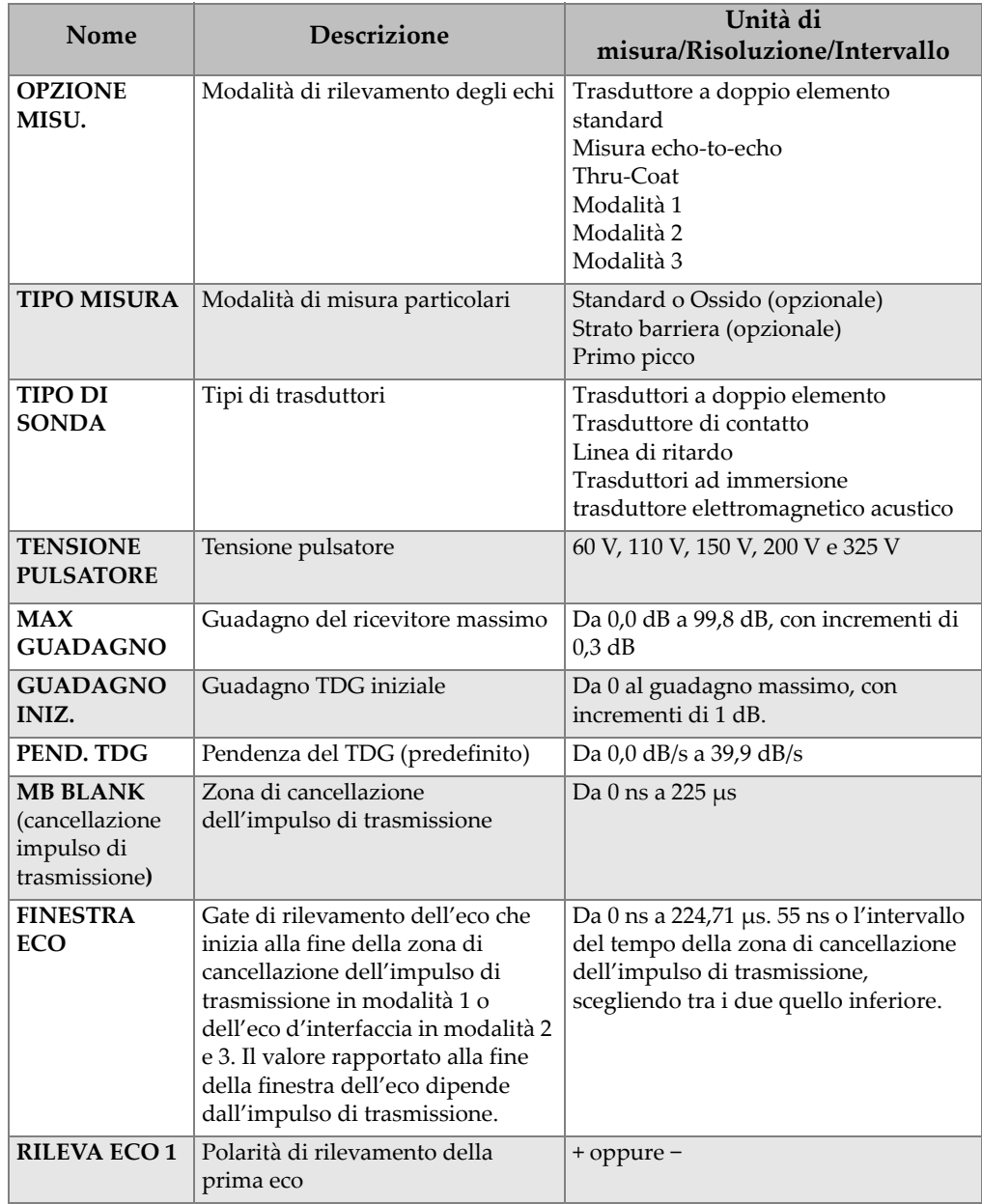

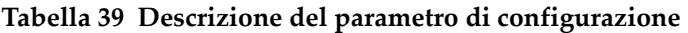

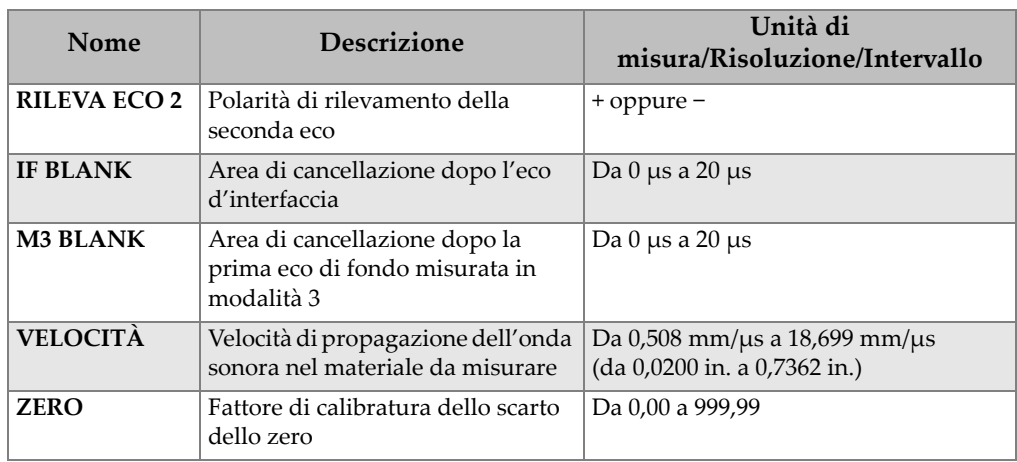

### **Tabella 39 Descrizione del parametro di configurazione** *(continua)*

### **Tabella 40 Specifiche tecniche generali**

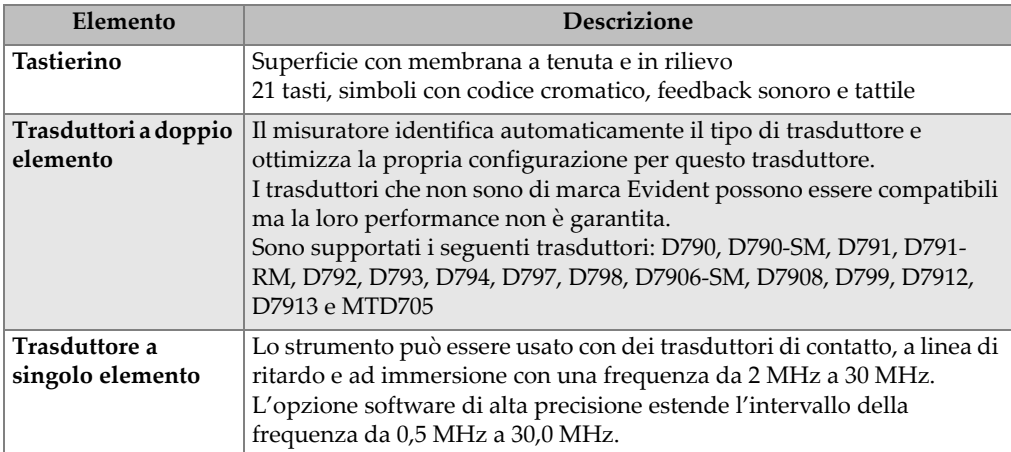

### **Tabella 41 Specifiche Wireless**

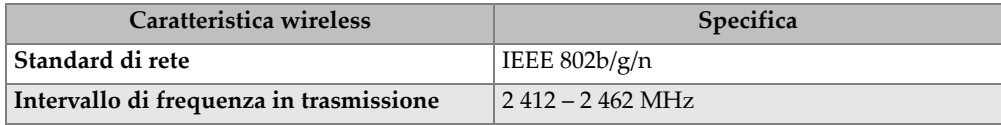

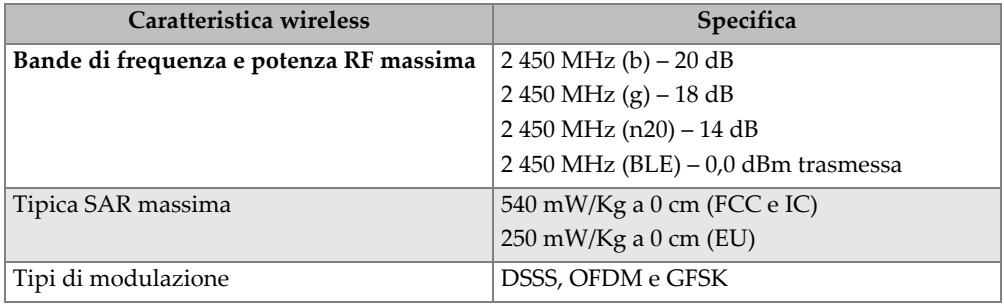

## **Tabella 41 Specifiche Wireless**

# **Elenco delle figure**

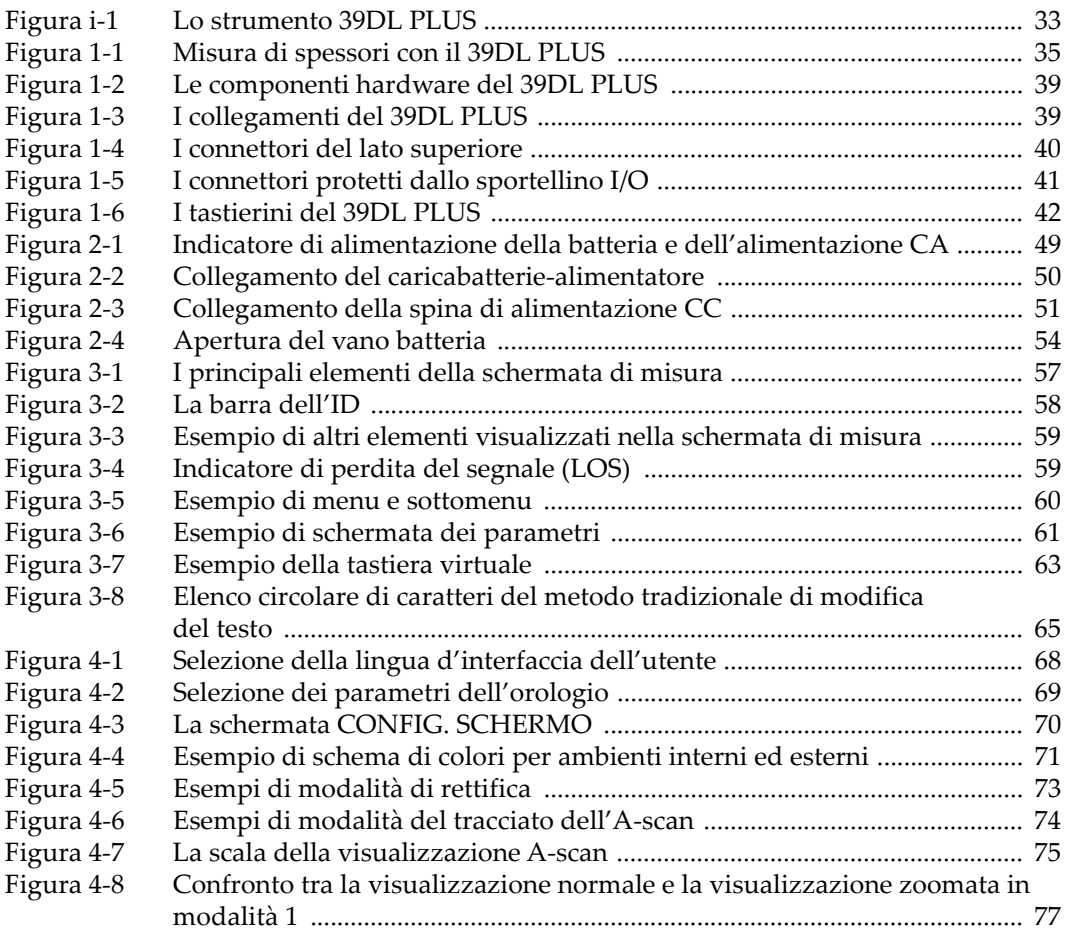

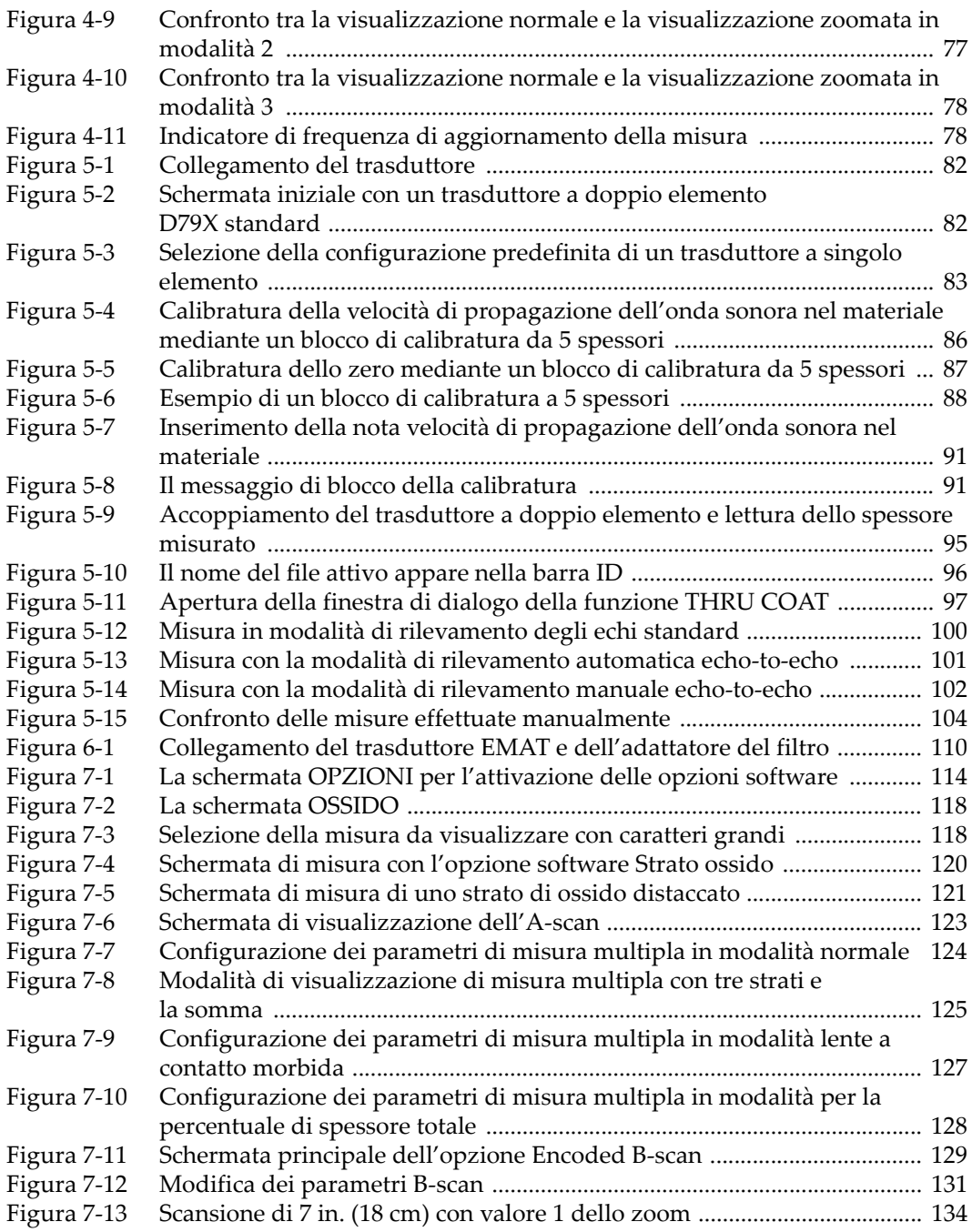
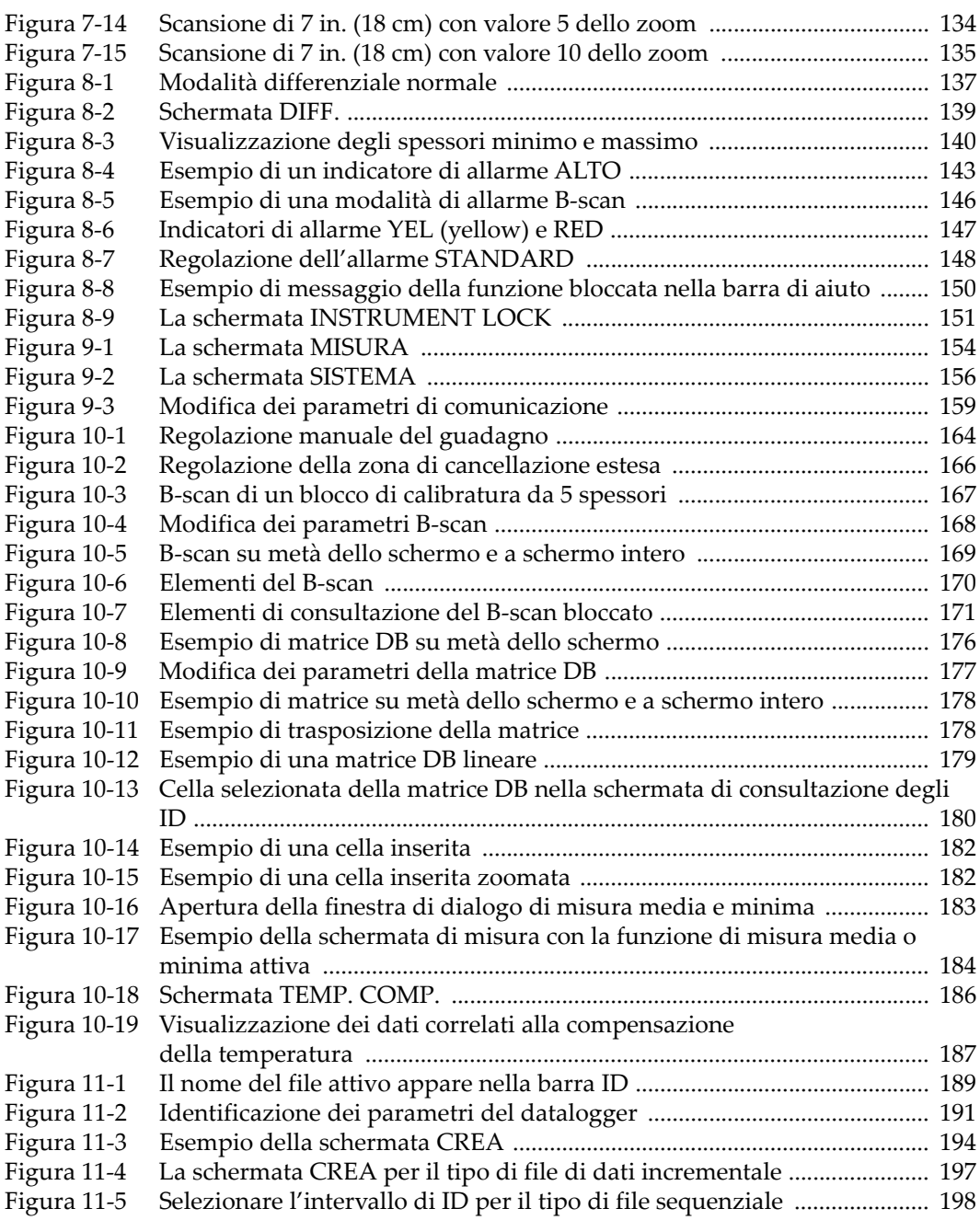

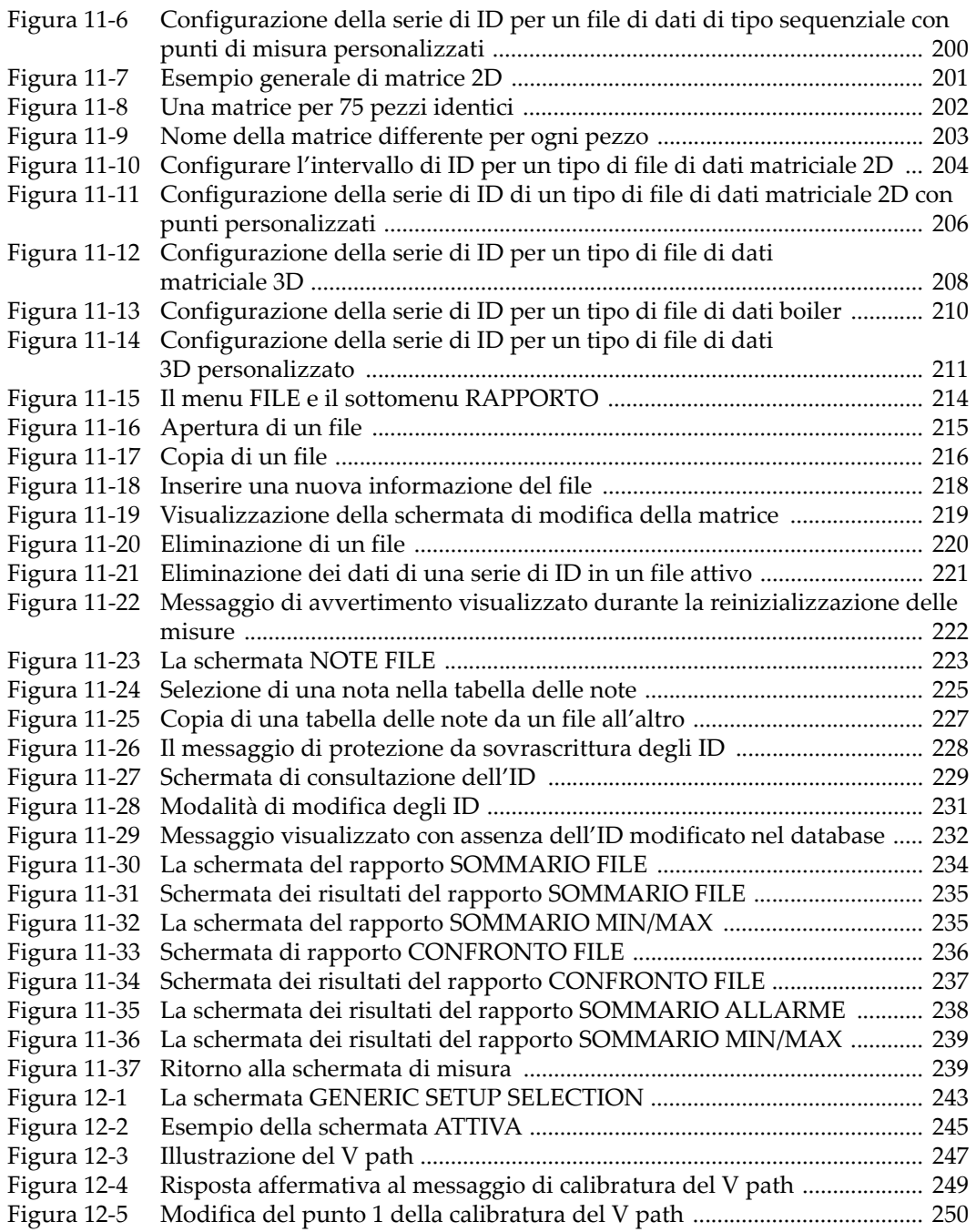

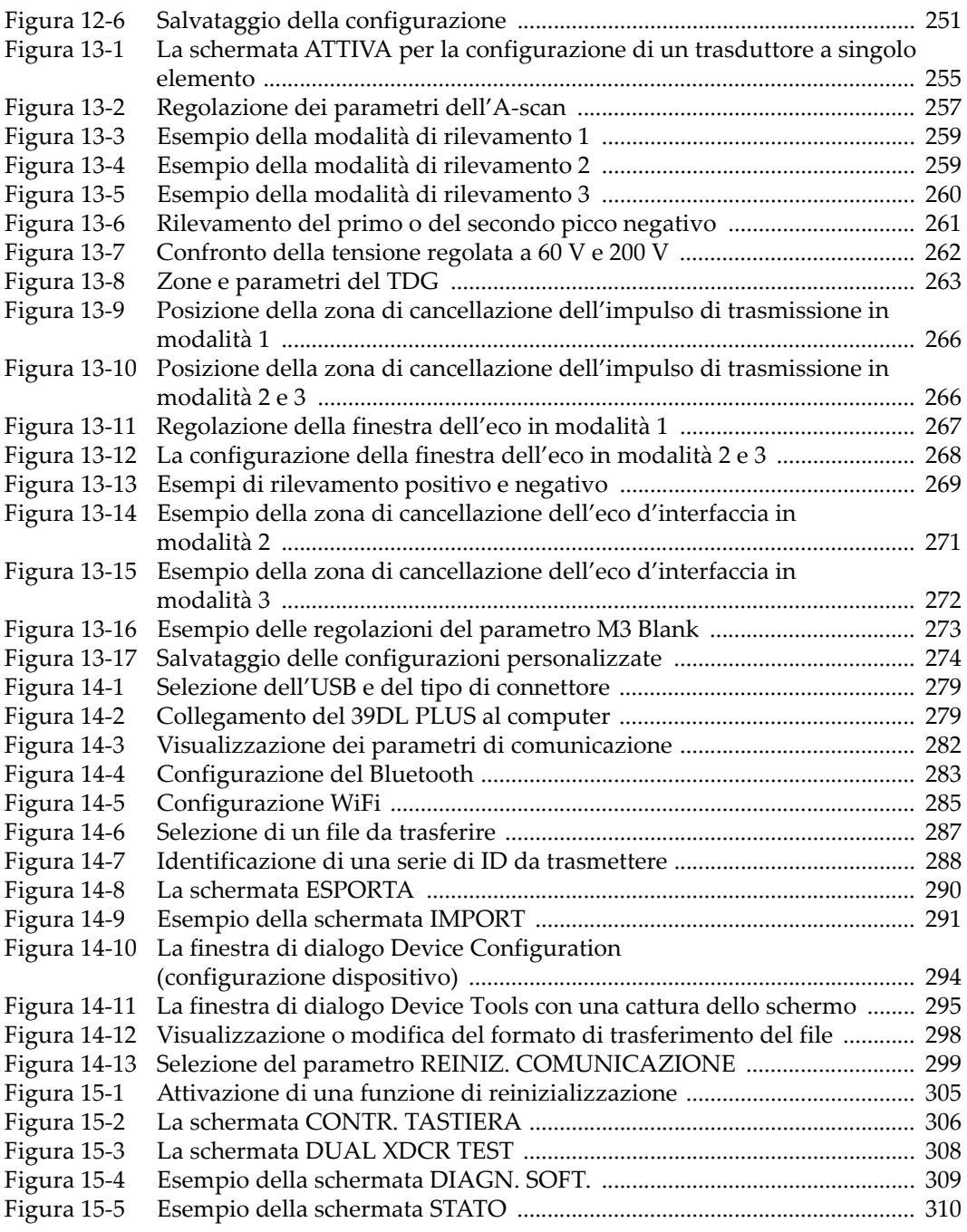

## **Elenco delle tabelle**

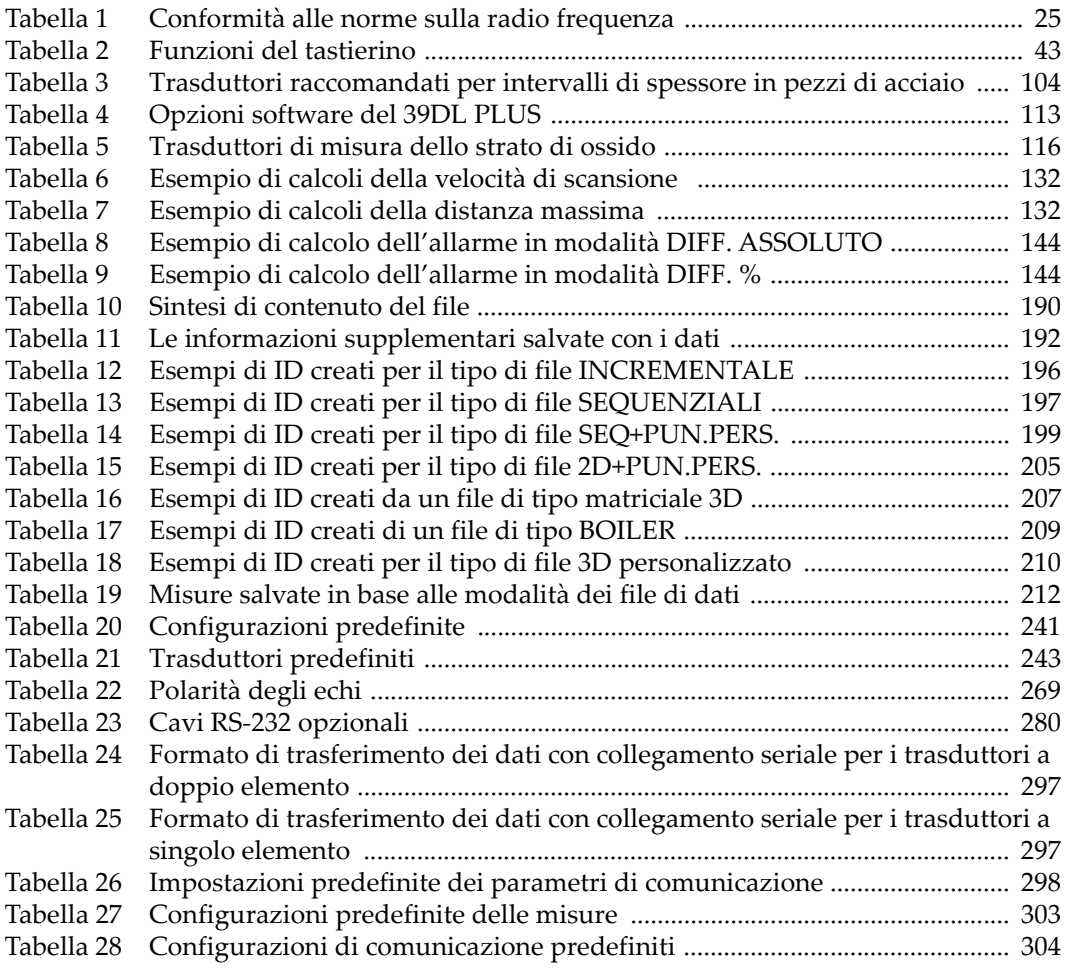

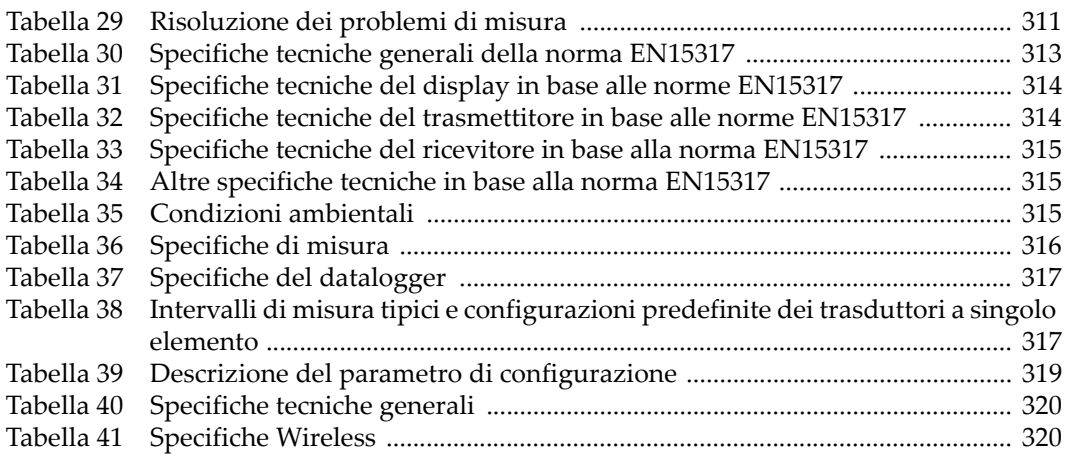